# **Panasonic**

## **Manual de instrucciones Manual de Funciones**

Pantalla LCD de Alta Definición Ultra Para uso empresarial

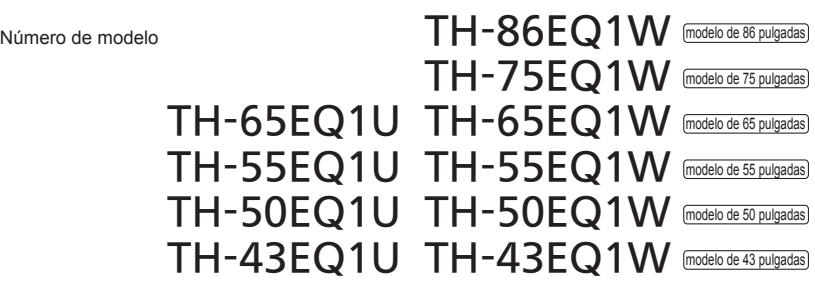

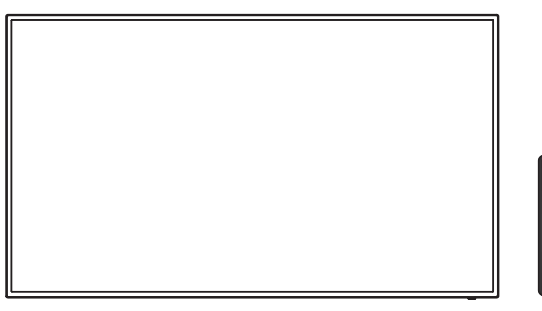

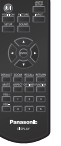

\* Este manual es común para todos los modelos sin tener en cuenta los sufijos del número del modelo.

**Español** Antes de utilizar este producto, lea cuidadosamente este manual de instrucciones y consérvelo para futuras consultas.

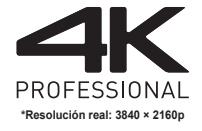

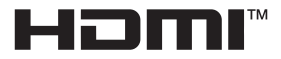

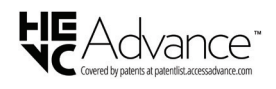

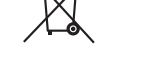

TP0918TS3042 -PB

DPQP1243ZD/X1

## *Estimado cliente de Panasonic*

*Bienvenido a la familia de clientes de Panasonic. Esperamos que disfrute durante muchos años de su nueva pantalla LCD.*

*Para obtener el máximo beneficio del producto, por favor lea estas instrucciones antes de realizar cualquier ajuste y consérvelas para futuras consultas.*

*Guarde también su recibo de compra, y anote el número de modelo y el número de serie del producto en el espacio proporcionado en la parte trasera de estas instrucciones.*

*Visite el sitio web de Panasonic*

*https://panasonic.net/cns/prodisplays/*

## **Índice**

#### **Antes de su uso**

- Las ilustraciones y las capturas de pantalla de estas instrucciones de funcionamiento son imágenes con fines ilustrativos, y pueden ser diferentes de las reales.
- ● Las ilustraciones descriptivas de estas instrucciones de funcionamiento se han creado principalmente según el modelo de 55 pulgadas.

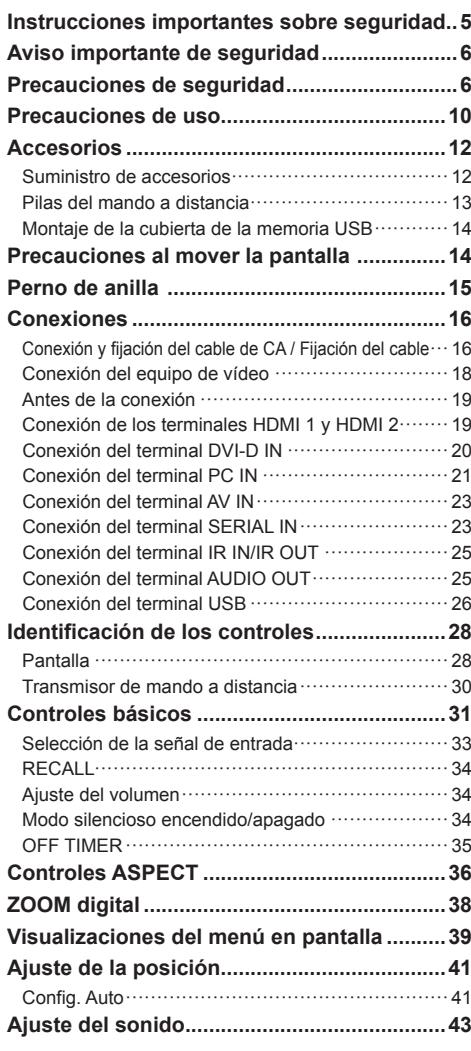

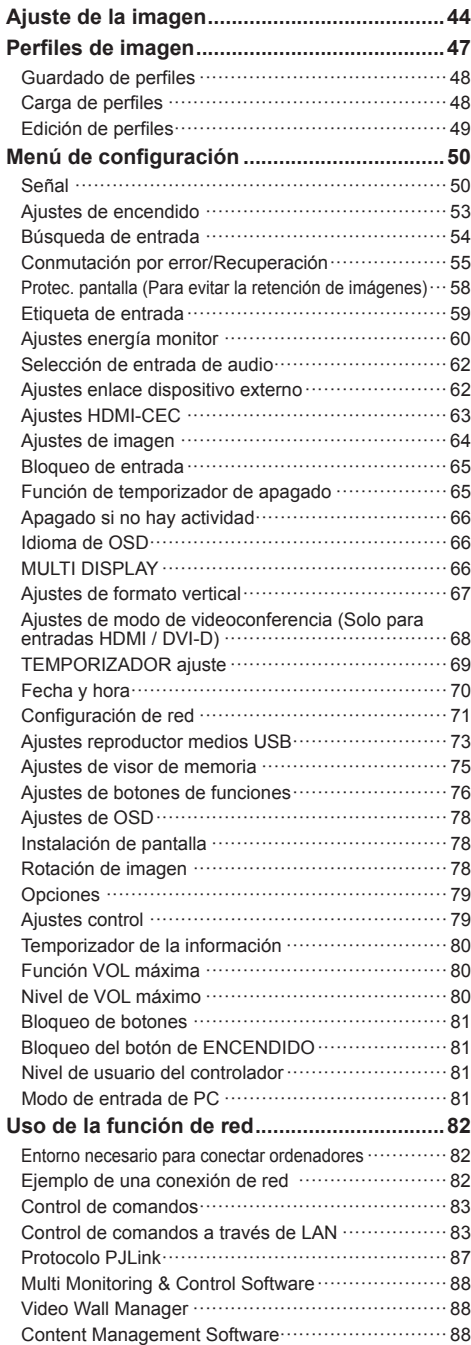

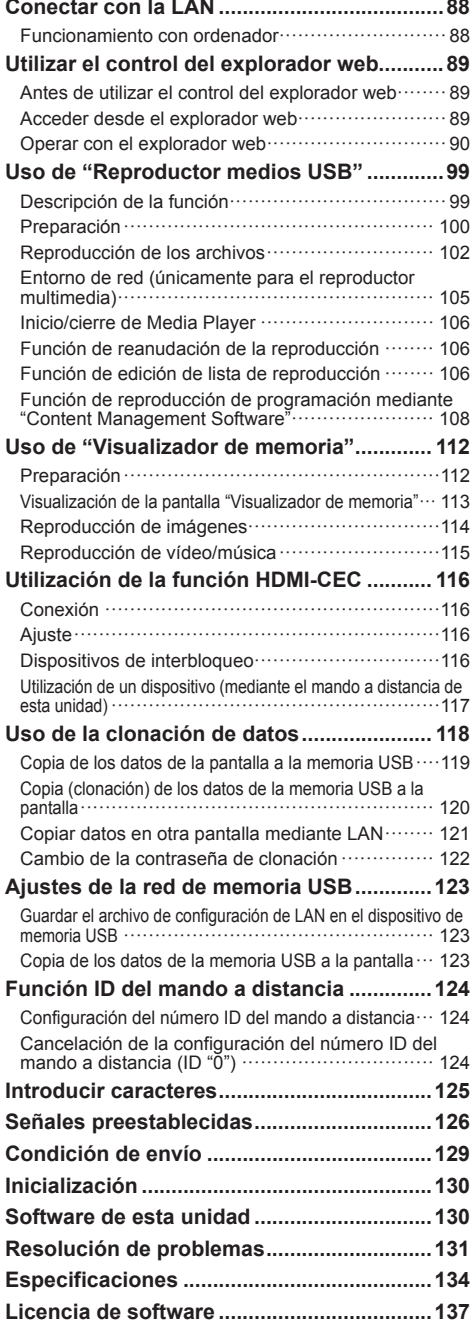

 $\overline{\phantom{a}}$ 

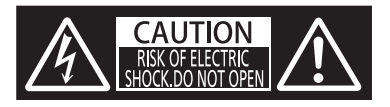

**ADVERTENCIA: Para reducir el riesgo de sufrir una descarga eléctrica, no retire la cubierta ni el panel posterior.**

**En el interior no hay piezas que deba reparar el usuario. Solicite las reparaciones al personal de servicio calificado.**

(modelo de 86 pulgadas) (modelo de 75 pulgadas) (modelo de 55 pulgadas) modelo de 50 pulgadas modelo de 43 pulgadas

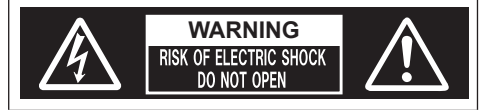

**ADVERTENCIA: Para reducir el riesgo de sufrir una descarga eléctrica, no retire la cubierta ni el panel posterior.**

**En el interior no hay piezas que deba reparar el usuario. Solicite las reparaciones al personal de servicio calificado.**

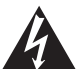

El rayo con punta de flecha dentro de un triángulo equilátero tiene la finalidad de avisar al usuario de que hay piezas en el interior del producto que si las tocan las personas éstas pueden recibir una descarga eléctrica.

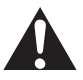

El signo de exclamación dentro de un triángulo equilátero tiene la finalidad de avisar al usuario de la existencia de instrucciones de utilización y servicio importantes en el material impreso que acompaña al aparato.

## **ADVERTENCIA:**

**Para impedir los daños que podrían conducir a un incendio o descarga eléctrica, no exponga este aparato a la lluvia ni a la humedad.**

**No ponga recipientes con agua (floreros, tazas, cosméticos, etc.) encima del aparato.**

**(incluyendo los estantes que estén encima de él, etc.)**

## **ADVERTENCIA:**

- 1) Para impedir recibir descargas eléctricas, no retire la cubierta. En el interior no hay piezas que deba reparar el usuario. Solicite las reparaciones al personal de servicio calificado.
- 2) modelo de 86 pulgadas) modelo de 75 pulgadas) modelo de 65 pulgadas

 No quite la clavija de puesta a tierra del enchufe de alimentación. Este aparato está equipado con un enchufe de alimentación de tres clavijas, una de las cuales sirve para hacer la puesta a tierra. Este enchufe sólo puede conectarse a un tomacorriente que también disponga de puesta a tierra. Esto constituye una medida de seguridad. Si no puede introducir el enchufe en el tomacorriente, póngase en contacto con un electricista. No anule la finalidad de la clavija de puesta a tierra.

## **Instrucciones importantes sobre seguridad**

- 1) Lea estas instrucciones.
- 2) Conserve estas instrucciones.
- 3) Preste atención a todas las advertencias.
- 4) Siga todas las instrucciones.
- 5) No utilice este aparato cerca del agua.
- 6) Limpie solamente con un paño seco.
- 7) No tape ninguna abertura de ventilación. Instale el aparato según las instrucciones del fabricante.
- 8) No instale el aparato cerca de fuentes de calor tales como radiadores, salidas de calor, estufas u otros aparatos (incluyendo amplificadores) que produzcan calor.
- 9) No anule la característica de seguridad de la clavija polarizada o de la clavija del tipo con conexión a tierra. Una clavija polarizada tiene dos patillas, una más ancha que la otra. Una clavija del tipo con conexión a tierra tiene dos patillas y una espiga de conexión a tierra. La patilla ancha o la espiga ha sido suministrada para su seguridad. Si la clavija suministrada no entra en su toma de corriente, consulte a un electricista para que le cambie la toma de corriente obsoleta.
- 10) Proteja el cable de alimentación para que no sea pisado ni pellizcado, especialmente en las clavijas, tomas de corriente y en el punto por donde sale del aparato.
- 11) Utilice solamente los aditamentos/accesorios que haya especificado el fabricante.
- 12) Utilice el aparato sólo con el mueble con ruedas, soporte, trípode, soporte para colgar o mesa especificado por el fabricante o vendido con el aparato. Cuando utilice un mueble con ruedas, tenga cuidado al trasladar la combinación del mueble y el aparato para evitar lesionarse si se cae.

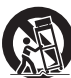

- 13) Desenchufe este aparato durante tormentas eléctricas o cuando no lo utilice durante mucho tiempo.
- 14) Solicite todos los trabajos de reparación al personal de servicio calificado. La reparación del aparato será necesaria cuando éste se haya estropeado de cualquier forma; por ejemplo, cuando se haya estropeado la clavija o el cable de alimentación. cuando se haya derramado líquido o hayan caído objetos en el interior del aparato, cuando el aparato haya quedado expuesto a la lluvia o a la humedad, cuando no funcione normalmente o cuando se haya caído.
- 15) modelo de 86 pulgadas modelo de 75 pulgadas modelo de 65 pulgadas Para impedir las descargas eléctricas, asegúrese de que la patilla de puesta a tierra de la clavija del cable de alimentación de CA esté firmemente conectada.

## **AVISO PARA CANADÁ:**

Este aparato digital de Clase A cumple la norma canadiense ICES-003.

## **ADVERTENCIA:**

- No debe utilizarse en una sala de ordenadores como lo define la Norma para la protección de ordenadores electrónicos/Equipos de procesamiento de datos, ANSI/NFPA 75.
- Para equipos conectados de forma permanente, debe incorporarse un dispositivo de desconexión de fácil acceso en el cableado de instalación del edificio.
- Para equipos conectables, la toma de corriente debe instalarse próxima al equipo y debe ser accesible de forma fácil.

## **Nota:**

Podría producirse retención de imagen. Si visualiza una imagen fija durante un largo período de tiempo, puede que esta imagen permanezca en la pantalla. No obstante, desaparecerá cuando se visualice una imagen general en movimiento durante un tiempo.

## **Reconocimiento de la marca registrada**

- Microsoft, Windows, Internet Explorer y Microsoft Edge son marcas comerciales registradas o marcas comerciales de Microsoft Corporation en los Estados Unidos y otros países.
- Mac, macOS y Safari son marcas registradas de Apple Inc. registradas en los Estados Unidos y otros países.
- PJLink es una marca comercial registrada o pendiente en Japón, Estados Unidos y otros países y regiones.
- HDMI, High-Definition Multimedia Interface y el logotipo de HDMI son marcas comerciales o marcas comerciales registradas de HDMI Licensing Administrator, Inc. en los Estados Unidos y otros países.
- JavaScript es una marca comercial registrada o una marca comercial de Oracle Corporation y de sus empresas asociadas y filiales en Estados Unidos u otros países.
- Crestron Connected, el logotipo Crestron Connected, Crestron Fusion, Crestron RoomView y RoomView son marcas comerciales registradas o marcas comerciales de Crestron Electronics, Inc. en los Estados Unidos y otros países.

Cisco Systems es una marca comercial registrada de Cisco Systems, Inc. en Estados Unidos y otros países.

Aunque no se haya hecho anotación especial de las marcas registradas de productos o empresas, estas marcas registradas se han respetado completamente.

## **Aviso importante de seguridad**

## **ADVERTENCIA**

1) Para evitar daños que puedan causar incendios o descargas eléctricas, no exponga este aparato a goteos ni salpicaduras.

No coloque recipientes con agua (jarrones, copas, cosméticos, etc.) sobre el equipo. (ni tampoco en estantes situados por encima de él, etc.)

No coloque fuentes de llama viva, como velas encendidas, sobre el equipo o por encima de él.

- 2) Para evitar descargas eléctricas, no retire la cubierta. Las piezas instaladas en su interior no pueden ser reparadas por el usuario. Solicite cualquier reparación a personal técnico cualificado.
- 3) modelo de 86 pulgadas modelo de 75 pulgadas modelo de 65 pulgadas No retire la clavija de tierra del enchufe de alimentación. Este aparato está equipado con un enchufe de alimentación de tipo tierra de tres clavijas. Este enchufe solamente entrará en la toma de alimentación de tipo tierra. Se trata de una medida de seguridad. Si no es capaz de insertar el enchufe en la toma, póngase en contacto con un electricista.

No anule el propósito del enchufe de tierra.

4) modelo de 86 pulgadas modelo de 75 pulgadas modelo de 65 pulgadas

 Para evitar descargas eléctricas, asegúrese de que la clavija de tierra en el enchufe de alimentación del cable de CA esté conectada con seguridad.

## **PRECAUCIÓN**

Este dispositivo está destinado para el uso en entornos relativamente libres de campos electromagnéticos.

El uso de este dispositivo cerca de fuentes de campos electromagnéticos fuertes o donde el ruido eléctrico pueda interferir con las señales de entrada puede causar oscilaciones en la imagen o el sonido o la aparición de ruido.

Para evitar que el dispositivo se dañe, manténgalo alejado de fuentes de campos electromagnéticos fuertes.

#### **ADVERTENCIA:**

Este equipo es compatible con la Clase A de CISPR32.

En un entorno residencial, este equipo puede causar interferencias de radio.

## **Precauciones de seguridad**

## **ADVERTENCIA**

## **■ Instalación**

**Esta pantalla LCD solo se utiliza con los siguientes accesorios opcionales.**

**Utilizarla con cualquier otro tipo de accesorios opcionales puede causar inestabilidad, lo que podría provocar una lesión.**

**Instale de forma segura el pedestal y el soporte para colgar de la pared de los accesorios opcionales. Para la instalación contacte con un proveedor autorizado.**

Se requiere la siguiente cantidad de personas para la instalación.

modelo de 86 pulgadas) modelo de 75 pulgadas): 4 o más

 $(modo$  de 65 pulgadas)  $(modo$  de 55 pulgadas)  $(modo$  de 50 pulgadas)

- modelo de 43 pulgadas : 2 o más
- **Pedestal**

modelo de 75 pulgadas : TY-ST75PE9

modelo de 65 pulgadas : TY-ST55PE9

 $(modelo$  de 55 pulgadas)  $(modelo$  de 50 pulgadas)  $modelo$  de 43 pulgadas):

TY-ST43PE8

- Soporte para colgar de la pared\*1  $(modelo$  de 86 pulgadas) modelo de 75 pulgadas) modelo de 65 pulgadas): TY-WK98PV1
- Software de Alerta Precoz (Licencia básica/licencia de 3 años):

Serie ET-SWA100\*<sup>2</sup>

- \*1: Este producto puede comprarse en Estados Unidos y Japón.
- \*2: El sufijo de la referencia puede variar en función del tipo de licencia.

## **Nota**

El número de pieza de los accesorios opcionales puede cambiar sin previo aviso.

En la instalación del pedestal o en el soporte para colgar de la pared, lea con atención las instrucciones de funcionamiento proporcionadas y realice la instalación adecuadamente. Asimismo, utilice siempre accesorios de prevención por si vuelca.

No aceptamos responsabilidad alguna por ningún daño en el producto, etc. provocado por caídas en el entorno de instalación desde el pedestal o el soporte para colgar de la pared aunque esté dentro del periodo de garantía.

Los componentes pequeños pueden suponer un riesgo de asfixia si se tragan de forma accidental. Mantenga los componentes pequeños fuera del alcance de los niños. Deseche los componentes pequeños y otros objetos innecesarios, incluyendo el material de embalaje, las hojas y las bolsas de plástico, para evitar que los niños jueguen con ellos y corran el riesgo potencial de ahogarse.

#### **No coloque la pantalla en superficies inclinadas o inestables y asegúrese de que la pantalla no cuelgue sobre el borde de la base.**

• La pantalla podría caer o volcar.

**Instale esta unidad en un lugar que soporte su peso y que vibre lo menos posible.**

• La caída y vuelco del dispositivo puede causar daño o mal funcionamiento.

**Precaución: solo puede utilizarse con el soporte de montaje de pared certificado por UL con una carga o**  un peso mínimos de 66.0 kg (145.5 lb).

**Cuando instale la pantalla verticalmente, asegúrese de que el indicador de encendido quede en la parte derecha.**

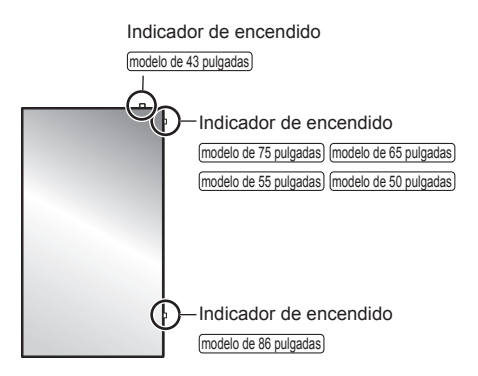

• Si se instala en direcciones diferentes, el calor que genera podría causar un incendio o daños a la pantalla.

### **Precauciones para la instalación en la pared o en el pedestal**

- La instalación debe realizarla un profesional de instalaciones. La instalación incorrecta de la pantalla podría provocar un accidente mortal o grave. Utilice el pedestal opcional. (consulte la página 6)
- Si va a instalarla en una pared, debe utilizar un soporte para colgar de la pared especificado (accesorio opcional) o un soporte para colgar de la pared que cumpla con las normas de montaje VESA.  $(modelo de 86 pulgadas)$   $(modelo de 75 pulgadas)$ : VESA 600  $\times$  400 modelo de 65 pulgadas) modelo de 50 pulgadas): VESA 400  $\times$  400 modelo de 55 pulgadas): VESA 400 × 200 modelo de 43 pulgadas): VESA 200 × 200

(consulte la página 10)

• Antes de la instalación, asegúrese de comprobar si la ubicación de montaje es lo suficientemente fuerte para soportar el peso de la pantalla y el soporte para colgar de la pared para evitar caídas.

- Si deja de utilizar el producto, acuda a un profesional para que lo retire de forma rápida.
- Cuando monte la pantalla en la pared, evite que los tornillos de montaje y el cable de alimentación entren en contacto con objetos metálicos en el interior de la pared. De lo contrario, podría producirse una descarga eléctrica.

## **■ Al utilizar la pantalla LCD**

### modelo de 86 pulgadas) modelo de 75 pulgadas

#### **La pantalla está diseñada para funcionar de 110 ‒ 240 V CA, 50/60 Hz.**

#### $(modo$  de 65 pulgadas) modelo de 55 pulgadas) modelo de 50 pulgadas) modelo de 43 pulgadas

**La pantalla está diseñada para funcionar de 110 ‒ 127 o de 220 ‒ 240 V CA, a 50/60 Hz.**

#### **Si ocurre algún problema o error de funcionamiento, interrumpa el uso de forma inmediata.**

#### **Si ocurre algún problema, desconecte el cable de alimentación.**

- Sale humo u olor extraño de la unidad.
- De forma ocasional no aparece la imagen o no se escucha el sonido.
- Algún líquido como agua u objetos extraños se han introducido en la unidad.
- La unidad se ha deformado o tiene alguna pieza rota.

#### **Si continua usando la unidad en estas condiciones, podría causar un incendio o descarga eléctrica.**

- Desconecte el enchufe del cable de alimentación de la toma de corriente y, a continuación, contacte con su distribuidor para realizar reparaciones.
- Para cortar el suministro eléctrico a la pantalla de forma completa, debe desconectar el cable de alimentación de la toma de corriente.
- Nunca repare la unidad usted mismo, ya que es peligroso.
- Para poder desconectar el cable de alimentación de forma inmediata, utilice una toma de corriente de fácil acceso.

#### **No toque la unidad directamente con la mano cuando esté dañada.**

• Podría provocar una descarga eléctrica.

## **No pegue objetos extraños en la pantalla.**

• No inserte ningún objeto metálico o inflamable en las ranuras de ventilación ni los deje caer sobre la pantalla, ya que podría provocar un incendio o una descarga eléctrica.

#### **No retire la cubierta (carcasa) ni la modifique.**

• En el interior de la pantalla hay voltajes altos que pueden causar incendios o descargas eléctricas. Para cualquier trabajo de revisión, ajuste o reparación, por favor contacte con su distribuidor de Panasonic local.

#### **Asegúrese de que el enchufe de alimentación es fácilmente accesible.**

#### modelo de 86 pulgadas) modelo de 75 pulgadas) modelo de 65 pulgadas

**El enchufe de alimentación debe conectarse a una toma de corriente con conexión a tierra de protección.**

#### **No utilice ningún cable de alimentación que no sea el proporcionado con esta unidad.**

• De lo contrario, podría causar un cortocircuito, calentamiento, etc., y provocar un incendio o descarga eléctrica.

#### **No utilice el cable de alimentación proporcionado con otros dispositivos.**

• De lo contrario, podría causar un cortocircuito, calentamiento, etc., y provocar un incendio o descarga eléctrica.

#### **Limpie el enchufe del cable de alimentación regularmente para evitar que se ensucie de polvo.**

• Si se acumula polvo en el enchufe, la humedad resultante podría provocar un cortocircuito, lo cual podría provocar una descarga eléctrica o un incendio. Desconecte el enchufe del cable de alimentación de la toma de corriente y límpielo con un paño seco.

#### **No manipule el cable de alimentación con las manos mojadas.**

• Si lo hace, podría causar cortocircuitos.

#### **Introduzca de forma segura el enchufe del cable de alimentación (lado del enchufe) y el conector del cable de alimentación (lado de la unidad principal) hasta el fondo.**

• Si el enchufe no está conectado totalmente, puede causar sobrecalentamiento y, por lo tanto, un incendio. Si el enchufe tiene daños o la toma de corriente de la pared está suelta, no deben usarse.

#### **No haga nada que pueda dañar el cable de alimentación o el enchufe del cable de alimentación.**

• No cause daños al cable, ni lo modifique, tampoco coloque objetos pesados encima ni lo caliente, no coloque objetos calientes cerca, no lo tuerza ni lo doble y no tire excesivamente de él. Si lo hace, podría provocar un incendio o una descarga eléctrica. Si el cable de alimentación se daña, llévelo a reparar a su distribuidor de Panasonic local.

#### **No toque el cable de alimentación o la clavija directamente con la mano cuando estén dañados.**

• Si lo hace, podría causar descargas eléctricas o incendios debido a cortocircuitos.

#### **Mantenga las baterías AAA/R03/LR03 suministradas, el tornillo M4 y la arandela fuera del alcance de los niños. Si se tragan de forma accidental, pueden causar efectos dañinos en el cuerpo humano.**

• Por favor, contacte con un médico de forma inmediata si sospecha que algún niño se ha tragado un tornillo.

**Para evitar la propagación de fuego, mantenga velas u otro tipo de llamas lejos de este producto en todo momento.**

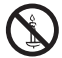

## **PRECAUCIÓN**

## **No coloque ningún objeto encima de la pantalla.**

**La ventilación no debe obstruirse tapando las ranuras de ventilación con objetos como periódicos, manteles y cortinas.**

• De lo contrario, podría causar sobrecalentamiento y provocar un incendio o daños en la pantalla.

Para una ventilación suficiente, consulte la página 10.

### **No coloque la pantalla donde pueda resultar dañada por la sal o algún gas corrosivo.**

• De lo contrario, la pantalla podría caerse debido a la corrosión y quedar dañada. Además, la unidad se podría averiar.

### **Se requiere la siguiente cantidad de personas para transportar o desembalar esta unidad.**

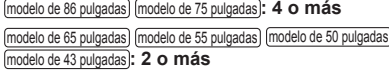

• Si esto no se tiene en cuenta, la unidad podría caerse y causar lesiones.

#### **Cuando desconecte el cable de alimentación, tire siempre del enchufe (lado del enchufe de pared) y del conector (lado de la unidad principal).**

• Tirar del cable podría dañar el cable y provocar descargas eléctricas o incendios debido a cortocircuitos.

#### **Asegúrese de desconectar todos los cables y accesorios de prevención por si vuelca antes de mover la pantalla.**

• Si la unidad se desplaza con alguno de los cables conectados, éstos podrían dañarse, y podrían provocar un incendio o una descarga eléctrica.

**Desconecte el cable de alimentación de la toma de corriente como precaución de seguridad antes de realizar cualquier tipo de limpieza.**

• De lo contrario, podría sufrir descargas eléctricas.

**No se suba encima de la pantalla ni se cuelgue de ella ni del pedestal.**

• Podría volcarse o romperse y causar lesiones. Tenga especial cuidado con los niños.

#### **No invierta la polaridad (+ y -) de la pila cuando la inserte.**

- Un mal manejo de la pila podría causar su explosión o fuga, provocando un incendio, lesiones o daños en las propiedades circundantes.
- Inserte la pila correctamente tal como se indica. (consulte la página 13)

#### **No utilice pilas con la cubierta exterior pelada o retirada.**

• Un mal manejo de las pilas podría causar cortocircuitos y provocar incendios, lesiones o daños a las propiedades cercanas.

#### **Retire las pilas del mando a distancia cuando no vaya a usarlo durante un largo período de tiempo.**

• Las pilas pueden tener fugas, calentarse, encenderse o estallar, causando un incendio o daños a las propiedades circundantes.

### **Retire las pilas usadas del mando a distancia de inmediato.**

• Si deja las pilas dentro, podrían sufrir fugas, calentarse o explotar.

### **No queme ni rompa las pilas.**

• Las pilas no deben ser expuestas a un calor excesivo como el de los rayos del sol, fuego o similares.

## **No coloque la pantalla boca abajo.**

**No coloque la unidad con el panel de cristal líquido mirando hacia arriba.**

## **Precauciones de uso**

## **Precauciones al instalar**

## **No instale la pantalla en el exterior.**

• La pantalla está diseñada para el uso en interiores.

**Instale esta unidad en un lugar que pueda soportar su peso.**

• La caída o el vuelco de la unidad pueden causar daños.

### **Temperatura ambiente para utilizar esta unidad**

- Al utilizar la unidad cuando está por debajo de 1 400 m (4 593 pies) por encima del nivel del mar: de 0 °C a 40 °C (entre 32 °F y 104 °F)
- Al utilizar la unidad en altitudes elevadas (1 400 m (4 593 pies) y alturas superiores, y por debajo de 2 800 m (9 186 pies) por encima del nivel del mar): de 0 °C a 35 °C (entre 32 °F y 95 °F)

### **No instale la unidad cuando está a 2 800 m (9 186 pies) o más por encima del nivel del mar.**

• De lo contrario, se podría acortar la vida de las piezas internas y provocar fallos de funcionamiento.

#### **No aceptamos responsabilidad alguna por ningún daño en el producto, etc. provocado por caídas en el entorno de instalación aunque esté dentro del período de garantía.**

### **¡Realice el transporte solo en posición vertical!**

• Si transporta la unidad con el panel de cristal líquido mirando hacia arriba o hacia abajo, puede provocar daños en el conjunto de circuitos.

#### **No agarre el panel de cristal líquido.**

• No presione el panel de cristal líquido con fuerza ni lo empuje con un objeto afilado. Si se aplica demasiada fuerza al panel de cristal líquido, la visualización de la pantalla podría resultar irregular y provocar un error de funcionamiento.

#### **No instale el producto en un lugar expuesto a la luz solar directa.**

• Si la unidad está expuesta a la luz solar directa, incluso en interiores, el aumento de la temperatura del panel de cristal líquido podría producir una avería.

#### **En caso de almacenamiento, guarde la unidad en una habitación sin humedad.**

## **Espacio necesario para la ventilación**

• Cuando utilice el pedestal, deje un espacio de 10 cm (3 15/16") o más en las partes superior, izquierda y derecha, y de 5 cm (1 31/32") o más en la parte posterior y deje también espacio entre la parte inferior de la pantalla y la superficie de la mesa.

Si utiliza otro método de instalación (montaje en pared, etc.), siga el manual correspondiente. (Si el manual de instalación no ofrece indicaciones concretas de la dimensión de la instalación, deje un espacio de 10 cm (3 15/16") o más en la parte superior, inferior, izquierda y derecha, y deje 5 cm (1 31/32") o más en la parte posterior).

Distancia mínima:

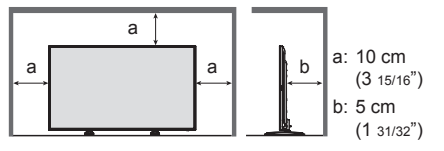

• Se garantiza el funcionamiento de esta unidad a una temperatura ambiente de hasta 40 °C (104 °F). Al instalar la unidad en una carcasa o un bastidor, asegúrese de proporcionar una ventilación adecuada con un ventilador de refrigeración o un agujero de ventilación para que la temperatura circundante (dentro de la carcasa o el bastidor), incluyendo la temperatura de la superficie delantera del panel de cristal líquido, pueda mantenerse a 40°C (104 °F) o menos.

#### **Acerca de los tornillos usados cuando se utiliza un soporte para colgar de la pared que cumple con las normas VESA**

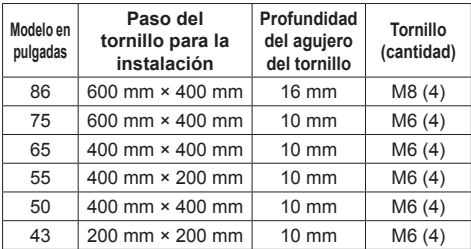

## **Nota sobre la conexión**

#### **Extracción e inserción de los cables de conexión y alimentación**

• Cuando la unidad se instala en la pared, si los cables de conexión y alimentación se extraen e insertan con dificultad, realice las conexiones antes de la instalación. Tenga cuidado de que los cables no se enreden. Una vez completada la instalación, inserte el enchufe de alimentación en la toma de corriente.

## **Utilización**

#### **Tenga cuidado con la estructura móvil del indicador de alimentación y del sensor del control remoto.**

• Como ajuste predeterminado de fábrica, el indicador de encendido y el sensor del mando a distancia se almacenan en la unidad principal. Para un uso normal, extraiga el sensor del mando a distancia del lateral de la unidad principal utilizando la palanca del panel trasero. En función del estado de configuración como, por ejemplo, al utilizar la multipantalla, almacene el sensor del mando a distancia en la unidad principal. (consulte la página 28)

#### **En función de las condiciones de humedad o de temperatura, puede que se observe un brillo irregular. Esto no es un error de funcionamiento.**

• Esta irregularidad desaparecerá al aplicar corriente de forma continua. En caso contrario, consulte con su distribuidor.

**Si va a estar sin usar la pantalla un período de tiempo prolongado, desconecte el cable de alimentación de la toma de corriente.**

**Puede producirse ruido de imagen si conecta o desconecta los cables que están conectados a los terminales de entrada que no esté viendo en ese momento, o si enciende o apaga el equipo de vídeo, pero esto no es un error de funcionamiento.**

## **Notas sobre cómo utilizar la LAN con cable**

**Al instalar la pantalla en un lugar en el que suela producirse electricidad estática, tome suficientes medidas para eliminarla antes de empezar a utilizar la pantalla.**

- Si la pantalla se utiliza en una ubicación en la que la electricidad estática ocurre con frecuencia como, por ejemplo, sobre un tapete, la comunicación de la LAN con cable se desconectará de forma más habitual. En ese caso, elimine la electricidad estática y la fuente de ruido que puedan causar problemas utilizando una alfombrilla antiestática, y vuelva a conectar la LAN con cable.
- En raras ocasiones, la conexión LAN se desactiva debido a ruido o electricidad estática. En ese caso, apague la pantalla y los dispositivos conectados una vez y, a continuación, vuelva a encenderla.

#### **Es posible que la pantalla no funcione de forma adecuada debido a una fuerte onda de radio procedente de la radio o de la estación emisora.**

Si hay instalaciones o equipos, que emitan una fuerte onda de radio, cerca de la ubicación de instalación, instale la pantalla en una ubicación que esté lo suficientemente lejos de la fuente de la onda de radio. O bien, envuelva el cable LAN conectado al terminal LAN utilizando una pieza de lámina metálica o un tubo de metal, cuyos extremos estén conectados a tierra.

## **Petición con respecto a la seguridad**

#### **Al usar esta unidad, tome medidas de seguridad contra los siguientes incidentes.**

- Filtración de información personal a través de esta unidad
- Funcionamiento no autorizado de esta unidad por parte de terceros con malas intenciones
- Interferencia o detención de esta unidad por parte de terceros con malas intenciones

#### **Tome medidas de seguridad adecuadas. (consulte la página 90, 95)**

- Establezca una contraseña para el control de LAN y restrinja los usuarios que puedan conectarse.
- Cree una contraseña que resulte lo más difícil posible de adivinar.
- Cambie la contraseña periódicamente.
- Panasonic Connect Co., Ltd. o sus empresas filiales nunca le pedirán directamente su contraseña. No divulgue su contraseña en caso de recibir solicitudes.
- La red de conexión debe asegurarse mediante un cortafuegos, etc.

• Al eliminar el producto, inicialice los datos antes de eliminarlo. ([Valores predeterminados] (consulte la página 129))

## **Limpieza y mantenimiento**

#### **Desconecte primero la clavija de alimentación de la toma de corriente.**

#### **Frote suavemente la superficie del panel de cristal líquido o del armario utilizando un paño suave para eliminar la suciedad.**

- Para eliminar la suciedad difícil o las huellas dactilares en la superficie del panel de cristal líquido, humedezca un paño con detergente neutro diluido (1 parte de detergente por cada 100 partes de agua), escurra bien el paño y, a continuación, limpie la suciedad. Por último, limpie toda la humedad con un paño seco.
- Si entran gotas de agua en el interior de la unidad, podrían producirse problemas de funcionamiento.

## $(Mota)$

● La superficie del panel de cristal líquido ha sido especialmente tratada. No utilice un paño áspero ni frote la superficie con demasiada fuerza, ya que podría rayar la superficie.

### **Uso de un paño químico**

- No utilice un paño químico para la superficie del panel de cristal líquido.
- Siga las instrucciones para limpiar la carcasa con un paño químico.

#### **Evite el contacto con sustancias volátiles, como aerosoles para insectos, disolventes o diluyentes.**

• Esto podría dañar la carcasa o causar el desprendimiento de la pintura. Además, no permita que entre en contacto con substancias de caucho ni cloruro de polivinilo durante mucho tiempo.

## **Eliminación**

**Para eliminar el producto, consulte a su distribuidor o autoridades locales acerca de los métodos de eliminación adecuados.**

## **Accesorios**

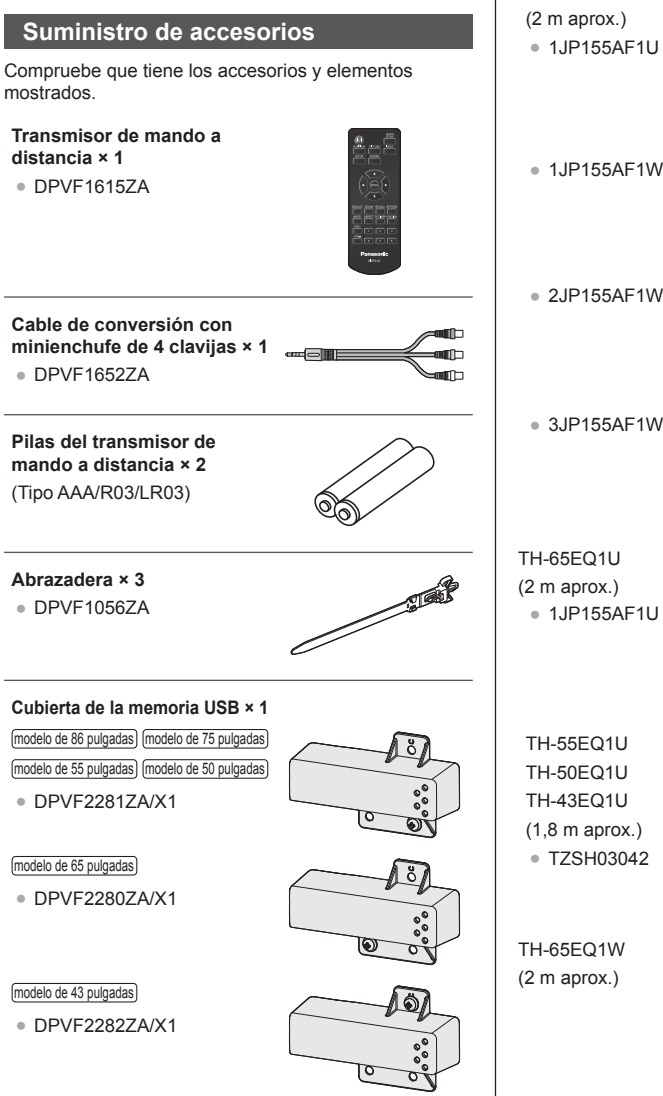

**Cable de alimentación** TH-86EQ1W TH-75EQ1W (2 m aprox.) ● 1JP155AF1U

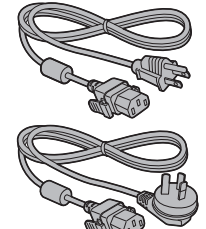

TH-65EQ1U (2 m aprox.) ● 1JP155AF1U

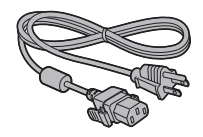

TH-55EQ1U TH-50EQ1U TH-43EQ1U (1,8 m aprox.) ● TZSH03042

TH-65EQ1W (2 m aprox.)

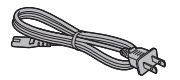

**12** Español

● 2JP155AF1W

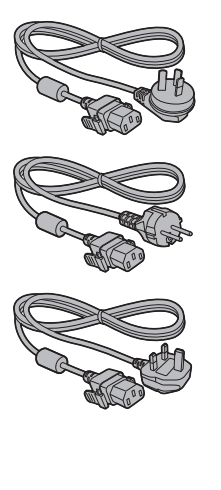

● 3JP155AF1W

TH-55EQ1W TH-50EQ1W TH-43EQ1W (1,8 m aprox.) ● TZSH03039

● TZSH03040

● TZSH03041

## **Atención**

- Almacene las piezas pequeñas en el lugar adecuado y fuera del alcance de los niños pequeños.
- Las referencias de los accesorios pueden cambiar sin previo aviso. (La referencia real puede ser diferente de las mostradas más arriba).
- En caso de que pierda accesorios, cómprelos en su distribuidor. (Disponibles en el servicio de atención al cliente)
- ● Deseche los materiales de embalaje de forma adecuada después de desembalar los artículos.

## **Pilas del mando a distancia**

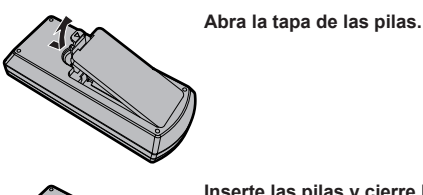

**Inserte las pilas y cierre la tapa.**

(Insértelas empezando desde la parte  $\ominus$ ).

Tipo AAA/R03/LR03

## **Nota**

- ● La instalación incorrecta de las pilas puede causar una fuga o corrosión que dañará el mando a distancia.
- ● La eliminación de las pilas debe realizarse de forma ecológica.

### **Tenga en cuenta las precauciones siguientes.**

- 1. Las pilas siempre deben sustituirse de dos en dos.
- 2. No combine pilas usadas con nuevas.
- 3. No mezcle tipos de pilas distintos (ejemplo: pilas de dióxido de manganeso con pilas alcalinas, etc.).
- 4. No intente cargar, desmontar o quemar pilas usadas.
- 5. No queme ni rompa las pilas. Además, las pilas no deben ser expuestas a un calor excesivo como el de los rayos del sol, fuego o similares.

## **Montaje de la cubierta de la memoria USB**

Al utilizar un dispositivo de memoria USB, puede montarse la cubierta de la memoria USB para proteger el dispositivo.

## **Monte la cubierta de la memoria USB a través de cualquiera de las siguientes posiciones de tornillo según corresponda con el tipo de modelo.**

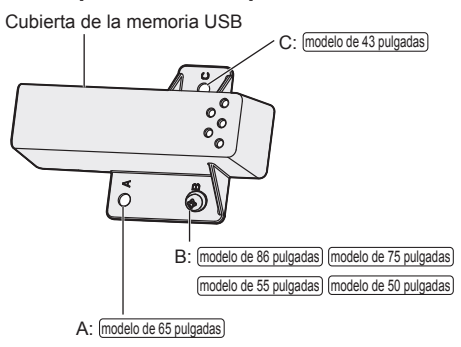

**1 Inserte el dispositivo de memoria USB en el terminal USB en el lateral de la pantalla.**

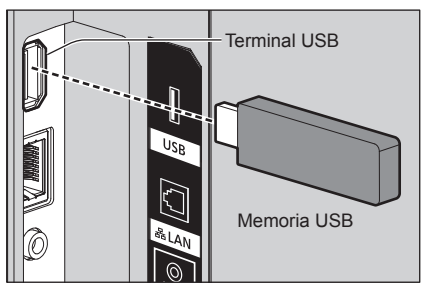

- **2 Monte la cubierta de la memoria USB, alineando el tornillo M4 con el orificio del tornillo de la unidad de pantalla.**
- **3 Apriete el tornillo M4 para fijar la cubierta de la memoria USB.**

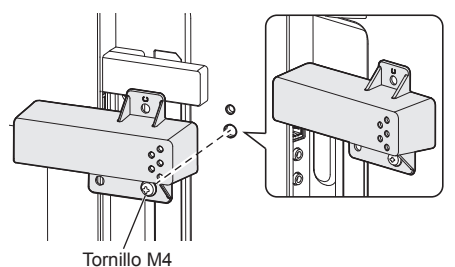

## **Precauciones al mover la pantalla**

modelo de 86 pulgadas modelo de 75 pulgadas

La pantalla dispone de asas para el transporte. Sujételas al moverla.

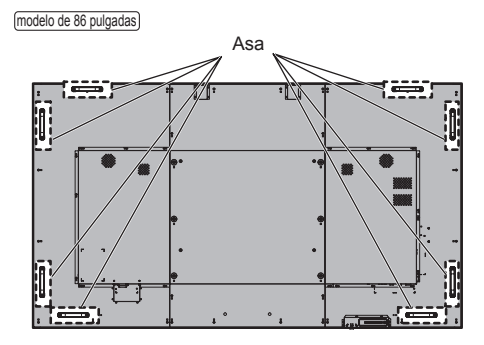

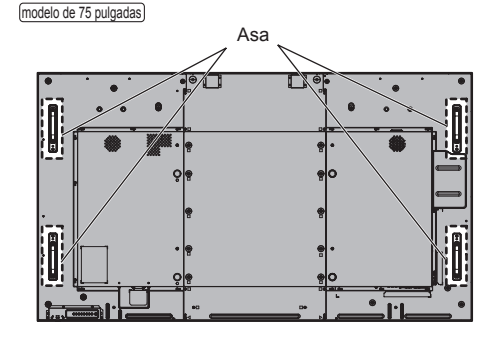

## **Nota**

- No sujete otras partes distintas de las asas.
- Se requiere la siguiente cantidad de personas para transportar esta unidad.

modelo de 86 pulgadas) modelo de 75 pulgadas): 4 o más

Si esto no se tiene en cuenta, la unidad podría caerse y causar lesiones.

● Al transportar la unidad, mantenga el panel de cristal líquido en posición vertical.

Si transporta la unidad con la superficie del panel de cristal líquido mirando hacia arriba o hacia abajo, puede provocar la deformación del panel o daños internos.

● No sujete los marcos superior, inferior, derecho e izquierdo, ni las esquinas de la unidad. No sujete la superficie delantera del panel de cristal líquido. No golpee tampoco estas partes.

Si lo hace, el panel de cristal líquido puede resultar dañado,

así como rajarse, lo que puede provocar lesiones.

## **Perno de anilla**

#### (modelo de 86 pulgadas) (modelo de 75 pulgadas)

La pantalla incluye orificios para insertar pernos de anilla (M10). Utilícelos durante la instalación para colgar la pantalla.

Utilice el perno de anilla solamente para una suspensión temporal o un movimiento para la instalación. No puede utilizarse para una instalación de suspensión permanente.

### **Nota**

● Los modelos de 86/75 pulgadas tienen orificios para acoplar los pernos de anilla. Los modelos de 65/55/50/43 pulgadas no los tienen.

Posiciones de montaje de los pernos de anilla (disponibles en el mercado)

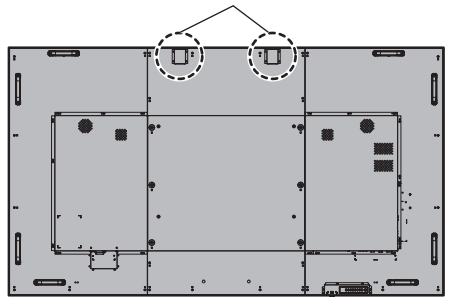

## **Nota**

- ● La instalación debe realizarla un profesional de instalaciones.
- ● No suspenda la pantalla utilizando únicamente 1 perno de anilla.
- ● Utilice pernos de anilla M10 disponibles en los comercios con una longitud de vástago de entre 12 mm y 40 mm, que cumplan la condición de carga de la calidad del producto.
- ● Utilice pernos de anilla ISO 3266 estándar. Además, utilice elementos ISO estándar (cable, etc.) para la suspensión.
- El ángulo de suspensión debería ser de 60° o más.
- ● Tras la instalación, retire los pernos de anilla y tape los orificios con las tapas de los pernos de anilla que había quitado al insertarlos.

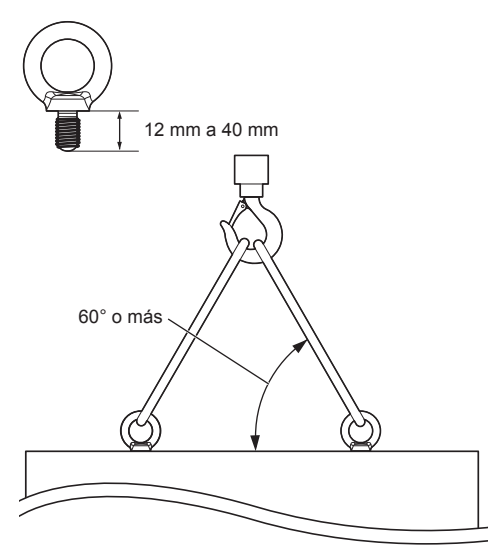

## **Conexiones**

## **Conexión y fijación del cable de CA / Fijación del cable**

 $(modo$  de 86 pulgadas) modelo de 75 pulgadas) modelo de 65 pulgadas)

Parte trasera de la unidad

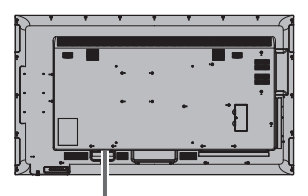

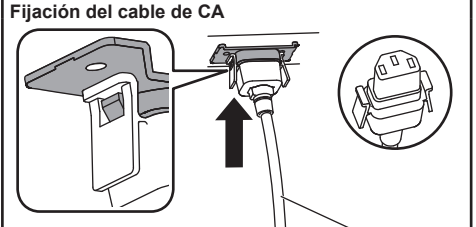

Cable de CA (suministrado)

## **Enchufe el conector en la pantalla.**

Enchufe el conector hasta que encaje.

- **Nota**
- ● Asegúrese de que el conector está bloqueado tanto en el lado izquierdo como en el derecho.

## **Desenchufe el cable de CA**

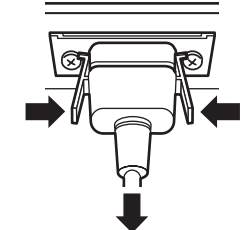

Desenchufe el conector presionando los dos pestillos.

## **Nota**

- No utilice un cable de CA que tenga los pestillos dañados. Si se utiliza con los pestillos dañados, podría producirse una mala conexión entre el conector del cable de CA y el terminal AC IN. Para obtener más información sobre el cable de CA, consulte con el distribuidor al que haya comprado el producto.
- ● Cuando desconecte el cable de CA, asegúrese absolutamente de desconectar primero la clavija del cable de CA del enchufe.
- El cable de CA suministrado es para su uso exclusivo con esta unidad. No lo utilice con otros fines.

### $\lceil$ modelo de 55 pulgadas $\rceil$  $\lceil$ modelo de 50 pulgadas $\rceil$  $\lceil$ modelo de 43 pulgadas $\rceil$

Parte trasera de la unidad

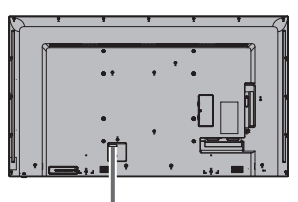

**Inserte el cable de CA de forma segura hasta que esté asentado en la parte trasera de la unidad.**

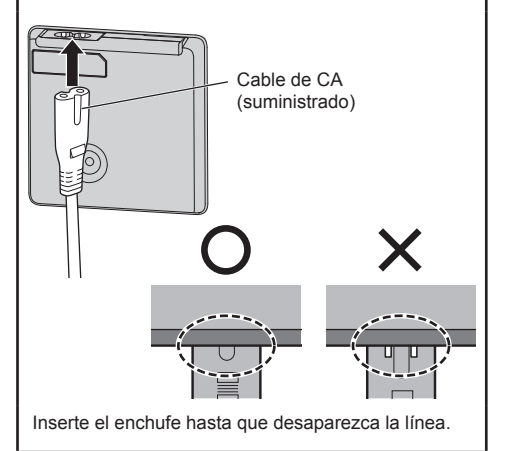

 $\Box$  Equipo de clase II

## **Nota**

- ● Cuando desconecte el cable de CA, asegúrese absolutamente de desconectar primero la clavija del cable de CA del enchufe.
- El cable de CA suministrado es para su uso exclusivo con esta unidad. No lo utilice con otros fines.

## **Fijación del cable**

## **Nota**

- Se suministran 3 abrazaderas con esta unidad. Ajuste los cables en las 3 ubicaciones mediante los orificios para las abrazaderas, tal y como se muestra a continuación.
- ● Antes de encenderla, cierre los orificios (3 ubicaciones) con las abrazaderas.

Si no lo hace, podrían introducirse objetos extraños en los orificios y provocar un incendio.

• Si necesita más abrazaderas, cómprelas en su distribuidor. (Disponibles en el servicio de atención al cliente)

modelo de 86 pulgadas

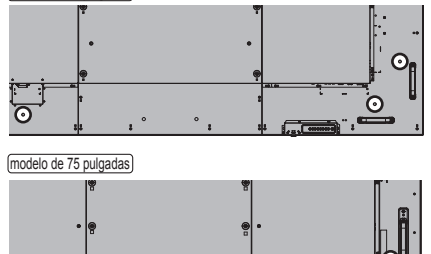

modelo de 65 pulgadas

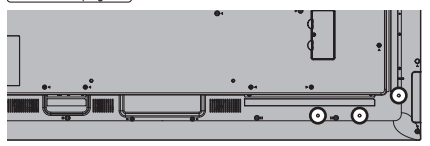

ನ್

modelo de 55 pulgadas

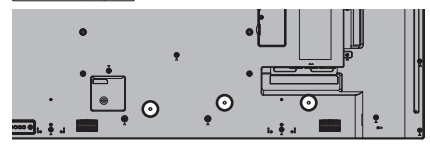

modelo de 50 pulgadas

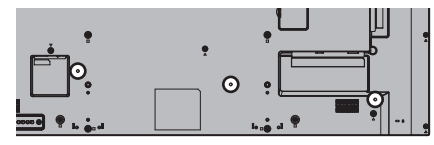

modelo de 43 pulgadas

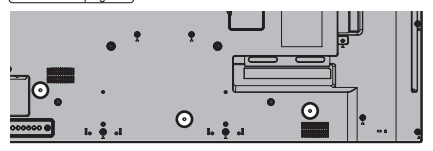

**1. Acople la abrazadera**  $\sim$ agujero Inserte la abrazadera en un agujero. **Para retirar de la unidad:**  $\circledD$ cierres Continúe presionando ambos cierres laterales y retire la abrazadera.  $\odot$ 

## **2. Ate los cables**

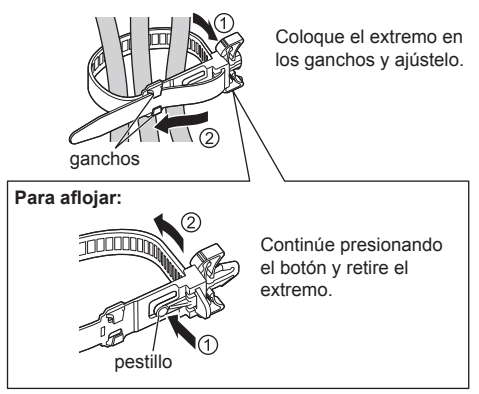

## **Conexión del equipo de vídeo**

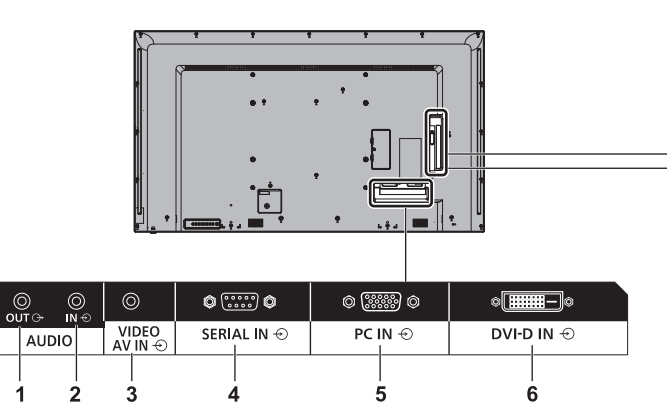

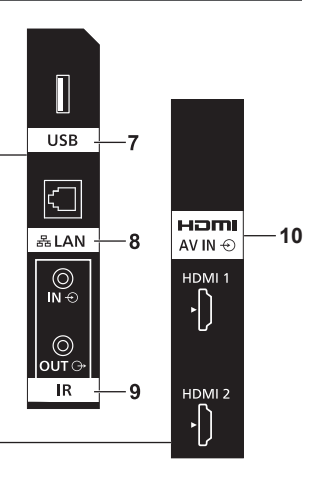

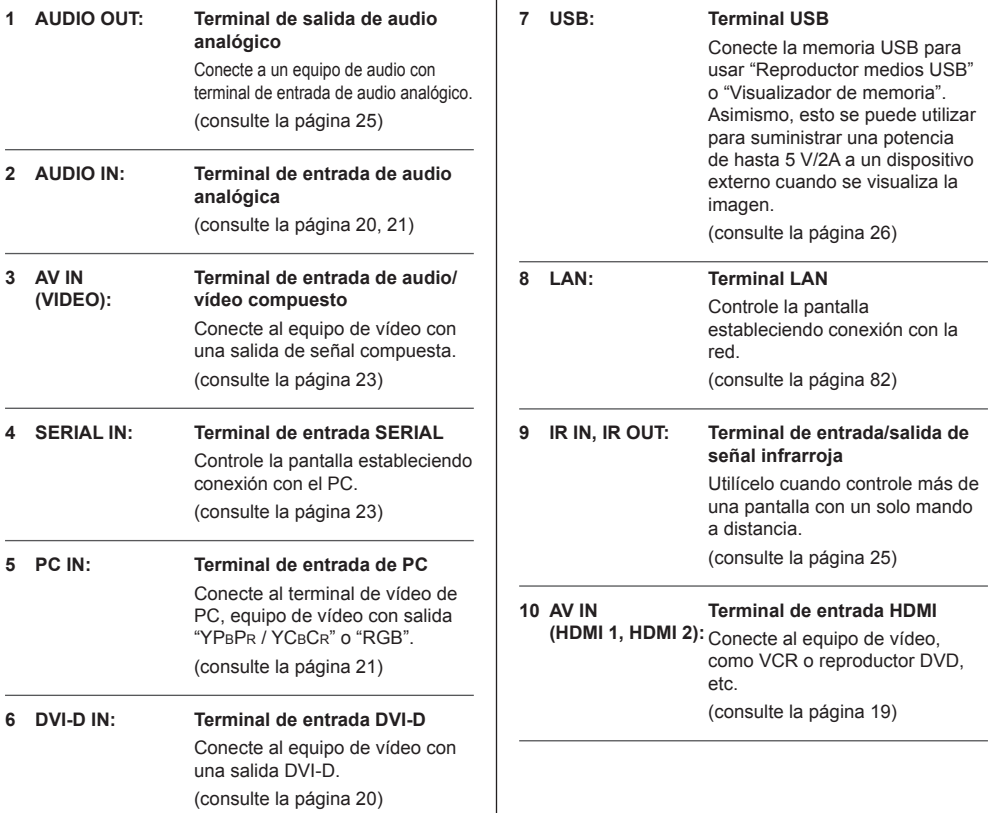

Î.

## **Antes de la conexión**

- Antes de conectar los cables, lea atentamente las instrucciones de funcionamiento para el dispositivo externo que desea conectar.
- Apague todos los dispositivos antes de conectar los cables.
- ● Tenga en cuenta los siguientes puntos antes de conectar los cables. De no hacerlo, podría producirse un error de funcionamiento.
	- Al conectar un cable a la unidad o a un dispositivo conectado a ella, toque cualquier objeto metálico cercano para eliminar la electricidad estática de su cuerpo antes de comenzar a trabajar.
	- No utilice cables innecesariamente largos para conectar un dispositivo a la unidad o al cuerpo de la unidad. Cuanto más largo sea el cable, más susceptible será al ruido. Dado que utilizar un cable dañado lo convierte en una antena, es más susceptible al ruido.
	- Al conectar los cables, introdúzcalos rectos en el terminal de conexión del dispositivo de conexión de modo que se conecte primero la tierra.
- Adquiera cualquier cable necesario para conectar el dispositivo externo al sistema que no se suministre con el dispositivo ni esté disponible como opción.
- ● Si la forma exterior del enchufe de un cable de conexión es grande, puede entrar en contacto con la periferia, como una cubierta trasera o el enchufe de un cable de conexión adyacente. Utilice un cable de conexión con el tamaño adecuado de enchufe para la alineación del terminal.
- Al conectar el cable LAN con cubierta de enchufe, tenga en cuenta que la cubierta podría entrar en contacto con la cubierta trasera y podría resultar difícil desconectarlo.
- ● Si las señales de vídeo de un equipo de vídeo contienen demasiadas fluctuaciones, las imágenes en pantalla podrían oscilar. En este caso, debe conectarse un corrector de base temporal (TBC).
- ● Cuando las señales de sincronización que salen de un PC o de un equipo de vídeo están distorsionadas (por ejemplo, al cambiar los ajustes de la salida de vídeo), el color del vídeo puede verse distorsionado temporalmente.
- ● La unidad acepta señales de vídeo compuesto, señales YPBPR/YCBCR (PC IN), señales RGB analógicas (PC IN) y señales digitales.
- Algunos modelos de PC no son compatibles con la unidad.
- ● Utilice un compensador de cable cuando conecte dispositivos a la unidad utilizando cables largos. De lo contrario, la imagen podría no visualizarse correctamente.
- ● Consulte "Señales preestablecidas" (consulte la página 126) para los tipos de señales de vídeo que se pueden visualizar con esta unidad.

## **Conexión de los terminales HDMI 1 y HDMI 2**

## **Nota**

- El equipo de vídeo y el cable HDMI que se muestran no se suministran con esta unidad.
- ● Conecte el equipo que cumple con el estándar HDMI.
- Algunos equipos HDMI podrían no visualizar la imagen.
- Esta pantalla no admite VIERA LINK.
- ● En el caso del audio, también es posible utilizar la entrada de terminal AUDIO IN o AV IN. (Si desea más información sobre la función [Selección de entrada de audio], consulte la página 62).

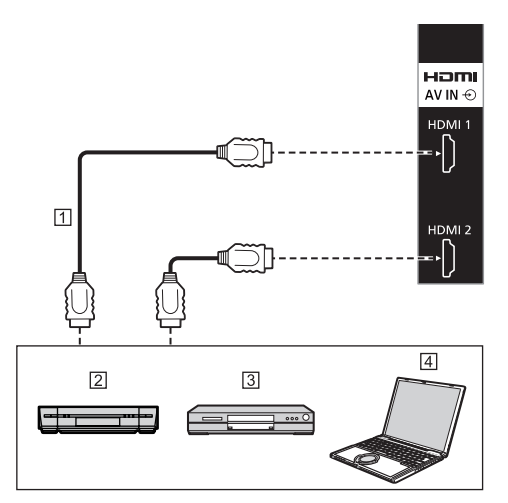

- Cable HDMI (disponible en los comercios)
- Grabadora de vídeo
- Reproductor de DVD

**Fall** PC

**Asignaciones de clavijas y nombres de señales para el terminal HDMI**

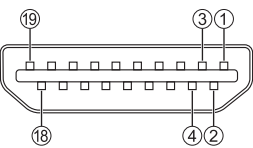

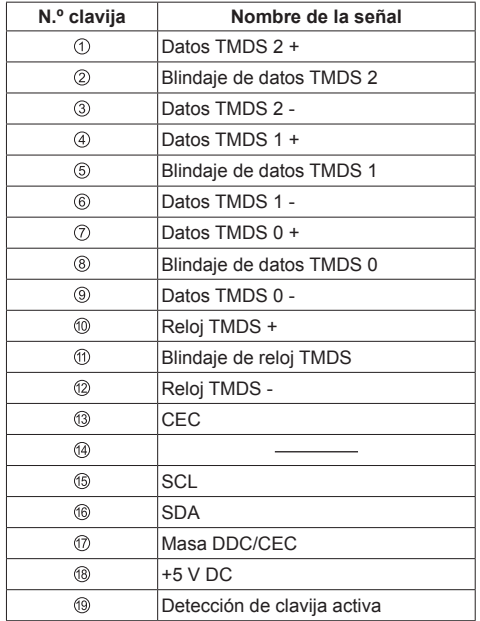

## **Conexión del terminal DVI-D IN**

## **Nota**

- El equipo de vídeo y los cables que se muestran no se suministran con esta unidad.
- El terminal DVI-D IN es solo para enlace único.
- En el caso del audio, también es posible utilizar la entrada de terminal AV IN además del terminal AUDIO IN. (Si desea más información sobre la función [Selección de entrada de audio], consulte la página 62).
- ● Utilice el cable DVI-D que cumpla con el estándar DVI. (Dependiendo de la longitud del cable o su calidad, podría aparecer ruido en las imágenes, o la calidad de la imagen podría deteriorarse).

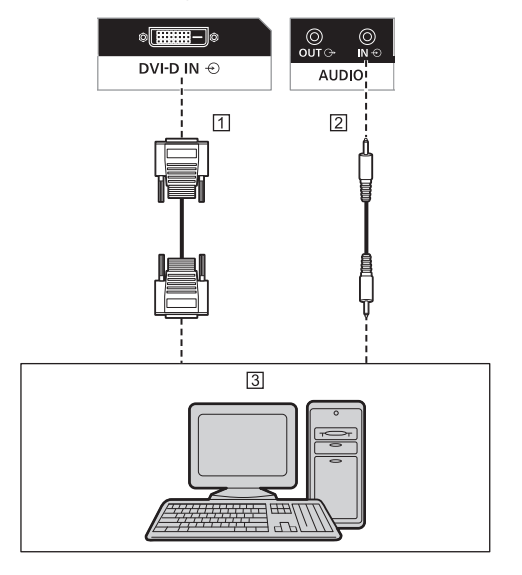

- Cable DVI-D (a una distancia de 5 m) (disponible en los comercios)
- Cable de minienchufe estéreo (M3) (disponible en los comercios)
- PC con salida DVI-D

**Asignaciones de clavijas y nombres de señales para la entrada/salida DVI-D**

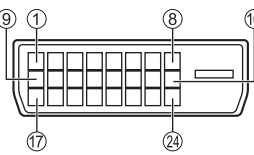

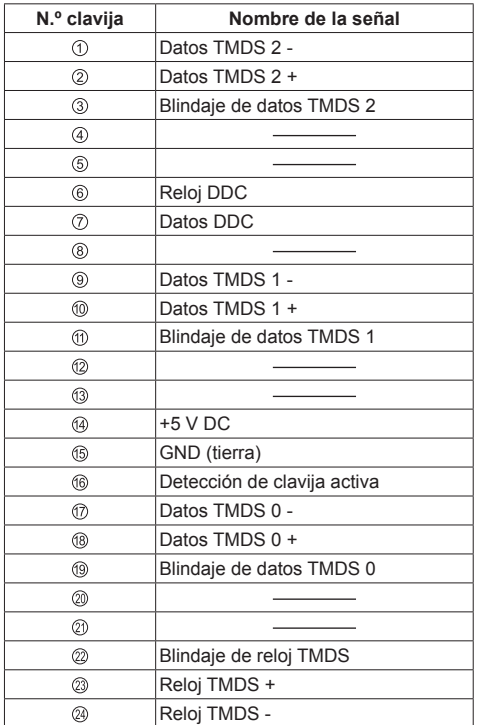

## **Conexión del terminal PC IN**

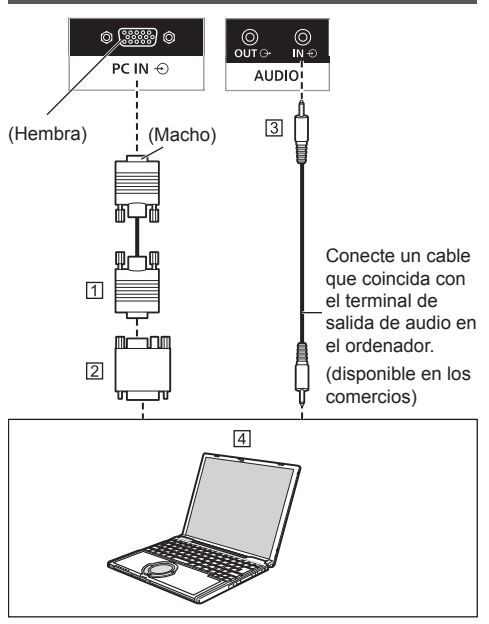

- Cable Mini D-sub de 15 clavijas (disponible en los comercios)
- Adaptador convertidor (si es necesario) (disponible en los comercios)
- Cable de minienchufe estéreo (M3) (disponible en los comercios)

#### **Tipo de señal del ordenador que puede conectarse**

● Con respecto a las señales de entrada de PC típicas que se describen en "Señales preestablecidas" (consulte la página 126), los valores de ajuste como los de los tamaños y las posiciones de imágenes estándar ya están almacenados en esta unidad.

(Las señales del ordenador que pueden ser entradas son las que tienen una frecuencia de exploración horizontal de 30 a 110 kHz y una frecuencia de exploración vertical de 48 a 120 Hz).

- ● La resolución de la pantalla es de un máximo de 1 440 x 1 080 puntos cuando el modo de aspecto está establecido en [Normal], y 1 920 x 1 080 puntos cuando el modo de aspecto está establecido en [Full]. Si la resolución de pantalla sobrepasa estos máximos, puede que no sea posible mostrar detalles pequeños con la claridad suficiente.
- ● Si se introducen señales fuera del rango de frecuencias compatibles, las imágenes normales no pueden visualizarse. Tenga en cuenta que algunas imágenes podrían no visualizarse correctamente aunque estén dentro del rango.

**<sup>4</sup> PC** 

● Si no se visualiza la pantalla del PC, compruebe si la señal de imagen del PC cumple con las "Señales preestablecidas" (consulte la página 126) y, a continuación, cambie los ajustes. Con el fin de ahorrar energía, la salida de imagen podría estar desconectada en un ordenador portátil. En este caso, puede conectarse utilizando la tecla de función, etc. del ordenador. (Consulte el manual del ordenador).

## **Nota**

Se admite la señal de vídeo por componentes con este terminal (Mini D-sub de 15 contactos).

Seleccione un modo de señal de entrada con[Configuración] - [Modo de entrada de PC] en función de la señal de entrada. (consulte la página 81)

● Según el ajuste [Modo de entrada de PC], la señal sincronizada solo admite las siguientes entradas. (consulte la página 81)

**[PC]:** Solo entrada de señal HD/VD **[PC[YP**B**P**R**]]:** Solo la señal de entrada sincronizada superpuesta en la entrada de señal Y

- El ordenador, los cables y el adaptador de conversión adicionales que se muestran no se suministran con esta unidad.
- Si se conecta un ordenador que no es compatible con DDC2B, necesitará realizar cambios en los ajustes del ordenador en el momento de la conexión.
- Al conectar un ordenador equipado con un terminal D-sub de 15 contactos o un Mac, utilice un adaptador convertidor disponible en los comercios, según sea necesario.
	- \* No es necesario utilizar un adaptador para ordenadores con terminal Mini D-sub de 15 clavijas compatible con DOS/V.
- ● No ajuste las frecuencias de escaneo verticales y horizontales para señales de PC que estén por encima o por debajo del rango de frecuencias especificado.
- En el caso del audio, también es posible utilizar la entrada de terminal AV IN además del terminal AUDIO IN. (Si desea más información sobre la función [Selección de entrada de audio], consulte la página 62).

**Asignaciones de clavijas y nombres de señales para el terminal de entrada de PC (Mini D-sub de 15 clavijas)**

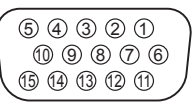

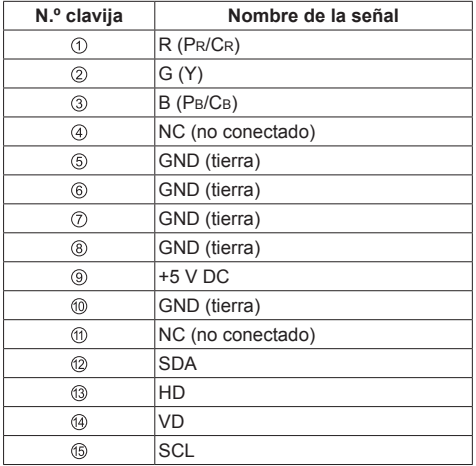

## **Conexión del terminal AV IN**

## **Nota**

- El equipo de vídeo y los cables de conexión no se suministran con esta unidad.
- ● En el caso del audio, también es posible utilizar la entrada de terminal AUDIO IN además del terminal AV IN. (Si desea más información sobre la función [Selección de entrada de audio], consulte la página 62).

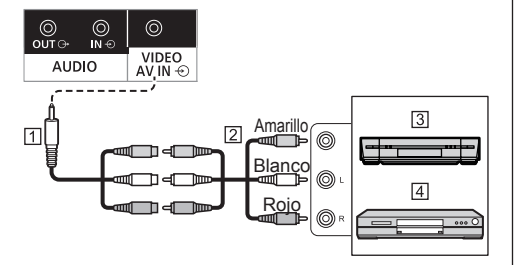

- Cable de conversión con minienchufe de 4 clavijas (suministrado)
- Cable de clavija de audio y vídeo (disponible en los comercios)
- Grabadora de vídeo
- Reproductor de DVD

### **Especificaciones de cableado para el minienchufe de 4 clavijas**

## **Nota**

● Utilice un minienchufe de 4 clavijas (M3) (suministrado) con las siguientes especificaciones de cableado para el terminal AV IN de esta unidad. Si el cableado de un enchufe es diferente, el audio y el vídeo no se transferirán correctamente a la entrada.

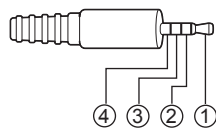

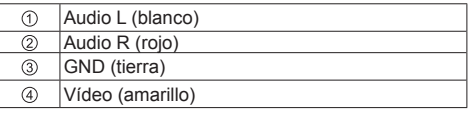

## **Conexión del terminal SERIAL IN**

El terminal SERIAL cumple con la especificación de interfaz RS-232C, de modo que la pantalla puede controlarse desde un ordenador que esté conectado a este terminal.

## **Nota**

● Los cables y el ordenador adicional que se muestran no se suministran con esta unidad.

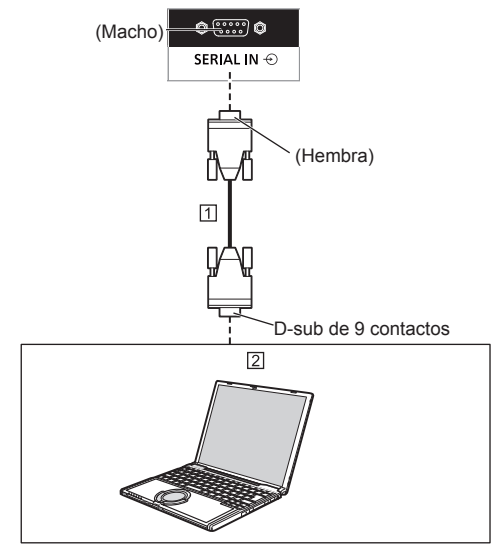

 Cable directo RS-232C (disponible en los comercios)  $\boxed{2}$  PC

## **Nota**

Seleccione el cable recto RS-232C para la comunicación usado para conectar el terminal SERIAL y el ordenador según el ordenador que esté usando.

**Asignaciones de clavijas y nombres de señales para el terminal SERIAL**

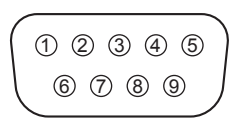

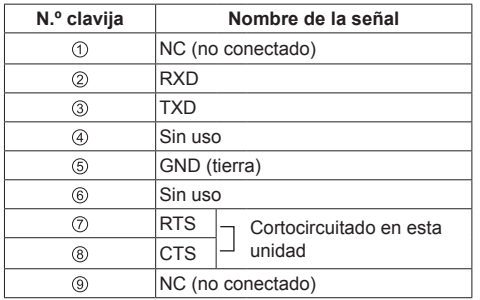

Estos nombres de señal son los correspondientes a las especificaciones del ordenador.

#### **Parámetros de comunicación**

Nivel de señal: Cumple con RS-232C

Método de sincronización: Asincrónica

Velocidad de transmisión: 9 600 bps

Paridad: Ninguno

Longitud de caracteres: 8 bits

Bit de parada: 1 bit

Control de flujo: Ninguno

## **Formato básico para datos de control**

La transmisión de datos de control desde el ordenador se inicia con una señal STX, seguida del comando, los parámetros y, por último, una señal ETX, en ese orden. Agregar los parámetros necesarios según los detalles de control.

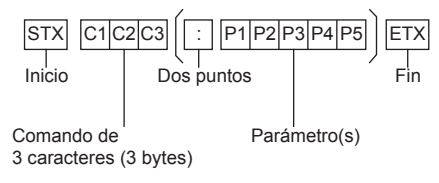

#### **Comando**

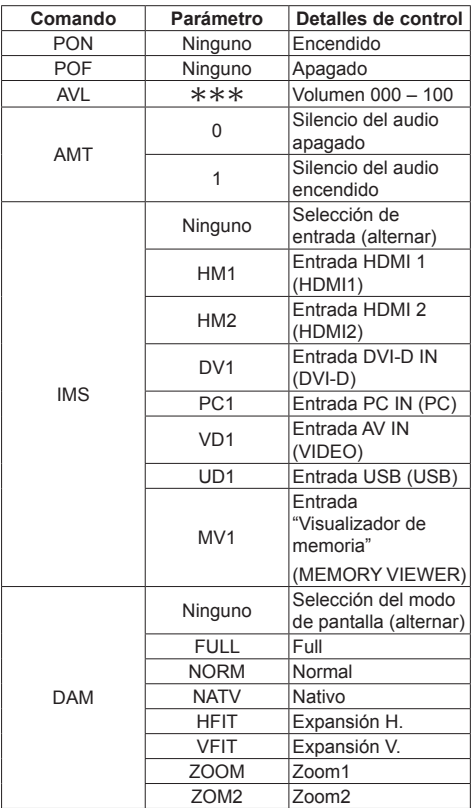

## **Nota**

- ● Si se transmiten varios comandos, asegúrese de esperar a que la respuesta del primer comando llegue de esta unidad antes de enviar el siguiente comando.
- Si se envía un comando incorrecto por error, esta unidad enviará un comando "ER401" de vuelta al ordenador.
- ● Cuando envíe un comando que no requiera un parámetro, no son necesarios los dos puntos (:).
- ● Póngase en contacto con su distribuidor de Panasonic local para obtener instrucciones detalladas sobre el uso de los comandos.

Para obtener más información, consulte el siguiente sitio web.

https://panasonic.net/cns/prodisplays/

## **Conexión del terminal IR IN/IR OUT**

Conecte el cable de minienchufe (M3) desde el terminal IR OUT de la primera pantalla al terminal IR IN de la segunda pantalla.

La señal infrarroja de la primera pantalla se envía a la segunda pantalla.

En este caso, los IR (recepción de rayos infrarrojos en el sensor del mando a distancia) de la segunda pantalla no funcionan.

Si se repiten las conexiones anteriores, se habilita la conexión de encadenado en forma de margarita.

#### **Nota**

- ● Los cables de conexión no se suministran con esta unidad.
- La conexión de encadenado en forma de margarita solo es posible entre las pantallas de la misma serie.

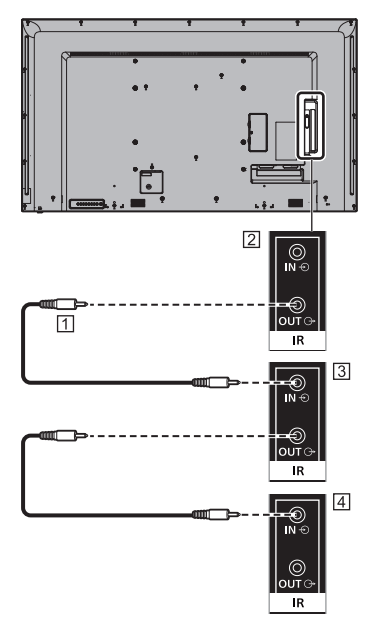

- Cable de minienchufe estéreo (M3) (disponible en los comercios)
- Primera visualización
- **3** Segunda visualización
- Tercera visualización

## **Conexión del terminal AUDIO OUT**

## **Nota**

■ El equipo de vídeo y el cable que se muestran no se suministran con esta unidad.

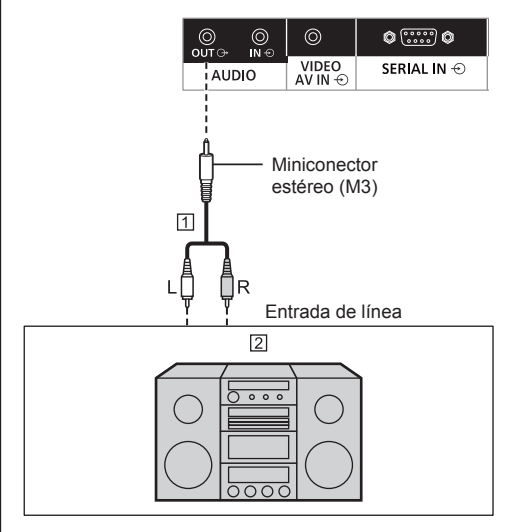

 Cable de audio estéreo (disponible en los comercios) Equipo de audio

#### C **Nota**

● Para emitir sonido por el terminal AUDIO OUT de la unidad, asegúrese de establecer [Elegir salida] en el menú [Sonido] en [Salida audio]. (consulte la página 43)

## **Conexión del terminal USB**

Conecte la memoria USB (disponible en los comercios) para usar "Reproductor medios USB" o "Visualizador de memoria". (consulte la página 99, 112)

Además, la alimentación se suministra cuando se conecta un stick PC, etc. que se vende por separado.

## **Nota**

- ● Un stick PC y los cables de conexión no se suministran con esta unidad.
- ● Si se apaga la unidad o se extrae el dispositivo de memoria USB mientras se accede a los datos en el dispositivo de memoria USB, los datos guardados podrían quedar destruidos. El indicador de acceso del dispositivo de memoria USB parpadea durante el acceso a los datos.
- ● El dispositivo de memoria USB puede conectarse o desconectarse esté o no encendida la pantalla.

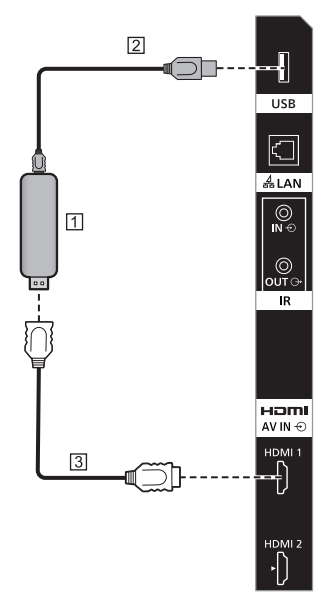

- 11 Stick PC (disponible en los comercios)
- Cable USB (disponible en los comercios)
- Cable de extensión HDMI (disponible en los comercios)

## **Asignaciones de clavijas y nombres de señales para el terminal USB**

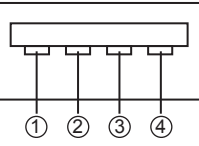

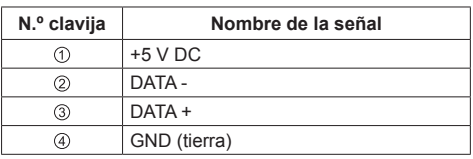

Se puede suministrar una potencia hasta 5 V/2A a un dispositivo externo cuando se visualiza la imagen.

● Si se aplica corriente eléctrica que supere la capacidad de suministro de potencia, se bloqueará la salida y se visualizará el siguiente mensaje.

[Sobrecarga del puerto USB DC5V OUT. Quite el cable o el aparato y luego apague/encienda la pantalla.]

En este caso, extraiga el equipo y, a continuación, encienda/apague la unidad con el mando a distancia, etc.

## **Nota**

- Si la conexión directa a esta unidad no fuera posible debido al tamaño de un stick PC, utilice un cable de extensión de venta en los comercios.
- Según el tipo de dispositivo de memoria USB, podría entrar en contacto con la periferia, como una cubierta posterior, y no poder acoplarse. Utilice un dispositivo de memoria USB que pueda conectarse a esta unidad.
- Cuando conecte el dispositivo de memoria USB. confirme la orientación del enchufe para evitar dañar el terminal.
- ● Cuando extraiga el dispositivo de memoria USB, tenga en cuenta lo siguiente.
	- Cuando el indicador de acceso del dispositivo de memoria USB conectado parpadea, indica que la pantalla está cargando los datos. No extraiga el dispositivo de memoria USB mientras parpadee.
	- En función del dispositivo de memoria USB, el indicador de acceso podría continuar parpadeando incluso cuando no se está accediendo a él, o el dispositivo podría no estar equipado con una función de indicador de acceso, etc. En este caso, extraiga el dispositivo de memoria USB tras confirmar los siguientes pasos  $\textcircled{1}$  o  $\textcircled{2}$ .
		- Cambie la entrada a una distinta de [USB] y [MEMORY VIEWER], y confirme que hayan acabado las funciones que acceden al dispositivo de memoria USB. Las funciones son la función de lectura de la imagen de usuario (consulte la página 65), la función de edición de la lista de reproducción (consulte la página 106) y la función de clonación de datos (consulte la página 118), etc.

Apague la unidad.

- No conecte/desconecte el dispositivo de memoria USB con demasiada frecuencia. Espere al menos 5 segundos tras la conexión y, a continuación, extraiga el dispositivo de memoria USB. Antes de volver a conectarlo, espere al menos 5 segundos. Es necesario cierto período de tiempo para que la pantalla pueda reconocer que el dispositivo de memoria USB ha cambiado entre conexión y desconexión.
- Si se desconecta esta unidad o si se extrae el dispositivo de memoria USB de forma accidental mientras se accede a los datos, es posible que no pueda accederse a ellos la próxima vez que se utilice el dispositivo de memoria USB.

En este caso, desconecte la unidad principal y vuelva a conectarla.

## **Identificación de los controles**

## **Pantalla**

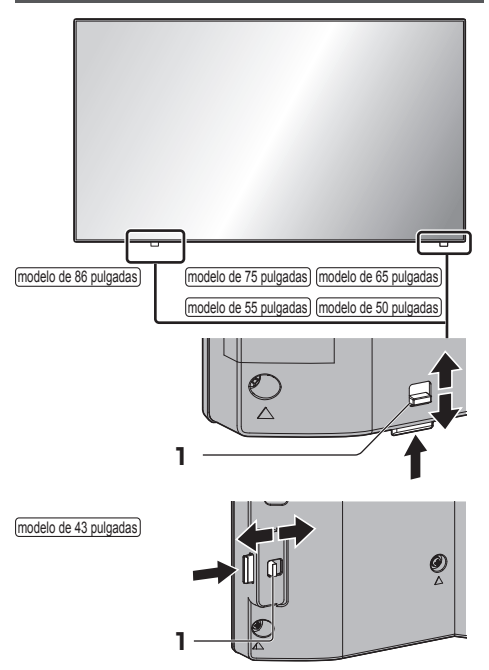

● Deslice la palanca situada en el panel trasero para extraer el indicador de encendido y el sensor del mando a distancia.

Para almacenarlos, deslice la misma palanca o empuje directamente en la superficie inferior del sensor del mando a distancia.

## **Nota**

● Para un uso normal, extraiga el indicador de encendido y el sensor del mando a distancia del lateral de la unidad principal utilizando la palanca del panel trasero. En función del estado de configuración como, por ejemplo, al utilizar la multipantalla, almacénelos en la unidad principal.

**1 Indicador de encendido/Sensor del mando a distancia**

El indicador de encendido se iluminará.

## **Cuando la unidad está encendida (Botón de Encendido / Apagado alimentación de red: ON)**

- ● Se visualiza la imagen: verde
- ● Cuando la unidad entra en modo de espera al utilizar las siguientes funciones: naranja (rojo / verde)
	- Estado en espera con la función "Energía monitor"

Para obtener más información sobre la función "Energía monitor", consulte la página 60.

• Estado en espera con [Control HDMI-CEC] ajustado en [Activar] y al menos una [Función de enlace] ajustada a algo distinto a [Desactivar]

Si desea más información sobre el ajuste de [Control HDMI-CEC] y [Función de enlace], consulte la página 63.

• Estado en espera con [Network control] ajustado a [Encendido]

Si desea más información sobre los ajustes de [Network control], consulte la página 71.

• Estado en espera durante el modo de reproducción de programación

Para obtener más información sobre [Modo de programar reproducción], consulte la página 108.

● Estado en espera en condiciones diferentes a las anteriores: rojo

## **Cuando la unidad está apagada (Botón de Encendido / Apagado alimentación de red: OFF): Ninguna luz**

## **Nota**

- Incluso si la unidad se apaga y el indicador de encendido está apagado, algunos de los circuitos están en estado de encendido.
- ● Cuando el indicador de encendido se muestra en naranja, el consumo de energía durante el modo de espera es, en general, más elevado que cuando el indicador de encendido está en rojo.

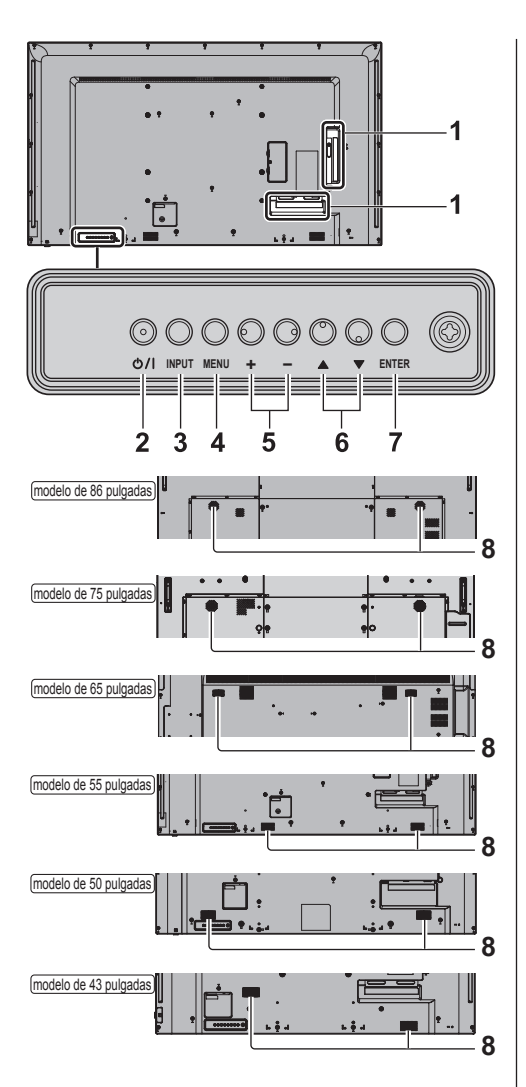

**1 Terminal de entrada/salida externa**

Se conecta al equipo de vídeo, PC, etc. (consulte la página 18)

**2 <Botón de Encendido / Apagado alimentación de red>** (0/1

Enciende/apaga la unidad.

## **3 <INPUT (Unidad)>**

Selecciona el dispositivo conectado. (consulte la página 33)

**4 <MENU (Unidad)>**

Muestra la pantalla de menú. (consulte la página 39)

## **5 <+ (Unidad)> / <- (Unidad)>**

Ajusta el volumen. (consulte la página 34) En la pantalla principal, cambia los ajustes o ajusta su nivel. (consulte la página 39)

## $6 \leq$  (Unidad)>  $/ \leq \mathbf{V}$  (Unidad)>

Selecciona el elemento de ajuste en la pantalla de menú. (consulte la página 39)

## **7 <ENTER (Unidad)>**

Configura el elemento en la pantalla de menú. (consulte la página 39)

Cambia el modo de aspecto. (consulte la página 36)

## **8 Altavoces integrados**

El sonido se emite hacia atrás.

## **Nota**

● Para emitir sonido por los altavoces integrados de la unidad, asegúrese de establecer [Elegir salida] en el menú [Sonido] en [Altavoces]. (consulte la página 43)

## **Transmisor de mando a distancia**

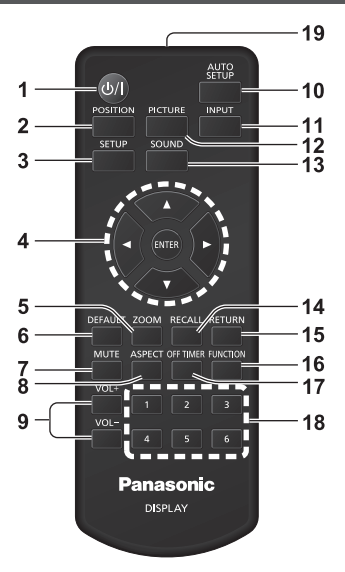

## **1 Standby (ENCENDIDO/APAGADO) ( )**

● Enciende o apaga la unidad cuando está encendida en el <Botón de Encendido / Apagado alimentación de red>. (consulte la página 32)

### **2 POSITION**

(consulte la página 41)

## **3 SETUP**

(consulte la página 50)

- **4 ENTER** / Botones de cursor  $(\triangle \blacktriangledown \triangle \blacktriangleright)$ 
	- ● Permite utilizar las pantallas de menú. (consulte la página 39)
- **5 ZOOM**
	- ● Entra en el modo de zoom digital. (consulte la página 38)
- **6 DEFAULT**
	- Restablece los ajustes de imagen, sonido, etc. a los valores predeterminados. (consulte la página 41, 43, 44)
- **7 MUTE**
	- Modo silencioso encendido / apagado. (consulte la página 34)
- **8 ASPECT**
	- ● Ajusta el aspecto. (consulte la página 36)
- **9 VOL + / VOL -**
	- ● Ajusta el nivel de volumen del sonido. (consulte la página 34)

## **10 AUTO SETUP**

● Ajusta automáticamente la posición o el tamaño de la pantalla. (consulte la página 41)

### **11 INPUT**

● Cambia la entrada que se muestra en la pantalla. (consulte la página 33)

## **12 PICTURE**

(consulte la página 44)

### **13 SOUND**

(consulte la página 43)

## **14 RECALL**

● Muestra el estado actual del ajuste del modo de entrada, modo de aspecto, etc. (consulte la página 34)

## **15 RETURN**

● Permite volver al menú anterior. (consulte la página 39)

## **16 FUNCTION**

● Muestra [Guía de botones de funciones]. (consulte la página 77)

### **17 OFF TIMER**

● Cambia al modo de espera tras un período fijo. (consulte la página 35)

## **18 Botones numéricos (1 - 6)**

● Se utilizan como botones de acceso directo asignando operaciones que se utilizan frecuentemente. (consulte la página 76)

## **19 Emisión de señal**

## **Nota**

■ En este manual, los botones del mando a distancia y la unidad están indicados como < >.

(Ejemplo: <INPUT>.)

La operación se explica principalmente mediante los botones del mando a distancia pero también puede utilizarse con los botones de la unidad cuando existen los mismos botones.

## **Controles básicos**

Botón de Encendido / Apagado alimentación de red ((1)/1) (Parte trasera de la unidad)

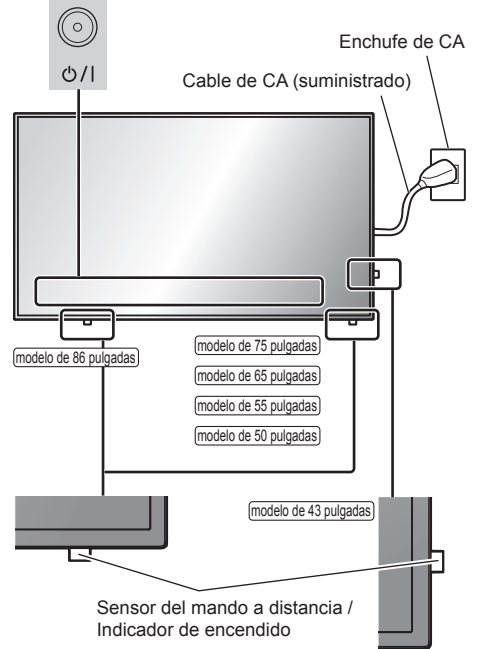

Para utilizar el mando a distancia apunte con él hacia el sensor del mando a distancia de la unidad.

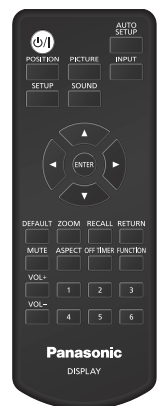

## **Nota**

- Para un uso normal, extraiga el sensor del mando a distancia del lateral de la unidad principal utilizando la palanca del panel trasero. (consulte la página 28)
- ● No coloque ningún obstáculo entre el sensor del mando a distancia de la unidad principal y el mando a distancia.
- ● Utilice el mando a distancia frente al sensor del mando a distancia o desde una zona en que pueda verse el sensor.
- ● Al dirigir el mando a distancia directamente al sensor del mando a distancia de la unidad principal, la distancia desde la parte delantera del sensor del mando a distancia debería ser inferior a 7 m aproximadamente. En función del ángulo, la distancia de funcionamiento puede ser más corta.
- ● No someta el sensor del mando a distancia de la unidad principal a la luz solar directa ni a luces fluorescentes fuertes.
- **1 Conecte el enchufe del cable de CA a la pantalla.**

(consulte la página 16)

**2 Conecte el enchufe en el enchufe de pared.**

## **Nota**

- ● Los tipos de enchufes principales difieren en función del país. Por lo tanto, el enchufe de alimentación mostrado a la izquierda podría no ser del tipo correspondiente a su unidad.
- ● Cuando desconecte el cable de CA, asegúrese absolutamente de desconectar primero la clavija del cable de CA del enchufe.
- ● Los ajustes podrían no guardarse si el enchufe de alimentación se desconecta de inmediato tras cambiar los ajustes con el menú en pantalla. Desconecte el enchufe de alimentación una vez transcurrido un período suficiente de tiempo. Alternativamente, desconecte el enchufe de alimentación tras apagar la unidad con el mando a distancia, el control RS-232C o el control LAN.
- **3 Pulse el <Botón de Encendido /**  Apagado alimentación de red> (**b**/l) **en la unidad para encenderla.**
	- ● Indicador de encendido: Verde (se visualiza la imagen)
	- ● Cuando la unidad está encendida, el indicador de encendido se ilumina y es posible utilizar el mando a distancia.
	- Cuando el indicador de encendido se ilumina, no es necesario pulsar el <Botón de Encendido / Apagado alimentación de red> (**U/I**) en la unidad. Utilice el mando a distancia de modo que el indicador de encendido se ponga verde (se visualiza la imagen).

## **■ Para apagar/encender la unidad con el mando a distancia**

## **Para encender la unidad**

- ● Cuando la unidad está encendida (indicador de encendido: rojo o naranja), pulse el <Standby  $(ENCENDIDO/APAGADO)$ >  $(O/I)$  v, a continuación, la imagen se visualizará.
- ● Indicador de encendido: Verde (se visualiza la imagen)

### **Para apagar la unidad**

- ● Cuando la unidad está encendida (indicador de encendido: verde), pulse el <Standby (ENCENDIDO/ APAGADO)> ( $\bigcup$ ) y, a continuación, la unidad se apagará.
- ● Indicador de encendido: Rojo (espera)

## **Nota**

- ● Durante la operación de la función "Energía monitor" (consulte la página 60), el indicador de encendido se vuelve naranja en el estado apagado.
- ● Una vez desconectado el enchufe de alimentación, el indicador de encendido puede permanecer encendido durante un rato. Esto no es un error de funcionamiento.
- ● Pulse el <Botón de Encendido / Apagado alimentación de red> ( $\bigcup$  /  $\bigcup$  de la unidad para apagarla cuando esté encendida o en modo de espera.

## ■ **Cuando se enciende la unidad por primera vez**

Se visualizará la siguiente pantalla.

**1** Seleccione el idioma con ▲ ▼ y pulse **<ENTER>.**

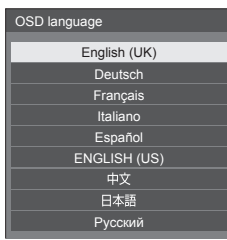

**2 Para la instalación vertical, seleccione [Vertical] con ▲ ▼ y pulse <ENTER>.** 

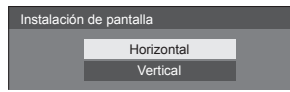

- **Nota**
- Una vez ajustados los elementos, las pantallas no se visualizarán al encender la unidad la próxima vez. Cada elemento se puede restablecer en los menús que se indican a continuación.

[Idioma de OSD] (consulte la página 66)

[Instalación de pantalla] (consulte la página 78)

## **■ Mensaje de encendido**

El siguiente mensaje podría visualizarse al encender la unidad:

#### **Precauciones sobre el apagado por inactividad**

**"Apagado si no hay actividad" está activado.**

Cuando la opción [Apagado si no hay actividad] del menú [Configuración] está ajustada en [Activar], se muestra un mensaje de advertencia cada vez que se enciende la unidad. (consulte la página 66)

### **Información "Energía monitor"**

**Último apagado debido a "Energía monitor".**

Cuando la opción "Energía monitor" está operativa, se muestra un mensaje de información cada vez que se enciende la unidad. (consulte la página 60)

Estas pantallas con mensajes pueden ajustarse con el siguiente menú:

- ● Menú [Ajustes de encendido]
- Información(Apagado sin activ.) (consulte la página 53)

Información(Admin. de energía) (consulte la página 54)

## **Selección de la señal de entrada**

Seleccione la entrada de señal a la unidad. **Pulse <INPUT> o <INPUT (Unidad)>.**

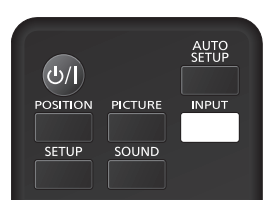

Unidad

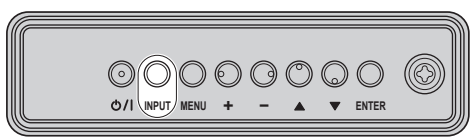

Cambia la entrada cada vez que se pulsan los botones.

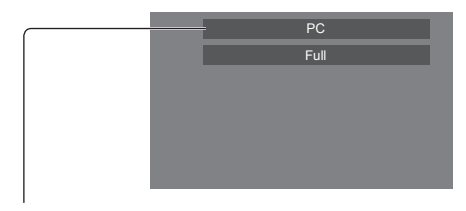

### **[HDMI1] → [HDMI2] → [DVI-D] → [PC] → [VIDEO] → [USB] → [MEMORY VIEWER]**

- [HDMI1]: Terminal HDMI 1, entrada HDMI
- [HDMI2]: Terminal HDMI 2, entrada HDMI
- [DVI-D]: Terminal DVI-D IN, entrada DVI-D
- [PC]\*: Terminal PC IN, entrada PC
- [VIDEO]: Terminal AV IN, entrada de vídeo compuesto
- [USB]: Terminal USB, entrada USB

[MEMORY VIEWER]: Terminal USB, entrada "Visualizador de memoria"

- \* : [PC] podría mostrarse como [PC[YPBPR]] en función de los ajustes de [Modo de entrada de PC]. (consulte la página 81)
- **Nota** (
- ● Visualiza el nombre de la señal tal y como se establece en [Etiqueta de entrada]. (consulte la página 59)
- ● La entrada no cambiará salvo cuando [Bloqueo de entrada] esté ajustado en [Apagado]. (consulte la página 65)
- Para alternar entre el vídeo por componentes (diferencia de color) y RGB en el terminal PC IN, realice el ajuste con [Configuración] - [Modo de entrada de PC]. (consulte la página 81)

Es posible que se produzca la retención de la imagen (retardo de la imagen) en el panel de cristal líquido LCD si se mantiene una imagen fija en el panel durante un período de tiempo prolongado. Para evitar este problema, se recomienda utilizar el protector de pantalla y la función [Autodesplazamiento]. (consulte la página 58, 59)

## **RECALL**

Es posible comprobar el estado de ajuste de la etiqueta de entrada, el modo de imagen, etc.

## **Pulse <RECALL>.**

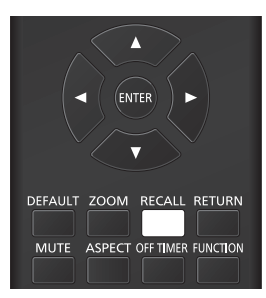

Se visualizará el estado actual del ajuste.

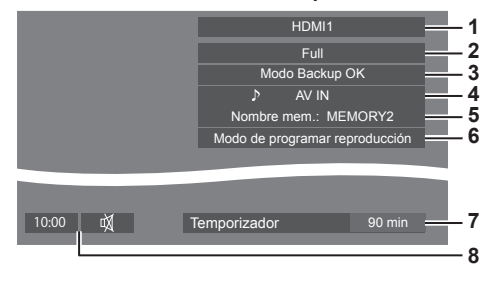

- **1** Etiqueta de entrada
- **2** Modo de aspecto (consulte la página 36)
- **3** Cambio de entrada de Backup (consulte la página 56, 57)
- **4** Entrada de audio (consulte la página 62)
- **5** Nombre del perfil (consulte la página 49)
- **6** [Modo de programar reproducción] (consulte la página 108)
- **7** Tiempo restante del temporizador de apagado (consulte la página 35)
- **8** Reloj / Modo silencioso (consulte la página 34, 70)
- ● Cuando no haya ninguna señal de vídeo en la entrada seleccionada, se mostrará [No hay señal] durante aproximadamente 30 segundos al final.
- ● Cuando no se haya conectado una memoria USB al terminal USB en el momento de utilizar la entrada USB, se mostrará [No hay medios externos] durante aproximadamente 30 segundos.

Aunque se haya conectado una memoria USB, si no contiene ningún archivo que se pueda reproducir, se mostrará [No hay archivos de reproducción] en todo momento.

- ● Cuando [Ajustes de imagen de no hay señal] [Ajuste de pantalla] esté ajustado en [Encendido] (consulte la página 64), no se mostrarán los mensajes [No hay señal] / [No hay medios externos] / [No hay archivos de reproducción]. En su lugar, se mostrará la imagen establecida en [Ajustes de imagen de no hay señal].
- Para visualizar el reloj, establezca [Fecha y hora] y, a continuación, establezca [Visualización de reloj] en [Encendido]. (consulte la página 70)

## **Ajuste del volumen**

**Pulse <VOL +> <VOL -> o <+ (Unidad)> <- (Unidad)> para ajustar el volumen.**

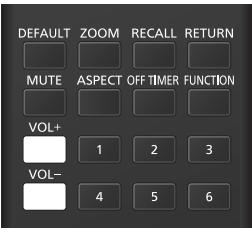

#### Unidad

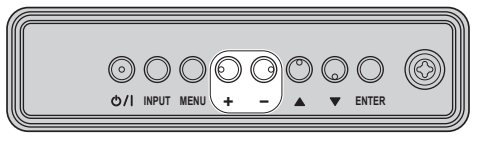

Volumen (Altavoces) 20 ||||||||

- El nivel de volumen de sonido actual se memoriza aunque se apague la unidad.
- ● Cuando [Función VOL máxima] se ajusta en [Encendido], el volumen solamente puede ajustarse al punto máximo ajustado y el valor mostrado se vuelve rojo cuando alcanza dicho máximo. (consulte la página 80)
- ● Cuando [Función VOL inicial] se ajusta en [Encendido], el volumen estará en el nivel ajustado cuando se encienda la pantalla. (consulte la página 53)

## **Modo silencioso encendido/apagado**

Resulta útil poder silenciar el sonido temporalmente, por ejemplo, al responder el teléfono o al abrir la puerta.

#### **Pulse <MUTE>.**

 $\bullet$   $\mathbb N$  aparece en la pantalla y se silencia el sonido. Pulse de nuevo para reactivar el sonido.

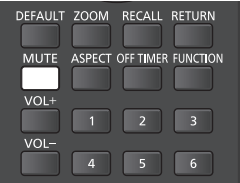

- También se reactiva cuando se enciende/apaga la unidad o cambia el nivel de volumen.
- $\bullet$  Mientras MUTE siga activo, se visualiza  $\breve{\mathfrak A}$  como recordatorio tras la operación.
- Cuando se muestra la imagen establecida en [Ajustes] de imagen de no hay señal] (consulte la página 64), no se visualiza  $M$  tras la operación.

## **OFF TIMER**

La pantalla puede preestablecerse para cambiar al estado de modo en espera tras un período fijo. (30 min, 60 min, 90 min)

## **El ajuste cambia cada vez que se pulsa <OFF TIMER>.**

 $\bullet$  [0 min]  $\rightarrow$  [30 min]  $\rightarrow$  [60 min]  $\rightarrow$  [90 min]  $\rightarrow$  [0 min] (Cancelar)

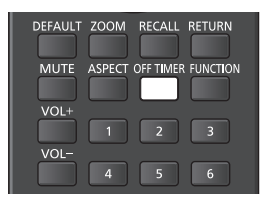

- Cuando quedan tres minutos, el tiempo restante parpadea (rojo). Después, cambia al modo de estado en espera.
- ● Para ver el tiempo restante del temporizador de apagado, pulse <RECALL>.
- El temporizador de apagado se cancela si se produce una interrupción de la alimentación. Cuando se enciende de nuevo la unidad, estará en modo de estado en espera.
- ● Cuando se muestre la imagen establecida en [Ajustes de imagen de no hay señal] (consulte la página 64), no se mostrará el tiempo restante aunque el temporizador expire dentro de 3 minutos. En su lugar, se mostrará la imagen hasta que se apague la unidad.

Pulse <RECALL> para comprobar el tiempo restante.

## **Controles ASPECT**

#### **Pulse <ASPECT> o <ENTER (Unidad)> repetidamente para moverse por las opciones de aspecto:**

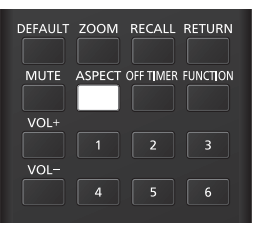

### Unidad

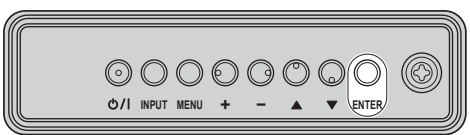

## **[Normal] → [Nativo] → [Expansión H.] → [Expansión V.] → [Zoom1] → [Zoom2] → [Full]**

## **Nota**

- El modo de aspecto se memoriza por separado para cada terminal de entrada.
- Modos de aspecto [Expansión H.] y [Expansión V.]: Aunque la pantalla se instale en vertical, las direcciones de ampliación para los modos de aspecto [Expansión H.] y [Expansión V.] son las mismas que para la instalación en horizontal.

Las direcciones de ampliación tampoco cambian en los siguientes casos.

- Cuando [Instalación de pantalla] está ajustado en [Vertical]. (consulte la página 78)
- Cuando [Ajustes reproductor medios USB] - [Rotación de imagen fija] está ajustado en [Vertical]. (consulte la página 74)

## **■ Lista de modos de aspecto**

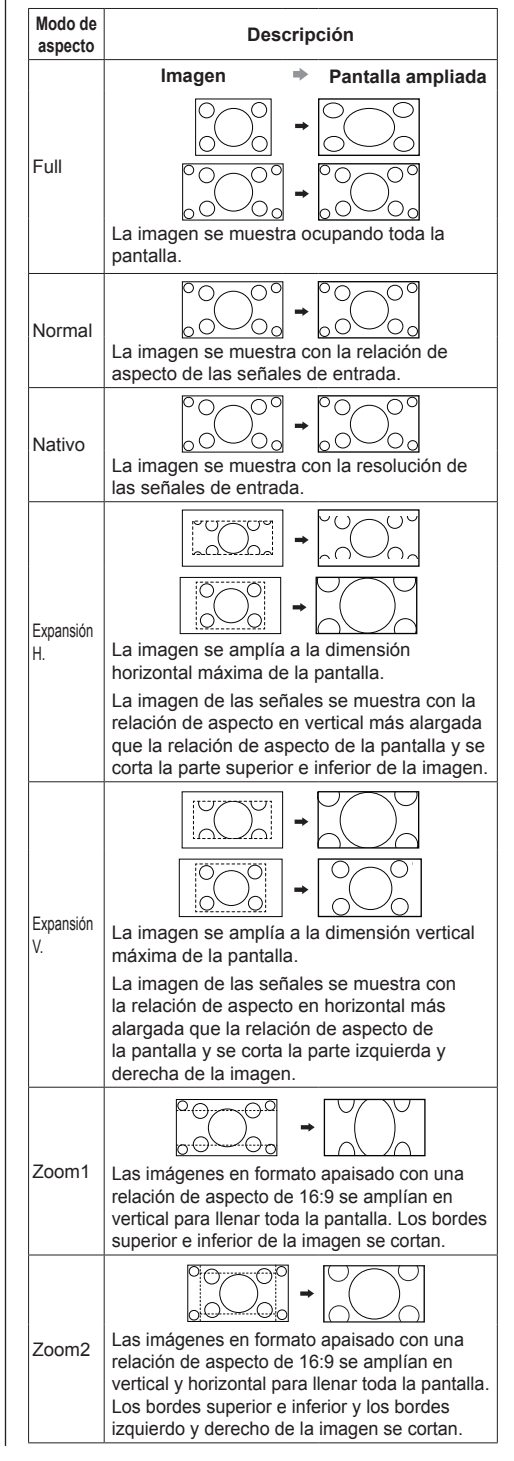
- Esta pantalla incorpora varios tipos de funciones de selección de modo de aspecto. Si se selecciona un modo cuya relación de aspecto es distinta de la del contenido del programa de TV, la visualización en pantalla diferirá de la de las imágenes originales. Tenga en cuenta esto al seleccionar un modo de aspecto.
- Tenga en cuenta que si coloca la pantalla en un lugar público con fines comerciales o para una demostración pública y utiliza la función de selección del modo de aspecto para reducir o ampliar la imagen, podría estar violando los derechos de autor protegidos por las leyes correspondientes. Está prohibido mostrar o alterar los materiales con derechos de autor de otras personas con fines comerciales sin previa autorización del propietario de los mismos.
- ● Al ver una imagen que no sea panorámica con una relación de aspecto de 4:3 mediante su visualización en pantalla completa con el modo de zoom o el modo de 16:9, la imagen de circunferencia se volverá invisible o se deformará en parte. Las imágenes originales pueden visualizarse en modo [Normal] con respecto a las intenciones de los creadores.

# **ZOOM digital**

Seleccione las áreas de pantalla (25 áreas) que desee ampliar y haga zoom en las áreas de la imagen seleccionada ×2, ×3 o ×4.

(Utilice el mando a distancia. Los botones en la unidad no pueden utilizarse para ciertas operaciones).

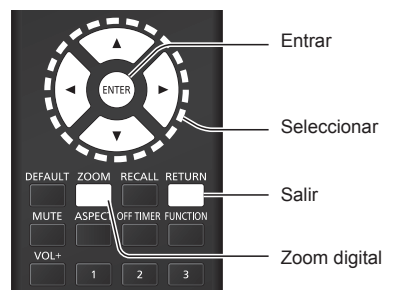

**1 Establezca el modo de zoom digital. Pulse <ZOOM>.**

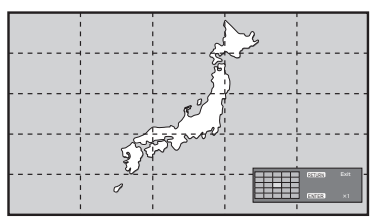

El aspecto de la pantalla está ajustado en [Full] y se muestra la guía de funcionamiento de zoom digital.

# **2 Seleccione las áreas de imagen que desea ampliar.**

Seleccione pulsando  $\nabla \triangle \blacktriangle \blacktriangleright$ .

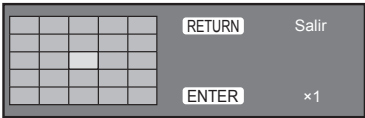

Guía de funcionamiento del zoom digital

# **3 Cambie la relación de zoom para las áreas de pantalla.**

**Cambia cada vez que se pulsa <ENTER>.**

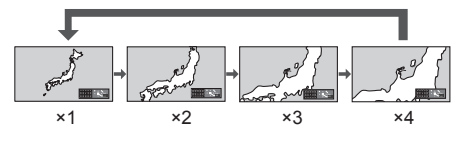

- Si no se realiza ninguna operación durante el período establecido para [Duración exhibición menú] (consulte la página 78) (5 – 180 segundos) **cuando la relación de zoom para la pantalla es "×1"**, la unidad sale del modo de zoom.
- Si no se realiza ninguna operación durante aprox. 3 segundos **cuando la relación de zoom para la pantalla es "×2", "×3" o "×4"**, desaparece la visualización de guía de operación de zoom digital. Pulse cualquiera de los botones  $\nabla \triangle \blacktriangle$ para volver a visualizar la guía.

# **4 Salga del modo de zoom digital. Pulse <RETURN> para salir del modo.**

La pantalla vuelve al estado previo, justo antes de entrar en el modo de zoom digital, y desaparece la pantalla de la guía de funcionamiento del zoom digital.

● Pulse cualquiera de los siguientes botones para salir del modo. A continuación, se realiza la operación del botón pulsado.

Mando a distancia:

<AUTO SETUP> <POSITION> <PICTURE> <INPUT> <SETUP> <SOUND> <DEFAULT> <RECALL> <MUTE> <ASPECT> <OFF TIMER> <FUNCTION> <VOL +>  $\langle$ VOL ->  $\langle$ 1> - $\langle$ 6>

Unidad:

<INPUT (Unidad)> <MENU (Unidad)> <+ (Unidad)> <- (Unidad)> <ENTER (Unidad)>

- ● Cuando se inicia el temporizador del salvapantallas, se acaba el modo de zoom digital.
- ● Cuando se apaga la unidad, se realiza una desconexión forzada.
	- Cuando se apaga la unidad pulsando el <Standby (ENCENDIDO/APAGADO)>.
	- Cuando se apaga la pantalla con el <Botón de Encendido / Apagado alimentación de red>
	- Cuando se apaga la unidad con el temporizador de apagado
	- Cuando se apaga la unidad con [Apagado si no se recibe señal] o "Energía monitor".

- En los siguientes casos, el modo de zoom digital no está disponible.
	- Cuando [MULTI DISPLAY] es [Encendido]
	- Cuando el salvapantallas está en funcionamiento
	- Cuando se selecciona la entrada USB o la entrada MEMORY VIEWER.
- La imagen ampliada es más irregular que la imagen original.
- Para un uso multipantalla, utilice las funciones en [MULTI DISPLAY]. (consulte la página 66)

# **Visualizaciones del menú en pantalla**

**1 Visualice la pantalla del menú.**

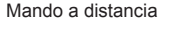

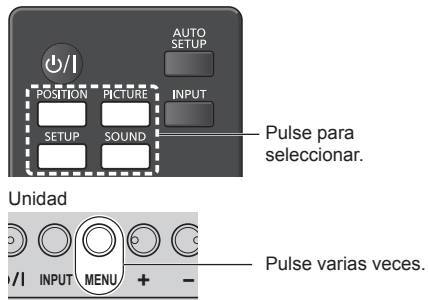

Cada vez que se pulsa el botón, cambia la pantalla del menú.

Visualización normal → [Imagen] → [Configuración]  $\rightarrow$  [Posición]  $\rightarrow$  [Sonido]

# **2 Seleccione el elemento.**

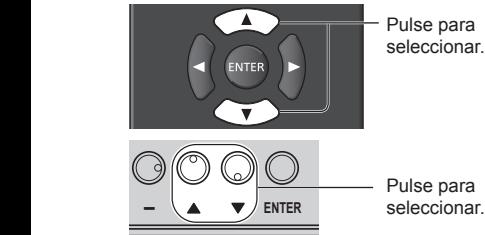

(Ejemplo: Menú [Imagen])

| Imagen                             |                 |                 |
|------------------------------------|-----------------|-----------------|
| Estándar<br>Estándar               |                 |                 |
| Modo de Imagen                     |                 | <b>Estándar</b> |
| <b>Backlight</b>                   | 50 <sub>2</sub> |                 |
| Contraste                          | 50              |                 |
| <b>Brillo</b>                      | 50              |                 |
| Color                              | 50 <sub>1</sub> |                 |
| Matiz                              | 50              |                 |
| <b>Nitidez</b>                     | 50              |                 |
| Nivel de nitidez                   |                 | Alto            |
| Gamma                              |                 | 22              |
| Temperatura color                  |                 | 6500K           |
| Gestión cromática de 6 segmentos   |                 | Apagado         |
| Contraste dinámico                 | 5               |                 |
| Realce de color                    |                 | Apagado         |
| Aumento Sensibilidad de resolución |                 | Apagado         |
| Suavizador de gradación            |                 | Apagado         |
|                                    |                 |                 |
| Guardar memoria                    |                 |                 |
| Recuperar memoria                  |                 |                 |
| Editar memoria                     |                 |                 |

Para visualizar el submenú, pulse <ENTER>.

# **3 Establezca.**

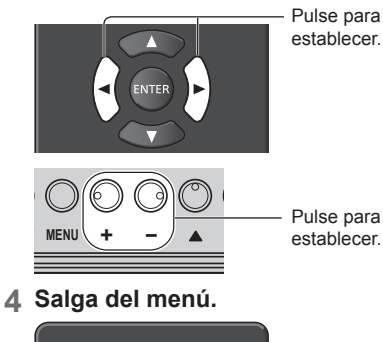

AUTO<br>SETUP  $(b)$  $\begin{bmatrix} 1 \\ 1 \\ 1 \end{bmatrix}$ PICTURE **INPUT** Pulse. **SETUR** SOUND

Pulse <RETURN> para volver a la pantalla anterior. Alternativamente, pulse el botón seleccionado en el paso 1 para salir del menú.

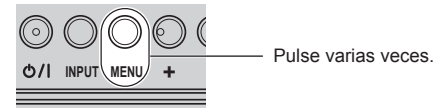

# **Nota**

● Al cambiar los ajustes de la visualización, podrían producirse temporalmente interferencias de imagen o sonido. Esto no es un error de funcionamiento.

#### **Lista de visualizaciones de menús**

● El menú que no se puede ajustar está en gris. El menú ajustable varía en función de la configuración de la señal, de la entrada y del menú.

## **Menú [Posición]**

(consulte la página 41 ‒ 42)

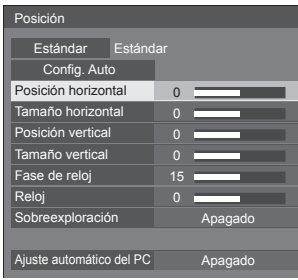

## **Menú [Sonido]**

(consulte la página 43)

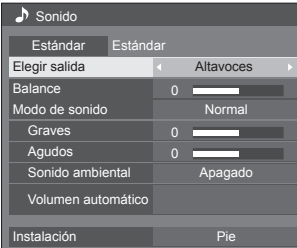

## **Menú [Imagen]**

(consulte la página 44 ‒ 49)

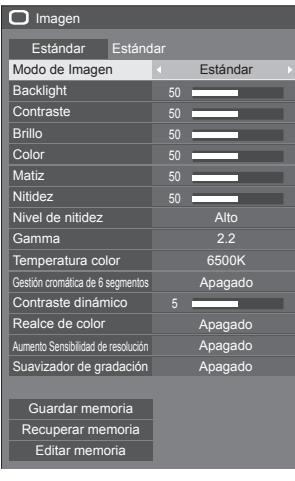

# **Menú [Configuración]**

(consulte la página 50 ‒ 81)

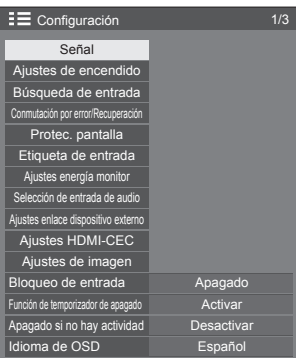

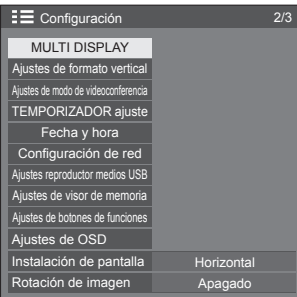

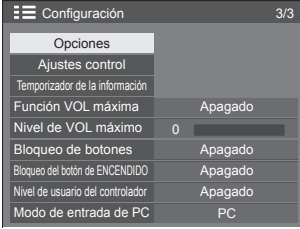

# **Ajuste de la posición**

# **1 Pulse <POSITION> para visualizar el menú [Posición].**

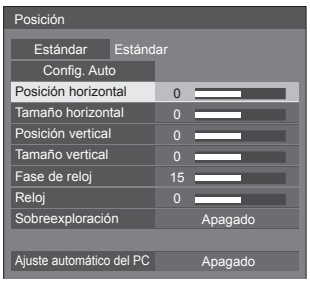

# **2 Seleccione el elemento que desea**  ajustar con  $\blacktriangle \blacktriangledown$ .

● Los elementos que no pueden ajustarse están en gris.

Los elementos que pueden ajustarse dependen de la señal, la entrada y el modo de visualización.

# **3** Ajuste con  $\blacktriangle$ .

**4 Pulse <POSITION> para salir del modo de ajuste.**

# ■ **Para volver a la pantalla anterior**

Pulse <RETURN>.

# **■ Para restablecer los valores por defecto**

Cuando se selecciona [Estándar], si pulsa <ENTER>, se restablecen al estado predeterminado los valores de ajuste de todos los menús mostrados.

Al ajustar cada elemento, si pulsa <DEFAULT>, se restablece al estado predeterminado el valor de ajuste del elemento.

# **Nota**

● Los aiustes para [Posición] se memorizan por separado para cada señal de entrada.

#### **Ajuste de [Posición] cuando la pantalla se instala verticalmente**

Aunque la pantalla se instale en vertical, cuando [Rotación de imagen] está ajustado en [Apagado], la dirección de ajuste de posición y tamaño es la misma que para la instalación en horizontal. Cuando [Rotación de imagen] está ajustado en [180 grados], la dirección de ajuste es la contraria a la del estado [Apagado]. (consulte la página 78)

Tenga en cuenta estas observaciones para el ajuste.

# **Config. Auto**

Al introducir una señal de PC, [Posición horizontal] / [Posición vertical], [Tamaño horizontal] / [Tamaño vertical], [Fase de reloj] y [Reloj] se corrigen automáticamente.

#### **Este ajuste está habilitado en la siguiente condición:**

● Este aiuste se activa cuando se recibe una señal analógica (PC), el [Modo de entrada de PC] está ajustado en [PC] y el modo de aspecto está ajustado en [Full]. (consulte la página 81)

#### **Cuando se visualice la imagen de la señal correspondiente, seleccione [Config. Auto] y pulse <ENTER>.**

# **Uso del mando a distancia**

# **Pulse <AUTO SETUP>.**

Cuando la configuración automática no funciona, se visualiza [No valido].

- ● Cuando la frecuencia del reloj de puntos de una señal de PC es 162 MHz o superior, [Fase de reloj] y [Reloj] no pueden corregirse automáticamente.
- La configuración automática podría no funcionar cuando se introduce una imagen recortada u oscura. En ese caso, cambie a una imagen brillante con bordes y otros objetos claramente mostrados y, a continuación, vuelva a intentar la configuración automática.
- ● Dependiendo de la señal, puede producirse una falta de alineación tras la configuración automática. Realice un ajuste preciso para la posición y el tamaño según sea necesario.
- ● Si la configuración automática no puede ajustar correctamente la señal XGA (1024 x 768, 1280 x 768, 1366 x 768), la preselección de la señal individual en [Modo XGA] (consulte la página 51) podría corregir la configuración automática.
- ● La configuración automática precisa no es posible cuando una señal, como la información adicional, se superpone fuera del periodo de imagen válido o cuando los intervalos entre la señal de sincronización y la señal de imagen son cortos. Además, la configuración automática precisa no es posible cuando entran señales de imagen con una señal de sincronización a tres niveles añadida.
- ● Cuando [Ajuste automático del PC] está ajustado en [Encendido], el ajuste de posición automático se inicia con las siguientes condiciones:
	- Cuando se enciende la pantalla.
	- Cuando se cambia la señal de entrada.
- Si la configuración automática no funciona bien, seleccione [Estándar], pulse <ENTER> y, a continuación, ajuste manualmente la posición y el tamaño.

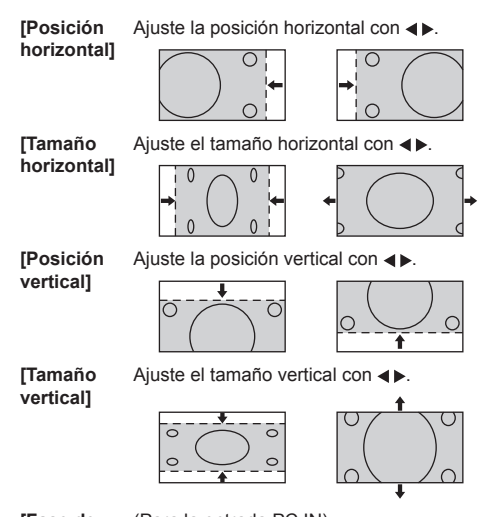

- **[Fase de reloj]** (Para la entrada PC IN) En algunos casos, el marco de la pantalla aparece borroso o difuminado cuando se introduce la señal de PC.
- **[Reloj]** (Para la entrada PC IN) Pueden producirse interferencias periódicas de patrón a rayas (ruido) al visualizar un patrón a rayas. Si esto ocurre, ajuste de modo que dicho ruido sea mínimo.
- **[Sobreexploración]** Encienda/apague el sobrebarrido de imagen.

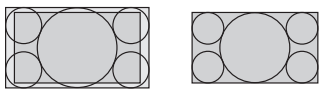

[Encendido] [Apagado]

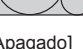

**Nota**

● Esto se activa cuando el modo de pantalla está ajustado en [Full], [Zoom1] o [Zoom2].

Tenga en cuenta que este ajuste se desactiva al utilizar la entrada USB / MEMORY VIEWER, multipantalla o zoom digital.

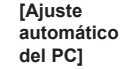

Ajusta el modo de funcionamiento del ajuste de posición automático en el menú [Posición].

# **[Apagado]:**

El ajuste de posición automático se inicia cuando se pulsa <AUTO SETUP> en el mando a distancia o cuando el ajuste de posición automático se ejecuta desde el menú [Posición].

# **[Encendido]:**

Aparte de con el mando a distancia o el menú, el ajuste de posición automático también se inicia de la siguiente manera:

- ● Cuando se enciende la pantalla.
- ● Cuando se cambia la señal de entrada.

- En algunos casos, el ruido aparece fuera del área de la imagen visualizada pero no se trata de un error de funcionamiento.
- [Fase de reloj] y [Reloj] se activan solo cuando el [Modo de entrada de PC] está ajustado en [PC] en la entrada PC IN.

# **Ajuste del sonido**

# **1 Pulse <SOUND> para visualizar el menú [Sonido].**

# modelo de 86 pulgadas modelo de 75 pulgadas

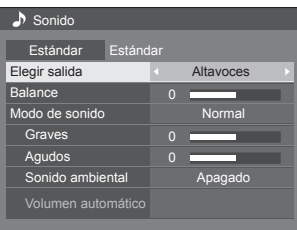

(modelo de 65 pulgadas) (modelo de 55 pulgadas) modelo de 50 pulgadas) modelo de 43 pulgadas

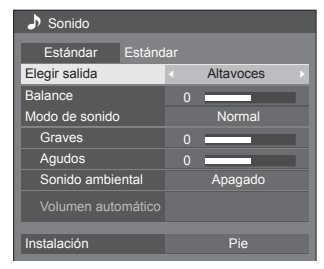

**2 Seleccione el elemento que desea**  ajustar con  $\blacktriangle \blacktriangledown$ .

● El menú que no se puede ajustar está en gris.

- $3$  Aiuste con  $\blacktriangle$ .
- **4 Pulse <SOUND> para salir del modo de ajuste.**
- **■ Para volver a la pantalla anterior** Pulse <RETURN>.

# **■ Para restablecer los valores por defecto**

Pulse <DEFAULT> mientras se visualiza el menú o pulse <ENTER> cuando se seleccione [Estándar] para restablecer al estado predeterminado los valores de ajuste de todos los menús mostrados.

## **[Elegir salida]** Seleccione la salida de audio.

## **[Altavoces]:**

Altavoces internos

## **[Salida audio]:**

Salida del terminal AUDIO OUT

- ● Cuando se selecciona [Salida audio], los otros menús están en gris y no pueden seleccionarse.
- El aiuste del volumen de audio se memoriza por separado para cada salida.

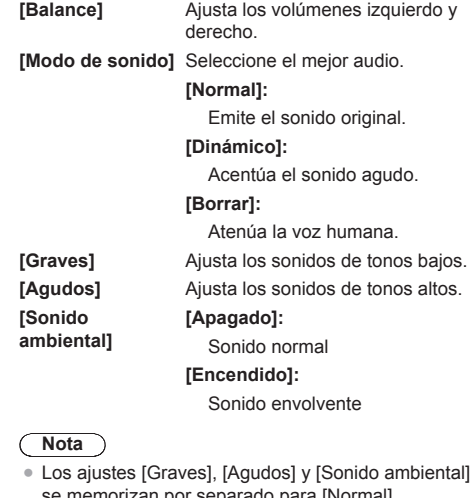

se memorizan por separado para [Normal], [Dinámico] y [Borrar] en [Modo de sonido].

**[Volumen automático]** Ajusta el nivel de volumen automáticamente. Seleccione [Mín.], [Med.] o [Máx.] según el grado de desequilibrio del nivel de sonido.

#### **[Apagado], [Mín.], [Med.], [Máx.] (Pequeño efecto - Gran efecto)**

## **Nota**

- Este menú está disponible cuando está seleccionado [Borrar] en [Modo de sonido].
- ● Cuando se activa [Volumen automático] ([Máx.] / [Med.] / [Mín.]), [Sonido ambiental] cambia a [Apagado].
- ● Utilice esta función cuando el nivel de sonido sea variable como, por ejemplo, durante las conferencias por el televisor.
- Al escuchar música, es posible que se desequilibre el volumen de sonido de la voz respecto al de los instrumentos, lo que puede provocar una sensación de extrañeza o dificultar la escucha del audio, debido a que se enfatice el ruido. En este caso, baje el nivel de ajuste (p. ej., [Máx.] → [Mín.]) o ponga la función en [Apagado].

# **[Instalación]**

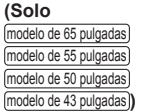

El audio se configura de la manera más adecuada según el entorno de la instalación.

## **[Pie]:**

Audio adecuado para la instalación en el pedestal

## **[Montado en pared]:**

Audio con una reflexión de sonido ligeramente reducida, adecuado para la instalación del aparato colgado de la pared

# **Nota**

Este menú está disponible cuando está seleccionado [Altavoces internos] en [Elegir salida].

# **Ajuste de la imagen**

# **1 Pulse <PICTURE> para visualizar el menú [Imagen].**

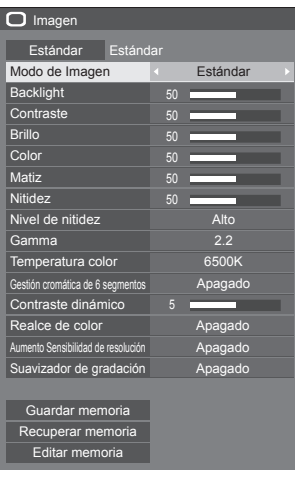

# **2 Seleccione el elemento que desea**  aiustar con  $\blacktriangle \blacktriangledown$ .

● El menú que no se puede ajustar está en gris.

- **3** Ajuste con  $\blacktriangleleft \blacktriangleright$ .
- **4 Pulse <PICTURE> para salir del modo de ajuste.**

# **■ Para volver a la pantalla anterior**

Pulse <RETURN>.

# **■ Para restablecer los valores por defecto**

Cuando se selecciona [Estándar], si pulsa <ENTER>, se restablecen al estado predeterminado los valores de ajuste de todos los menús mostrados.

Al ajustar cada elemento, si pulsa <DEFAULT>, se restablece al estado predeterminado el valor de ajuste del elemento.

# **Nota**

Cuando se muestran imágenes fijas con la entrada USB (Reproductor medios USB) o se muestra la pantalla de imágenes en miniatura o la pantalla de lista de archivos de la entrada MEMORY VIEWER (Visualizador de memoria) (consulte la página 113), solo los siguientes ajustes tendrán efecto en la imagen.

[Backlight], [Gamma], [Temperatura color]

# **[Modo de Imagen]** Este menú cambia a imágenes

fáciles de ver adecuadas para la fuente de imagen o el entorno en que se utiliza la unidad.

# **['Signage' vívido]:**

Adecuado para aplicaciones de señalización que incluyen imágenes más nítidas e intensas en entornos luminosos, como en una tienda.

## **['Signage' natural]:**

Adecuado para aplicaciones de señalización, como exhibición de mercancías, que incluyen imágenes con tonos naturales con reproducción de color enfatizada bajo la luz.

# **[Estándar]:**

Reproduce fielmente la imagen original.

# **[Vigilancia]:**

Imágenes centradas en el tono con reducción de brillo adecuadas para la entrada desde una cámara de supervisión.

# **[Gráficos]:**

Adecuado para entrada de PC.

# **[DICOM]:**

Imágenes próximas al estándar de escala de grises DICOM Parte 14.

● Los ajustes se memorizan por separado para cada terminal de entrada.

# **Nota**

● DICOM es la abreviatura de "Digital Imaging and Communications in Medicine", que es el estándar para comunicaciones entre dispositivos de imagen médica. Aunque "DICOM" se utiliza como nombre del modo de imagen, esta unidad no es un dispositivo médico. No utilice imágenes visualizadas para dichos fines, como diagnóstico.

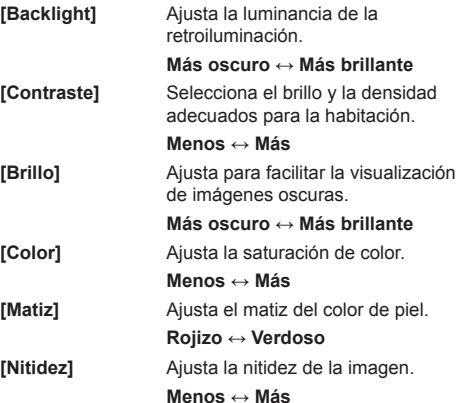

**[Nivel de nitidez ]** Cambia el rango de efecto para la nitidez. **[Alto]: Efecto grande**

**[Gamma**

**]** Ajusta el gamma. **[2.0], [2.2], [2.4], [2.6], [DICOM]:**

**[Bajo]: Efecto pequeño**

**Inclinación pequeña - Inclinación grande**

**Nota**

Cuando se selecciona [DICOM] en [Modo de Imagen], [Gamma] se fija en [DICOM].

Cuando se seleccionan elementos distintos de [DICOM] en [Modo de Imagen], [DICOM] no puede ajustarse para [Gamma].

**[Temperatura color ]** Ajusta el tono de color. **[3200K], [4000K], [5000K], [6500K], [7500K], [9300K], [10700K], [Nativo], [Usuario1], [Usuario2]**

# **Nota**

- Enfatiza el rojo cuando el valor numérico de<br>[Temperatura color] es pequeño y enfatiza el azul cuando es grande.
- [Nativo] es un tono de color del elemento del panel.

Cuando se selecciona, [Gamma] se fija en 2.2 o equivalente y no puede ajustarse.

● Cuando se selecciona [DICOM] en [Modo de Imagen], solamente se pueden seleccionar [6500K] y [9300K].

# **Ajuste de usuario de [Temperatura color]**

Pueden almacenarse 2 tipos de ajustes detallados [Temperatura color] ([Usuario1] y [Usuario2]).

**<sup>1</sup>** Pulse <ENTER> mientras ajusta [Temperatura color].

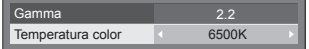

Ejemplo:

Cuando la [Temperatura color] sea [6500K], es posible reflejar el punto de ajuste, [6500K], al punto de ajuste de [Usuario1] y [Usuario2].

**2** Seleccione el usuario para memorizar ajustes con  $\blacktriangle \blacktriangledown$  y pulse <ENTER>.

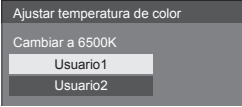

**3** Seleccione [Sí] con **∢ ▶** y pulse <ENTER>.

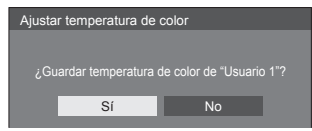

**4** Ajuste cada elemento en la pantalla de ajuste de detalles.

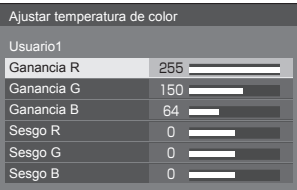

## **[Ganancia R ]**

Ajusta el balance de blancos para las áreas de rojos claros.

## **0 a 255**

## **[Ganancia G ]**

Ajusta el balance de blancos para las áreas de verdes claros.

# **0 a 255**

## **[Ganancia B ]**

Ajusta el balance de blancos para las áreas de azules claros.

# **0 a 255**

## **[Sesgo R ]**

Ajusta el balance de blancos para las áreas de rojos oscuros.

# **-127 a 128**

## **[Sesgo G ]**

Ajusta el balance de blancos para las áreas de verdes oscuros.

# **-127 a 128**

#### **[Sesgo B ]**

Ajusta el balance de blancos para las áreas de azules oscuros.

# **-127 a 128**

Los ajustes se guardan para el usuario.

Cuando vuelve al menú [Imagen], el usuario establecido se selecciona para [Temperatura color].

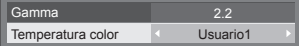

#### **[Gestión cromática de 6 segmentos]**

Ajusta el tono de color del rojo (R), verde (G), azul (B) y de los colores complementarios (cian, magenta y amarillo) en la pantalla de forma individual.

**1** Ajuste [Gestión cromática de 6 segmentos] en [Encendido] y, a continuación, pulse <ENTER>.

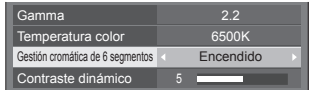

**2** Ajuste cada elemento en la pantalla de ajuste de detalles.

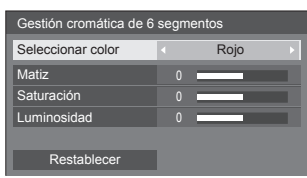

## **[Seleccionar color]**

Seleccione el color que desea ajustar con  $\blacktriangleleft \blacktriangleright$ .

#### **[Matiz]**

Ajusta el equilibrio de color.

**De - 511 a + 511**

**[Saturación]**

Ajusta las gradaciones de color.

**De - 127 a + 127**

**[Luminosidad]**

Ajusta el brillo de color.

**De - 127 a + 127**

#### **[Restablecer]**

Restablece los valores por defecto. Seleccione [Sí] con <>>> y pulse <ENTER>.

**[Contraste dinámico]** Ajusta automáticamente el contraste determinando los cambios en el uso de colores para imágenes que cambian constantemente, como imágenes en movimiento.

#### **Sin efecto ↔ Efecto grande**

**[Realce de color]** Muestra imágenes enfatizando los colores.

> **[Apagado], [Bajo], [Med.], [Alto] (Efecto pequeño a efecto grande)**

**[Aumento Sensibilidad de resolución]**

Mejora la sensación de la resolución corrigiendo los contornos borrosos de las imágenes procedentes del cambio de tamaño, etc.

**[Apagado], [Bajo], [Med.], [Alto] (Efecto pequeño a efecto grande)**

**[Suavizador de gradación]**

Extrae y elimina los componentes de ruido procedentes de las señales de vídeo de entrada y, a continuación, muestra imágenes sin ruido.

**[Apagado], [Encendido]**

# **Perfiles de imagen**

Hasta 6 combinaciones de valores de ajuste de la imagen (en el menú [Imagen]) pueden almacenarse en la memoria de la pantalla como perfiles y se aplican según sea necesario; una forma fácil de disfrutar de sus ajustes de imagen preferidos.

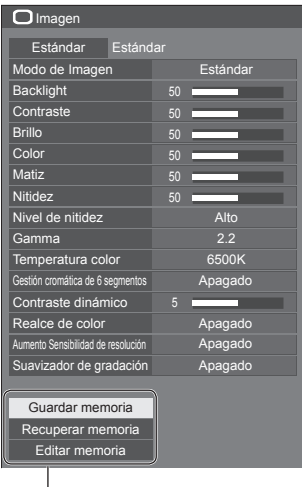

**[Guardar memoria]** (consulte la página 48) **[Recuperar memoria]** (consulte la página 48) **[Editar memoria]** (consulte la página 49)

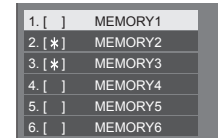

# **Descripción general de los perfiles de imagen**

## **Imagen original**

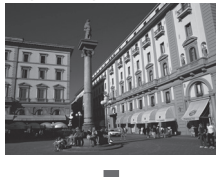

Ajuste la imagen. (consulte la página 44 ‒ 46)

#### **Imagen personalizada**

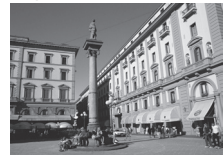

Ejemplo:

Guarde los valores de ajuste de imagen en el perfil [MEMORY1].

**[Guardar memoria]**

#### **Imagen original**

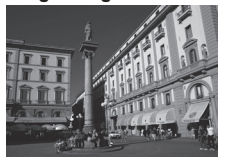

Ejemplo: Cargue [MEMORY1]. **[Recuperar memoria]**

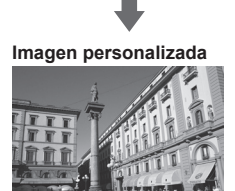

#### **Pantalla [Editar memoria]**

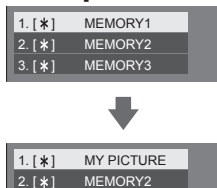

MEMORY3

 $| 3. [ * ]$ 

Ejemplo: Cambie el nombre de la memoria a [MY PICTURE]. **[Editar memoria]**

# **Guardado de perfiles**

Siga estos pasos para guardar los valores de ajuste de imagen como perfiles.

**1 Especifique la calidad de imagen en el menú [Imagen].**

(consulte la página 44 ‒ 46)

**2 En el menú [Imagen], seleccione [Guardar memoria] con ▲ ▼ y pulse <ENTER>.**

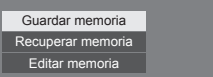

**3 Seleccione el nombre de un perfil para guardar los valores de ajuste de imagen con ▲ ▼ y pulse <ENTER>.** 

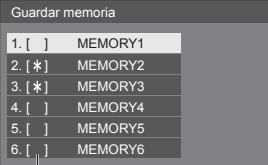

● [\*] aparece para un perfil en el que ya se han guardado los ajustes de imagen.

**4** Seleccione [Sí] con ◀▶ y pulse **<ENTER>.**

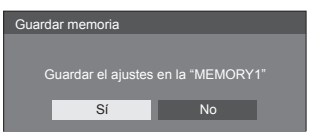

**5 Introduzca el nombre de un perfil con .**

● Introducir caracteres(consulte la página 125)

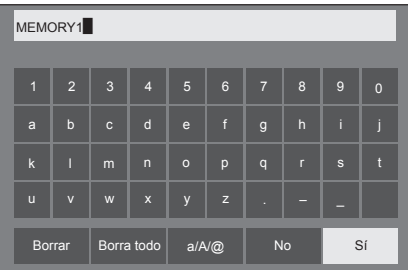

**6 Cuando haya terminado de introducir el nombre del perfil, seleccione [Sí]**  con **A**  $\Psi$  **< D**  $\psi$  pulse <ENTER>.

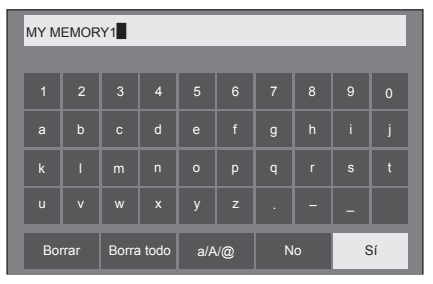

● Para cancelar el guardado del perfil, seleccione [No].

# **Carga de perfiles**

Cargue los perfiles y aplique los valores de ajuste de imagen a la visualización como sigue.

**1 En el menú [Imagen], seleccione**  [Recuperar memoria] con **▲ ▼** y pulse **<ENTER>.**

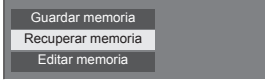

**2 Seleccione el perfil que desea cargar**  con **A** ▼ v pulse <ENTER>.

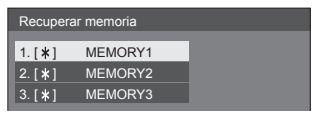

#### **Carga de perfiles mediante los botones numéricos en el mando a distancia**

Cada botón numérico <1> - <6> se asigna para cargar [MEMORY1] a [MEMORY6].

[Ajustes de botones de funciones] (consulte la página 76)

- **1 Pulse cualquiera de <1> ‒ <6>.**
- 2 **Seleccione [Sí] con <>> v** pulse **<ENTER>.**

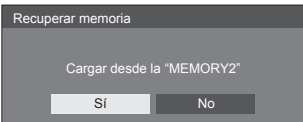

Cuando se carga un perfil, se visualiza el nombre del perfil.

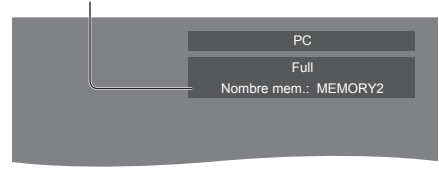

## **Nota**

● Los perfiles cargados se almacenan en la memoria según el terminal de entrada seleccionado.

# **Edición de perfiles**

Elimine o renombre los perfiles como sigue.

- **■ Eliminación de perfiles**
- **1 En el menú [Imagen], seleccione [Editar memoria] con**  $\triangle \blacktriangledown$  **y pulse <ENTER>.**

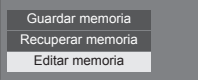

**2 Seleccione [Borrar memoria] con y pulse <ENTER>.**

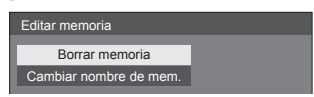

**3 Seleccione el perfil que desea eliminar con ▲ ▼ y pulse <ENTER>.** 

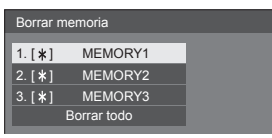

- Para eliminar todos los perfiles, seleccione [Borrar] todo].
- **4** Seleccione [Sí] con **◀▶** y pulse **<ENTER>.**

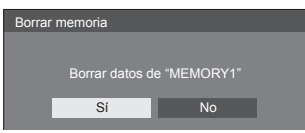

- **Cambio de nombre de perfiles**
- **1 En el menú [Imagen], seleccione [Editar memoria] con ▲ ▼ y pulse <ENTER>.**

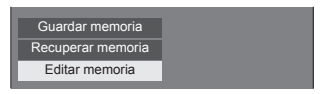

**2 Seleccione [Cambiar nombre de**  mem.] con **A**  $\Psi$  y pulse <ENTER>.

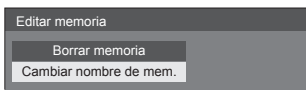

**3 Seleccione el perfil que desea renombrar con ▲ ▼ v pulse <ENTER>.** 

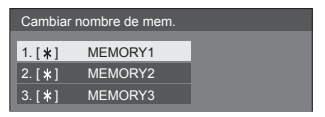

**4 Introduzca un nombre para el perfil**   $con$   $\blacktriangle$   $\nblacktriangleright$   $\blacktriangle$   $\blacktriangleright$ .

● Introducir caracteres(consulte la página 125)

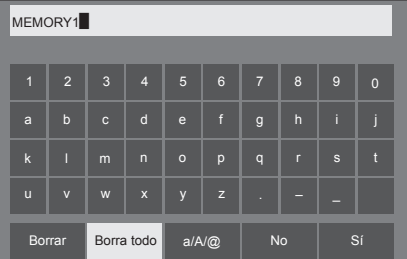

**5 Cuando haya terminado de introducir el nombre del perfil, seleccione [Sí]**  con **A**  $\blacktriangledown$   $\blacktriangledown$   $\blacktriangledown$  **v** pulse <ENTER>.

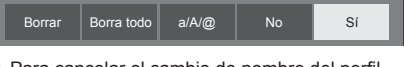

● Para cancelar el cambio de nombre del perfil, seleccione [No].

# **Menú de configuración**

# **1 Pulse <SETUP> para visualizar el menú [Configuración].**

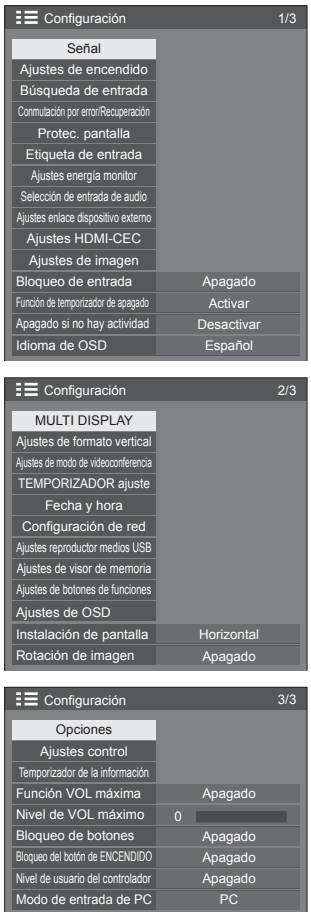

# **2 Seleccione el elemento que desea**  establecer con **▲ ▼**.

● El menú que no se puede ajustar está en gris. El menú ajustable varía en función de la entrada de señal y la configuración del menú.

# 3 **Establezca con <>**

- **4 Pulse <SETUP> para salir del modo de ajuste.**
- **■ Para volver a la pantalla anterior** Pulse <RETURN>.

# **Señal**

Ejemplos de pantalla de submenú [Señal] Cuando se selecciona HDMI

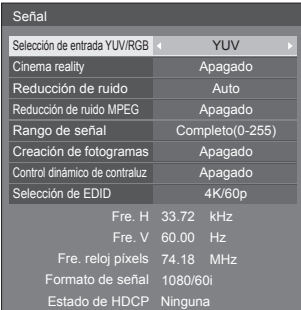

#### Cuando se selecciona DVI-D

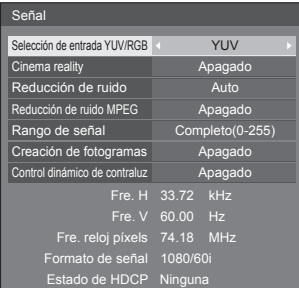

## Cuando se selecciona PC

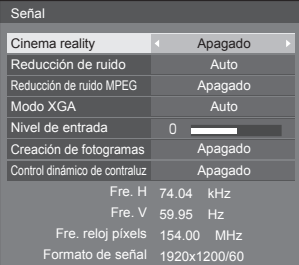

# Cuando se selecciona PC[YPBPR]

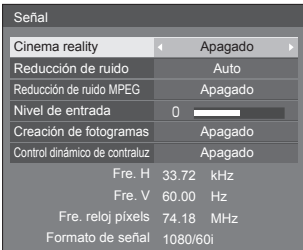

#### Cuando se selecciona VIDEO

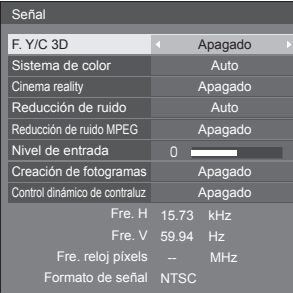

## Cuando se selecciona USB / MEMORY VIEWER

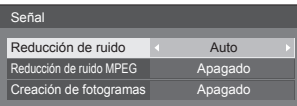

## **Nota**

- ● El menú de configuración [Señal] muestra un estado de ajuste distinto para cada señal de entrada.
- ● El menú que no se puede ajustar está en gris.
- ● [Creación de fotogramas] es una función de los modelos de 86/75 pulgadas. Esta función no está disponible para los modelos de 65/55/50/43 pulgadas.

# **■ [Selección de entrada YUV/RGB]**

Este menú se visualiza en las entradas HDMI 1, HDMI 2 y DVI-D IN.

Selecciónelo para asociar las señales de la fuente conectada a cada terminal.

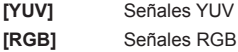

## **Nota**

Establezca para cada terminal de entrada (HDMI 1, HDMI 2, DVI-D IN).

# **■ [Cinema reality]**

Reproduce fielmente vídeos grabados con cámaras de cine. Establezca este ajuste en [Apagado] de forma normal.

# **Nota**

- Si [Cinema reality] se ajusta en [Encendido], los vídeos se reproducen de forma más natural, incluyendo las películas grabadas a 24 fotogramas por segundo.
- Si el vídeo es poco natural con el ajuste [Encendido], establezca [Apagado].

# **■ [Reducción de ruido]**

Reduce el ruido de imagen.

#### **[Apagado]:**

Desactiva [Reducción de ruido].

**[Mín.], [Med.], [Máx.]:**

Ajusta la intensidad de [Reducción de ruido].

#### **[Auto]:**

[Reducción de ruido] se seleccionará automáticamente de [Mín.], [Med.] o [Máx.].

# **■ [Reducción de ruido MPEG]**

Reduce el ruido de bloqueo y el ruido de mosquito en vídeos MPEG.

# **[Apagado]:**

Desactiva [Reducción de ruido MPEG].

#### **[Mín.], [Med.], [Máx.]:**

Ajusta la intensidad de [Reducción de ruido MPEG].

# **■ [Modo XGA]**

Este menú se visualiza con la entrada PC IN y cuando el [Modo de entrada de PC] está ajustado en [PC].

Esta unidad admite las señales XGA (1024 x 768, 1280 x 768, 1366 x 768) con diferentes relaciones de aspecto y frecuencias de muestreo.

# **[Auto]:**

Detecta automáticamente la señal.

Cambiar el ajuste para adaptarse a la señal de entrada con el fin de mejorar la visualización depende del ángulo de visión o del estado de la resolución de la pantalla.

## **Nota**

● Tras esta configuración, asegúrese de realizar cada ajuste (como [Config. Auto]) en el menú [Posición] según sea necesario. (consulte la página 41)

# **■ [Rango de señal]**

Este menú se visualiza en las entradas HDMI1, HDMI2 y DVI-D IN. Cambia el rango dinámico para hacer coincidir las señales procedentes de la fuente conectada a cada terminal.

#### **[Vídeo(16-235)]:**

Si la señal recibida es el rango de vídeo Ejemplo: Salida del terminal HDMI para el reproductor de DVD

#### **[Completo(0-255)]:**

Si la señal recibida es el rango completo Ejemplo: Salida del terminal HDMI para el ordenador personal

#### **[Auto]:**

Cambia el rango dinámico automáticamente entre [Vídeo(16-235)] y [Completo(0-255)] según la señal de entrada.

## **Nota**

● [Auto] puede seleccionarse cuando entra la señal HDMI.

# **■ [Nivel de entrada]**

Este menú se visualiza en las entradas PC IN y AV IN.

El ajuste de las partes que son extremadamente brillantes y difíciles de ver.

#### **De -16 a +16:**

(Nivel bajo) ‒ (Nivel alto)

# **■ [F. Y/C 3D]**

Establezca este ajuste si el vídeo no se ve de forma natural en la entrada AV IN. Establezca este ajuste en [Encendido] de forma normal.

# **Nota**

● Dependiendo del sistema de señalización, este ajuste podría resultar menos efectivo o podría no serlo en absoluto.

# **■ [Sistema de color]**

Establece el sistema de colores en función del método de señal en la entrada AV IN. Establezca este ajuste en [Auto] de forma normal. Este ajuste detecta automáticamente el formato de la señal de entrada.

#### **[Auto], [PAL], [SECAM], [NTSC], [NTSC4.43], [PAL-M], [PAL-N]:**

Ajuste en [Auto] cuando visualice vídeos PAL-60.

## **Cuando las imágenes son inestables**

Cuando el sistema se ajusta en [Auto], las imágenes se vuelven inestables en raras ocasiones si las señales de entrada están en un nivel bajo o tienen mucho ruido. En este caso, ajuste el sistema para que sea conforme con el formato de señal de entrada.

# **■ [Creación de fotogramas]**

## **(solo**  $[mode]$   $[mode]$   $[ode 86$  pulgadas $]$   $[mode]$   $[mode]$   $[ode 75$  pulgadas $]$

Mejora la calidad de las imágenes en movimiento. Seleccione [Apagado] cuando la imagen en movimiento no se vea de forma natural.

## **[Apagado]:**

Desactiva [Creación de fotogramas].

# **[Encendido]:**

Activa [Creación de fotogramas].

## **Nota**

● [Creación de fotogramas] es una función de los modelos de 86/75 pulgadas. Esta función no está disponible para los modelos de 65/55/50/43 pulgadas.

# **■ [Control dinámico de contraluz]**

Mejora el contraste de imagen y reduce la blancura controlando la retroiluminación cuando entran señales con un bajo nivel de luminosidad promedio (APL).

## **[Encendido]:**

Activa [Control dinámico de contraluz].

## **[Apagado]:**

Desactiva [Control dinámico de contraluz].

# **Nota**

- La pantalla podría oscurecerse si se realiza alguna operación en el menú o se cambia la señal mientras el menú en pantalla se visualiza con esta función establecida en [Encendido]. Si se oculta el menú en pantalla, se restaura la pantalla con el brillo adecuado.
- Si el ajuste [Control dinámico de contraluz] es diferente para cada entrada, el brillo de la pantalla puede modificarse cambiando la entrada.
- En función de la imagen mostrada, la pantalla puede parpadear. Si esto le molesta, establezca [Control dinámico de contraluz] en [Apagado].

# **■ [Selección de EDID]**

Este menú se visualiza en las entradas HDMI 1 y HDMI 2. Se cambian los datos EDID de cada terminal.

## **[4K/60p]:**

Ajusta los EDID compatibles con señales de vídeo 4K (máx. 4 096 x 2 160 puntos, máx. frecuencia de funcionamiento en vertical 60 Hz).

#### **[4K/30p]:**

Ajusta los EDID compatibles con señales de vídeo 4K (máx. 4 096 x 2 160 puntos, máx. frecuencia de funcionamiento en vertical 30 Hz).

## **[2K]:**

Ajusta los EDID compatibles con señales de vídeo 2K (máx. 1 920 x 1 200 puntos).

## **Nota**

- ● Si [4K/60p] está seleccionado y las imágenes no se muestran correctamente durante la entrada de señal de vídeo 4K, cambie el ajuste a [4K/30p].
- ● Si [4K/60p] o [4K/30p] está seleccionado y las imágenes no se muestran correctamente durante la entrada de señal de vídeo 2K o inferior, cambie el ajuste a [2K].
- Para más información sobre las señales escritas en los EDID de [4K/60p], [4K/30p] y [2K], consulte "Señales preestablecidas" (consulte la página 126).

# **■ Visualización de la señal de entrada**

Muestra la frecuencia y el tipo de la señal de entrada actual.

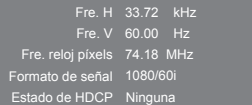

#### **Rango de visualización:**

Horizontal (15 kHz ‒ 135 kHz)

Vertical  $(24 Hz - 120 Hz)$ 

La frecuencia del reloj de puntos se visualiza cuando entran las señales digitales y de PC.

La información de estado de HDCP se muestra cuando se reciben las señales digitales.

# **Ajustes de encendido**

Realiza diferentes ajustes cuando se enciende la unidad.

#### [Ajustes de encendido] - Pantalla de submenú

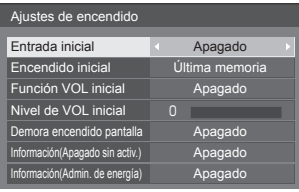

## **■ [Entrada inicial]**

Ajusta la entrada cuando se enciende la unidad.

**[Apagado] / [HDMI1] / [HDMI2] / [DVI-D] / [PC] / [PC[YP**B**P**R**]] / [VIDEO] / [USB] / [MEMORY VIEWER]**

#### **Nota**

Cuando [Bloqueo de entrada] esté ajustado en un elemento distinto [Apagado], este menú se atenuará y no se podrá ajustar. (consulte la página 65)

## **■ [Encendido inicial]**

Ajusta el estado de encendido de la unidad principal cuando el enchufe de alimentación está insertado/ extraído o cuando se restablece la alimentación después de una interrupción instantánea a causa de un apagón, etc.

#### **[Última memoria]:**

Se restablece al estado anterior a cuando se desconectó la alimentación.

#### **[Encendido]:**

Se restablece al estado de encendido. (indicador de encendido: verde)

#### **[Espera]:**

Se restablece al estado en espera. (indicador de encendido: rojo / naranja)

# **Nota**

● Cuando se instalan varias unidades, se recomienda seleccionar [Espera] para reducir la carga cuando se restablece la alimentación.

#### **■ [Función VOL inicial]**

Activa / desactiva la función de ajuste del volumen cuando se enciende la unidad.

#### **[Apagado]:**

Volumen antes del apagado

#### **[Encendido]:**

Volumen ajustado para [Nivel de VOL inicial]

#### **■ [Nivel de VOL inicial]**

Ajusta el volumen de sonido cuando se activa [Función VOL inicial].

#### **Nota**

- El sonido se emite con el volumen ajustado cuando [Función VOL inicial] en el menú está en estado [Encendido].
- Cuando [Función VOL máxima] está ajustado en [Encendido], el volumen no puede ajustarse a un nivel superior al establecido para [Nivel de VOL máximo].

## **■ [Demora encendido pantalla]**

Cuando se instalan varias pantallas y se encienden a la vez, esta función distribuye la carga de potencia retrasando la programación del suministro de alimentación de cada pantalla. Es necesaria una configuración para cada pantalla.

#### **[Apagado]:**

La alimentación se suministra a la vez que se encienden.

#### **[Auto]:**

El tiempo de retraso se ajusta automáticamente en función de los números establecidos para los ID de las pantallas.

El tiempo de retraso se determina multiplicando el ID de una pantalla × 0,3 segundos.

Ejemplo: Si el ID de una pantalla es 3, el tiempo de retraso será 0,9 segundos.

#### **1 - 30:**

Establece el tiempo de retraso (segundos). La alimentación se suministra a la pantalla con el tiempo de retraso establecido después de su encendido.

## **Nota**

- El indicador de encendido parpadea en verde desde el inicio hasta el final del proceso de la operación de retraso.
- Esta función también se aplica cuando el enchufe de alimentación está insertado/extraído o cuando se restablece la alimentación después de una interrupción instantánea a causa de un apagón, etc.

## **■ [Información(Apagado sin activ.)]**

Ajusta la visualización/no visualización del mensaje de advertencia sobre el apagado automático si no hay actividad cuando se enciende la unidad.

#### **[Encendido]:**

El mensaje de advertencia se muestra cuando se enciende la unidad.

#### **[Apagado]:**

El mensaje de advertencia no se muestra cuando se enciende la unidad.

# **Nota**

● Este ajuste se activa cuando [Apagado si no hay actividad] está [Activar]. (consulte la página 66)

# **■ [Información(Admin. de energía)]**

Ajusta la visualización/no visualización del mensaje que indica que la unidad se ha apagado a través de la función de gestión de energía cuando se enciende la unidad.

## **[Encendido]:**

El mensaje se muestra cuando se enciende la unidad.

## **[Apagado]:**

El mensaje no se muestra cuando se enciende la unidad.

## **Nota**

● Este ajuste se activa cuando la función "Energía monitor" está [Encendido]. (consulte la página 60)

# **Búsqueda de entrada**

Si no se detecta una señal, se seleccionará automáticamente otra entrada con una señal.

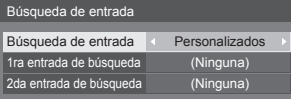

#### **[Búsqueda de entrada]**

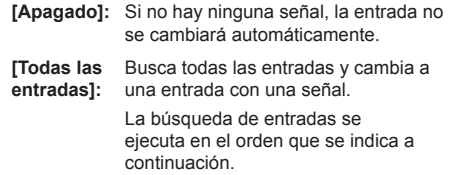

Ejemplo: Cuando la entrada actual es HDMI1

**[HDMI2] → [DVI-D] → [PC] → [VIDEO] → [USB] → [HDMI1] →**

## **Nota**

- ● Las entradas ajustadas en [(Salto)] en [Etiqueta de entrada] (consulte la página 59) se omiten de la búsqueda.
- **[Personalizados]:** Busca repetidamente [Entrada Actual], [1ra entrada de búsqueda] y [2da entrada de búsquedal en orden, y cambia a una entrada con una señal. **[Detección**  Supervisa las entradas ajustadas en

**de entrada]:** [Encendido], detecta el cambio de estado de sin señal a señal presente y cambia a la entrada en cuestión.

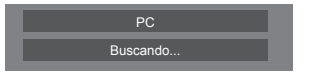

[Buscando...] se muestra durante la búsqueda de entradas.

# **■ [Búsqueda de entrada]: [Personalizados]**

**[1ra entrada de búsqueda], [2da entrada de búsqueda]**

Establece la entrada que se debe buscar cuando se selecciona [Personalizados].

**[HDMI1] / [HDMI2] / [DVI-D] / [PC] / [PC[YP**B**P**R**]] / [VIDEO] / [USB] / [(Ninguna)]**

**■ [Búsqueda de entrada]: [Detección de entrada]**

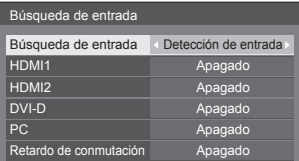

Establece la entrada que se debe supervisar durante [Detección de entrada].

# **[HDMI1] / [HDMI2] / [DVI-D] / [PC]**

**[Encendido]:** La entrada se supervisa.

**[Apagado]:** La entrada no se supervisa.

# **■ [Retardo de conmutación]**

Establece el tiempo de retraso hasta el cambio de la entrada durante [Detección de entrada].

- **[Apagado]:** Cambia la entrada si se interrumpe la señal, aunque sea durante un muy breve período de tiempo.
- **1 ‒ 10:** Establece el tiempo de retraso (segundos).

Cambia la entrada cuando ha transcurrido el tiempo establecido tras detectar que no hay presente ninguna señal.

Sin embargo, si el período de detección durante el que no aparece ninguna señal es menor que el tiempo de retraso establecido, no se cambia la entrada.

# **Nota**

- ● [Detección de entrada] es la función que cambia la entrada automáticamente, tal como se muestra a continuación, supervisando la presencia de la señal para la entrada establecida.
	- Si se introduce una señal de vídeo en la entrada establecida que no se muestra (cuando el estado cambia de señal ausente a señal presente), se selecciona y se cambia la entrada.
	- Si no se detecta ninguna señal para la entrada mostrada, el ajuste cambia a la entrada establecida en la que se introduce una señal. Asimismo, si no hay presente ninguna señal para la entrada mostrada cuando se enciende la unidad o se cambia la entrada, el ajuste cambia a la entrada establecida en la que se introduce una señal. Cuando las señales se introducen en varias entradas establecidas, el orden de prioridad predeterminado (justo después del encendido) es: HDMI1, HDMI2, DVI-D, PC.

En el otro caso (cuando se cambia la entrada después del encendido), la última entrada mostrada tiene prioridad.

● [Retardo de conmutación] es la función que evita el cambio de entrada accidental durante un breve período de tiempo (por ejemplo, cuando la señal se interrumpe durante el cambio de frecuencia de la señal de entrada mientras se está utilizando [Detección de entrada].

Si se vuelve a detectar una señal durante el período establecido (segundos), no se cambia la entrada.

- ● [Detección de entrada] puede no funcionar correctamente según el dispositivo de reproducción de imágenes.
- ● [PC] funciona solo cuando el [Modo de entrada de PC] está ajustado en [PC]. (consulte la página 81)

#### **Nota**

Cuando se establece a la entrada USB, la unidad determina que no hay ninguna señal presente cuando la memoria USB no está conectada al terminal USB.

Asimismo, aunque se haya conectado una memoria USB, si no hay ningún archivo que se pueda reproducir, la unidad determina que no hay presente ninguna señal.

- Este menú se atenuará y no se podrá establecer en las siguientes condiciones.
	- [Conmutación por error/Recuperación] está ajustado en un elemento distinto de [Apagado]. (consulte la página 55)
	- [Modo energía monitor] está ajustado en [Detección de entrada]. (consulte la página 60)
	- [Bloqueo de entrada] no está establecido en [Apagado]. (consulte la página 65)
	- Cuando [Configuración] [Ajustes de imagen] [Ajustes de imagen de no hay señal] - [Ajuste de pantalla] está ajustado en [Encendido]. (consulte la página 64)
- ● Si esta función cambia la entrada, se selecciona la última entrada la próxima vez que se encienda la unidad.

Si desea conservar la entrada original cuando se encienda la unidad, establezca [Entrada inicial] en la entrada original. (consulte la página 53)

# **Conmutación por error/Recuperación**

Cambia automáticamente a la entrada de respaldo si se produce una interrupción del vídeo.

**Nota**

- ● Cuando [PC] está seleccionado para [Entrada primaria de Backup] o [Entrada secundaria de Backup], esto solo funciona cuando el [Modo de entrada de PC] está ajustado en [PC]. (consulte la página 81)
- La entrada MEMORY VIEWER se excluye de esta función.

#### [Modo cambio de entrada]

#### **[Apagado]:**

Desactiva la función de entrada de respaldo.

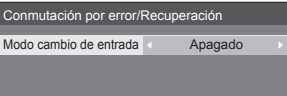

#### **[Rápido]:**

Cambia rápidamente a la entrada de respaldo si se produce una interrupción del vídeo.

La señal de vídeo de respaldo necesita estar en el mismo formato que la entrada (principal) en uso para la visualización.

Al cambiar a la entrada de respaldo, se heredarán los valores de ajuste del vídeo y del audio para la entrada (principal) utilizados en la visualización.

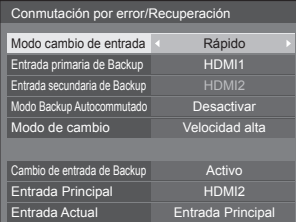

#### **[Normal]:**

Cambia a la entrada de respaldo si se produce una interrupción del vídeo.

La señal de vídeo de respaldo no necesita estar en el mismo formato que la entrada (principal) en uso para la visualización.

Al cambiar a la entrada de respaldo, se utilizarán los valores de ajuste del vídeo y del audio para la entrada de respaldo.

# **■ [Modo cambio de entrada]: [Rápido]**

Cambia rápidamente a la entrada de respaldo si se produce una interrupción del vídeo, y permite cambiar entre las entradas digitales (HDMI1 / HDMI2).

#### **Nota**

- Esta función se activará cuando se detecte una señal de vídeo por parte de la entrada en uso para visualización y la entrada de respaldo, y el elemento [Cambio de entrada de Backup] se visualiza como [Activo]
- ● Es posible que esta función no funcione correctamente según el dispositivo de reproducción de imágenes o la señal de vídeo.

#### **[Entrada primaria de Backup]**

Ajusta la entrada de respaldo de primera prioridad.

#### **(Ninguna) / [HDMI1] / [HDMI2]**

Se atenuará la entrada que sea del mismo tipo que la que está en uso para la visualización.

#### **[Entrada secundaria de Backup]**

Ajusta la entrada de respaldo de segunda prioridad.

#### **(Ninguna) / [HDMI1] / [HDMI2]**

Se atenuará la entrada que sea del mismo tipo que la que está en uso para la visualización.

#### **[Modo Backup Autocommutado]**

Establece si se debe o no volver automáticamente a la entrada (principal) anterior cuando se restablece el vídeo de la entrada anterior visto inicialmente mientras se ve el vídeo de la entrada de respaldo activada por la operación de la función de entrada de respaldo.

#### **[Desactivar]:**

No volver

#### **[Activar]:**

Volver

## **[Modo de cambio]**

Selecciona la velocidad de cambio de entrada.

#### **[Velocidad alta]:**

Si se cambia entre los mismos formatos de señal, es posible cambiar en menos de 1 segundo.

Si se cambia entre los diferentes formatos de señal, se produce ruido de imagen.

#### **[Velocidad normal]:**

Si se cambia entre los mismos formatos de señal, es posible cambiar en menos de 2 segundos.

Si se cambia entre los diferentes formatos de señal, se tarda entre 3 y 4 segundos en cambiar pero no se produce ruido de imagen.

## **[Cambio de entrada de Backup]**

Muestra si se cumplen o no las condiciones de funcionamiento para la función de entrada de respaldo.

#### **[Inactivo]:**

Indica que no se han cumplido las condiciones y desactiva la función de entrada de respaldo.

#### **[Activo]:**

Indica que sí se han cumplido las condiciones y activa la función de entrada de respaldo.

#### **[Entrada Principal]**

Muestra la entrada (principal) establecida por entrada de conmutación.

#### **[Entrada Actual]**

Muestra si la entrada actualmente en uso para la visualización es la entrada (principal) establecida por la entrada de conmutación o la de respaldo.

#### **Condiciones de ajuste**

La siguiente tabla describe las restricciones (combinaciones disponibles) en cada elemento de aiuste.

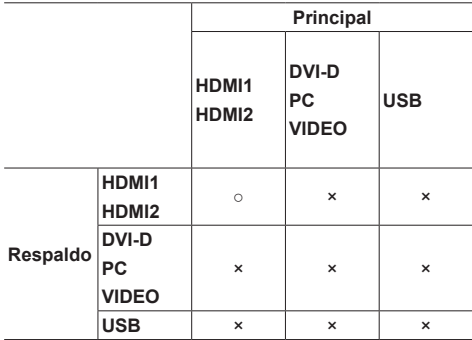

○: Seleccionable para primaria y secundaria.

×: No seleccionable para primaria ni secundaria.

#### **Pantalla de recuperación**

#### **Si pulsa <RECALL>, se muestra lo siguiente.**

Cuando se utiliza la entrada principal para la visualización y se cumplen las condiciones de funcionamiento para la función de entrada de respaldo.

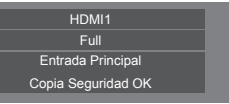

● Cuando se utiliza la entrada de respaldo, habilitada por la operación de la función de entrada de respaldo, para la visualización.

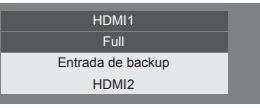

**Cuando las condiciones de la función de entrada de respaldo se cumplen, se visualiza la siguiente pantalla.**

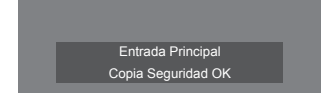

#### **■ [Modo cambio de entrada]: [Normal]**

Cambia a la entrada de respaldo si se produce una interrupción del vídeo.

#### **Nota**

● Esta función se activará cuando se detecte una señal de vídeo por parte de la entrada en uso para visualización y la entrada de respaldo, y el elemento [Cambio de entrada de Backup] se visualiza como [Activo].

#### **[Entrada primaria de Backup]**

Ajusta la entrada de respaldo de primera prioridad. **(Ninguna) / [HDMI1] / [HDMI2] / [DVI-D] / [PC] / [USB]**

Se atenuará la entrada que sea del mismo tipo que la que está en uso para la visualización.

#### **[Entrada secundaria de Backup]**

Ajusta la entrada de respaldo de segunda prioridad. **(Ninguna) / [HDMI1] / [HDMI2] / [DVI-D] / [PC] / [USB]**

Se atenuará la entrada que sea del mismo tipo que la que está en uso para la visualización.

#### **[Modo Backup Autocommutado]**

Establece si se debe o no volver automáticamente a la entrada (principal) anterior cuando se restablece el vídeo de la entrada anterior visto inicialmente mientras se ve el vídeo de la entrada de respaldo activada por la operación de la función de entrada de respaldo.

#### **[Desactivar]:**

No volver

## **[Activar]:**

Volver

#### **[Cambio de entrada de Backup]**

Muestra si se cumplen o no las condiciones de funcionamiento para la función de entrada de respaldo.

#### **[Inactivo]:**

Indica que no se han cumplido las condiciones y desactiva la función de entrada de respaldo.

#### **[Activo]:**

Indica que sí se han cumplido las condiciones y activa la función de entrada de respaldo.

#### **[Entrada Principal]**

Muestra la entrada (principal) establecida por entrada de conmutación.

## **[Entrada Actual]**

Muestra si la entrada actualmente en uso para la visualización es la entrada (principal) establecida por la entrada de conmutación o la de respaldo.

#### **Condiciones de ajuste**

La siguiente tabla describe las restricciones (combinaciones disponibles) en cada elemento de ajuste.

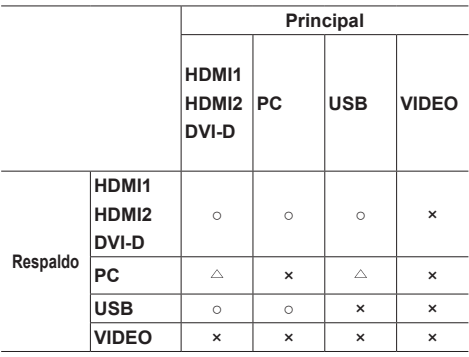

○: Seleccionable para primaria y secundaria.

 $\triangle$ : Seleccionable para primaria o secundaria.

×: No seleccionable para primaria ni secundaria.

## **Pantalla de recuperación**

#### **Si pulsa <RECALL>, se muestra lo siguiente.**

● Cuando se utiliza la entrada principal para la visualización y se cumplen las condiciones de funcionamiento para la función de entrada de respaldo.

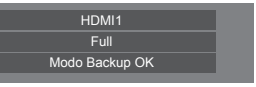

● Cuando se utiliza la entrada de respaldo, habilitada por la operación de la función de entrada de respaldo, para la visualización.

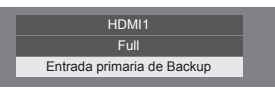

**Cuando las condiciones de la función de entrada de respaldo se cumplen, se visualiza la siguiente pantalla.**

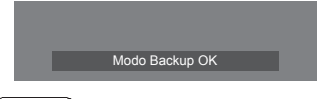

- Este menú se atenuará y no se podrá establecer en las siguientes condiciones.
	- [Búsqueda de entrada] está ajustado en un elemento distinto de [Apagado]. (consulte la página 54)
- [Configuración] [Ajustes de imagen] [Ajustes de imagen de no hay señal] - [Ajuste de pantalla] está ajustado en [Encendido]. (consulte la página 64)
- [Modo energía monitor] está ajustado en [Detección de entrada]. (consulte la página 60)
- ● Cuando se establece a la entrada USB, la unidad determina que las señales de vídeo quedan interrumpidas considerando que no se ha conectado la memoria USB al terminal USB.
- ● Es posible que esta función no funcione correctamente según el dispositivo de reproducción de imágenes.

# **Protec. pantalla (Para evitar la retención de imágenes)**

No visualice una imagen fija, especialmente en modo 4:3, durante un período prolongado de tiempo.

Si la pantalla debe permanecer encendida, debería utilizar un salvapantallas.

[Protec. pantalla] - Pantalla de submenú

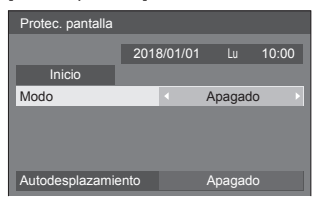

# **■ Ajustes del salvapantallas**

#### **Funcionamiento del salvapantallas**

Cuando el salvapantallas está en funcionamiento, los siguientes 5 patrones se visualizan en pantalla completa durante 5 segundos cada uno, y así repetidamente.

**Negro → Gris oscuro → Gris → Gris claro → Blanco → Gris claro → Gris → Gris oscuro**

## **Para iniciar ahora el salvapantallas**

- Seleccione [Encendido] en [Modo].
- Seleccione [Inicio] y pulse <ENTER>.
- ● Se activará el protector de pantalla.

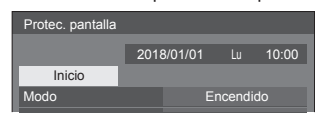

#### **Nota**

● Si se pulsan los siguientes botones mientras el salvapantallas está en funcionamiento, este se cancela.

Mando a distancia:<RETURN>

- Unidad: <MENU (Unidad)> <INPUT (Unidad)> <+ (Unidad)> <- (Unidad)> < < < ENTER (Unidad)>
- ● Cuando la pantalla se apaga, el salvapantallas se desactiva.

## **Para establecer un intervalo del salvapantallas**

- Seleccione [Intervalo] en [Modo].
- Establezca [Tiempo periódico].
	- Pulse < para cambiar la hora en intervalos de 15 minutos.
- Establezca [Tiempo de operación].
	- Pulse < una vez para cambiar la hora en intervalos de 1 minuto. Mantenga pulsado para cambiar la hora en intervalos de 15 minutos.

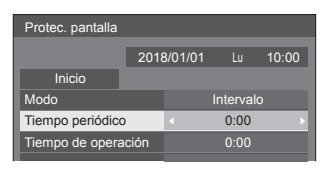

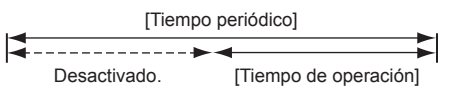

# **Nota**

● No es posible establecer una duración de [Tiempo de operación] superior a la de [Tiempo periódico].

#### **Para establecer la hora de inicio y fin del salvapantallas**

Seleccione [Designación de tiempo] en [Modo].

Establezca [Hora de inicio] y [Hora de finalización].

● Pulse < • una vez para cambiar la hora en intervalos de 1 minuto. Mantenga pulsado para cambiar la hora en intervalos de 15 minutos.

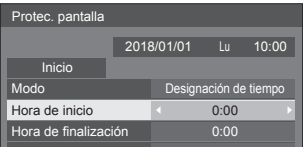

# **Nota**

● Cuando la fecha actual se muestra como [--], establezca [Fecha y hora] antes de establecer [Hora de inicio] y [Hora de finalización]. (consulte la página 70)

#### **Para apagar la unidad tras el salvapantallas**

Seleccione [Espera tras prot. pant.] en [Modo].

Establezca [Duración protec. pantalla].

● Pulse < • una vez para cambiar la hora en intervalos de 1 minuto. Mantenga pulsado para cambiar la hora en intervalos de 15 minutos.

Seleccione [Inicio] y pulse <ENTER>.

● Se activará el protector de pantalla y la unidad se apagará (espera) a la hora establecida.

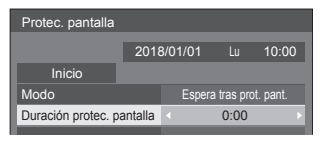

#### **Nota**

● [Duración protec. pantalla] puede ajustarse desde 0:00 a 23:59.

Cuando está ajustado en [0:00], [Espera tras prot. pant.] no se activará.

# **■ [Autodesplazamiento]**

Cambia automáticamente la imagen visualizada para evitar la retención de la imagen en el panel de cristal líquido.

Ajustar esto en [Encendido] mueve la posición de la pantalla en ciertos intervalos y visualiza las imágenes.

#### **Nota**

- ● Si [MULTI DISPLAY] se ajusta en [Encendido], esta función no se puede utilizar. (consulte la página 66)
- Cuando esta función está operativa, podría parecer que falta parte de la pantalla.

# **Etiqueta de entrada**

Esta función puede cambiar la etiqueta de la señal de entrada que se desea visualizar.

[Etiqueta de entrada] - Pantalla de submenú

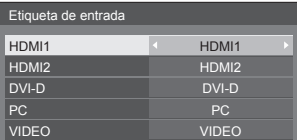

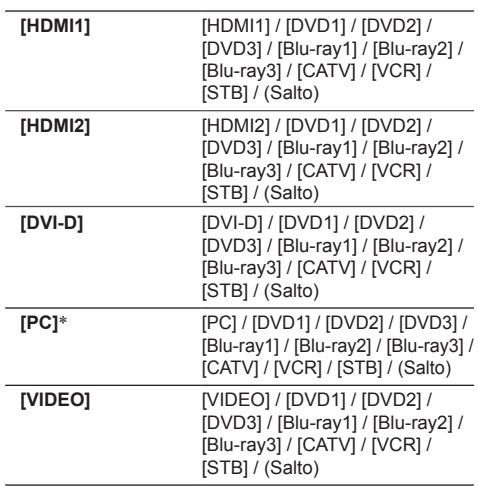

(Salto): Cuando se pulsa <INPUT>, la entrada se omite.

\*: [PC] podría mostrarse como [PC[YPBPR]] en función de los ajustes de [Modo de entrada de PC]. (consulte la página 81)

# **Ajustes energía monitor**

Ajuste cada elemento para reducir el consumo de energía. Esta función solo se activa con el terminal de entrada seleccionado actualmente.

[Ajustes energía monitor] - Pantalla de submenú

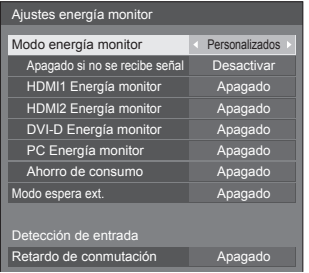

# **■ [Modo energía monitor]: [Encendido]**

Los siguientes valores fijos se establecen en el menú de reducción del consumo de energía. El ajuste individual no está disponible.

**[Apagado si no se recibe señal]:** [Activar] **[HDMI1 Energía monitor]:** [Encendido] **[HDMI2 Energía monitor]:** [Encendido] **[DVI-D Energía monitor]:** [Encendido] **[PC Energía monitor]:** [Encendido] **[Ahorro de consumo]:** [Encendido]

# **■ [Modo energía monitor]: [Personalizados]**

El menú de reducción del consumo de energía se ajusta individualmente. Este ajuste se activa cuando [Modo energía monitor] se ajusta en [Personalizados].

# **■ [Modo energía monitor]: [Detección de entrada]**

Ajusta el menú de reducción de consumo de energía de forma individual.

Esto está activado cuando [Modo energía monitor] está ajustado en [Detección de entrada]. Este modo interbloquea entre la función de gestión de energía y la función de detección de entrada para el funcionamiento. Cuando este modo detecta el cambio del estado sin señal al estado con señal supervisando las señales de entrada, la función de detección de la señal de entrada funciona y una entrada se cambia automáticamente a la entrada. Asimismo, si la señal de entrada actual desaparece, se cambia automáticamente a otra entrada. Si todas las señales de entrada desaparecen, se pone en funcionamiento la función de gestión de energía y automáticamente apaga/enciende la unidad. Esta operación se realiza entre terminales seleccionados.

## **Nota**

- Ajuste la función "Energía monitor" en [Encendido] para que los terminales activen esta función.
- [Modo espera ext.] está ajustado en [Encendido] y atenuado.

## **[Apagado si no se recibe señal]**

Cuando está ajustado en [Activar], la alimentación de la unidad se apaga automáticamente (espera) si no se realiza ninguna operación o señal de sincronización durante unos 10 minutos.

#### **Nota**

- ● Cuando se aplica la entrada USB, la unidad determina que no hay presente ninguna señal si no se ha conectado la memoria USB al terminal USB, o cuando la memoria USB conectada no contiene ningún archivo que se pueda reproducir.
- Esta función se activa independientemente de los ajustes [Encendido] / [Apagado] de [Ajustes de imagen de no hay señal].
- Es posible que esta función no funcione según los dispositivos de salida de vídeo.

## **[HDMI1 Energía monitor]**

Cuando esta función está establecida en [Encendido], funciona en las siguientes condiciones para encender o apagar la unidad automáticamente.

#### **Cuando no se detectan imágenes (señal de sincronización) durante 60 segundos más o menos en la entrada HDMI1:**

La unidad se apaga (espera); el indicador de encendido se ilumina en naranja.

#### **Cuando se detectan imágenes (señal de sincronización) posteriormente en la entrada HDMI1:**

La unidad se enciende, y el indicador de encendido se ilumina en verde.

## **Nota**

● Es posible que esta función no funcione según los dispositivos de salida de vídeo.

## **[HDMI2 Energía monitor]**

Cuando esta función está establecida en [Encendido], funciona en las siguientes condiciones para encender o apagar la unidad automáticamente.

#### **Cuando no se detectan imágenes (señal de sincronización) durante 60 segundos más o menos en la entrada HDMI2:**

La unidad se apaga (espera); el indicador de encendido se ilumina en naranja.

#### **Cuando se detectan imágenes (señal de sincronización) posteriormente en la entrada HDMI2:**

La unidad se enciende, y el indicador de encendido se ilumina en verde.

## **Nota**

● Es posible que esta función no funcione según los dispositivos de salida de vídeo.

## **[DVI-D Energía monitor]**

Cuando esta función está establecida en [Encendido], funciona en las siguientes condiciones para encender o apagar la unidad automáticamente.

#### **Cuando no se detectan imágenes (señal de sincronización) durante 60 segundos más o menos en la entrada DVI-D:**

La unidad se apaga (espera); el indicador de encendido se ilumina en naranja.

#### **Cuando se detectan imágenes (señal de sincronización) posteriormente en la entrada DVI-D:**

La unidad se enciende, y el indicador de encendido se ilumina en verde.

## **Nota**

Es posible que esta función no funcione según los dispositivos de salida de vídeo.

## **[PC Energía monitor] (función DPMS)**

Cuando esta función está establecida en [Encendido], funciona en las siguientes condiciones para encender o apagar la unidad automáticamente.

#### **Cuando no se detectan imágenes (señales de sincronización HD/VD) durante 60 segundos más o menos en la entrada PC:**

La unidad se apaga (espera); el indicador de encendido se ilumina en naranja.

#### **Cuando se detectan imágenes (señales de sincronización HD/VD) posteriormente en la entrada PC:**

La unidad se enciende, y el indicador de encendido se ilumina en verde.

#### **Nota**

- Esta función es efectiva cuando [Modo de entrada de PC] está [PC]. (consulte la página 81)
- Es posible que esta función no funcione según los dispositivos de salida de vídeo.

## **[Ahorro de consumo]**

Esta función ajusta el brillo de la retroiluminación para reducir el consumo de energía.

#### **[Apagado]:**

La función de ahorro de energía no se puede utilizar.

#### **[Encendido]:**

El brillo de la retroiluminación se reduce.

#### **[Modo espera ext.]**

Establece la operación en modo de espera a través de la función "Energía monitor" para el terminal de entrada para el que la función "Energía monitor" se ha establecido en [Encendido].

#### **[Encendido]:**

Si se detecta una señal de vídeo (señal sincronizada) en cualquiera de los terminales de entrada para los que la función "Energía monitor" está establecida en [Encendido], se enciende la unidad, y la entrada cambia a la entrada detectada.

#### **[Apagado]:**

Si se detecta una señal de vídeo (señal sincronizada) en el terminal de entrada con el que se entra en el modo de espera, se enciende la unidad con la entrada.

#### **Nota**

- ● Cuando [Búsqueda de entrada] es [Todas las entradas] o [Personalizados], se prioriza la función [Búsqueda de entrada]. (La función "Energía monitor" no está operativa en cada terminal). (Si desea más información sobre la función [Búsqueda de entrada], consulte la página 54).
- Cuando [Conmutación por error/Recuperación] - [Modo cambio de entrada] está ajustado en elementos distintos de [Apagado], se prioriza la función [Conmutación por error/Recuperación]. (La función "Energía monitor" no está operativa en cada terminal). (Si desea más información sobre la función [Conmutación por error/Recuperación], consulte la página 55).

#### **[Retardo de conmutación]**

Establece el tiempo de retraso hasta el cambio de la entrada cuando [Modo energía monitor] es [Detección de entrada].

#### **[Apagado]:**

Cambia la entrada si se interrumpe la señal, aunque sea durante un muy breve período de tiempo.

#### **1 a 10:**

Establece el tiempo de retraso (segundos). Cambia la entrada cuando ha transcurrido el tiempo establecido tras detectar que no hay presente ninguna señal. Sin embargo, si el período de detección durante el que no aparece ninguna señal es menor que el tiempo de retraso establecido, no se cambia la entrada.

## **Nota**

● La operación cuando se selecciona [Detección de entrada] es la misma que la operación cuando [Búsqueda de entrada] está ajustado en [Detección de entrada]. (consulte la página 54)

# **Selección de entrada de audio**

[Selección de entrada de audio] - Pantalla de submenú

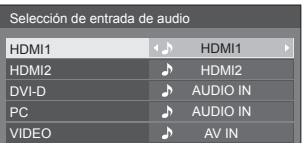

● La ilustración anterior muestra los ajustes de fábrica.

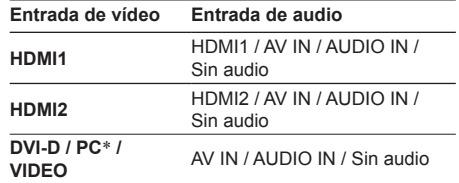

• Sin audio: Sin entrada de audio (modo silencioso)

\*: [PC] podría mostrarse como [PC[YPBPR]] en función de los ajustes de [Modo de entrada de PC]. (consulte la página 81)

Cuando el ajuste para la entrada de audio se ha cambiado a los ajustes predeterminados de fábrica, la entrada de audio se muestra como se indica a continuación.

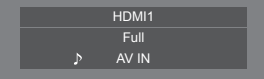

# **Ajustes enlace dispositivo externo**

Establece el vínculo con un dispositivo externo. [Ajustes enlace dispositivo externo]- Pantalla del submenú

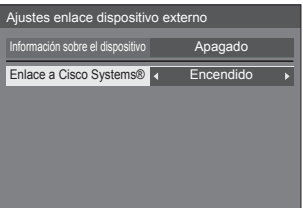

# **■ [Información sobre el dispositivo]**

Establece si mostrar u ocultar la información del dispositivo conectado al terminal HDMI 1 o al terminal HDMI 2.

## **[Apagado]:**

La información del dispositivo conectado no se muestra.

## **[Encendido]:**

La información del dispositivo conectado se muestra de la siguiente manera.

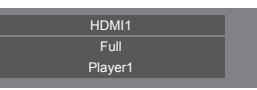

# **Nota**

- Se muestra la información obtenida de alguna de las señales o HDMI-CEC.
- Se muestran los primeros 16 caracteres obtenidos como máximo.

# **■ [Enlace a Cisco Systems®]**

Establece el vínculo de un dispositivo Cisco Systems. **[Apagado]:**

No se vincula con un dispositivo Cisco Systems.

## **[Encendido]:**

Se vincula con un dispositivo Cisco Systems.

## **Nota**

Cuando se conecta un dispositivo Cisco Systems al terminal HDMI 1 o al terminal HDMI 2, la función de vinculación funciona.

Conecte la unidad al terminal HDMI OUT del dispositivo Cisco Systems. Conectar la unidad al terminal HDMI IN del dispositivo Cisco Systems podría no activar la pantalla.

- ● Se fijan las siguientes funciones.
	- [Ajustes de modo de videoconferencia] de la entrada correspondiente está fijada en [Encendido].

Para obtener más información sobre el funcionamiento cuando [Ajustes de modo de videoconferencia] está ajustada en [Encendido], consulte [Ajustes de modo de videoconferencia] (consulte la página 68).

- [Modo de Imagen] está ajustado en el valor adecuado.
- [Sobreexploración] está fijada en [Apagado].
- [Control HDMI-CEC] está fijada en [Activar]. [Pantalla → Dispositivo] está fijada en [Apagado/ encendido]. [Dispositivo → Pantalla] está fijada en [Apagado/encendido].
- [Selección de entrada de audio] está fijada a la entrada correspondiente.
- [Control HDMI-CEC] está ajustado en [Activar]. Cuando se conecta otro dispositivo a un terminal HDMI distinto al terminal HDMI al que está conectado un dispositivo Cisco Systems, si el control HDMI-CEC no es necesario, desactive la función HDMI-CEC con ese dispositivo.
- Cuando la operación de vinculación está en curso con un dispositivo Cisco Systems conectado, [Cisco Systems] se muestra en el menú de configuración, etc.
- Debido a la especificación de un dispositivo Cisco Systems, el dispositivo Cisco Systems no se puede establecer en el modo de espera apagando (poniendo en espera) la alimentación de la pantalla. (En enero de 2020)

# **Ajustes HDMI-CEC**

Se ajusta para la función HDMI-CEC.

Para obtener más información sobre la función HDMI-CEC, consulte "Utilización de la función HDMI-CEC". (consulte la página 116)

[Ajustes HDMI-CEC] - Pantalla de submenú

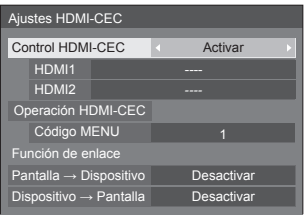

# **■ [Control HDMI-CEC]**

Activa/Desactiva la función HDMI-CEC.

**[Desactivar]:** Desactiva el control HDMI-CEC.

**[Activar]:** Activa el control HDMI-CEC.

## **Nota**

Ajuste en [Activar] para utilizar un dispositivo compatible con HDMI-CEC con el mando a distancia de la unidad.

## **■ [HDMI1]**

Muestra el dispositivo que se utilizará cuando se conecte un dispositivo compatible con HDMI-CEC al terminal HDMI 1.

El sujeto de control se puede cambiar con  $\blacktriangle$ .

#### **Nota**

● Cuando no hay ningún dispositivo conectado, se mostrará [----].

## **■ [HDMI2]**

Muestra el dispositivo que se utilizará cuando se conecte un dispositivo compatible con HDMI-CEC al terminal HDMI 2.

El sujeto de control se puede cambiar con  $\blacklozenge$ .

#### **Nota**

● Cuando no hay ningún dispositivo conectado, se mostrará [----].

# **■ [Operación HDMI-CEC]**

Muestra la pantalla de operaciones del dispositivo compatible con HDMI-CEC.

Pulse <RETURN> para ocultar la pantalla de operaciones.

# **■ [Código MENU]**

Cambia el código para asignar a la operación de [MENU] en la pantalla de operaciones HDMI-CEC.

Ajusta el código al del dispositivo compatible con HDMI-CEC conectado.

# **■ [Pantalla → Dispositivo]**

Activa/Desactiva esta unidad para realizar el control del interbloqueo del dispositivo compatible con HDMI-CEC.

#### **[Desactivar]:**

Desactiva esta unidad para realizar el control del interbloqueo del dispositivo compatible con HDMI-CEC.

Aunque cambie el estado de alimentación de esta unidad, el estado de alimentación del dispositivo no se verá afectado.

#### **[Apagado]:**

Si apaga esta unidad (espera), se apagan (espera) todos los dispositivos conectados a los terminales HDMI 1 y HDMI 2. La operación de encendido no se interbloquea.

#### **[Apagado/encendido]:**

El dispositivo se enciende/apaga (espera) junto con la operación de encendido/apagado (espera) de esta unidad.

## **Nota**

● Para obtener más información sobre la operación, consulte "Utilización de la función HDMI-CEC". (consulte la página 116)

## **■ [Dispositivo → Pantalla]**

Activa/Desactiva el dispositivo compatible con HDMI-CEC para realizar el control del interbloqueo de esta unidad.

#### **[Desactivar]:**

Desactiva el dispositivo para realizar el control del interbloqueo de esta unidad.

Aunque cambie el estado de alimentación del dispositivo, el estado de alimentación de esta unidad no se verá afectado.

#### **[Encendido]:**

Si enciende el dispositivo, se enciende esta unidad y la entrada (HDMI1/HDMI2) cambia a la del dispositivo.

#### **[Apagado/encendido]:**

El estado de alimentación de esta unidad se interbloquea con la operación de encendido/apagado del dispositivo.

- Para obtener más información sobre la operación, consulte "Utilización de la función HDMI-CEC". (consulte la página 116)
- La entrada no cambiará cuando [Configuración] -[Bloqueo de entrada] esté ajustado.

# **Ajustes de imagen**

Establece la imagen mostrada en la pantalla cuando se enciende la unidad o no entra ninguna señal.

[Ajustes de imagen] - Pantalla de submenú

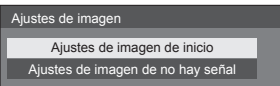

#### **[Ajustes de imagen de inicio]:**

Establece la imagen mostrada cuando se enciende la unidad.

#### **[Ajustes de imagen de no hay señal]:**

Establece la imagen mostrada cuando no hay ninguna señal en el terminal de entrada seleccionado.

#### **Condiciones de la imagen que se puede establecer en [Leer imagen de usuario]**

- Tamaño de la imagen: solo 3 840 x 2 160. 1 920 x 1 080
- archivos ipg / archivos bmp (excepto aquellos que no pueden reproducirse con Reproductor medios USB (consulte la página 100))

Los nombres de archivos y carpetas se muestran en la lista de archivos con las condiciones que se indican a continuación.

- $-$  Si un archivo o una carpeta se colocan directamente en el directorio raíz del dispositivo USB.
- ● Se muestran adecuadamente hasta 246 caracteres de nombre de archivo (incluida la extensión).

Tenga en cuenta que la lista de archivos puede desaparecer antes de aparezca la visualización completa de los nombres de archivo debido al tiempo de visualización del menú en pantalla.

- ● Se muestran adecuadamente hasta 244 caracteres de nombre de carpeta.
	- Si la carpeta se coloca jerárquicamente, el número de caracteres mostrado se reduce al número de caracteres de la ruta de la carpeta (información de la carpeta).
- $-$  Solo se muestran los archivos cuyos nombres se describen con caracteres ASCII, sin incluir el código de control.

#### **Nota**

- [Imagen] no puede ajustarse al establecer la imagen de inicio.
- Solo se pueden ajustar [Backlight], [Gamma] y [Temperatura color] al establecer la imagen sin señal.
- ● Las imágenes que se muestran como imagen de inicio e imagen sin señal pueden ser ligeramente diferentes de las imágenes confirmadas en el ordenador.
- ● Cuando [Ajustes de imagen de no hay señal] está ajustado en [Encendido], [Búsqueda de entrada] y [Conmutación por error/Recuperación] se desactivarán y el menú se atenuará.

#### **■ [Ajustes de imagen de inicio] / [Ajustes de imagen de no hay señal]**

Utilice [Ajustes de imagen de no hay señal] de la misma forma que [Ajustes de imagen de inicio].

[Ajustes de imagen de inicio] - Pantalla de submenú

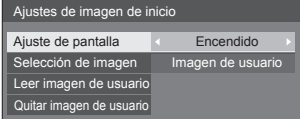

#### **[Ajuste de pantalla]**

Establece la imagen mostrada cuando se enciende la unidad.

**[Apagado]:** Deshabilita cada función de ajuste de imagen.

**[Encendido]:** Habilita cada función de ajuste de imagen.

## **Nota**

- Cuando se muestra la imagen sin señal, la posición de la pantalla cambia en intervalos específicos y se muestran imágenes para reducir el efecto de quemado del panel LCD.
- ● Cambia la posición de la visualización independientemente del ajuste de [Autodesplazamiento] (consulte la página 59).
- ● Cuando esta función está operativa, podría parecer que falta parte de la pantalla.

#### **[Selección de imagen]**

Seleccione la imagen que desea mostrar.

**[Imagen predeterminada]:** Logotipo de Panasonic (fondo azul)

**[Imagen de usuario]:** Imagen registrada por el usuario

- Solo cuando se muestra [Imagen predeterminada], el logotipo gira automáticamente al mostrarse en función del ajuste [Instalación de pantalla] (consulte la página 78) ([Horizontal] / [Vertical]).
- ● Cuando se selecciona [Imagen de usuario], la imagen no gira según el ajuste [Instalación de pantalla]. Prepare una imagen con una relación de aspecto de 3 840 x 2 160 o 1 920 x 1 080 compatible con la dirección de instalación.
- ● [Imagen predeterminada] de [Ajustes de imagen de no hay señall es el logotipo de Panasonic (fondo negro).

## **[Leer imagen de usuario]**

Registra la imagen que se lee desde un dispositivo de memoria USB.

[Leer imagen de usuario] - Pantalla del submenú

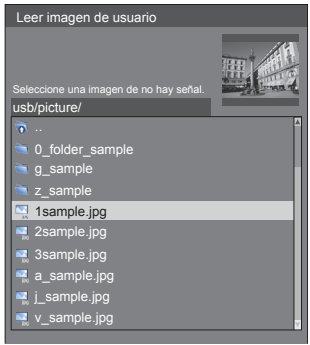

## **Nota**

- ● Ajuste la entrada en una opción distinta de [USB] o [MEMORY VIEWER] y lea la imagen.
- ● Puede registrarse una imagen de usuario para [Ajustes de imagen de inicio] y [Ajustes de imagen de no hay señal] respectivamente.
- ● No apague la alimentación durante la lectura de la imagen de usuario.
- ● La imagen seleccionada se previsualiza en la pantalla del submenú [Leer imagen de usuario].
- Cuando el dispositivo de memoria USB no se ha conectado al terminal USB, [Leer imagen de usuario] se atenúa y no se puede seleccionar.
- Si se empieza a leer la imagen durante la creación de la imagen de vista previa, se producirá un error de acceso, y es posible que la imagen no se reconozca como un archivo de imagen.

Confirme la visualización de la imagen de vista previa y, a continuación, inicie el proceso de lectura.

- Los nombres de archivo mostrados tienen las siguientes restricciones.
	- Extensión aplicable: jpg, jpe, jpeg o bmp
	- El nombre de archivo no incluye el texto ".jpg", ".jpe", ".jpeg" o ".bmp" que empieza por punto  $(.).$
- En función del ajuste del sistema operativo, las carpetas o los archivos de la memoria USB que no se puedan ver en su ordenador podrán mostrarse en esta unidad.

#### **[Quitar imagen de usuario]**

Borra la imagen leída en [Leer imagen de usuario].

[Ajustes de imagen de inicio] - Pantalla de submenú

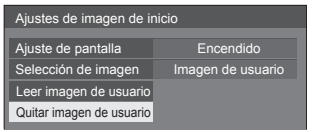

# **Nota**

- Cuando no hay ninguna [Imagen de usuario] que se haya leído, [Quitar imagen de usuario] se atenúa y no se puede seleccionar.
- Cuando [Selección de imagen] esté ajustado en [Imagen de usuario], al ejecutar [Quitar imagen de usuario], se cambiará el ajuste de [Selección de imagen] a [Imagen predeterminada].

# **Bloqueo de entrada**

Deshabilita el funcionamiento de [Entrada] bloqueando la entrada.

#### **[Apagado] / [HDMI1] / [HDMI2] / [DVI-D] / [PC] / [PC[YP**B**P**R**]] / [VIDEO] / [USB] / [MEMORY VIEWER]**

#### **Nota**

● Puede utilizarse el cambio de entrada cuando este se ajusta en [Apagado].

# **Función de temporizador de apagado**

Activa / desactiva [Función de temporizador de apagado].

#### **[Activar]:**

Activa [Función de temporizador de apagado].

## **[Desactivar]:**

Desactiva [Función de temporizador de apagado].

## **Nota**

Cuando se ajusta [Desactivar], el temporizador de apagado se cancela.

# **Apagado si no hay actividad**

Cuando esta función se establece en [Activar], la unidad se apaga automáticamente (espera) si no se realiza ninguna operación durante 4 horas.

El tiempo restante se visualiza empezando a contar 3 minutos antes de que se apague la unidad.

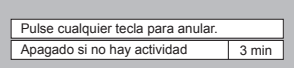

Cuando se apaga la unidad debido a esta función, se visualiza un mensaje [Último apagado debido a "Apagado si no hay actividad".] la siguiente vez que se enciende la unidad.

Cuando se muestre la imagen establecida en [Ajustes de imagen de no hay señal] (consulte la página 64), no se mostrará el tiempo restante aunque la unidad se vaya a apagar dentro de 3 minutos. En su lugar, se mostrará la imagen hasta que se apague la unidad.

# **Nota**

● Mientras el salvapantallas está en funcionamiento, esta función está desactivada.

# **Idioma de OSD**

Seleccione el idioma deseado.

Idiomas que se pueden seleccionar

**English(UK) Deutsch Français Italiano Español ENGLISH(US)** 中文 : Chino 日本語 : Japonés **Русский** : Ruso

# **MULTI DISPLAY**

Se pueden alinear de una a cinco pantallas en dirección horizontal y vertical, respectivamente, y esas pantallas se pueden considerar un grupo. La imagen ampliada se muestra en la pantalla combinada.

#### [MULTI DISPLAY]- Pantalla de submenú

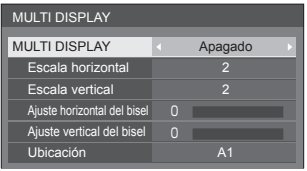

#### **Nota**

- ● Los ajustes se memorizan por separado para cada terminal de entrada.
- ● Cuando [MULTI DISPLAY] es establece en [Apagado], ajuste al mismo ángulo de visión que para [Posición] (consulte la página 41). A continuación, establezca [MULTI DISPLAY] en [Encendido]. De nuevo, realice un ajuste preciso del ángulo de visión para [Posición].
- ● El menú [Posición] puede ajustarse en el estado de multipantalla.
- En la configuración multipantalla, el aspecto está ajustado en [Full].
- Para la entrada USB, [Escala horizontal] y [Escala vertical] pueden ajustarse solamente con las siguientes combinaciones.

 $1 \times 2$ ,  $1 \times 3$ ,  $1 \times 4$ ,  $2 \times 1$ ,  $2 \times 2$ ,  $3 \times 1$ ,  $4 \times 1$ 

# **■ [MULTI DISPLAY]**

#### **[Apagado]:**

La pantalla no se divide cuando se amplía.

# **[Encendido]:**

La pantalla se divide cuando se amplía. Cuando se ajusta [Encendido], el aspecto de visualización es [Full].

## **■ [Escala horizontal]**

Ajuste la escala horizontal en la multipantalla. **1 a 5**

## **■ [Escala vertical]**

Ajuste la escala vertical en la multipantalla.

# **1 a 5**

Ejemplo:

[Escala horizontal] [5] y [Escala vertical] [5] se ajustan en la multipantalla.

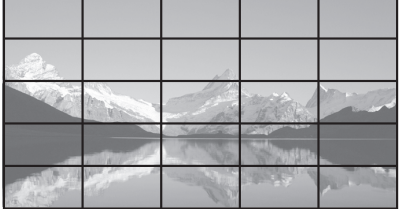

# **■ [Ajuste horizontal del bisel ] / [Ajuste vertical del bisel ]**

Ajuste el área de imagen oculta en la unión horizontal y verticalmente, respectivamente.

#### **0 a 100**

Ejemplo de visualización:

Valor de ajuste: 0

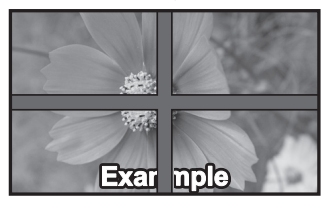

Visualiza la imagen completa incluyendo el área de unión. (Adecuado al visualizar información de caracteres en un PC).

#### Valor de ajuste: 100

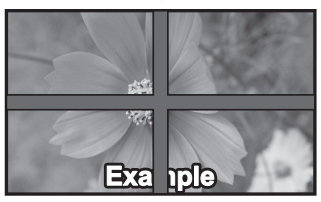

No visualiza la imagen del área de unión. (Adecuado para visualizar imágenes en movimiento).

# **■ [Ubicación]**

Asigne la posición de multipantalla. Ejemplo:

[Escala horizontal] [5], [Escala vertical] [5]

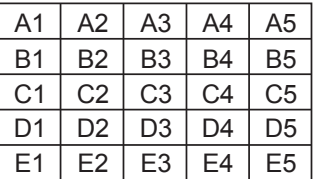

Seleccione de A1 a A5, de B1 a B5, de C1 a C5, de D1 a D5, y de E1 a E5.

- El contenido visualizado para ajustar cambia según los ajustes de [Escala horizontal] y [Escala vertical].
- ● Mediante el ajuste de [MULTI DISPLAY] a [Apagado], es posible comprobar la ubicación de la pantalla mientras se visualiza el menú de ajuste.
- ● Cuando [Rotación de imagen] está ajustado en [180 grados] mientras [Instalación de pantalla] está ajustado en [Vertical], también girará la ubicación ampliada. (consulte la página 78)

# **Ajustes de formato vertical**

Esta función muestra las imágenes de entrada girándolas 90°.

#### **Nota**

- Seleccione una entrada que no sea [MEMORY VIEWER] y, a continuación, configure [Ajustes de formato vertical].
- Para visualizar vídeos o imágenes, utilice aquellos que tengan resoluciones de 16:9.
- ● Para obtener información sobre la reproducción con la entrada USB, consulte "Uso de "Reproductor medios USB"" (consulte la página 99).
- Mientras se muestre este menú, el modo de aspecto será [Full].

#### [Ajustes de formato vertical] - Pantalla del submenú

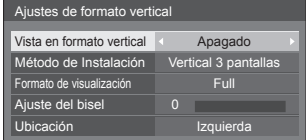

# **■ [Vista en formato vertical]**

#### **[Apagado]:**

Desactiva la visualización vertical.

#### **[Encendido]:**

Activa la visualización vertical.

Cuando esté ajustado en [Encendido], el modo de aspecto será [Full].

# **■ [Método de Instalación]**

Ajusta el método de instalación de las pantallas que conforman la visualización vertical.

**[Vertical 1 pantalla]:** Configuración de ajuste de [Vertical 1 pantalla]

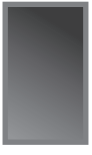

**[Vertical 3 pantallas]:** Configuración de ajuste de [Vertical 3 pantallas]

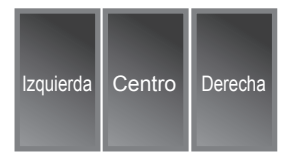

#### **[Horizonatal 3 pant]:** Configuración de ajuste de [Horizonatal 3 pant]

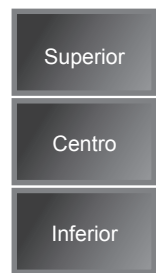

# **■ [Formato de visualización]**

## **[Full]:**

Visualiza las imágenes de entrada completas, de modo que se muestran sin excluir ninguna parte.

#### **Cuando [Método de Instalación] es [Horizonatal 3 pant]**

## **[Formato 16:9 V]:**

Visualiza las imágenes sin excluir ninguna parte, aunque se recorta una parte de las imágenes de entrada a la superior y a la inferior.

## **[Formato 16:9 H]:**

Visualiza las imágenes de entrada completas, aunque no se muestra una parte de las imágenes en la derecha y en la izquierda.

#### **Cuando [Método de Instalación] es [Vertical 3 pantallas]**

## **[Formato 16:9 V]:**

Visualiza las imágenes sin excluir ninguna parte, aunque se recorta una parte de las imágenes de entrada a la derecha y a la izquierda.

## **[Formato 16:9 H]:**

Visualiza las imágenes de entrada completas, aunque no se muestra una parte de las imágenes en la parte superior y en la inferior.

## **Nota**

[Formato 16:9 V] y [Formato 16:9 H] mantienen la relación de aspecto de 16:9, pero [Full] no.

# **■ [Ajuste del bisel]**

Ajusta el área de la imagen que se oculta en el área de unión en las pantallas verticales.

## **0 a 100**

# **■ [Ubicación]**

Asigna las posiciones de las pantallas verticales.

# **Cuando [Método de Instalación] es [Horizonatal 3 pant]**

[Superior] / [Centro] / [Inferior]

## **Cuando [Método de Instalación] es [Vertical 3 pantallas]**

[Izquierda] / [Centro] / [Derecha]

## **Ejemplo de visualización de pantallas verticales**

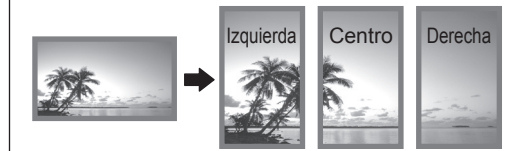

• Cuando [Vista en formato vertical] está ajustado en [Apagado], se puede confirmar la posición ampliada en la pantalla si [Método de Instalación] está ajustado en [Vertical 3 pantallas].

## **Nota**

- ● Los ajustes se memorizan por separado para cada terminal de entrada.
- Se puede configurar [Formato de visualización], [Ajuste del bisel] y [Ubicación] cuando [Método de Instalación] es [Vertical 3 pantallas] o [Horizonatal 3 pant].
- Este menú se atenuará y no se podrá establecer en las siguientes condiciones.
	- Cuando [MULTI DISPLAY] está en [Encendido] (véase la página 66)
	- Cuando [Ajustes reproductor medios USB] [Función de programar reproducción] es [Activar] (consulte la página 74)
- ● Cuando [Vista en formato vertical] está [Encendido], el modo de aspecto no se puede cambiar. (consulte la página 36)

# **Ajustes de modo de videoconferencia (Solo para entradas HDMI / DVI-D)**

Reduce el tiempo de retraso desde la entrada hasta la visualización del vídeo para configurar el ajuste adecuado para un dispositivo de videoconferencias conectado de manera externa. Por consiguiente, las funciones para cambiar el tamaño y la posición de la imagen ya no se pueden utilizar.

[Ajustes de modo de videoconferencia] - Pantalla del submenú

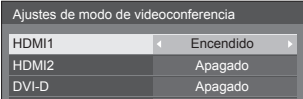

- **[HDMI1]:** Si se establece en [Encendido] configura el ajuste de entrada desde el terminal HDMI 1 adecuado para videoconferencias.
- **[HDMI2]:** Si se establece en [Encendido] configura el ajuste de entrada desde el terminal HDMI 2 adecuado para videoconferencias.
- **[DVI-D]:** Si se establece en [Encendido] configura el ajuste de entrada desde el terminal DVI-D IN adecuado para videoconferencias.

# **Nota**

- ● El aspecto es [Full].
- ● El valor de ajuste de [Posición] no es válido.
- ● [Instalación de pantalla] es [Horizontal].
- Las siguientes funciones no se pueden utilizar.
	- Zoom digital
	- [Protec. pantalla]
	- [Autodesplazamiento]
	- [MULTI DISPLAY]
	- [Ajustes de formato vertical]
	- [Rotación de imagen]
	- [Creación de fotogramas] (solo modelo de 86 pulgadas modelo de 75 pulgadas )

# **TEMPORIZADOR ajuste**

Establece el programa para encender la unidad con el día, la hora y la entrada de vídeo especificados, o para apagarla el día y la hora indicados. Se pueden establecer hasta 20 programas.

# **Nota**

- Cuando la fecha actual se muestra como [--]. establezca [Fecha y hora] antes de establecer [TEMPORIZADOR ajuste]. (consulte la página 70)
- Cuando se establecen múltiples programas al mismo tiempo, se activa el programa con el número de programa más pequeño.
- Para cambiar la entrada el día/hora especificados en los que se enciende la unidad, establezca [Modo de alimentación] en [Encendido] y cree un programa para especificar el día/hora en los que ejecutar el cambio de entrada y especificar la entrada del destino del cambio.

[TEMPORIZADOR ajuste] - Pantalla de submenú Ejemplo de configuración:

Programa 1, Cada lunes, 12:00, Encendido, Entrada: HDMI1

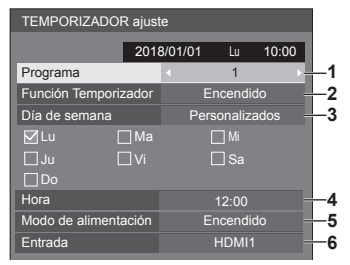

- **1** Establezca el número de programa.
- **2** Para ejecutar el programa, establezca en [Encendido].

El programa se desactiva cuando se establece [Apagado].

**3** Establezca el día.

[Diario]:

Ejecuta el programa todos los días.

[Día laborable]:

Ejecuta el programa de lunes a viernes.

[Fin de semana]:

Ejecuta el programa los sábados y domingos. [Personalizados]:

Ejecuta el programa en días determinados. (Consulte "Ajuste personalizado para los días de la semana").

**4** Establezca la hora.

Si pulsa  $\blacktriangle$  una vez, se cambia la hora en intervalos de 1 minuto.

Pulsar continuamente cambia la hora en intervalos de 15 minutos.

- **5** Establezca el encendido/apagado de la unidad.
- **6** Establezca la entrada.

# **■ Ajuste personalizado para los días de la semana**

- **1** Ajuste [Día de semana] en [Personalizados].
- **2** Mientras [Día de semana] está seleccionado, pulse <ENTER>.

Aparece la pantalla [Día de semana].

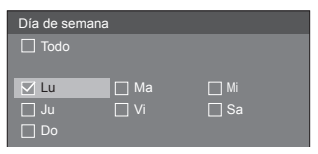

# $\blacktriangle \blacktriangledown \blacktriangle \blacktriangleright$  Mueve el enfoque.

- <VOL +> Selecciona los días. (Indique con una marca los días que quiera seleccionar).
- <VOL -> Cancela la selección de días. (Elimine una marca si se ha puesto).
- <ENTER> Guarda el ajuste actual y vuelve a la pantalla de configuración del temporizador.
- <RETURN> Vuelve a la pantalla de configuración del temporizador sin guardar el ajuste actual.
- **3** Cambie el ajuste, pulse <ENTER> y vuelva a la pantalla de configuración del temporizador.
	- Con [Todo], se seleccionan / cancelan todos los días.

- Utilice el mando a distancia para el funcionamiento de "Ajuste personalizado para los días de la semana".
- Si se elimina la pantalla [Día de semana] sin pulsar <ENTER>, no se guarda el ajuste.

# **Fecha y hora**

Establezca la fecha y la hora. ([- -] indica que no se ha establecido ningún programa).

#### [Fecha y hora] - Pantalla de submenú

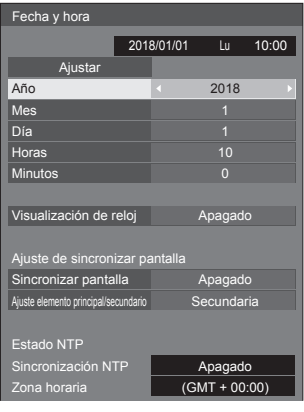

# **■ Establecer la fecha y la hora**

Seleccione [Año / Mes / Día / Horas / Minutos].

Establezca el elemento seleccionado.

# 4Þ

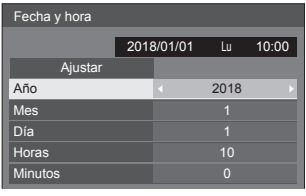

Seleccione [Ajustar] y pulse <ENTER>.

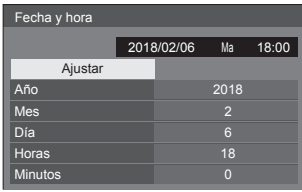

# **Nota**

- Si no se establecen la fecha y la hora actuales, no se podrán realizar los ajustes de hora de [TEMPORIZADOR ajuste], [Protec. pantalla], etc.
- El ajuste de la fecha y la hora actuales se restablece en el caso que se indica a continuación.

Cuando no se utiliza la unidad principal durante siete o más días después de apagarla con el <Botón de Encendido / Apagado alimentación de red>, se extrae el enchufe, se produce un error de corriente, etc.

- La fecha y la hora no se pueden establecer cuando [Año / Mes / Día / Horas / Minutos] están establecidos en [- -].
- ● El límite superior de fecha y hora que puede ajustarse es: año 2035, mes 12, día 31, hora 23 y minuto 59.

# **■ [Visualización de reloj]**

Ajusta para mostrar / ocultar el reloj.

#### **[Apagado]:**

Oculta el reloj.

#### **[Encendido]:**

Muestra el reloj.

# **Nota**

● El reloj se muestra en la parte inferior izquierda de la pantalla cuando se pulsa el botón <RECALL>.

La visualización dura 5 segundos aproximadamente.

● Cuando no se establecen la hora y fecha actuales, el reloj no se visualiza incluso cuando [Visualización de reloj] es [Encendido].

# **■ [Ajuste de sincronizar pantalla]**

Sincroniza el tiempo de todas las pantallas conectadas a la red.

#### **Nota**

- Esta función no funciona si las pantallas cuya hora se quiere sincronizar no están conectadas mediante una LAN.
- ● Esta función funciona solamente cuando los dispositivos conectados mediante una LAN están conectados con direcciones IP diferentes.
- El tiempo de sincronización funciona solo en el estado de alimentación encendida o en el estado de modo en espera de programación.
- El funcionamiento normal sólo se obtiene cuando la función de sincronización de pantallas está activada entre las unidades.

Si existen otros dispositivos conectados en la misma red, puede que el funcionamiento no sea el correcto.

#### **[Sincronizar pantalla]:**

Activa/Desactiva la función de sincronización de pantallas.

#### **[Ajuste elemento principal/secundario]:**

Ajusta esta unidad en [Principal] o [Secundaria] para la sincronización de pantallas.

Funciona cuando [Sincronizar pantalla] es [Encendido].

#### **[Principal]:**

Ajusta la hora como fuente de sincronización.

#### **[Secundaria]:**

Se sincroniza con la hora de la unidad principal.

- Cuando [Sincronizar pantalla] es [Encendido], y [Ajuste elemento principal/secundario] es [Secundaria], no se pueden ajustar la fecha ni la hora.
- Cuando [Sincronizar pantalla] es [Encendido], y [Ajuste elemento principal/secundario] es [Secundaria], se realiza la operación de apagado de [Sincronización NTP].
- Si una o más pantallas con [Principal] ajustado están en una red, la sincronización de pantallas no funciona correctamente.
- La hora no se sincroniza si no hay ninguna pantalla con [Principal] ajustado en una red.
- ● La hora no se sincroniza si la hora no está ajustada para la pantalla con [Principal] ajustado en la red.
- En función del entorno de red, la sincronización puede perderse en gran medida.
- La sincronización no es posible si se coloca un router entre las pantallas con [Principal] y [Secundaria] establecido.
- La sincronización no es posible mediante una LAN inalámbrica.

# **■ [Estado NTP]**

Muestra los ajustes [Sincronización NTP] y [Zona horarial (consulte la página 92) actuales.

#### **Nota**

- ● Cuando [Sincronización NTP] está ajustado en [Encendido], y si [Sincronizar pantalla] y [Ajuste elemento principal/secundario] están ajustados en [Encendido] y [Secundaria] respectivamente, [Sincronización NTP] muestra [--], y se realiza la operación de apagado.
- ● Cuando [Sincronización NTP] es [Encendido], no se pueden ajustar la fecha ni la hora.
- Los ajustes para [Sincronización NTP] y [Zona horaria] no pueden cambiarse con este menú. Cambie los ajustes con el navegador web. (consulte la página 92)
- ● [Sincronización NTP] funciona solo en el estado de alimentación encendida o en el estado de modo en espera de programación.

# **Configuración de red**

Establezca este ajuste al realizar una conexión de red con un ordenador.

Se mostrará el submenú [Configuración de red].

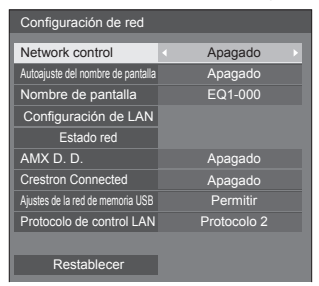

# **■ [Network control]**

Establezca este ajuste al realizar el control con el terminal LAN de la unidad.

#### **[Encendido]:**

Realiza el control a través de LAN utilizando el terminal LAN. El indicador de encendido se ilumina en naranja cuando la unidad se apaga con el mando a distancia (modo de espera).

#### **[Apagado]:**

Invalida el control con el terminal LAN.

(En este caso, el consumo de energía del estado en espera (cuando se apaga la unidad con el mando a distancia) se reducirá ligeramente).

## **Nota**

- ● Al utilizar la función del control LAN que se describe en "Uso de la función de red" (consulte la página 82 – 97), ajuste esta función en [Encendido].
- ● Incluso si el ajuste está en [Apagado], funcionarán las pantallas de control del explorador web que no controlan esta unidad (información de visualización [Status], ajustes detallados [Detailed set up] y cambio de contraseña [Change password]).

# **■ [Autoajuste del nombre de pantalla]**

Establece si se debe cambiar automáticamente el nombre de la pantalla.

#### **[Encendido]:**

Cambia el nombre de la pantalla automáticamente en función del punto de ajuste del ID de la pantalla.

#### **[Apagado]:**

El nombre de la pantalla no se cambia automáticamente.

# **■ [Nombre de pantalla]**

El nombre de la pantalla que se muestra en la red puede modificarse.

# **Nota**

- El nombre solo se puede cambiar cuando [Autoajuste del nombre de pantalla] está establecido en [Apagado].
- ● El ID de la pantalla no se restablece al estado predeterminado con [Configuración de red] - [Restablecer].

# **■ [Configuración de LAN]**

Pueden configurarse ajustes de red detallados para la LAN.

Seleccione [Configuración de LAN] con ▲ ▼ y pulse <ENTER>.

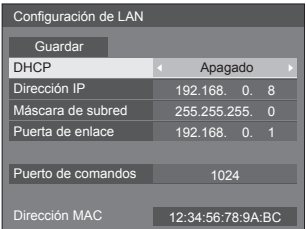

#### **[DHCP], [Dirección IP], [Máscara de subred], [Puerta de enlace]**

#### **Pulse para establecer [Encendido] / [Apagado] de [DHCP].**

Si se selecciona [Apagado], la dirección IP y otros ajustes se pueden establecer de forma manual.

## **[DHCP]:**

(Función de cliente DHCP)

## **[Encendido]:**

Obtiene una dirección IP automáticamente cuando existe un servidor DHCP en la red a la que se va a conectar la pantalla.

## **[Apagado]:**

Cuando no existe un servidor DHCP en la red a la que se va a conectar la pantalla, establezca [Dirección IP], [Máscara de subred] y [Puerta de enlace] de forma manual.

## **[Dirección IP]:**

(Ajuste y visualización de Dirección IP)

Introduzca una Dirección IP cuando no se utilice el servidor DHCP.

#### **[Máscara de subred]:**

(Ajuste y visualización de Máscara de subred)

Introduzca una Máscara de subred cuando no se utilice el servidor DHCP.

#### **[Puerta de enlace]:**

(Ajuste y visualización de la dirección de puerta de enlace)

Introduzca una dirección de puerta de enlace cuando no se utilice el servidor DHCP.

# **Nota**

● Si [DHCP] está ajustado en [Encendido], la dirección IP, etc. se mostrará en color gris.

#### **Introducir números** Dirección IP

#### I192.168.000.008

- 1. Seleccione la dirección y pulse <ENTER>.
- 2. Seleccione dígitos con  $\blacktriangleleft$ .
- 3. Cambie números con  $\triangle \blacktriangledown$ .
- 4. Pulse <ENTER>.

Puede cancelar el cambio pulsando <RETURN>.

## **Seleccione [Guardar] y pulse <ENTER>.**

Guarde la configuración de la red actual.

#### **Nota**

- Para utilizar un servidor DHCP, asegúrese de que el servidor DHCP se haya iniciado.
- ● Póngase en contacto con su administrador de red para obtener información sobre [Dirección IP], [Máscara de subred] y [Puerta de enlace].
- ● Condición de envío
	- [DHCP]: Apagado

[Dirección IP]: 192.168.0.8

[Máscara de subred]: 255.255.255.0

[Puerta de enlace]: 192.168.0.1

## **[Puerto de comandos]**

Establezca el número de puerto utilizado para el control de comandos.

#### **Seleccione [Puerto de comandos] y pulse <ENTER> para establecer el número.**

- ● El intervalo de ajustes disponible está comprendido entre 1024‒65535.
- ● Introducir números (consulte la página 72)

#### **Nota**

● Al utilizar el protocolo PJLink, no es necesario realizar el ajuste de los puertos.

#### **[Dirección MAC]**

Muestra la dirección MAC de esta unidad.

# **■ [Estado red]**

Comprueba el estado de los ajustes de red actuales.

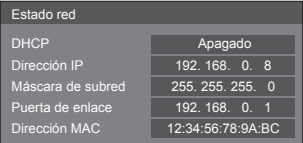
# **■ [AMX D. D.]**

Establezca si desea permitir que AMX Device Discovery detecte la pantalla.

## **[Encendido]:**

Activa la detección por parte de AMX Device Discovery.

## **[Apagado]:**

Desactiva la detección por parte de AMX Device **Discovery** 

● Para obtener más información, consulte el siguiente sitio web.

http://www.amx.com/

## **■ [Crestron Connected]**

Cuando esta función está ajustada en [Encendido], la pantalla se puede supervisar o controlar a través de la red con el equipo y el software de aplicación de Crestron Electronics, Inc.

Esta pantalla admite el siguiente software de aplicación de Crestron Electronics, Inc.

- RoomView Express
- Crestron Fusion

Crestron Connected es una función que permite conectarse a un sistema desarrollado por Crestron Electronics, Inc. que administra y controla varios dispositivos del sistema conectados a la red.

● Para obtener más información sobre Crestron Connected, consulte el sitio web de Crestron Electronics, Inc. (disponible solo en inglés).

http://www.crestron.com/

Para descargar "RoomView Express", consulte el sitio web de Crestron Electronics, Inc. (disponible solo en inglés).

(https://www.crestron.com/en-US/resources/getroomview)

# **■ [Ajustes de la red de memoria USB]**

Establece si se debe permitir el ajuste de red con el dispositivo de memoria USB. (consulte la página 123)

## **[Permitir]:**

Permite realizar los ajustes de red de la memoria USB.

## **[Prohibir]:**

Prohíbe realizar los ajustes de red de la memoria USB.

## **Nota**

● Esta función está establecida en [Permitir] como ajuste predeterminado de fábrica.

● Una vez que se haya realizado el ajuste de red con el dispositivo de memoria USB, esta función se establecerá en [Prohibir].

# **■ [Protocolo de control LAN]**

Seleccione el protocolo para el control LAN.

## **[Protocolo 1]:**

Controle con la secuencia de la pantalla Panasonic.

## **[Protocolo 2]:**

Permite controlar con la secuencia que es compatible con el proyector Panasonic.

# **Nota**

- Para PJLink y el control del explorador web, el funcionamiento es posible independientemente del ajuste.
- ● Al utilizar "Multi Monitoring & Control Software", seleccione [Protocolo 2].

# **■ [Restablecer]**

Puede restablecer el ajuste de red al estado predeterminado de fábrica de la pantalla.

## Seleccione [Sí] con <br/>  $\blacklozenge$ y pulse <ENTER>.

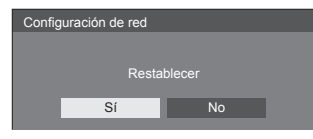

## **Nota**

Los ajustes para [Sincronización NTP], servidor NTP y [Zona horaria] se restablecerán al estado predeterminado de fábrica.

## **Ajustes reproductor medios USB**

Se ajusta para "Reproductor medios USB".

Si desea más información sobre la función, consulte "Reproductor medios USB" (consulte la página 99).

[Ajustes reproductor medios USB] - Pantalla de submenú

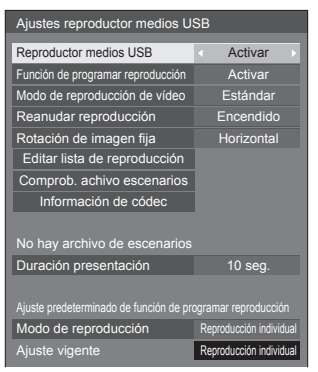

# ■ **[Reproductor medios USB]**

Establezca para activar o desactivar la función de reproductor multimedia USB.

# **■ [Función de programar reproducción]**

Activa/Desactiva la función de reproducción de programación mediante "Content Management Software".

## **Nota**

- ● Cuando [Función de programar reproducción] está ajustado en [Activar], si tanto el archivo de escenario del "Reproductor medios USB" existente como el archivo de programación de esta función están presente, la operación de [Función de programar reproducción] tiene prioridad.
- ● [Reproductor medios USB] no puede cambiarse durante el modo de reproducción de programación.

## **■ [Modo de reproducción de vídeo]**

Establece el modo de reproducción de vídeo.

Si se producen interferencias de imagen en el momento de cambio de los archivos de las imágenes en movimiento durante la reproducción en el modo [Estándar] cambie al modo [Ajustar].

- **[Estándar]:** Reproduce contenido sin una imagen en negro en la unión entre archivos de vídeo.
- **[Ajustar]:** Reproduce contenido con una imagen en negro (durante 2 segundos aproximadamente) insertada en la unión entre archivos de vídeo.

#### **Nota**

- Al utilizar el reproductor multimedia, se muestra una pantalla negra durante un determinado período de tiempo en el momento de cambio de los archivos de las imágenes en movimiento independientemente de los ajustes de [Modo de reproducción de vídeo].
- Es posible que se produzcan interferencias en la visualización en el momento de cambio de los archivos durante la reproducción en el modo [Estándar].
- ● Cuando la reproducción de programación procede mediante "Content Management Software", [Modo de reproducción de vídeo] puede cambiarse en modo único o modo múltiple.

## **■ [Reanudar reproducción]**

Establezca este elemento para activar o desactivar la reanudación de la reproducción.

## **■ [Rotación de imagen fija]**

Ajusta el método de visualización para imágenes fijas mediante entrada USB.

#### **[Horizontal]:**

Muestra imágenes fijas en horizontal.

#### **[Vertical]:**

Muestra imágenes fijas en vertical.

#### **[Información Exif]:**

Muestra la visualización en función de la información del archivo.

## **Nota**

Ilnformación Exifl realiza la operación de giro solo en el formato JPEG al que se le añade información Exif. En el formato JPEG o BMP en donde la información Exif no se detecta, se realiza la operación cuando se selecciona [Horizontal].

## **■ [Editar lista de reproducción]**

Crea/edita el archivo de escenario (scenario.dat).

Para obtener más información sobre [Editar lista de reproducción], consulte "Función de edición de lista de reproducción" (consulte la página 106).

## **■ [Comprob. achivo escenarios]**

Ejecute la comprobación de contenido de la memoria USB que está conectada al terminal USB. Si se detecta algún error, se visualizarán el código de error y el nombre del archivo.

Para obtener más información sobre los códigos de error, consulte "Comprobación del contenido de la memoria USB". (consulte la página 104)

#### **Seleccione [Comprob. achivo escenarios] con y pulse <ENTER>.**

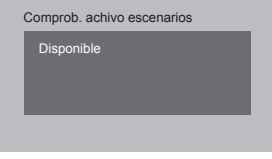

## **Nota**

Cuando la reproducción de programación procede mediante "Content Management Software", [Comprob. achivo escenarios] está desactivado.

## **■ [Información de códec]**

Muestra la información de códecs de una imagen en movimiento / fija que se esté reproduciendo en el reproductor multimedia USB.

El archivo se analiza al ejecutarse y la información del códec se muestra una vez terminado el análisis.

#### **Nota**

- El tiempo que tarda en analizarse un archivo es proporcional al número de archivos del dispositivo de memoria USB.
- ● Aparece una pantalla negra durante el análisis dado que la reproducción se interrumpe.
- ● Incompatible con el modo de reproducción de programación.

## **■ [Duración presentación]**

Seleccione la duración de visualización para imágenes fijas.

#### **[10 seg.] a [600 seg.]**

#### **Nota**

● Cuando la reproducción de programación procede mediante "Content Management Software", [Duración presentación] está desactivado.

## **■ Modo de reproducción**

Especifica el modo de reproducción funcionando con [Función de programar reproducción]. Para aplicar este ajuste a la operación de reproducción de programación, reinicie esta unidad.

Además, si se especifica el modo de reproducción para los datos de programación de "Content Management Software" durante la reproducción de programación, tiene prioridad.

#### **[Reproducción individual]:**

Reproduce en el modo de reproducción individual. El contenido se reproduce solamente en una pantalla.

#### **[Sincronizar reproducción]:**

Reproduce en el modo de reproducción sincronizada.

El contenido se reproduce en múltiples pantallas en sincronización.

Tenga en cuenta que hay que añadir aproximadamente 5 segundos de tiempo de preparación en el cambio de contenido para la sincronización del momento de reproducción.

#### **Nota**

- ● La reproducción sincronizada funciona correctamente solo cuando [Fecha y hora] - [Sincronizar pantalla] está ajustado en [Encendido] y la hora está sincronizada.
- ● [Ajuste vigente] muestra [Modo de reproducción] cuando la reproducción de programación se realiza a través de esta unidad.

## **Ajustes de visor de memoria**

Se ajusta para "Visualizador de memoria".

Si desea más información sobre la función, consulte "Visualizador de memoria" (consulte la página 112).

[Ajustes de visor de memoria] - Pantalla de submenú

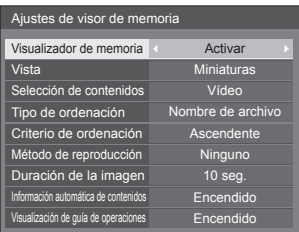

## **■ [Visualizador de memoria]**

Activa/Desactiva "Visualizador de memoria".

## **■ [Vista]**

Ajusta el formato de pantalla del contenido en el dispositivo de memoria USB a la pantalla de la imagen en miniatura o la pantalla de la lista.

## **■ [Selección de contenidos]**

Ajusta el tipo de contenido que se desea mostrar. **[Imagen]:**

Muestra solamente archivos de imagen.

#### **[Vídeo]:**

Muestra solamente archivos de vídeo.

#### **[Música]:**

Muestra solamente archivos de música.

#### **[Todo]:**

Muestra todos los archivos, incluyendo imágenes, vídeos y música.

#### **[Imagen / Vídeo]:**

Muestra archivos de imagen y archivos de vídeo.

#### **[Imagen / Música]:**

Visualiza archivos de imagen y archivos de música.

#### **[Vídeo / Música]:**

Visualiza archivos de vídeo y archivos de música.

#### **■ [Tipo de ordenación]**

Ajusta el orden del contenido en combinación con [Criterio de ordenación].

#### **■ [Criterio de ordenación]**

Ajusta el orden del contenido en combinación con [Tipo de ordenación].

## **■ [Método de reproducción]**

Ajusta el método de reproducción de contenido.

#### **[Ninguno]:**

Vuelve automáticamente a la pantalla de visualización de contenido cuando termina la reproducción del archivo seleccionado.

#### **[Único]:**

Reproduce repetidamente el archivo seleccionado.

#### **[Todo]:**

Reproduce repetidamente el contenido mostrado en la pantalla de visualización de contenido en el orden mostrado.

#### **[Aleatorio]:**

Reproduce aleatoriamente el contenido mostrado en la pantalla de visualización de contenido.

#### **[Seleccionar]:**

Reproduce los archivos seleccionados en el orden de clasificación mostrado en la pantalla de visualización de contenido.

#### **[Programar]:**

Reproduce el archivo seleccionado en el orden seleccionado.

#### **■ [Duración de la imagen]**

Ajusta la hora de visualización de archivos de imágenes fijas.

**10 seg. a 600 seg.**

# **■ [Información automática de contenidos]**

Cuando está ajustado en [Encendido], la información de contenido se muestra automáticamente al principio de la reproducción de contenido, y la información se borra automáticamente tras un período de tiempo determinado.

# **■ [Visualización de guía de operaciones]**

Cuando está ajustado en [Encendido], la guía de funcionamiento se muestra automáticamente al principio de la reproducción de contenido, y la información se borra automáticamente tras un período de tiempo determinado.

El control de reproducción (consulte la página 114) se realiza únicamente cuando se muestra la guía de funcionamiento. Si no se muestra, la unidad muestra la guía de funcionamiento sin realizar el control de reproducción.

Cuando está ajustado en [Apagado], la guía de funcionamiento no se muestra al principio de la reproducción de contenido. El control de reproducción se realiza independientemente de Mostrar/Ocultar la guía de funcionamiento.

#### **Nota**

- ● Cuando [Método de reproducción] está ajustado en [Único], la información de reproducción y la guía de funcionamiento se muestran automáticamente solo al principio de la primera reproducción de contenido.
- Cuando [Método de reproducción] es [Seleccionar] o [Programar], pueden seleccionarse hasta 99 archivos.
- Este menú se atenuará y no se podrá ajustar mientras se reproduzca el contenido.

# **Ajustes de botones de funciones**

Asigna funciones específicas a los botones numéricos (de <1> a <6>). Los botones pueden utilizarse como tecla de acceso directo asignando operaciones que se utilizan frecuentemente.

## **1 Cambie [Grupo de funciones] con .**

[Ajustes de botones de funciones] - Pantalla de submenú

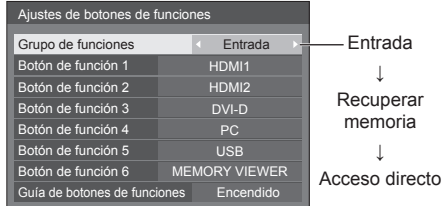

**2 Seleccione el botón numérico con y establezca la función que desea**  asignar con  $\blacktriangle$ .

## **Funciones asignables a los botones numéricos**

#### **[Entrada] (Selección de entrada directa)**

La entrada puede seleccionarse con una operación de un solo toque.

#### **[HDMI1] / [HDMI2] / [DVI-D] / [PC] / [PC[YP**B**P**R**]] / [VIDEO] / [USB] / [MEMORY VIEWER]**

#### **[Recuperar memoria]**

La memoria puede cargarse con una operación de un solo toque.

Consulte "Recuperar memoria". (consulte la página 48)

#### **[MEMORY1] a [MEMORY6]**

● Las funciones de carga de [MEMORY1] a [MEMORY6] ya están asignadas de <1> a <6>, respectivamente. Estos ajustes no pueden cambiarse.

#### **[Acceso directo]**

**[Señal], [Protec. pantalla], [TEMPORIZADOR ajuste], [Ajustes energía monitor], [Configuración de red], [MULTI DISPLAY], [Ajustes de formato vertical]**

● Pulsar el botón numérico visualiza la pantalla del menú. Pulsar el botón de nuevo sale de la pantalla del menú.

#### **[Enmudecer Audio&Video]**

● Pulsar el botón numérico silencia el audio y las imágenes.

Para cancelar, pulse cualquier botón en el mando a distancia excepto el <Standby (ENCENDIDO/APAGADO)>.

#### **[Zoom digital]**

● Cambia al modo [Zoom digital] pulsando los botones numéricos. (consulte la página 38)

#### **[ID monitor / Nombre de pantalla]**

● Al pulsar el botón numérico, aumenta [ID monitor] y [Nombre de pantalla].

## **[Operación HDMI-CEC]**

● Pulse los botones numéricos para mostrar la pantalla de operaciones del dispositivo compatible con HDMI-CEC.

## **[Editar lista de reproducción]**

● Pulsar el botón numérico visualiza la pantalla [Editar lista de reproducción]. (consulte la página 106)

## **[Conmutación Modo Vertical]**

● Con cada pulsación del botón numérico se activa y se desactiva la visualización vertical.

## **Condición de envío**

Las siguientes funciones se asignan a los botones numéricos como ajuste predeterminado de fábrica.

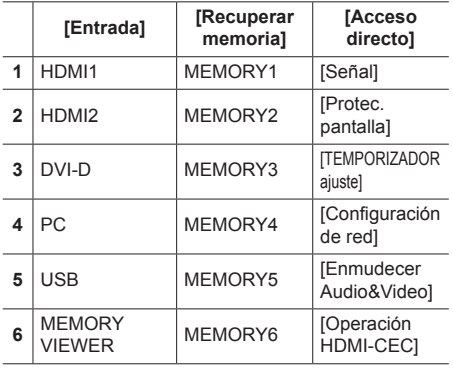

# **■ [Guía de botones de funciones]**

Establece la visualización de las funciones cuando se pulsan los botones numéricos. Ajuste para cada grupo de funciones.

## **[Encendido]:**

Visualiza la lista de funciones para los botones numéricos.

## **[Apagado]:**

No visualiza la lista de funciones. La operación se inicia cuando se pulsan los botones numéricos.

## **Nota**

● Cuando se pulsa <FUNCTION>, se visualiza [Guía de botones de funciones] independientemente de la configuración de [Encendido] / [Apagado].

**■ Para utilizar el acceso directo (botones numéricos)**

# **1 Pulse <FUNCTION> o <1> ‒ <6>.**

[Guía de botones de funciones] se visualizará. [Guía de botones de funciones]: Cuando se establece [Apagado], pulsar el botón numérico inicia la operación.

Ejemplo: Entrada

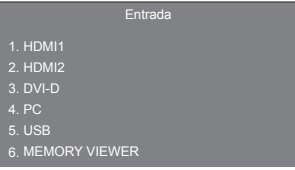

**2 Pulse <FUNCTION> para cambiar el grupo de funciones.**

Ejemplo: Recuperar memoria

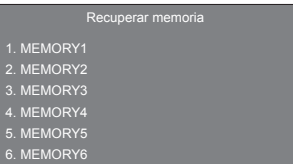

# **3 Pulse <1> ‒ <6>.**

La función para el botón pulsado inicia su funcionamiento.

Ejemplo: Cuando se pulsa <2>.

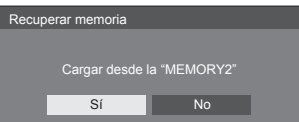

# **Ajustes de OSD**

Realiza diferentes ajustes para los menús en pantalla.

## **■ [Posición de menú]**

Establece la posición de visualización en el menú en pantalla.

Cada vez que se pulsa  $\triangleq$  o  $\triangleright$  cambia la posición de visualización del menú en pantalla.

#### Ejemplo de visualización:

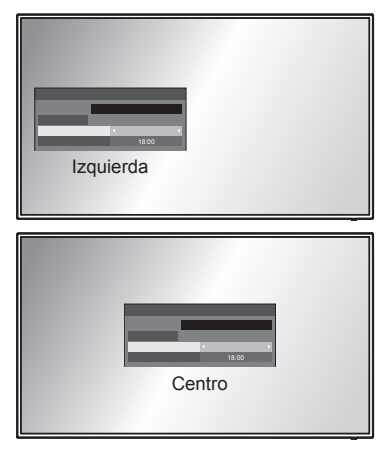

## **■ [Duración exhibición menú]**

Establece el tiempo de duración de la visualización para el menú en pantalla.

#### **[5 seg.] a [180 seg.]**

## **■ [Visualización en pantalla]**

Ajuste para mostrar/ocultar la siguiente visualización en pantalla.

- ● Visualización de encendido
- ● Visualización del cambio de señal de entrada
- ● Visualización de sin señal
- ● Visualización No hay medios externos (en la entrada USB)
- ● Visualización MUTE tras mostrar la pantalla del menú
- ● Visualización del tiempo restante del temporizador de apagado cuando quedan 3 minutos
- ● Visualización al responder a comandos desde el control externo

#### **[Encendido]:**

Muestra la visualización en pantalla.

#### **[Apagado]:**

Oculta la visualización en pantalla.

## **■ [Transparencia de OSD]**

Establece el índice de transparencia del fondo de la visualización en pantalla.

**0 a 100**

## **Instalación de pantalla**

Establece la orientación de la visualización en pantalla en el ajuste vertical.

#### **[Horizontal]:**

El ángulo de la visualización en pantalla es para la instalación horizontal.

#### **[Vertical]:**

La visualización en pantalla gira en sentido horario 90 grados para facilitar la vista en el ajuste vertical.

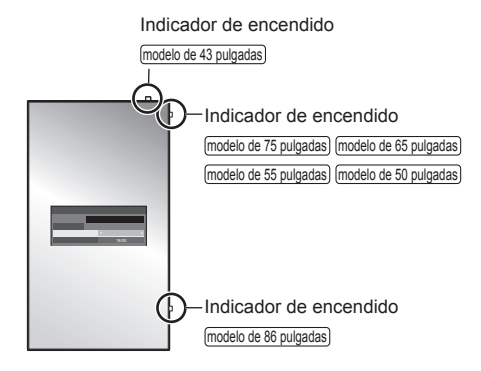

## **Nota**

● En el ajuste vertical, el indicador de alimentación estará en el lado derecho.

## **Rotación de imagen**

Ajusta la rotación de la imagen.

#### **[Apagado]:**

Las imágenes no se giran.

```
[180 grados]:
```
Las imágenes se giran 180 grados.

#### **Ajuste de la [Posición] cuando [Rotación de imagen] está ajustado**

Cuando [Rotación de imagen] está ajustado en [180 grados], la dirección de ajuste es la contraria a la del estado [Apagado]. (consulte la página 41)

Tenga en cuenta estas observaciones para el ajuste.

## **Opciones**

Este menú muestra la información de esta unidad y restablece los datos al estado predeterminado de fábrica.

#### [Opciones] - Pantalla de submenú

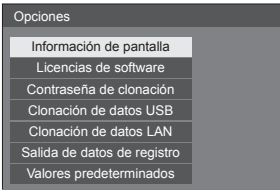

## **■ [Información de pantalla]**

Muestra el número de serie y la versión de software de esta unidad.

#### **■ [Licencias de software]**

Muestra la licencia de software.

## **■ [Contraseña de clonación]**

Establece la contraseña para la función de clonación.

Para obtener más información sobre los ajustes. consulte "Cambio de la contraseña de clonación". (consulte la página 122)

#### **Nota**

- ● La contraseña inicial en el estado predeterminado de fábrica es [AAAA].
- ● Cambie la contraseña con frecuencia y establezca una que sea difícil de adivinar.
- Para el método de inicialización de la contraseña de clonación, póngase en contacto con el distribuidor al que haya comprado el producto.

#### **■ [Clonación de datos USB], [Clonación de datos LAN]**

Copia los datos de una única pantalla a varias pantallas a través de un dispositivo de memoria USB o a través de LAN. Para obtener más información sobre los ajustes, consulte "Uso de la clonación de datos". (consulte la página 118)

#### **■ [Salida de datos de registro]**

Guarda un registro de reparaciones del dispositivo de memoria USB.

## **■ [Valores predeterminados]**

Restablece los datos de esta unidad al estado predeterminado de fábrica. Para obtener más información sobre los ajustes, consulte "Condición de envío". (consulte la página 129)

## **Ajustes control**

Ajusta cada elemento de la función que activa el control de varias pantallas a la vez o de forma individual.

#### [Ajustes control] - Pantalla de submenú

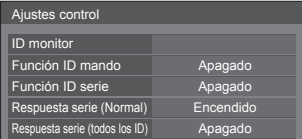

## **■ [ID monitor]**

Ajuste el número de ID al controlar la pantalla con [Función ID mando] y [Función ID serie].

**0 a 100** (valor estándar: 0)

## **■ [Función ID mando]**

Activa / desactiva la [Función ID mando].

#### **[Apagado]:**

Desactiva la [Función ID mando]. (Puede utilizarse de la misma forma que el mando a distancia normal).

#### **[Encendido]:**

Activa la [Función ID mando]. Efectiva al cambiar a [Encendido].

## **Nota**

● Para utilizar la [Función ID mando], se necesita establecer números de ID tanto para el mando a distancia como para la unidad de la pantalla.

Para establecer un número de ID para el mando a distancia, consulte la página 124.

● Para saber cómo restablecer los ajustes a los de fábrica, consulte "Inicialización" (consulte la página130).

#### **■ [Función ID serie]**

Establezca este elemento para controlar el control externo con el PC conectado al terminal SERIAL de acuerdo con el número de ID de la pantalla.

#### **[Apagado]:**

Desactiva el control externo por el ID.

#### **[Encendido]:**

Activa el control externo por el ID.

#### **■ [Respuesta serie (Normal)]**

Establece si se debe enviar el comando de respuesta a los comandos normales sin ID.

#### **[Apagado]:**

No responde. (Incluido el comando de consulta)

#### **[Encendido]:**

Responde.

## **■ [Respuesta serie (todos los ID)]**

Ajusta si se debe responder o no al comando cuando se recibe el comando en serie de ID número "0".

**[Apagado]:**

No responde.

#### **[Encendido]:**

Responde.

## **Temporizador de la información**

Configura la manera de informar de que no hay ninguna señal o de que sube la temperatura.

#### **Durante los controles RS-232C:**

Envío automático de una advertencia o de un mensaje de error desde la pantalla.

#### **Durante los controles LAN:**

Obtenga el mensaje de error o advertencia desde la pantalla.

[Temporizador de la información] - Pantalla de submenú

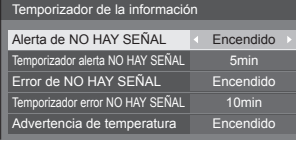

#### **[Alerta de NO HAY SEÑAL]**

Cuando está ajustado en [On], la pantalla envía la advertencia sin señal.

#### **[Temporizador alerta NO HAY SEÑAL]**

Configure el tiempo de detección para la advertencia sin señal.

(Rango: 01 ‒ 60, Intervalo: 1 minuto)

#### **[Error de NO HAY SEÑAL]**

Cuando está ajustado en [On], la pantalla envía el error sin señal.

#### **[Temporizador error NO HAY SEÑAL]**

Configure el tiempo de detección para el error sin señal.

(Rango: 01 ‒ 90, Intervalo: 1 minuto)

● La advertencia [Alerta de NO HAY SEÑAL] y el error [Error de NO HAY SEÑAL] no se envían cuando se detecta el estado sin señal a través de cualquiera de las siguientes funciones:

[Apagado si no se recibe señal], [HDMI1 Energía monitor], [HDMI2 Energía monitor], [DVI-D Energía monitor], [PC Energía monitor] (consulte la página 60)

Ejemplo de configuración:

• Si no hay señal cuando se introduce [PC IN], primero se activa [PC Energía monitor] y la pantalla entra en modo de espera.

[Temporizador alerta NO HAY SEÑAL]: 5 minutos [Temporizador error NO HAY SEÑAL]: 10 minutos [PC Energía monitor]: [Encendido] (60 segundos)

#### **Nota**

- El ITemporizador error NO HAY SEÑAL] no puede ser más corto que el [Temporizador alerta NO HAY SEÑAL].
- ● Aunque se haya conectado una memoria USB, si no hay ningún archivo que se pueda reproducir, la unidad determina que no hay presente ninguna señal.

#### **[Advertencia de temperatura]**

Cuando está ajustado en [On], la pantalla envía el mensaje de advertencia.

## **Función VOL máxima**

Activa/Desactiva [Función VOL máxima].

#### **[Apagado]:**

El nivel de volumen de sonido puede configurarse hasta 100 (máximo).

#### **[Encendido]:**

El volumen no puede ajustarse a un nivel superior al ajustado para [Nivel de VOL máximo].

## **Nivel de VOL máximo**

Ajusta el volumen de sonido cuando se activa [Función VOL máxima].

## **Nota**

- Emite con el volumen establecido cuando se selecciona [Nivel de VOL máximo] en el estado [Encendido] en el menú.
- Cuando [Función VOL máxima] se cambia de [Apagado] a [Encendido], si [Nivel de VOL máximo] está ajustado en un valor inferior a [Nivel de VOL inicial], [Nivel de VOL inicial] automáticamente se convierte en el mismo de [Nivel de VOL máximo].

## **Bloqueo de botones**

Limita el funcionamiento de los botones de la unidad.

#### **[Apagado]:**

Pueden utilizarse todos los botones de la unidad principal.

#### **[Encendido]:**

Se deshabilita el funcionamiento de todos los botones excepto para el <Botón de Encendido / Apagado alimentación de red>.

#### **[MENU & ENTER]:**

Bloquea los botones <MENU (Unidad)> y <ENTER (Unidad)>.

#### **■ Ajuste del [Bloqueo de botones]**

Ajuste con los botones en la unidad.

#### **[Apagado]:**

 $(1)$  Pulse <+ (Unidad) > 4 veces.

Pulse <INPUT (Unidad)> 4 veces.

 $(3)$  Pulse <- (Unidad) > 4 veces.

Pulse <ENTER (Unidad)>.

#### **[Encendido]:**

Pulse <- (Unidad)> 4 veces.

Pulse <ENTER (Unidad)> 4 veces.

Pulse <+ (Unidad)> 4 veces.

Pulse <ENTER (Unidad)>.

#### **[MENU & ENTER]:**

Pulse <ENTER (Unidad)> 4 veces.

 $(2)$  Pulse <+ (Unidad) > 4 veces.

Pulse <INPUT (Unidad)> 4 veces.

Pulse <ENTER (Unidad)>.

#### **Nota**

● Para saber cómo restablecer los ajustes a los de fábrica, consulte "Inicialización" (consulte la página 130)

#### **Bloqueo del botón de ENCENDIDO**

Ajusta el bloqueo para la pantalla <Botón de Encendido / Apagado alimentación de red>.

#### **[Encendido]:**

El funcionamiento de <Botón de Encendido / Apagado alimentación de red> está deshabilitado.

#### **[Apagado]:**

El funcionamiento de <Botón de Encendido / Apagado alimentación de red> está habilitado.

## **Nivel de usuario del controlador**

Limita el funcionamiento de los botones del mando a distancia.

#### **[Apagado]:**

Puede utilizar todos los botones del mando a distancia.

#### **[Usuario1]:**

Solamente puede utilizar los botones <Standby (ENCENDIDO/APAGADO)>, <INPUT>, <RECALL>, <MUTE>, <VOL +> y <VOL -> en el mando a distancia.

#### **[Usuario2]:**

Solamente puede utilizar el <Standby (ENCENDIDO/APAGADO)> en el mando a distancia.

#### **[Usuario3]:**

Bloquea todos los botones del mando a distancia.

## **Nota**

Para saber cómo restablecer los ajustes a los de fábrica, consulte "Inicialización" (consulte la página 130)

#### **Modo de entrada de PC**

Ajuste este modo en función del formato de señal del terminal PC IN.

#### **[PC]:**

Señal RGB

#### **[PC[YP**B**P**R**]]:**

Señal YPBPR/YCBCR

#### **Nota**

● La señal sincronizada admite solo las siguientes entradas.

**[PC]:** Solo entrada de señal HD/VD

**[PC[YP**B**P**R**]]:** Solo la señal de entrada sincronizada

superpuesta en la entrada de señal Y

# **Uso de la función de red**

Esta unidad tiene una función de red y puede controlar la pantalla conectada a la red con su ordenador.

## **Entorno necesario para conectar ordenadores**

En primer lugar, confirme que su ordenador disponga de una LAN con cable.

Antes de conectar la pantalla al ordenador, asegúrese de comprobar los siguientes ajustes.

#### **Comprobación 1: Acerca del cable LAN**

- ● Conecte el cable adecuadamente.
- ● Utilice un cable LAN que sea compatible con la categoría 5e o superior.

**Comprobación 2: Configuración de LAN con cable**

#### **Ordenador con función de LAN con cable integrada**

● Encienda la LAN con cable.

#### **Ordenador sin función de LAN con cable integrada**

- ● Compruebe que su adaptador de LAN con cable se reconoce adecuadamente y está encendido.
- ● Instale el controlador del adaptador de LAN con cable previamente.

Si desea más información sobre la instalación del controlador, consulte las instrucciones que se ofrecen con el adaptador de LAN con cable.

## ■ **Acerca del explorador web**

El explorador web es necesario para utilizar el control WEB.

● Sistemas operativos compatibles:

Windows y Mac OS

● Explorador web compatible:

Internet Explorer 11.0 (Windows) Safari 8.0 / 9.0 / 10.0 / 11.0 (Mac OS) Microsoft Edge

# **Ejemplo de una conexión de red**

## **Nota**

● Para utilizar la función de red, establezca cada uno de los elementos de [Configuración de red] y asegúrese de establecer [Network control] en [Encendido].

(consulte la página 71)

Cuando es establece en [Encendido], el indicador de encendido se ilumina en naranja en caso de apagado con el mando a distancia (estado de espera).

## **■ Conexión del terminal LAN**

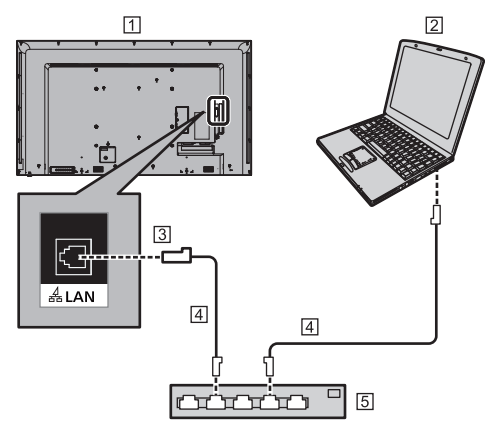

- Pantalla (parte trasera de la unidad)
- **2** PC
- **3** Terminal LAN
- Cable LAN (disponible en los comercios)
- Concentrador o router de banda ancha

#### **Nota** C

- Para el cable LAN, utilice un cable blindado; de lo contrario, podría producirse ruido de imagen.
- ● Asegúrese de que el router de banda ancha o el concentrador sea compatible con 10BASE-T / 100BASE-TX / 1000BASE-T.
- ● Tocar el terminal LAN con la mano (o el cuerpo) con carga electroestática podría provocar daños en el dispositivo debido a su descarga.

No toque el terminal LAN ni la pieza de metal del cable LAN.

● Para obtener más información sobre la conexión, póngase en contacto con su administrador de red.

## **Control de comandos**

La función de red de la unidad puede controlar la unidad de la misma forma que el control de serie desde una red.

#### **Comandos compatibles**

Los comandos utilizados en el control en serie son compatibles. (consulte la página 24)

## **Control de comandos a través de LAN**

La comunicación varía si [Configuración] - [Configuración de red] - [Protocolo de control LAN] está ajustado en [Protocolo 1] o [Protocolo 2].

## **1. Cuando [Protocolo de control LAN] está ajustado en [Protocolo 1].**

Se comunica mediante el protocolo específico de la pantalla.

## **■ Cuando se ha establecido la contraseña de privilegios de administrador del control WEB (modo de protección)**

#### **Método de conexión**

**1** Obtenga la dirección IP de la pantalla y el número de puerto (ajuste predeterminado: 1024) y solicite conexión a la pantalla.

La dirección IP y el número de puerto pueden obtenerse desde los siguientes menús.

- Dirección IP: [Configuración] → [Configuración de red] → [Configuración de LAN] o [Estado red]
- Número de puerto:

[Configuración] → [Configuración de red] → [Configuración de LAN]

● Para obtener más información sobre los ajustes, consulte la página 72.

**2** La pantalla responde.

Datos de respuesta

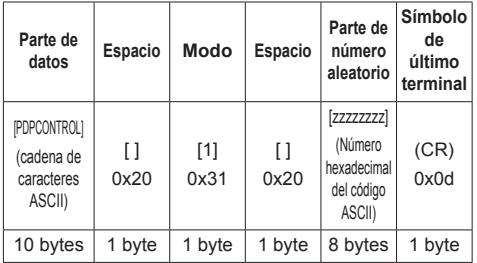

Modo: 1 = Modo de protección

**3** Cree un hash de los siguientes datos con el algoritmo MD5 y genere un valor hash de 32 bytes.

[zzzzzzzzyyyyy]

zzzzzzzz:

Número aleatorio de 8 bytes obtenido en el paso 2 yyyyy:

Contraseña del usuario de privilegios de administrador del control web

● La contraseña y el nombre de usuario predeterminados son los siguientes: Nombre de usuario: dispadmin Contraseña: @Panasonic

#### **Método de transmisión de comandos**

Transmisión en el siguiente formato de comandos Datos transmitidos

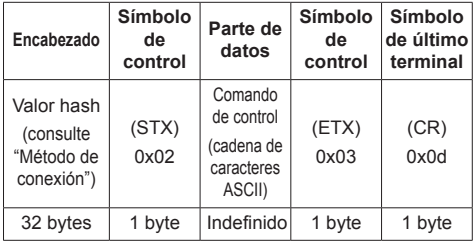

Datos recibidos

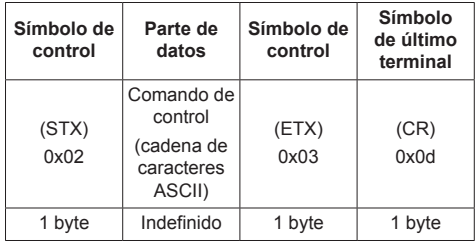

Respuesta de error

| Mensaje de error   |                                                                 | Símbolo<br>de<br>último<br>terminal |
|--------------------|-----------------------------------------------------------------|-------------------------------------|
| "ERR1"             | : Comando de control<br>indefinido                              |                                     |
| "ERR2"             | : Fuera del rango del<br>parámetro                              | (CR)<br>0x0d                        |
| "ERR3"             | : Estado ocupado o<br>período de recepción<br>incorrecto        |                                     |
| "ERR4"             | : Tiempo de desconexión<br>o período de recepción<br>incorrecto |                                     |
| "ERR5"             | : Longitud de datos<br>incorrecta                               |                                     |
| ERRA"              | "PDPCONTROL: Diferencias en la<br>contraseña                    |                                     |
| 4 bytes o 15 bytes |                                                                 | 1 byte                              |

## **■ Cuando no se ha establecido la contraseña de privilegios de administrador del control WEB (modo de no protección)**

#### **Método de conexión**

**1** Obtenga la dirección IP de la pantalla y el número de puerto (ajuste predeterminado: 1024) y solicite conexión a la pantalla.

La dirección IP y el número de puerto pueden obtenerse desde los siguientes menús.

• Dirección IP:

[Configuración] → [Configuración de red] → [Configuración de LAN] o [Estado red]

- Número de puerto: [Configuración] → [Configuración de red] → [Configuración de LAN]
- Para obtener más información sobre los ajustes, consulte la página 72.
- **2** La pantalla responde.

Datos de respuesta

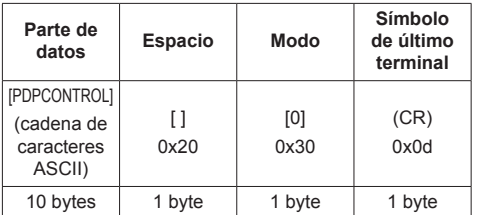

Modo: 0 = Modo de no protección

#### **Método de transmisión de comandos**

Transmisión en el siguiente formato de comandos

Datos transmitidos

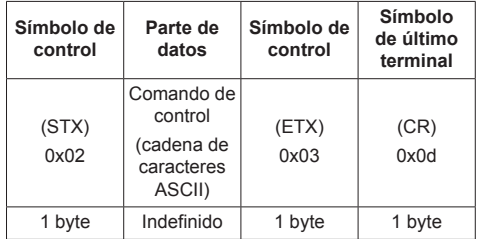

#### Datos recibidos

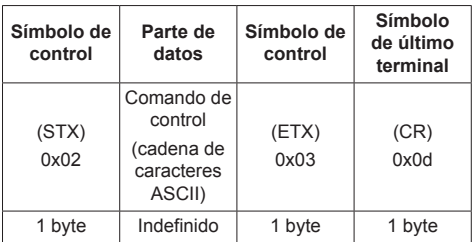

#### Respuesta de error

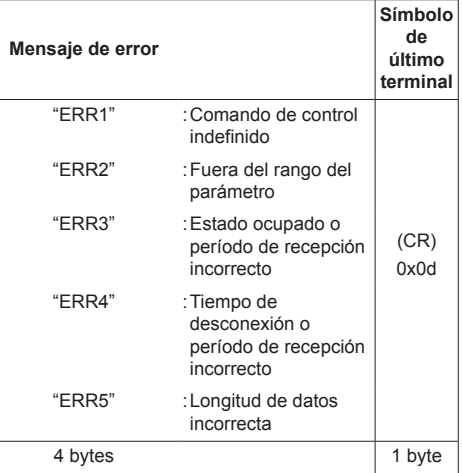

## **2. Cuando [Protocolo de control LAN] está ajustado en [Protocolo 2].**

Se comunica con el mismo protocolo que el del proyector Panasonic

## **■ Cuando se ha establecido la contraseña de privilegios de administrador del control WEB (modo de protección)**

#### **Método de conexión**

**1** Obtenga la dirección IP de la pantalla y el número de puerto (ajuste predeterminado: 1024) y solicite conexión a la pantalla.

La dirección IP y el número de puerto pueden obtenerse desde los siguientes menús.

- Dirección IP: [Configuración] → [Configuración de red] → [Configuración de LAN] o [Estado red]
- Número de puerto: [Configuración] → [Configuración de red] → [Configuración de LAN]
- Para obtener más información sobre los ajustes. consulte la página 72.
- **2** La pantalla responde.

#### Datos de respuesta

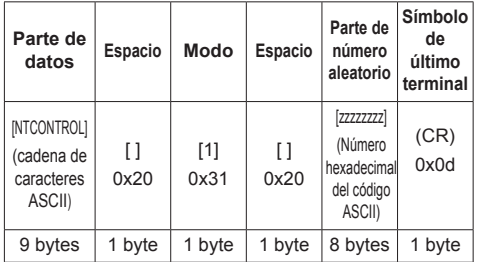

Modo: 1 = Modo de protección

**3** Cree un hash de los siguientes datos con el algoritmo MD5 y genere un valor hash de 32 bytes.

[xxxxxx:yyyyy:zzzzzzzz]

xxxxxx:

Nombre de usuario de los privilegios de administrador del control WEB

#### yyyyy:

Contraseña de usuario de los privilegios de administrador anterior

● La contraseña y el nombre de usuario predeterminados son los siguientes:

Nombre de usuario: dispadmin

Contraseña: @Panasonic

## zzzzzzzz:

Número aleatorio de 8 bytes obtenido en el paso 2

#### **Método de transmisión de comandos**

Transmisión en el siguiente formato de comandos Datos transmitidos

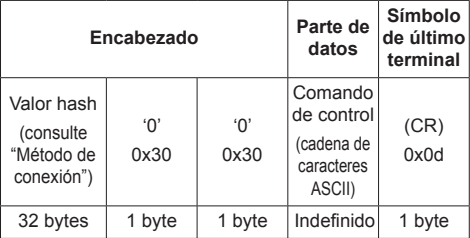

Datos recibidos

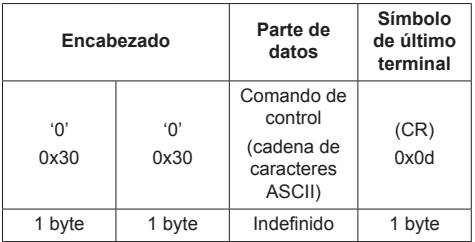

#### Respuesta de error

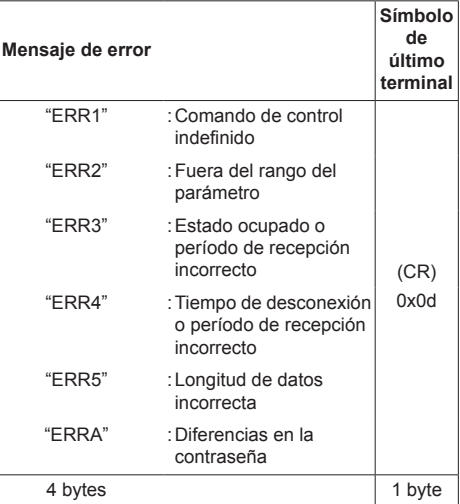

### ■ **Cuando no se ha establecido la contraseña de privilegios de administrador del control WEB (modo de no protección)**

#### **Método de conexión**

**1** Obtenga la dirección IP de la pantalla y el número de puerto (ajuste predeterminado: 1024) y solicite conexión a la pantalla.

La dirección IP y el número de puerto pueden obtenerse desde los siguientes menús.

- Dirección IP: [Configuración] → [Configuración de red] → [Configuración de LAN] o [Estado red]
- Número de puerto: [Configuración] → [Configuración de red] → [Configuración de LAN]
- ● Para obtener más información sobre los ajustes, consulte la página 72.

**2** La pantalla responde.

Datos de respuesta

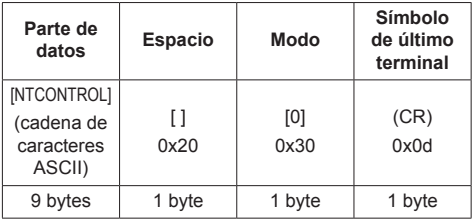

Modo: 0 = Modo de no protección

#### **Método de transmisión de comandos**

Transmisión en el siguiente formato de comandos Datos transmitidos

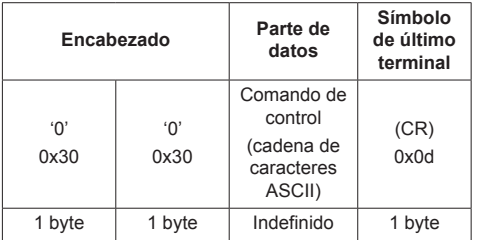

Datos recibidos

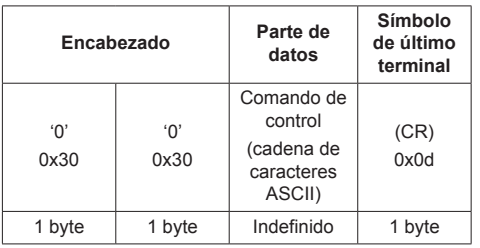

Respuesta de error

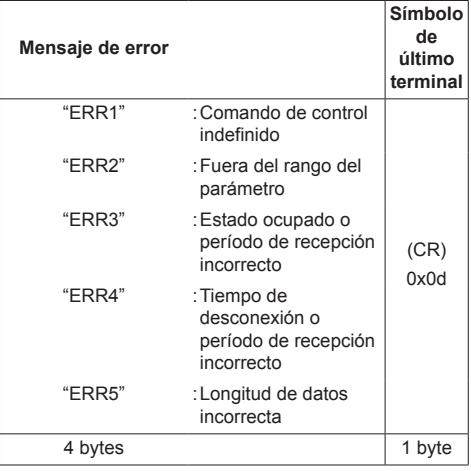

## **Nota**

- ● Con algunos de los comandos, es posible que no se incluya una parte de la cadena de caracteres de los datos transmitidos en los datos recibidos.
- ● Póngase en contacto con su distribuidor de Panasonic local para obtener instrucciones detalladas sobre el uso de los comandos.

Para obtener más información, consulte el siguiente sitio web.

https://panasonic.net/cns/prodisplays/

# **Protocolo PJLink**

La función de red de la unidad es compatible con PJLink clase 1. Las siguientes operaciones pueden realizarse desde un ordenador donde se utilice el protocolo PJLink.

- ● Ajuste de la pantalla
- ● Consulta sobre el estado de la pantalla

#### **Comandos compatibles**

Los comandos para controlar la unidad con el protocolo PJLink son los siguientes.

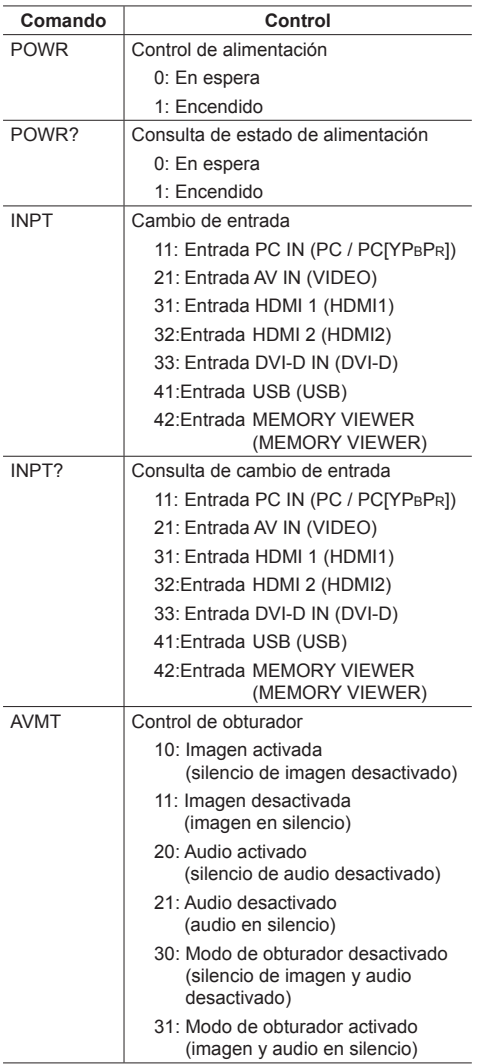

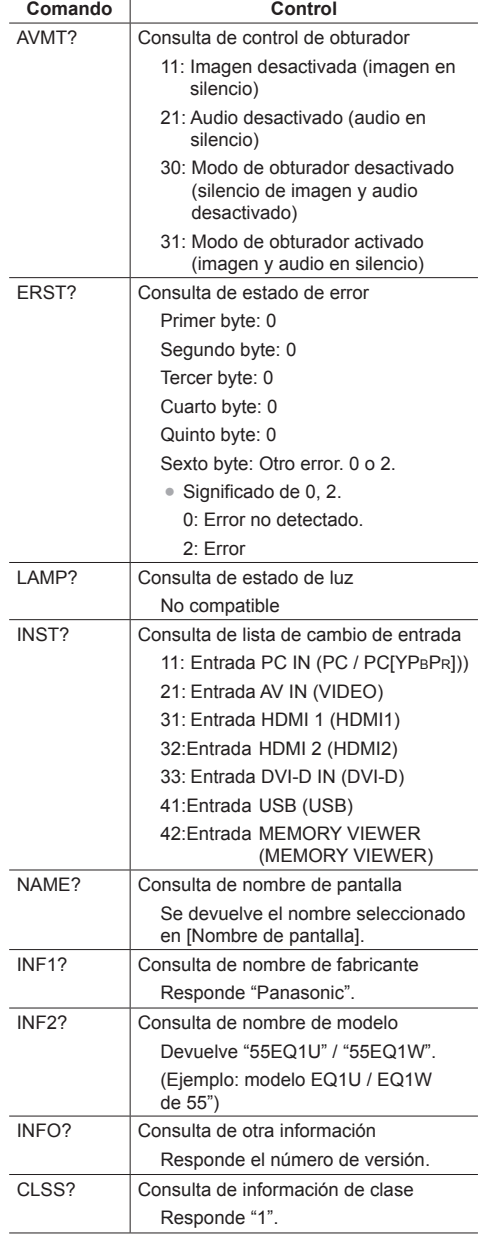

#### **Autenticación de seguridad PJLink**

La contraseña utilizada para PJLink es la misma que la contraseña establecida para el control WEB. (consulte la página 89)

Al utilizar PJLink sin autorización de seguridad, establezca el uso sin contraseña para los privilegios de administrador y los privilegios de usuario del control del explorador web.

● En lo referente a la especificación de PJLink, consulte el sitio web de Japan Business Machine and Information System Industries Association (JBMIA) a continuación:

http://pjlink.jbmia.or.jp/english/index.html

# **Multi Monitoring & Control Software**

La unidad admite el software de advertencia temprana "Multi Monitoring & Control Software" que monitoriza y controla los dispositivos (proyectores o pantallas) conectados a una intranet y detecta signos de anomalías de dichos dispositivos que podrían surgir en un futuro.

En cuanto a la función de advertencia temprana, el número máximo de dispositivos que pueden registrarse para monitorizar difiere según el tipo de licencia.

Pueden registrarse hasta 2 048 dispositivos de forma gratuita durante un máximo de 90 días tras completarse la instalación en el ordenador.

● Para obtener más información, consulte el siguiente sitio web.

https://panasonic.net/cns/prodisplays/

● Acerca de la función de advertencia temprana, visite el siguiente sitio web.

https://panasonic.net/cns/prodisplays/pass/

# **Video Wall Manager**

Esta unidad admite el software "Video Wall Manager", que permite ajustar múltiples pantallas de forma simultánea o independiente en un ordenador sin recolocar cables.

● Para obtener más información, consulte el siguiente sitio web.

https://panasonic.net/cns/prodisplays/

# **Content Management Software**

Esta unidad admite "Content Management Software" para crear datos de programación en un PC necesarios para reproducir imágenes fijas y en movimiento. (Compatible con la versión 3.0 o posterior. Para la función de visualización de subtítulos, es compatible con la versión 3.1 o posterior).

● Para obtener más información, consulte el siguiente sitio web.

https://panasonic.net/cns/prodisplays/

# **Conectar con la LAN**

## **Nota**

● Para utilizar la función de red, establezca cada uno de los elementos de [Configuración de red] y asegúrese de establecer [Network control] en [Encendido]. (consulte la página 71)

# **Funcionamiento con ordenador**

**1 Encienda el ordenador.**

# **2 Ajuste la red de acuerdo con su administrador del sistema.**

Cuando los ajustes de la pantalla son los predeterminados (consulte la página 72), el ordenador puede utilizarse con los ajustes de red que se indican a continuación.

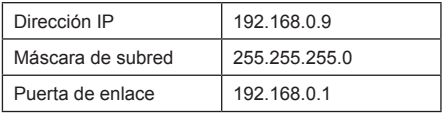

# **Utilizar el control del explorador web**

Puede utilizar un explorador web para controlar la unidad y establecer una red y una contraseña.

# **Antes de utilizar el control del explorador web**

Para utilizar el control del explorador web, se requiere la configuración de la unidad y del ordenador.

## ■ **Acerca del explorador web**

Establezca cada uno de los elementos de [Configuración de red] y asegúrese de establecer [Network control] en [Encendido]. (consulte la página 71)

#### **Nota**

● Incluso si el ajuste está en [Apagado], funcionarán las pantallas de control del explorador web que no controlan esta unidad (información de visualización [Status], ajustes detallados [Detailed set up] y cambio de contraseña [Change password]).

## ■ **Configuración del ordenador**

Desactive los ajustes del servidor proxy y active JavaScript.

● El procedimiento de configuración varía en función de la versión del software.

Consulte la descripción en la AYUDA, etc. del software.

#### **(Windows)**

Windows 7 se utiliza a modo de ejemplo.

#### **Desactivar los ajustes del servidor proxy**

- 1 Muestre la ventana [Propiedades: Internet]. Haga clic en [Inicio] - [Panel de control] - [Redes e Internet] - [Opciones de Internet].
	- Si la visualización en pantalla se ve diferente, establezca [Ver por:] en [Categoría].
- 2 Haga clic en la pestaña [Conexiones] y, a continuación, seleccione [Configuración de LAN].
- 3 Desmarque las casillas [Usar scripts de configuración automática] y [Usar un servidor proxy para la LAN].
- 4 Haga clic en [Aceptar].

#### **Activar JavaScript**

1 Muestre la ventana [Propiedades: Internet].

Haga clic en [Inicio] - [Panel de control] - [Redes e Internet] - [Opciones de Internet].

- Si la visualización en pantalla se ve diferente, establezca [Ver por:] en [Categoría].
- 2 Establezca el nivel de seguridad de la pestaña [Seguridad] en [Nivel predeterminado]. También puede activar la opción [Active scripting] desde el botón [Nivel personalizado].

#### **(Mac)**

Desactivar los ajustes del servidor proxy

- 1 En el menú [Safari], haga clic en [Preferencias]. Se mostrará la pantalla General.
- 2 En la pestaña [Avanzado], haga clic en el botón [Cambiar ajustes…] situado junto a [Proxies]. Haga clic en [Proxies] y establezca un servidor proxy.
- 3 Desmarque las casillas [Proxy de web] y [Config. de proxy automática].
- 4 Haga clic en [Aplicar ahora].

#### **Activar JavaScript**

- 1 Muestre la opción [Seguridad] de Safari.
- 2 Seleccione [Permitir JavaScript] en [Contenido web].

## **Acceder desde el explorador web**

Acceda a la pantalla TOP del control del explorador web a través de un explorador web.

- **1 Abra su explorador web.**
- **2 Introduzca el conjunto de direcciones IP con la opción [Configuración de LAN] de la unidad.**

(consulte la página 72)

@ http://192.168.0.8 ÷

**3 Introduzca el nombre de usuario y la contraseña cuando se muestre la pantalla de autenticación.**

Al utilizar la función de control de web por primera vez, es necesario cambiar la contraseña. Vaya al paso 4.

Si ya ha utilizado la función de control de web, vaya al paso 7.

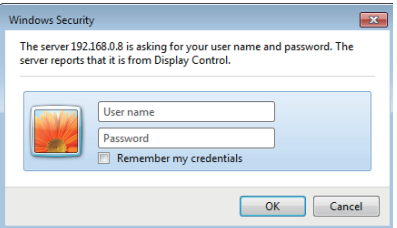

# **4 Haga clic en [Aceptar].**

Se muestra la página de cambio de nombre de usuario / contraseña.

## **Para [Administrator]**

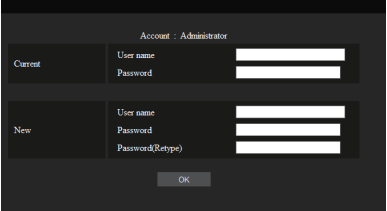

#### **Para [User]**

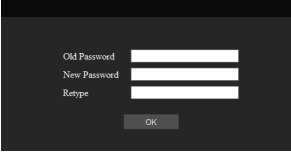

**5 Introduzca el nuevo nombre de usuario y contraseña y, a continuación, haga clic en [Cambiar].**

La pantalla del paso 3 se vuelve a mostrar.

**6 Introduzca el nuevo nombre de usuario y contraseña.**

Introduzca el nuevo nombre de usuario y contraseña establecidos en el paso 5.

**7 Haga clic en [Aceptar].**

## **Nota**

- ● La contraseña que se utiliza aquí es la misma que la que se usa para el control de comandos y la autenticación de seguridad de PJLink.
- ● La contraseña y el nombre de usuario predeterminados son los siguientes:

Nombre de usuario:dispuser (derechos de usuario)

 dispadmin (derechos de administrador)

Contraseña: @Panasonic

En primer lugar, cambie la contraseña.

- ● Cuando se ejecute [Restablecer] para [Configuración de red] de esta unidad, también es necesario cambiar la contraseña después de iniciar sesión. (consulte la página 73)
- ● La contraseña se puede modificar en la pantalla Configuración de contraseña una vez que se ha iniciado sesión (consulte la página 95). Inicie sesión con privilegios de administrador para modificarla.
- ● Si se introduce un nombre de usuario o una contraseña incorrectos 3 veces al iniciar sesión, el campo se bloquea durante varios minutos.
- ● Al utilizar "Crestron Connected" (consulte la página 96), inicie sesión con derechos de administrador.
- Según el navegador, las operaciones mostradas pueden variar.

En ningún caso, Panasonic Connect Co., Ltd. o sus empresas asociadas solicitarán a los clientes su contraseña directamente.

Aunque se le solicite directamente, no revele su contraseña.

## **Operar con el explorador web**

#### **■ Descripción de cada sección**

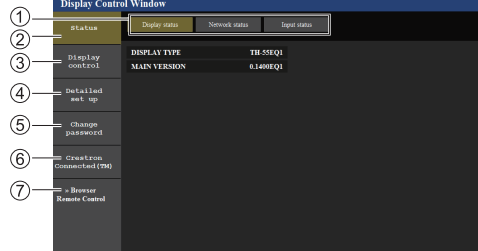

## **Pestaña Página**

Haga clic en las diferentes opciones para cambiar de página.

#### **[Status]**

Haga clic en este elemento para mostrar el estado de la pantalla.

**[Display control]**

Haga clic en este elemento para mostrar la página Control de pantalla.

**[Detailed set up]**

Haga clic en este elemento para mostrar la página de configuración avanzada.

- **[Change password]**
- **[Crestron Connected]**

Haga clic en este elemento para mostrar la página de operaciones de Crestron Connected.

**[Browser Remote Control]**

Haga clic en este elemento para mostrar el Browser Remote Control en el explorador web, que es el mismo que el mando a distancia suministrado.

## **■ Página Estado de la pantalla**

Muestra el estado de la pantalla.

Haga clic en [Status] → [Display status].

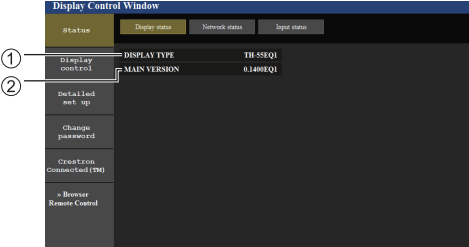

- Muestra el tipo de pantalla.
- Muestra la versión del firmware de la pantalla.

## **■ Página Estado de la red**

Muestra la información de configuración actual de la red. Haga clic en [Status] → [Network Status].

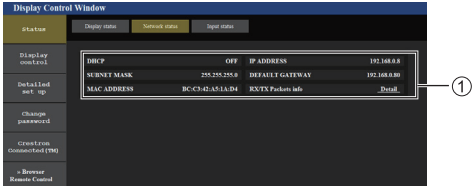

Muestra los detalles de configuración de la LAN con cable.

## **■ Página de información de la entrada**

Muestra la información de la entrada de esta unidad. Haga clic en [Status]  $\rightarrow$  [Input status].

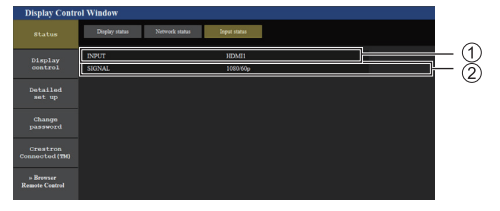

Muestra la información del terminal de entrada. Muestra la información de la señal de entrada.

## **Nota**

- Si la entrada es diferente a la entrada USB, se muestra el nombre de la señal de entrada.
- En el caso de la entrada USB, se muestra el nombre del archivo que se está reproduciendo.
- ● [----] se muestra en el modo de espera.

## **■ Página Control básico**

Pueden realizarse operaciones básicas de la unidad.

Haga clic en [Display control] → [Basic control].

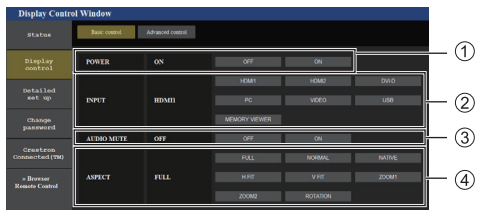

Control de encendido/apagado

- Utilice estas opciones para seleccionar las señales de entrada
- Silencio del AUDIO
- Cambia el modo de aspecto

# **■ Página Control de detalles**

Pueden realizarse funciones detalladas de la unidad.

Haga clic en [Display control] → [Advanced control].

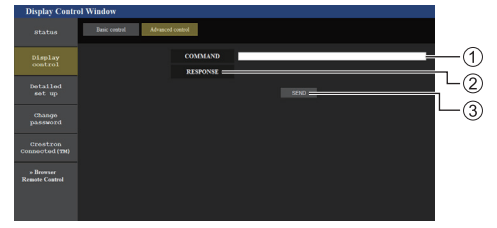

- Introduzca un comando. Utilice el mismo comando usado para el control de serie.
- Se mostrará la respuesta de la unidad.
- El comando se envía y ejecuta.

## **Nota**

● Una vez que se haya modificado la configuración, podrá transcurrir un tiempo hasta que se muestre el estado de la pantalla.

## **■ Página Configuración de red**

Al conectarse iniciando sesión con privilegios de administrador, puede establecer ajustes detallados para la red relacionada con la pantalla.

#### Configuración LAN

**1 Haga clic en [Detailed set up] en el menú.**

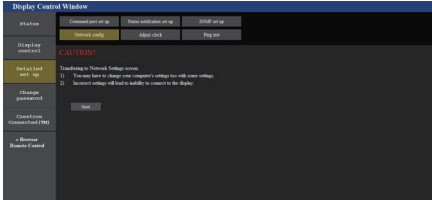

## **2 Haga clic en [Next].**

Aparecerá la ventana de configuración, en la que se mostrará la configuración actual.

- Para cambiar los ajustes de LAN, haga clic en [Change].
- Para volver a la ventana anterior, haga clic en [Back].

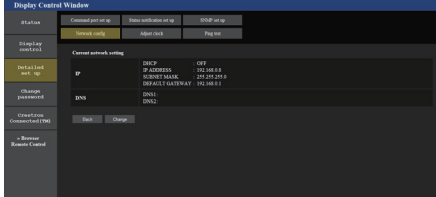

# **3 Complete los ajustes detallados y haga clic en [Next].**

En esta ventana, pueden realizarse los ajustes del servidor DNS y HOSTNAME así como de la información de la dirección establecida en el menú [Configuración de LAN] de la pantalla.

Una vez que se hayan introducido todos los elementos requeridos, haga clic en [Next]. A continuación, se mostrará una ventana de confirmación.

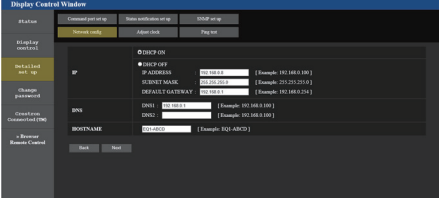

#### **Nota**

● Cuando [DHCP ON] esté ajustado, si la dirección del servidor DNS se adquiere desde el servidor DHCP, la dirección adquirida es válida.

## **4 Haga clic en [Submit].**

Se registrará la configuración.

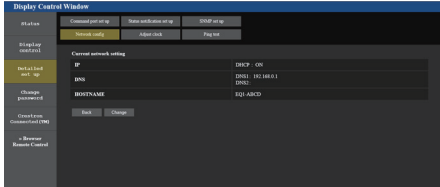

## **Nota**

● Al cambiar la configuración LAN con una conexión LAN, podría desconectarse la conexión.

# **■ Página Ajustar reloj**

Ajusta los elementos relacionados con el reloj de esta unidad.

Haga clic en [Detailed set up]  $\rightarrow$  [Adjust clock].

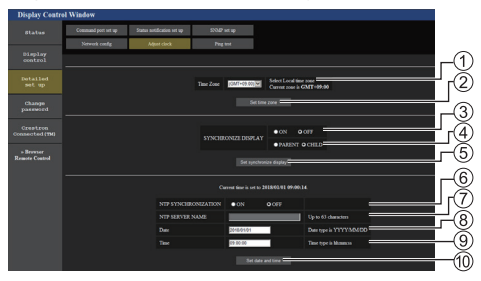

- Campo de selección de zona horaria
- Botón de actualización del ajuste de la zona horaria
- Campo de selección de la sincronización de pantallas
- Campo de selección de la unidad principal/ secundaria para la sincronización de pantallas
- Botón de actualización del ajuste de sincronización de pantallas
- Campo de selección de la sincronización NTP
- Campo de entrada del servidor NTP
	- (Al ajustar la fecha y hora con la sincronización NTP, introduzca la dirección IP o el nombre del servidor. Para introducir el nombre del servidor, es necesario ajustar el servidor DNS).
- Campo de introducción de fecha
- Campo de introducción de hora
- Botón de actualización del ajuste de fecha y del ajuste de sincronización NTP

## **Nota**

- La fecha y la hora se muestran como [--] cuando no están establecidas.
- ● Cuando [Network control] está ajustado en [Encendido] y se encuentra en modo de espera, la fecha y la hora se mostrarán en blanco y no se podrán establecer. [Zona horaria], [Sincronizar pantalla] y [Sincronización NTP] tampoco pueden ajustarse.
- Cuando [SYNCHRONIZE DISPLAY] está ajustado en [ON] / [CHILD], no es posible ajustar [NTP SYNCHRONIZATION], [Date] o [Time].
- ● Cuando [NTP SYNCHRONIZATION] está ajustado en [ON], no es posible ajustar [Date] o [Time].
- ● Si la hora se vuelve incorrecta justo después de establecer la hora correcta, póngase en contacto con el distribuidor al que haya comprado la pantalla.
- [Sincronización NTP] funciona solo en el estado de alimentación encendida o en el estado de modo en espera de programación.

## **■ Página Prueba ping**

Esta página permite comprobar si la red está conectada al servidor DNS, etc.

Haga clic en [Detailed set up]  $\rightarrow$  [Ping test].

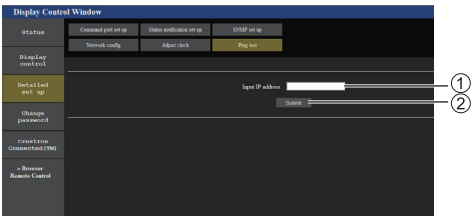

- Introduzca la dirección IP del servidor que quiera probar.
- Botón para llevar a cabo la prueba

Pantalla que se muestra cuando la conexión se ha realizado correctamente.

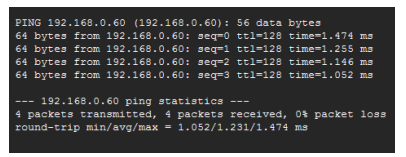

Pantalla que se muestra cuando la conexión no se ha realizado correctamente.

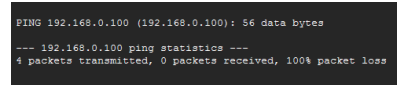

## **■ Página Configuración del puerto de comandos**

Establezca el número de puerto que desea utilizar con el control de comandos.

Haga clic en [Detailed set up]  $\rightarrow$  [Command port set up].

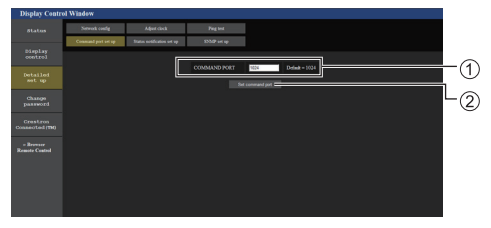

- Introduzca el número de puerto que desea utilizar con el control de comandos.
- Botón de actualización de la configuración.

#### **■ Página de configuración de notificación de estado**

Ajusta la dirección IP y el número de puerto del PC cuando "Multi Monitoring & Control Software (consulte la página 88)" está en funcionamiento cuando informa al PC del estado de esta unidad.

Haga clic en [Detailed set up] → [Status notification set up].

Cuando se ajusta la notificación de estado, si la unidad no funciona correctamente y su indicador de encendido parpadea en rojo, el contenido del problema puede reconocerse incluso desde una ubicación remota desde donde no pueda comprobarse directamente el indicador de encendido.

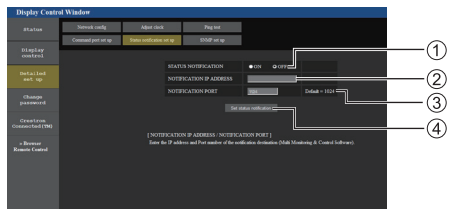

- Campo de selección de la notificación de estado
- Campo de entrada de dirección IP para notificación de PC de destino
- Campo de entrada de número de puerto para notificación de PC de destino
- Botón de actualización de los ajustes

## **■ Página de configuración de SNMP**

Ajusta los diferentes elementos de SNMP.

SNMP (Protocolo simple de gestión de red) es un protocolo para gestionar dispositivos conectados a la red.

Si el gestor de SNMP se utiliza para la conexión, puede obtenerse la información del dispositivo de destino y pueden cambiarse sus ajustes.

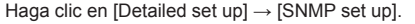

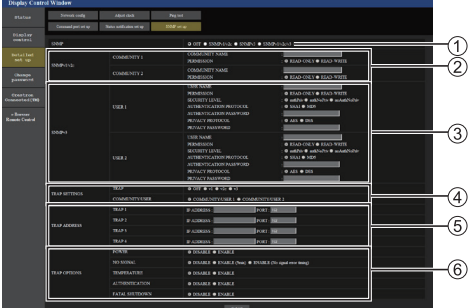

#### **[SNMP]:**

Seleccione la versión de SNMP que vaya a utilizar.

# **[SNMP v1/v2c] [COMMUNITY]**

## **[COMMUNITY NAME]:**

Introduzca el nombre de comunidad de SNMP v1/ v2c.

#### **[PERMISSION]:**

Seleccione si obtener solo información a través de SNMP v1/v2c o bien obtener información y también realizar el ajuste.

## **[SNMP v3] [USER]**

## **[USER NAME]:**

Introduzca el nombre de usuario de SNMP v3.

#### **[PERMISSION]:**

Seleccione si obtener solo información a través de SNMP v3 o bien obtener información y también realizar el ajuste.

#### **[SECURITY LEVEL]:**

Seleccione el nivel de seguridad para SNMP v3.

#### **[AUTHENTICATION PROTOCOL]:**

Seleccione el método de autenticación para SNMP v3 a partir de SHA1 y MD5.

#### **[AUTHENTICATION PASSWORD]:**

Ajuste la contraseña de autenticación de SNMP v3.

#### **[PRIVACY PROTOCOL]:**

Seleccione el método de cifrado para SNMP v3 a partir de AES y DES.

#### **[PRIVACY PASSWORD]:**

Ajuste la contraseña de cifrado de SNMP v3.

## **[TRAP SETTINGS]**

#### **[TRAP]:**

Seleccione la versión de SNMP que vaya a utilizar al enviar TRAP.

#### **[COMMUNITY/USER]:**

Seleccione COMMUNITY/USER que vaya a utilizar al enviar TRAP.

Cuando se selecciona SNMP v1/v2c como una versión de SNMP de TRAP, se utiliza el medio ajuste COMMUNITY. Cuando se selecciona SNMP v3, se utiliza el medio ajuste USER.

## **[TRAP ADDRESS]**

#### **[ADDRESS]:**

Ajuste la dirección IP del gestor SNMP que avisa de TRAP.

#### **[PORT]:**

Ajuste el número de puerto de recepción de TRAP del gestor SNMP que avisa de TRAP.

## **[TRAP OPTIONS] [POWER]:**

Se envía TRAP si la unidad entra en modo de espera por "Energía monitor", [Apagado si no se recibe señal] o [Apagado si no hay actividad].

### **[NO SIGNAL]:**

Se envía TRAP si sigue sin haber ninguna señal en las siguientes condiciones.

#### **Cuando está ajustado en [ENABLE(5min)]:**

Se envía TRAP si sigue sin haber ninguna señal durante 5 minutos.

#### **Cuando está ajustado en [ENABLE(No signal error timing)]:**

Se envía TRAP si se produce el error de ausencia de señal con [Configuración] – [Temporizador de la información]. (consulte la página 80)

#### **[TEMPERATURE]:**

Se envía TRAP si se produce un error de temperatura.

#### **[AUTHENTICATION]:**

Se envía TRAP si se produce un error en la autenticación de SNMP.

#### **[FATAL SHUTDOWN]:**

Se envía TRAP si se produce un error no recuperable que requiera apagar la unidad a la fuerza. Sin embargo, todos los errores no recuperables no admiten necesariamente TRAP.

## **Nota**

- ● El número máximo de caracteres que puede utilizarse para un nombre de comunidad son 32 con caracteres alfanuméricos de un byte.
- ● El número máximo de caracteres que pueden utilizarse para un nombre de usuario y contraseña son 32 con caracteres alfanuméricos de un byte.

Tenga en cuenta que la contraseña debe establecerse con 8 caracteres o más.

- ● Cambie la contraseña con frecuencia y establezca una que sea difícil de adivinar.
- El gestor SNMP debe estar funcionando en la configuración del sistema utilizada.
- Si desea más información sobre la MIB (Base de información gestionada) de esta unidad, consulte el sitio web a continuación.

https://panasonic.net/cns/prodisplays

● Si desea más información sobre los ajustes del gestor SNMP, póngase en contacto con el administrador de red.

## **■ Página Cambiar nombre de usuario / contraseña**

#### Establece la contraseña.

Haga clic en [Change password].

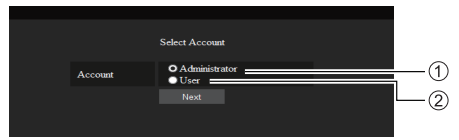

Seleccione [Administrator].

(2) Seleccione [User].

## **Acerca de [Administrator]**

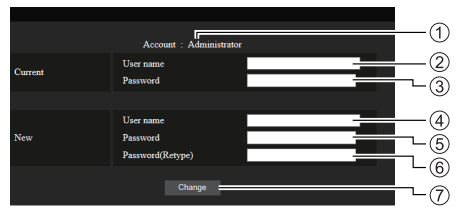

- Cuenta
- Campo de entrada del nombre de usuario actual
- Campo de entrada de la contraseña actual
- Campo de entrada del nuevo nombre de usuario
- Campo de entrada de la nueva contraseña
- Campo de entrada de la nueva contraseña (volver a introducir para confirmar)
- Botón para ejecutar el cambio de contraseña

## **Nota**

● Si la unidad ya se ha registrado en el software de aplicación como "Multi Monitoring & Control Software" que utiliza el control de comunicación mediante LAN. cambiar un nombre de usuario o una contraseña de "Administrator" deshabilitará la comunicación con esta unidad. Si se cambian el nombre de usuario o la contraseña de "Administrator", actualice la información de registro del software de aplicación aplicable.

## **Acerca de [User]**

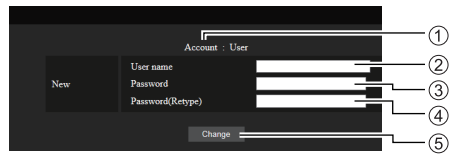

- Cuenta
- Campo de entrada del nuevo nombre de usuario
- Campo de entrada de la nueva contraseña
- Campo de entrada de la nueva contraseña (volver a introducir para confirmar)

## **Cambio de contraseña (derechos de usuario)**

Un usuario solo puede cambiar la contraseña.

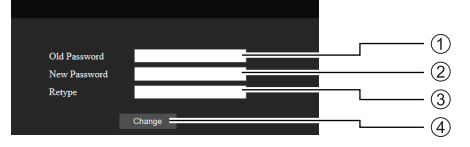

- Campo de entrada de la contraseña actual
- Campo de entrada de la nueva contraseña
- Campo de entrada de la nueva contraseña (volver a introducir para confirmar)
- Botón para ejecutar el cambio de contraseña

## **Nota**

- Puede utilizar caracteres alfanuméricos para un nombre de usuario.
- ● Puede utilizar hasta 16 caracteres para un nombre de usuario y una contraseña.
- Al cambiar la cuenta de administrador, se necesitan tanto el "nombre de usuario actual" como la "contraseña actual".
- Consulte a continuación cuando inicie sesión con privilegios de administrador y cambie la cuenta.
	- Se recomienda no utilizar el nombre de usuario y la contraseña actuales o los valores predeterminados para un nuevo nombre de usuario o contraseña.
- Consulte a continuación cuando inicie sesión con privilegios de usuario y cambie la contraseña.
	- Se recomienda no utilizar la contraseña actual o el valor predeterminado para una nueva contraseña.
- ● Se recomienda utilizar una contraseña diferente a las contraseñas del PC y otros dispositivos.
- Se recomienda lo siguiente a la hora de cambiar contraseñas. (Tanto para privilegios de administrador como para privilegios de usuario)

Incluya al menos 3 tipos de caracteres de entre los siguientes 4, y la cantidad de caracteres debería ser 8 como mínimo.

- Carácter del alfabeto en mayúsculas (A Z)
- Carácter del alfabeto en minúsculas (a z)
- $\cdot$  Número (0 9)
- Carácter especial
	- $(\sim 1 \text{ @ } \# \$ \% \land \&^* () = + | \} \{ [ ] \leq \; > . \; , / ? \; , \text{ etc.} \}$

Se recomienda establecer la contraseña con los tipos de caracteres anteriores y no dejar en blanco el campo de contraseña.

Botón para ejecutar el cambio de contraseña

## **■ Crestron Connected (Pantalla de operaciones de Crestron Connected)**

Puede supervisar o controlar la pantalla utilizando "Crestron Connected".

Si Adobe Flash Player no está instalado en su ordenador o el explorador no admite Flash, no se mostrará esta página. En ese caso, vuelva a la página anterior haciendo clic en [Back] en la página de operaciones.

● Página de operaciones

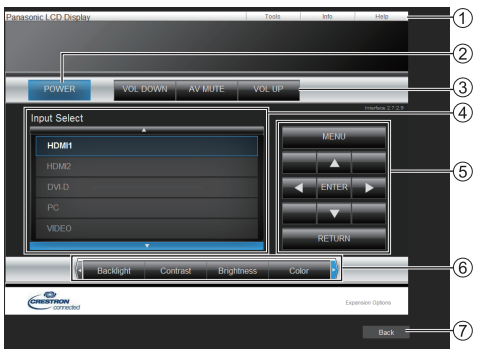

## **[Tools], [Info], [Help]**

Cambia las páginas para mostrar herramientas, información o ayuda utilizando la pestaña.

## **[POWER]**

Cambia entre la opción de encendido y apagado.

## **[VOL DOWN], [AV MUTE], [VOL UP]**

Establece el volumen y silencia AV. Cuando la pantalla está apagada, estas operaciones no están disponibles.

## **[Input Select]**

Establece la selección de la entrada.

Cuando la pantalla está apagada, esta operación no está disponible.

**Botones de funcionamiento de la pantalla de menús**

Se utilizan en la pantalla de menús.

#### **Ajustes de calidad de la imagen**

Utilizan elementos relacionados con la calidad de la imagen.

**[Back]**

Vuelve a la página anterior.

## ● Página [Tools]

Haga clic en [Tools] en la página de operaciones.

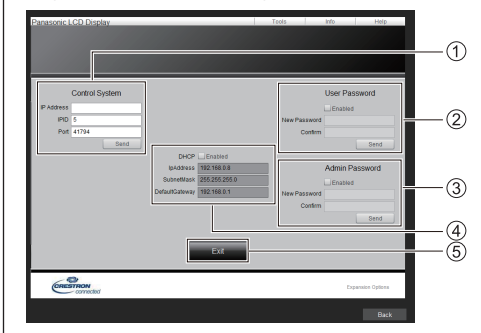

## **[Control System]**

Establece la información requerida para la comunicación con el controlador que está conectado a la pantalla.

## **[User Password]**

Establece la contraseña de los derechos de usuario en la página de operaciones de "Crestron Connected".

## **[Admin Password]**

Establece la contraseña de los derechos de administrador en la página de operaciones de "Crestron Connected".

## **[Network Status]**

Muestra la configuración de la LAN inalámbrica.

- [DHCP]
- [IpAddress]
- [SubnetMask]
- [DefaultGateway]

Muestra el valor de la configuración actual.

**[Exit]**

Vuelve a la página de operaciones.

## **Nota**

● Cuando supervise o controle la pantalla a través de "Crestron Connected", establezca [Crestron Connected] en [Encendido] en el menú [Configuración de red].

● Página [Info]

Haga clic en [Info] en la página de operaciones.

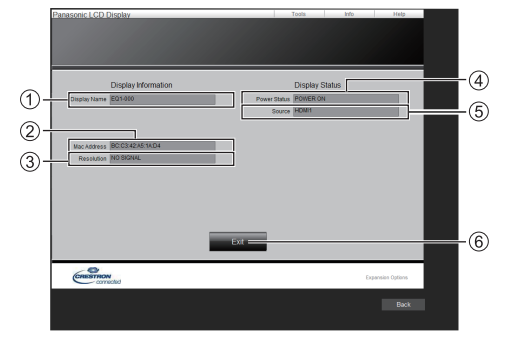

**[Display Name]**

Muestra el nombre de la pantalla.

**[Mac Address]**

Muestra la dirección MAC.

**[Resolution]**

Muestra la resolución de la pantalla.

#### **[Power Status]**

Muestra el estado de la pantalla.

**[Source]**

Muestra la entrada de vídeo seleccionada.

#### **[Exit]**

Vuelve a la página de operaciones.

#### ● Página [Help]

Haga clic en [Help] en la página de operaciones. Se muestra la pantalla [Help Desk].

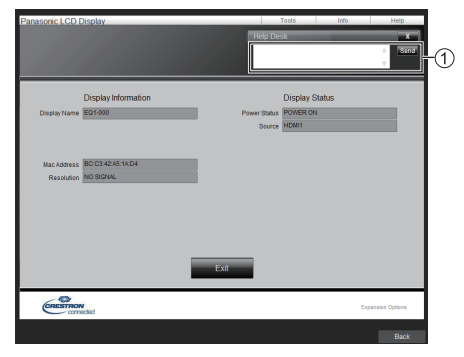

#### **[Help Desk]**

Envía mensajes al administrador que utiliza "Crestron Connected" o recibe mensajes de este.

## ■ **[Browser Remote Control]**

Es posible utilizar la pantalla con los botones de funcionamiento mostrados en el explorador web.

Haga clic en [Browser Remote Control].

Se muestra la pantalla [Browser Remote Control].

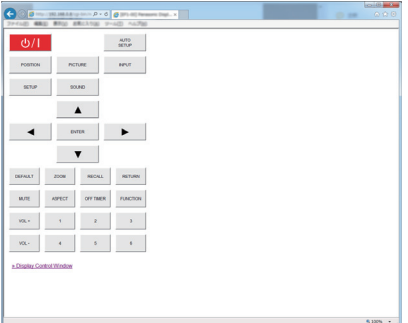

Browser Remote Control

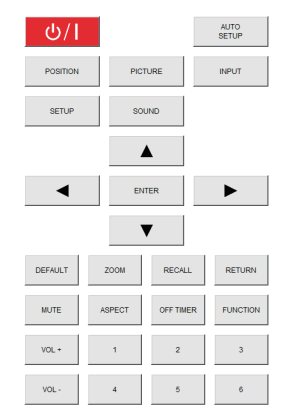

El Browser Remote Control se puede utilizar de la misma forma que el mando a distancia suministrado.

Para conocer la asignación o la función de cada botón, consulte la página 30.

Para finalizar el Browser Remote Control, haga clic en [Display Control Window] o salga del explorador.

## **Nota**

- Para utilizar esta función, establezca [Network control] en [Encendido]. (consulte la página 71)
- ● El Browser Remote Control también se puede mostrar introduciendo "http://xxx.xxx.xxx.xxx/remote/" en el campo de introducción de URL del explorador web.
	- xxx.xxx.xxx.xxx es la dirección IP establecida para esta pantalla.
- ● La operación de pulsación prolongada del botón no es válida.
- ● No se aplica la restricción del funcionamiento de los botones del mando a distancia establecida para [Configuración] - [Nivel de usuario del controlador] (consulte la página 81).
- Evite utilizar los diversos Browser Remote Control de forma simultánea.
- ● Las mismas operaciones se aplican tanto a los privilegios de administrador como a los de usuario.
- Si no se muestra la pantalla Browser Remote Control, póngase en contacto con su administrador de red.
- ● La pantalla puede volverse blanca durante un momento al actualizar la pantalla Browser Remote Control, pero no se trata de un error de funcionamiento.
- ● Durante el funcionamiento del Browser Remote Control, no utilice la unidad a través de otros métodos como, por ejemplo, la pantalla de control web, el mando a distancia o el comando de control externo.
- Si se utilizan las funciones de "retroceso" o "avance" del explorador web, la visualización de la pantalla puede ser anormal. En ese caso, no se garantizan las posteriores operaciones. Actualice el explorador web.

# **Uso de "Reproductor medios USB"**

# **Descripción de la función**

El reproductor multimedia USB muestra imágenes estáticas y en movimiento guardadas en una memoria USB al insertar el dispositivo de memoria USB en la pantalla.

## **Nota**

- Para utilizar esta función, ajuste [Reproductor medios USB] en [Activar] en [Configuración] - [Ajustes reproductor medios USB]. (consulte la página 73)
- ● Al utilizar el "Reproductor multimedia único", la unidad evita que aparezca una pantalla en negro en el momento de cambio de las imágenes fijas o en movimiento. Tenga en cuenta las restricciones que se indican a continuación.
	- (1) Puede aparecer una pantalla en negro al cambiar un códec de una imagen en movimiento.
	- (2) Puede aparecer una pantalla en negro o las imágenes pueden tener interferencias al cambiar a imágenes en movimiento con una velocidad de fotogramas o una relación de aspecto diferentes.

 Si se utiliza un ángulo de visión distinto de 16:9, podrían producirse interferencias en las imágenes casi al final de la reproducción.

Si se inserta una pantalla en negro (de 2 segundos de duración aproximadamente) en el momento del cambio en todas las imágenes en movimiento, se pueden evitar las interferencias de imagen anteriores (2).

([Ajustes reproductor medios USB] (consulte la página 73))

● Al utilizar la función de transmisión de la lista de contenido del Multi Monitoring & Control Software (consulte la página 88), se puede transmitir el contenido (imágenes estáticas o en movimiento) reproducido en un Reproductor medios USB y la lista de reproducción.

(Solo pueden mostrarse imágenes fijas en archivos jpg e imágenes en movimiento distintas de H.265/ HEVC.)

Para obtener más información, consulte el manual del Multi Monitoring & Control Software.

#### **Reproductor multimedia único**

Los archivos se reproducen a través de una sola unidad.

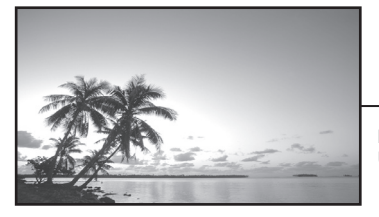

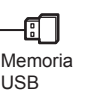

## **Reproductor multimedia**

Si conecta varias unidades con cables LAN, podrá reproducir archivos en la memoria USB de forma simultánea.

Una de estas unidades si convierte en la principal, y las otras, en las secundarias. A continuación se muestra un ejemplo de la configuración de dos unidades.

Para la conexión LAN, consulte "Entorno de red (únicamente para el reproductor multimedia)" (consulte la página 105).

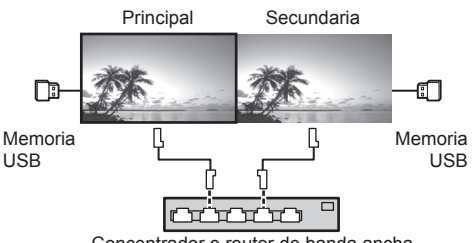

Concentrador o router de banda ancha

## **Nota**

- Para el reproductor multimedia, se requiere un dispositivo de memoria USB para una unidad.
- Para el reproductor multimedia, la unidad principal requiere tanto el archivo "scenario.dat" como "filelist. dat", y la unidad secundaria solo requiere el archivo "filelist.dat".
- ● Describa "GroupID:G01" sin cambiar caracteres distintos de números (se requiere una descripción de dos dígitos). Sin descripción, no funciona el reproductor multimedia.
- ● Cuando se reproducen imágenes en movimiento en un reproductor multimedia, es posible que se muestre una pantalla negra durante un determinado período de tiempo en el momento de cambio de las imágenes en movimiento.

## **Preparación**

## **■ Dispositivo compatible**

- ● Los dispositivos de memoria USB disponibles en los comercios son compatibles. (Los que tienen funciones de seguridad no son compatibles. No se garantiza el funcionamiento).
- ● Los dispositivos de memoria USB diferentes a los de formato FAT16 o FAT32 no se pueden utilizar.
- Es compatible un tamaño de memoria USB de hasta 32 GB.
- ● Es compatible una configuración de una única partición.

#### **■ Preparación**

Prepare los archivos siguientes en la raíz de la memoria USB para el reproductor multimedia.

- ● Archivo de reproducción
- Escenario (según sea necesario)
- ● Lista de archivos (según sea necesario)

#### **Nota**

- Elimine archivos del dispositivo de memoria USB que sean irrelevantes para la reproducción.
- Se pueden reproducir hasta 999 archivos. Si el número de archivos supera el máximo permitido, algunos de ellos no se reproducirán.

Se muestra un error en la comprobación del archivo de escenario (consulte la página 73).

● Son válidas hasta 999 líneas de archivos de escenario.

#### **■ Archivo de reproducción**

El Media Player de la unidad admite los siguientes formatos.

Guarde inmediatamente en la raíz de la memoria USB. **Imágenes fijas**

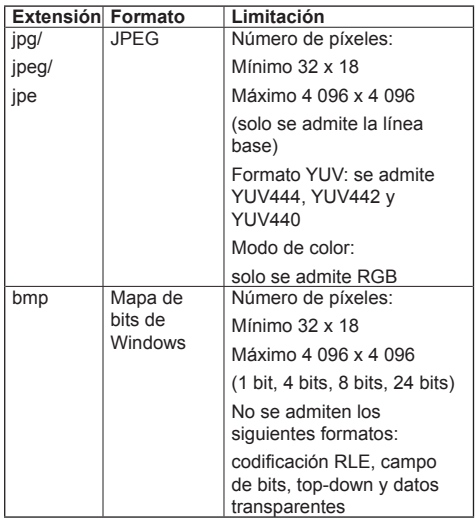

#### **Imágenes en movimiento**

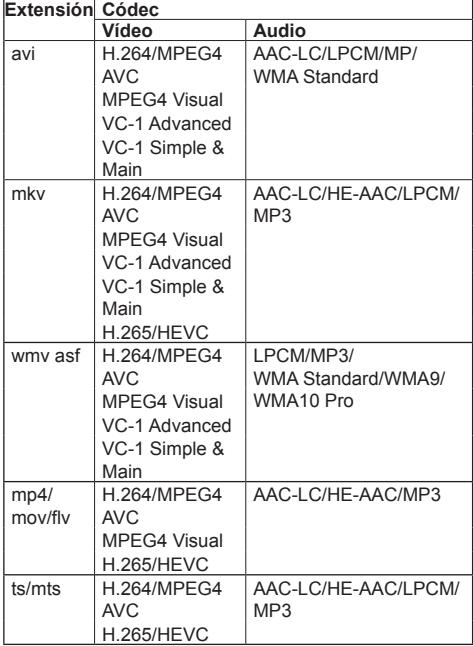

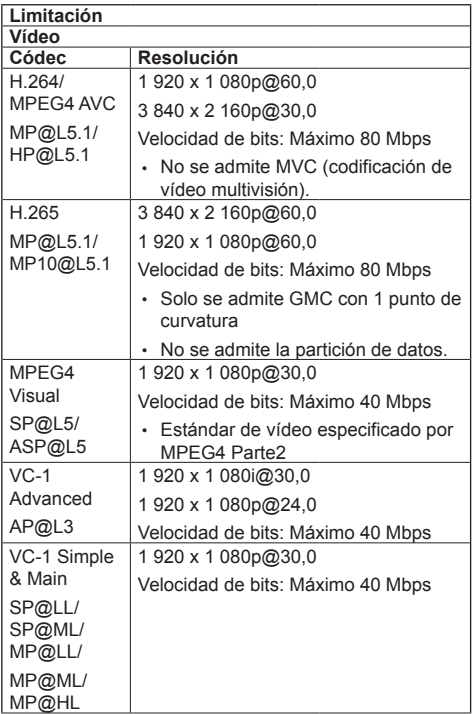

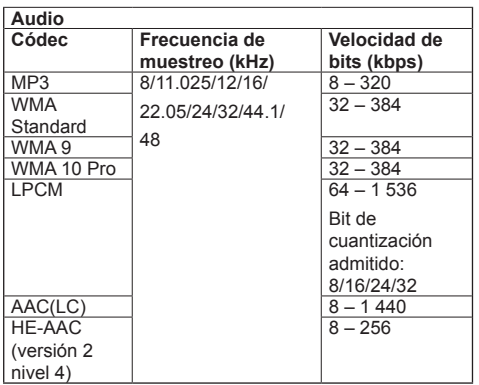

## **Nota**

- La velocidad de bits máxima es el límite superior de la memoria USB 3.0 y depende del rendimiento del dispositivo de memoria USB que vaya a utilizarse.
- ● El tamaño máximo por archivo es 2 GB.
- Puede que algunos archivos no se puedan reproducir aunque tengan los formatos admitidos como se describe aquí.
- ● Los archivos protegidos por la administración de derechos digitales (Digital Rights Management, DRM) no pueden reproducirse.
- ● Asegúrese de que se admita tanto el códec de audio como el de vídeo. Si el códec de audio del archivo de imagen en movimiento tiene un formato incompatible, es posible que las imágenes no se muestren correctamente. Asimismo, no se pueden reproducir los archivos que solo contienen audio.
- ● No es posible la reproducción si se supera la velocidad de bits máxima especificada en el perfil o en el nivel de códec. Asimismo, en función del dispositivo de memoria USB, la reproducción puede no ser posible aunque la velocidad de bits sea inferior al máximo indicado.
- ● Si el número de píxeles de un archivo supera el tamaño de la pantalla, la calidad de la imagen se modificará.
- ● Dependiendo del tipo de imagen en movimiento, las imágenes podrían distorsionarse momentáneamente durante la reproducción.
- ● Una parte de la información de las imágenes fijas o en movimiento se puede confirmar en el ordenador con acceso a los archivos de destino.

#### Ejemplo de una operación

#### **(Windows)**

- 1. Haga clic con el botón derecho en el archivo y, a continuación, seleccione [Propiedades].
- 2. Haga clic en la pestaña [Detalles].

#### **(Mac)**

- 1. Mantenga pulsada la tecla Ctrl mientras hace clic en el archivo y, a continuación, seleccione [Obtener información].
- 2. Haga clic en [Detalles].

## **■ Escenario**

El tiempo y el orden de reproducción pueden especificarse para un archivo de reproducción.

Guarde con el nombre (caracteres alfabéticos de un byte) "scenario.dat" justo por debajo de la raíz en la memoria USB.

- Guarde los archivos como formato UTF-8N.
- Se pueden especificar de 1 a 999 líneas para el archivo de escenario.

## **■ Lista de archivos**

Es una lista de archivos de reproducción.

Guarde con el nombre (caracteres alfabéticos de un byte) "filelist.dat" justo por debajo de la raíz en la memoria USB.

● Guarde los archivos como formato UTF-8N.

## **■ Términos asociados a escenarios/listas de archivos**

#### **Nombre del archivo**

Es el nombre de un archivo de reproducción.

Un nombre de archivo debe incluir su extensión.

#### Ejemplo:

Introduction.jpg Contents\_Video01.wmv

● Introduzca la extensión de un nombre de archivo utilizando caracteres alfanuméricos de un byte.

#### **Definición de archivo**

Es una definición de archivo que se comparte entre escenarios y archivos.

PHOTO xxx: definición de archivo de imagen fija VIDEO\_xxx: definición de archivo de imagen en movimiento

- ● La parte "xxx" se puede establecer de 001 a 999.
- ● Introduzca una definición de archivo utilizando caracteres alfanuméricos de un byte.

#### **Tiempo de reproducción**

Es el tiempo de reproducción de un archivo.

El tiempo de reproducción puede especificarse de

3 segundos a 24 horas. (Unidad: segundo)

Ejemplo:

10: 10 segundos

86400: 24 horas

10.5: 10,5 segundos

Puede establecerse en un décima (1/10) de segundo utilizando un punto decimal (punto).

El tiempo de reproducción puede omitirse.

Para imágenes estáticas, se reproducirá un archivo durante el tiempo que haya seleccionado en [Ajustes reproductor medios USB] - [Duración presentación]. (consulte la página 74)

Para imágenes en movimiento: un archivo se reproducirá según la duración del tiempo de reproducción del archivo.

- ● Introduzca el tiempo de reproducción con caracteres numéricos de un byte.
- ● Al reproducir archivos de gran tamaño, si establece una duración corta de la reproducción, podría no reproducirse correctamente; por ejemplo, aparecería ruido en la pantalla.

En ese caso, establezca una duración mayor de la reproducción (10 segundos o más).

● Si se especifica un tiempo de reproducción de una imagen en movimiento superior al tiempo de reproducción del archivo de imagen en movimiento, la última imagen del archivo se visualiza tras finalizar la reproducción de la imagen en movimiento.

#### **ID de grupo (para el reproductor multimedia)**

Se trata de un ID que se utiliza para hacer grupos en una red durante las condiciones del reproductor multimedia.

GroupID:Gxx: Grupo xx

- ● La parte "xx" se puede establecer de 01 a 10.
- ● Introduzca un ID de grupo utilizando caracteres alfanuméricos de un byte.

## **Nota**

"UTF-8N": codificación UTF-8 sin BOM. El bloc de notas de Windows no admite esta codificación.

Utilice otro editor que admita codificación UTF-8 sin BOM.

## **Reproducción de los archivos**

#### **■ Ejemplo de ajuste en cada modo**

#### **Reproductor multimedia único (tipo 1)**

Los archivos se reproducirán en el orden en que sus nombres aparecen en la memoria USB.

#### **Archivo de escenario y lista de archivos**

Archivo de escenario:

Innecesario

Lista de archivos:

Innecesario

#### **Ejemplo de configuración**

#### **Contenido de la memoria USB**

- 000\_Introduction\_ipg
- 001 Contents Video1.wmv
- $\vdash$  002 Contents Video2.wmv
- 003\_Contents\_Video3.wmv

#### **Reproducir contenido**

En el ejemplo de configuración anterior, los contenidos siguientes se reproducirán repetidamente (en bucle).

- 1. 000\_Introduction.jpg (\*1)
- 2. 001 Contents Video1.wmv (\*2)
- 3. 002\_Contents\_Video2.wmv (\*2)
- 4. 003 Contents Video3.wmv (\*2)
- \*1: Se reproducen según la duración establecida en [Duración presentación].
- \*2: Se reproducen según la duración del tiempo de reproducción del archivo.

#### **Reproductor multimedia único (tipo 2)**

Los archivos se reproducirán en el orden en el que se hayan incluido en un archivo de escenario.

## **Archivo de escenario y lista de archivos**

Archivo de escenario:

Introduzca [Nombre del archivo: Tiempo de reproducción].

Lista de archivos:

Innecesario

#### **Ejemplo de configuración**

#### **Contenido de la memoria USB**

scenario dat

 $-$  Introduction ing

Contents\_Video1.wmv

- Contents\_Video2.wmv
- Contents\_Video3.wmv

#### **scenario.dat (escenario)**

Introduction.jpg:10 Contents\_Video1.wmv:10 Contents\_Video2.wmv:20 Contents\_Video3.wmv:

#### **Reproducir contenido**

En el ejemplo de configuración anterior, los contenidos siguientes se reproducirán repetidamente (en bucle).

1. Introduction.jpg (10 segundos)

- 2. Contents Video1.wmv (10 segundos)
- 3. Contents Video2.wmv (20 segundos)
- 

4. Contents Video3.wmv (Se reproducen según la duración del tiempo de reproducción del archivo)

#### **Reproductor multimedia único (tipo 3)**

Los archivos se reproducirán en el orden en el que se hayan incluido en un archivo de escenario.

#### **Archivo de escenario y lista de archivos**

Archivo de escenario:

Introduzca [Definición del archivo: Tiempo de reproducción].

Lista de archivos:

Introduzca [Definición del archivo: Nombre del archivo].

#### **Ejemplo de configuración**

#### **Contenido de la memoria USB**

- $\top$  filelist dat
- scenario.dat
- Introduction.jpg
- Contents\_Video1.wmv
- Contents\_Video2.wmv
- Contents\_Video3.wmv

#### **scenario.dat (escenario)**

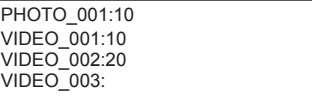

#### **filelist.dat (lista de archivos)**

PHOTO\_001:Introduction.jpg VIDEO\_001:Contents\_Video1.wmv VIDEO\_002:Contents\_Video2.wmv VIDEO\_003:Contents\_Video3.wmv

#### **Reproducir contenido**

En el ejemplo de configuración anterior, los contenidos siguientes se reproducirán repetidamente (en bucle).

- 1. Introduction.jpg (10 segundos)
- 2. Contents. Video1.wmv (10 segundos)
- 3. Contents Video2.wmv (20 segundos)
- 4. Contents Video3.wmv (Se reproducen según la
- - duración del tiempo de reproducción del archivo)

#### **Reproductor multimedia**

Los archivos se reproducirán en el orden en el que se hayan incluido en el archivo de escenario para la unidad principal.

#### **Archivo de escenario y lista de archivos Parte principal**

Archivo de escenario:

Introduzca [Definición del archivo: Tiempo de reproducción].

Lista de archivos - Primera línea:

Introduzca [ID de grupo].

Lista de archivos - Líneas segunda y siguientes:

Introduzca [Definición del archivo: Nombre del archivo].

#### **Parte secundaria**

Archivo de escenario:

Innecesario

Lista de archivos - Primera línea:

Introduzca [ID de grupo].

Lista de archivos - Líneas segunda y siguientes: Introduzca [Definición del archivo: Nombre del archivo].

#### **Ejemplo de configuración**

#### **Parte principal**

#### **Contenido de la memoria USB**

- filelist dat
- scenario.dat
- $-L$  Introduction.jpg
- L\_Contents\_Video1.wmv
- L\_Contents\_Video2.wmv
- L\_Contents\_Video3.wmv

## **scenario.dat (escenario)**

**PHOTO 001:10** VIDEO\_001:10 VIDEO\_002:20 VIDEO<sup>O03:</sup>

#### **filelist.dat (lista de archivos)**

## GroupID:G01

PHOTO\_001:L\_Introduction.jpg VIDEO\_001:L\_Contents\_Video1.wmv VIDEO\_002:L\_Contents\_Video2.wmv VIDEO\_003:L\_Contents\_Video3.wmv

#### **Parte secundaria**

#### **Contenido de la memoria USB**

 $\top$  filelist dat

- $-R$  Introduction.jpg
- R\_Contents\_Video1.wmv
- R\_Contents\_Video2.wmv
- R\_Contents\_Video3.wmv

#### **filelist.dat (lista de archivos)**

GroupID:G01 PHOTO\_001:R\_Introduction.jpg VIDEO\_001:R\_Contents\_Video1.wmv VIDEO\_002:R\_Contents\_Video2.wmv VIDEO\_003:R\_Contents\_Video3.wmv

#### **Reproducir contenido**

En el ejemplo de configuración anterior, los contenidos siguientes se reproducirán repetidamente (en bucle).

#### **Parte principal**

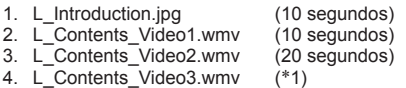

#### **Parte secundaria**

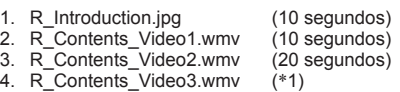

\*1: Se reproduce durante el tiempo de reproducción de L\_Contents\_Video3.wmv (parte principal).

## **Nota**

● Cuando no se visualice la pantalla de menú, puede ir al archivo siguiente de reproducción con  $\blacktriangleright$  al  $\alpha$ rchivo anterior de reproducción con  $\blacktriangleleft$  o bien volver a reproducir desde el principio del archivo con (Únicamente desde el mando a distancia).

Cuando se lleva a cabo esta operación, se inserta una pantalla negra antes de la reproducción.

● Si la fecha y hora se modifican con el ajuste [Fecha y hora] (consulte la página 70), la reproducción del archivo actual se detendrá y reiniciará la reproducción de nuevo desde el principio del archivo.

#### ■ **Comprobación del contenido de la memoria USB**

Puede ejecutar una comprobación de contenido de la memoria USB en [Ajustes reproductor medios USB] - [Comprob. achivo escenarios]. (consulte la página 74)

Si aparece un error, la información se proporciona con los siguientes detalles.

 $A(B)$ : C

- $\Box$
- A: Nombre del archivo con un error
- B: Fila con un error
- C: Código de error
- D: Detalle del error

## **Nota**

- Muestra los códigos de error principales.
	- A continuación se detallan los errores detectados.

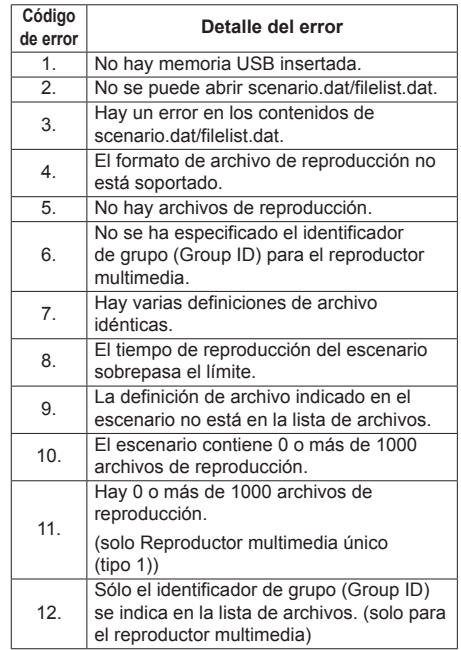

• En los códigos de error 1 y 11, únicamente se visualizan como se muestra a continuación el código de error y el detalle del error.

1

No hay memoria USB insertada.

#### **Nota adicional**

La comprobación del contenido de la memoria USB no determina si es posible o no reproducir un archivo de reproducción.

Si un archivo no se puede reproductor mientras Media Player está activo, se visualizará un mensaje de error.

Al llevar a cabo la reproducción sincronizada en el reproductor multimedia, compruebe en el menú [Ajustes reproductor medios USB] - [Comprob. achivo escenarios] que el archivo se puede reproducir.

## **Entorno de red (únicamente para el reproductor multimedia)**

#### **■ Ejemplo de configuración de la conexión LAN y de la dirección IP/máscara de subred**

Tal como se indica a continuación, conecte varias unidades de forma conjunta con cables LAN y establezca las direcciones IP/máscaras de subred para que todas las pantallas estén en la misma red.

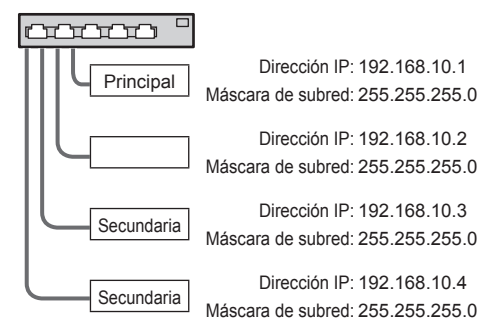

#### **Nota**

- Establezca la opción [Network control] de todas las pantallas en [Encendido]. (consulte la página 71)
- En función del entorno de red, la sincronización puede perderse en gran medida.
- No conecte otros dispositivos para evitar atascos de red.
- ● Si se interpone un router entre las pantallas, no podrá establecer la conexión. Utilícelo en la misma subred.
- ● No utilice una LAN inalámbrica para la conexión, ya que es posible que la reproducción no se produzca de forma normal.

## **Inicio/cierre de Media Player**

#### ■ **Para un solo reproductor multimedia**

#### **Inicio**

- **1. Inserte el dispositivo de memoria USB para el reproductor multimedia en el terminal USB del lateral de la pantalla.**
	- **Nota**
	- Según el tipo de dispositivo de memoria USB, podría entrar en contacto con la periferia, como una cubierta posterior, y no poder acoplarse. Utilice un dispositivo de memoria USB que pueda conectarse a esta unidad.

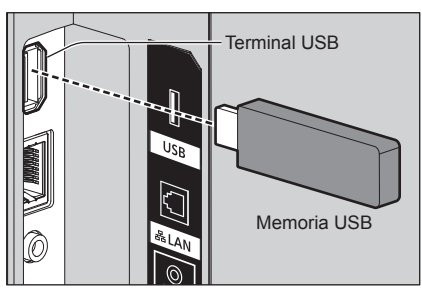

- **2. Ejecute una comprobación del contenido de la memoria USB.**
- **3. Cambie la entrada INPUT a [USB].**

#### **Finalización**

**Cambie la entrada INPUT a una opción distinta de [USB].**

## **■ Para un reproductor multimedia**

#### **Inicio**

**1. Conecte varias unidades con cables LAN.**

(Consulte "Ejemplo de configuración de la conexión LAN y de la dirección IP/máscara de subred" en la sección anterior).

- **2. Inserte la memoria USB para el reproductor multimedia de cada pantalla.**
- **3. Ejecuta la comprobación del contenido de la memoria USB en cada pantalla.**
- **4. Cambie la entrada INPUT de Secundaria a [USB].**
- **5. Cambie la entrada INPUT de Principal a [USB].**

#### **Finalización**

**Cambie la entrada INPUT de Principal a otra distinta de [USB].**

## **Función de reanudación de la reproducción**

Una vez que finalice el reproductor multimedia, el archivo que se reproduzca a continuación variará en función del ajuste de [Ajustes reproductor medios USB] - [Reanudar reproducción].

#### **Cuando está ajustado en [Encendido]:**

El archivo reproducido antes del cierre de Media Player comienza a reproducirse desde el principio.

#### **Cuando está ajustado en [Apagado]:**

La reproducción es inicia al principio del primer archivo del escenario.

#### **Nota**

● La función de reanudación de la reproducción se conserva hasta que se apaga la unidad o se extrae el dispositivo de memoria USB.

## **Función de edición de lista de reproducción**

Esta función crea y edita un archivo de escenario para el reproductor multimedia USB. Seleccione [Configuración] – [Ajustes reproductor medios USB] – [Editar lista de reproducción] para seleccionar el contenido deseado, establezca el orden de reproducción y el tiempo de reproducción, y envíe el archivo (scenario.dat) al dispositivo de memoria USB.

## **Nota**

- ● Las descripciones para el escenario (scenario.dat) están restringidas por el reproductor multimedia USB.
- ● Tras editar la lista de reproducción, se puede utilizar "Reproductor multimedia único (tipo 2)".
- Si ya existe un archivo de escenario (scenario.dat) en el dispositivo de memoria USB, bórrelo y cree uno nuevo.
- Si ya existe un archivo de lista de archivos (filelist. dat) en el dispositivo de memoria USB, elimínelo.
- ● Mientras se edita la lista de reproducción, se deshabilitan las siguientes funciones.
	- [Posición]
	- [Sonido]
	- [Imagen]

[Configuración]

- [Señal]
- [Etiqueta de entrada]
- [Ajustes energía monitor] [Apagado si no se recibe señal]
- [Ajustes de imagen] [Leer imagen de usuario]
- [MULTI DISPLAY]
- [Ajustes de botones de funciones]
- [Conmutación por error/Recuperación]
- [Selección de entrada de audio]

#### [Zoom digital]

- La calidad de audio y pantalla durante la edición de la lista de reproducción se ajusta con el mismo contenido que la entrada MEMORY VIEWER.
- ● La edición de la lista de reproducción requiere 2 MB o más de espacio en el dispositivo de memoria USB.
- Utilice un dispositivo de memoria USB para los que pueda realizar con normalidad la lectura y escritura de archivos.
- ● Utilice el mando a distancia para hacer uso de la función de edición de la lista de reproducción.

#### **1. Pantalla de selección de archivo**

Seleccione los archivos de contenido que desea reproducir.

Tras seleccionar los archivos, pulse <6> para ir a la siguiente pantalla de edición.

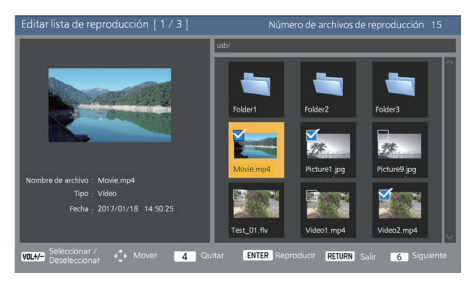

Pulse los botones del mando a distancia para realizar las siguientes operaciones.

- <VOL +> Selecciona los archivos de contenido. (Añada una marca de verificación en la parte superior izquierda de la imagen en miniatura).
- <VOL -> Cancela la selección de contenido. (Elimine una marca de verificación en la parte superior izquierda de la imagen en miniatura si existe).
- $\triangle \blacktriangledown \blacktriangle \blacktriangleright$  Mueve el enfoque.
- <4> Elimina todas las marcas de verificación.
- <ENTER> Reproduce archivos de contenido o pasa a una jerarquía diferente.
- <RETURN> Acaba la edición de la lista de reproducción o pasa a una jerarquía superior.
- <6> Lleva a la siguiente pantalla de edición.

## **Nota**

- Si ya existe un escenario (scenario.dat) en el dispositivo de memoria USB, se cargará automáticamente. Si existen archivos aplicables, ya están en el estado seleccionado en la pantalla de selección de contenido.
- Pueden leerse hasta 999 líneas desde un escenario (scenario.dat).
- ● Si ya existe una lista de archivos (filelist.dat) en el dispositivo de memoria USB, no se cargará aunque exista un escenario (scenario.dat) y, a continuación, aparecerá la pantalla de selección de contenido con los archivos de contenido sin seleccionar.
- Además de los archivos que están justo debajo del directorio raíz en el dispositivo de memoria USB, también pueden seleccionarse los archivos en las carpetas.
- Pueden seleccionarse un máximo de 999 archivos de contenido.
- Si se seleccionan 999 archivos, pulsar <VOL +> para archivos no seleccionados no permitirá seleccionar dichos archivos.
- Cuando se eliminan todas las marcas de verificación con <4>, se visualiza una pantalla de confirmación antes de la eliminación.

#### **2. Pantalla de ajuste del orden de reproducción y del tiempo de reproducción**

Disponga los archivos de contenido seleccionados en el orden de reproducción y establezca el tiempo de reproducción.

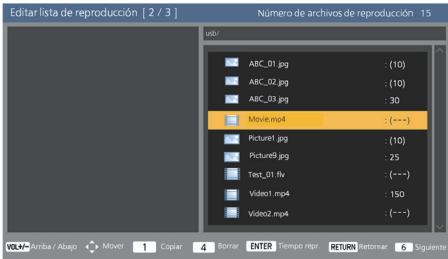

Pulse los botones del mando a distancia para realizar las siguientes operaciones.

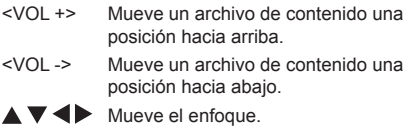

<1> Copia el archivo de contenido seleccionado actualmente para añadirlo a la lista.

- <4> Elimina el archivo de contenido seleccionado actualmente de la lista.
- <ENTER> Muestra una pantalla para establecer el tiempo de reproducción.

<RETURN> Vuelve a la pantalla de edición anterior.

<6> Lleva a la siguiente pantalla de edición.

Si pulsa <ENTER>, se visualizará una pantalla para establecer el tiempo de reproducción.

Introducir números(consulte la página 72)

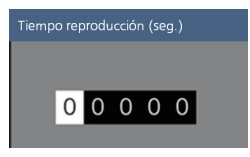

## **Nota**

- El rango de ajuste para el tiempo de reproducción es 0, 3 (mínimo) a 86400 (máximo). Si se establece 0, se elimina el ajuste del tiempo de reproducción.
- ● El tiempo de reproducción puede establecerse en incrementos de un segundo con la función de edición de la lista de reproducción. Si ya existe un escenario (scenario.dat) y se especifica el tiempo de reproducción de los archivos aplicables con puntos decimales, la escritura del archivo de escenario convertirá el tiempo de reproducción a uno con incrementos de un segundo.
- ● Para archivos de contenido cuyo tiempo de reproducción está establecido, ": tiempo de reproducción (seg.)" se visualiza en la parte derecha del nombre del archivo.

Para archivos de contenido cuyo tiempo de reproducción no está establecido, ":(número)" se visualiza en la parte derecha del nombre del archivo si son archivos de imagen fija. (Los números son valores establecidos para [Ajustes reproductor medios USB] - [Duración presentación] (consulte la página 74)). Para los archivos de imagen en movimiento, ":(---)" se visualiza en la parte derecha del nombre del archivo.

- Cuando se elimina el archivo de contenido con <4>, se visualiza una pantalla de confirmación antes de la eliminación.
- ● Si ya existen 999 archivos de contenido, no puede añadirse otro archivo aunque se pulse <1>.

#### **3. Pantalla de salida de archivo**

Seleccione [Sí] con  $\blacklozenge$  y pulse <ENTER>. Se inicia la salida de archivo al dispositivo de memoria USB.

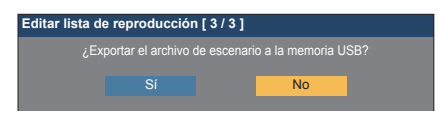

#### **4. Pantalla de salida**

Aparecerá la pantalla de salida.

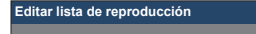

## **Función de reproducción de programación mediante "Content Management Software"**

Esta unidad admite "Content Management Software" para crear datos de programación en un PC necesarios para reproducir imágenes fijas y en movimiento.

Las funciones que pueden ajustarse con "Content Management Software" son las siguientes.

- Reproducción de contenido (imágenes fijas/imágenes en movimiento)
- Reproducción de música
- Cambio de entrada
- Control de alimentación
- Ajuste multipantalla
- Visualización de subtítulos

Para obtener más información sobre el método y los detalles de cada función, consulte el manual de "Content Management Software".

## **Nota**

- Para utilizar esta función, ajuste [Reproductor medios USB] y [Función de programar reproducción] en [Activar] en [Configuración] - [Ajustes reproductor medios USB]. (consulte la página 73)
- Acerca de dispositivos compatibles, consulte "Dispositivo compatible". (consulte la página 100)
- Cuando utilice esta función, inserte el dispositivo de memoria USB en el estado de alimentación o en el estado de modo en espera de programación. Si el dispositivo de memoria USB se inserta en condiciones distintas a los estados mencionados, la reproducción de programación no se realiza.
- ● Las funciones restringidas al utilizar "Reproductor medios USB" también están restringidas al utilizar la función de reproducción de programación.

## **■ Modo de reproducción de programación**

Cuando [Reproductor medios USB] está ajustado en [Activar] y [Función de programar reproducción] está ajustado en [Activar], esta unidad entra en modo de reproducción de programación, y el contenido se reproduce según la programación ajustada.

Si entra en el modo de reproducción de programación en el momento de que ya se haya especificado la programación, la unidad funciona de la siguiente forma según [Modo de reproducción] (consulte la página 75).

• En modo [Reproducción individual]

La reproducción comienza desde el principio de la programación especificada.

• En modo [Sincronizar reproducción] La reproducción sincronizada comienza en el tiempo de inicio del siguiente contenido.

#### **Nota**

Cuando la unidad entra en el modo de reproducción de programación, la entrada cambia automáticamente a [USB].
- Algunas de las funciones de la unidad principal se desactivan durante el modo de reproducción de programación.
- ● Si la entrada cambia durante el modo de reproducción de programación, se suspende la reproducción de programación.

Para reanudar la reproducción de programación

- Si cambia la entrada a [USB], se reanudará la reproducción a partir de la siguiente programación.
- Si se apaga la alimentación con el mando a distancia, vuelve a encenderse en la siguiente programación de encendido. A continuación, se inicia la reproducción de programación.

La reproducción de programación se restaura mediante las operaciones anteriores.

- ● Cuando se pulsa <RECALL> durante el modo de reproducción de programación, aparece la pantalla [Modo de programar reproducción].
- La función de reproducción de escenario del reproductor multimedia no funciona en el [Modo de programar reproducción].

### **■ Reproducción de contenido**

El contenido especificado se reproduce en el tiempo ajustado para la programación.

Los siguientes formatos de archivos de reproducción son compatibles.

### **Imágenes fijas**

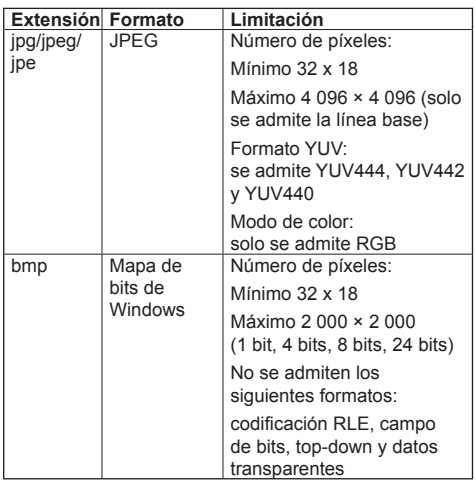

### **Imágenes en movimiento**

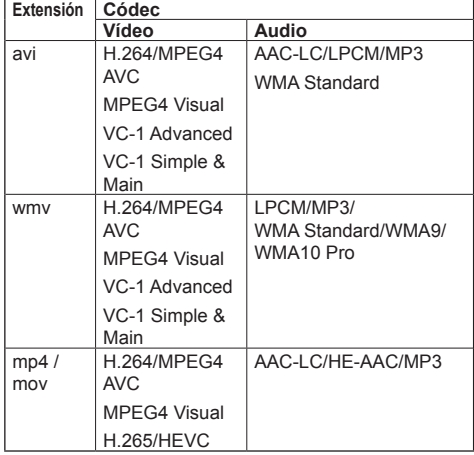

### **Nota**

- Puede que algunos archivos no se puedan reproducir aunque tengan los formatos admitidos como se describe anteriormente.
- En lo referente a restricciones para códecs de películas de archivos de reproducción, consulte "Archivo de reproducción" (consulte la página 100).
- Si se cambia el contenido de los archivos de ajuste (en la carpeta [PRIVATE]) creados y entregados mediante "Content Management Software", no se garantiza el funcionamiento.
- ● Durante un período de tiempo para el que no se ajusta ningún contenido, la pantalla es negra y no se muestra nada.

Durante este período, se muestra el mensaje [Programar espera] en la parte superior derecha de la pantalla.

Para ocultar esta visualización en la pantalla, ajuste [Configuración] - [Ajustes de OSD] - [Visualización en pantalla] en [Apagado].

● Para obtener más información sobre cada CóDEC de contenido, compruebe los elementos de restricciones del contenido de reproducción de la función de reproductor multimedia USB.

## **■ Reproducción de música**

El contenido de música se reproduce en el tiempo ajustado con los datos de programación.

Los siguientes formatos de archivos de reproducción son compatibles.

### **Música**

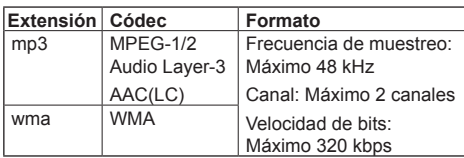

## **Nota**

- Puede que algunos archivos no se puedan reproducir aunque tengan los formatos admitidos como se describe anteriormente.
- ● Si se programa un contenido musical incompatible, no se reproducirá.
- ● El contenido de música puede reproducirse solamente con la entrada USB.
- ● El contenido de vídeo y el contenido de música no pueden reproducirse simultáneamente. Si se ajustan 2 piezas de contenido para su reproducción al mismo tiempo, el contenido de vídeo tiene prioridad.
- ● Si el contenido de vídeo comienza a reproducirse mientras se reproduce el contenido de música, se detiene la reproducción del contenido de música.
- ● Cuando se reproduce contenido de música una vez terminada la reproducción del contenido de vídeo, la reproducción comienza desde el principio del contenido de música.
- ● El contenido de música no puede reproducirse en sincronización con otras pantallas.
- Se añaden varios minutos de tiempo de preparación al cambiar el contenido de música.

## **■ Cambio de entrada**

La entrada cambia a [HDMI1] en el tiempo ajustado con los datos de programación. Cuando ha transcurrido el tiempo ajustado, se restaura la entrada [USB].

### **Nota**

- La entrada cambia solamente a [HDMI1].
- ● La entrada cambia incluso si no hay ninguna señal en el destino del cambio de entrada.
- Cuando cambia la entrada, no aparece la pantalla de entrada.

## **■ Control de alimentación**

La alimentación se apaga o se enciende una vez transcurrido el tiempo ajustado con los datos de programación.

#### **Nota** (

- ● Si la alimentación se apaga durante el modo de reproducción de programación, la unidad entra en el modo de espera de programación.
- ● La electricidad del modo de espera aumentará durante el modo de espera de programación.
- ● Algunas de las funciones de la unidad principal en el modo de reproducción de programación no serán válidas durante el modo de espera de programación.
- La programación de encendido funciona un minuto antes de la hora de programación especificada.
- ● Si la unidad entra en el modo de espera de programación pasado un minuto antes de la programación de encendido, la alimentación no vuelve a encenderse a la hora especificada mediante la función de reproducción de programación.
- ● La operación de encendido mediante [Función de programar reproducción] no funciona en estados de modo de espera distintos del modo de espera de

## **■ Ajuste multipantalla**

Ajusta lo siguiente para el contenido de reproducción.

- ● Reproduce en el modo de reproducción única.
- ● Reproduce en el modo de reproducción sincronizada.
- ● Cambia [MULTI DISPLAY] de la unidad principal.

### **En modo [Reproducción individual]**

El contenido se reproduce solamente en una pantalla.

### **En modo [Sincronizar reproducción]**

El contenido se reproduce en múltiples pantallas en sincronización.

Para reproducir en el modo de reproducción sincronizada, ajuste lo siguiente para un funcionamiento correcto.

- Ajuste [Reproductor medios USB] en [Activar].
- Ajuste [Función de programar reproducción] en [Activar].
- Ajuste [Sincronizar pantalla] en [Encendido].
- Para [Ajuste elemento principal/secundario], ajuste una pantalla con hora de referencia en [Principal] y otras pantallas en [Secundaria].

### **Nota**

- Las operaciones del modo de reproducción única y el modo de reproducción sincronizada son diferentes de aquellas del reproductor multimedia único y del reproductor multimedia en el reproductor multimedia USB existente.
- Para reproducir en el modo de reproducción sincronizada, se añaden aproximadamente 5 segundos de tiempo de preparación en el cambio de contenido.
- Para realizar la reproducción sincronizada con múltiples pantallas, ajuste la función [Sincronizar pantalla] en [Encendido], y ajuste la misma hora para todas las pantallas de reproducción.
- Si la hora no se sincroniza correctamente con [Sincronizar pantalla] ajustado en [Encendido], la unidad podría no funcionar de forma adecuada. Confirme las condiciones de funcionamiento de [Sincronizar pantalla]. (consulte la página 70)
- ● Si se especifica [MULTI DISPLAY] en los datos de programación de "Content Management Software", el ajuste se cambia a la multipantalla especificada. [MULTI DISPLAY] no puede cambiarse durante la reproducción de programación especificada. Cuando la programación especificada termina, [MULTI DISPLAY] se restaura al estado anterior al ajuste.

## **■ Visualización de subtítulos**

Se visualizan subtítulos en el tiempo ajustado para los datos de programación.

## **Nota**

- Los subtítulos se visualizan en la parte superior de una imagen.
- ● Pueden visualizarse un máximo de 600 caracteres con subtítulos.
- El desplazamiento de los subtítulos puede detenerse al cambiar el momento de la reproducción de contenido y música.

● Los subtítulos se ocultan al cambiar la entrada. Si se cambia la entrada con una función de reproducción de programación, continúa la visualización de los subtítulos.

Además, si se reanuda la función de reproducción de programación, los subtítulos se visualizan desde el principio.

- ● Cambiar los ajustes de [Idioma de OSD], [Instalación de pantalla] o [Rotación de imagen], o visualizar el nombre/ID de la visualización eliminará los subtítulos que se están visualizando.
- Al crear datos de programación, si se visualizan subtítulos con muchos caracteres con [Scroll] establecido en [No], los caracteres se saldrán de la pantalla.
- Los subtítulos no se sincronizan con otras visualizaciones incluso si [Modo de reproducción] es [Sincronizar reproducción].

## **■ Funciones deshabilitadas**

Las siguientes funciones de la unidad principal están ajustadas en [Desactivar (Apagado)] durante el modo de reproducción de programación.

- ITEMPORIZADOR ajuste]
- ● [Protec. pantalla]
- ● Función "Energía monitor"
- ● [Apagado si no se recibe señal]
- ● [Ajustes HDMI-CEC]
- ● [Apagado si no hay actividad]
- ● [Transparencia de menú]
- [Ajustes de imagen] (La lectura de la imagen de usuario está desactivada).
- ● [Búsqueda de entrada]
- ● [Entrada inicial]
- ● [Bloqueo de entrada]
- ● [Conmutación por error/Recuperación]

### **Nota**

- ● Las funciones deshabilitadas se muestran en gris en el menú en pantalla. Además, los comandos de serie están en estado [ER401] (incluido el comando de consulta).
- ● Durante el modo de reproducción de programación, las funciones desactivadas están ajustadas en [Desactivar (Apagado)], y las operaciones se detienen de forma forzosa.
- ● Si el modo de reproducción de programación ha terminado de extraer la memoria USB, etc., las funciones desactivadas se restauran a los valores de ajuste originales.
- ● Para [MULTI DISPLAY], solamente pueden establecerse [Escala horizontal], [Escala vertical] y [Ubicación]. [Ajuste horizontal del bisel ] y [Ajuste vertical del bisel ] no pueden establecerse.

### **■ Reanudar reproducción**

Ajusta la operación cuando la reproducción de programación se restaura de nuevo después de que se detenga una vez el modo de reproducción de programación.

### **Cuando está ajustado en [Encendido]:**

El contenido previo, anterior a la detención del modo de reproducción de programación, se reproduce desde el principio.

### **Cuando está ajustado en [Apagado]:**

La lista de reproducción programada para su reproducción a la hora actual se reproduce desde el principio.

## **Nota**

● Cuando la reproducción se programa en el modo de reproducción sincronizada, la reproducción se realiza según la hora ajustada en ambos casos [Encendido] y [Apagado].

## **Uso de "Visualizador de memoria"**

"Visualizador de memoria" selecciona imágenes fijas e imágenes en movimiento almacenadas en un dispositivo de memoria USB, y las muestra en la pantalla.

## **Preparación**

### ■ **Archivos que se pueden mostrar con "Visualizador de memoria"**

Los siguientes archivos son compatibles.

### **Imágenes fijas**

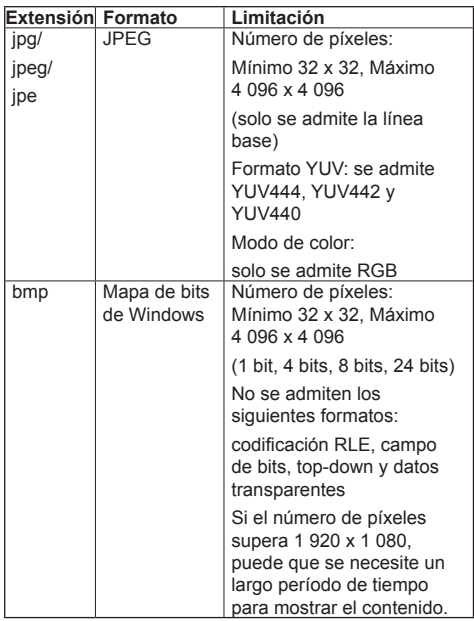

### **Imágenes en movimiento**

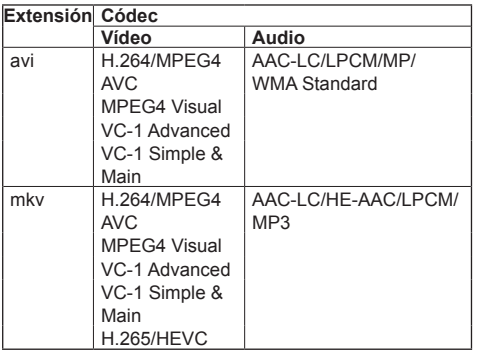

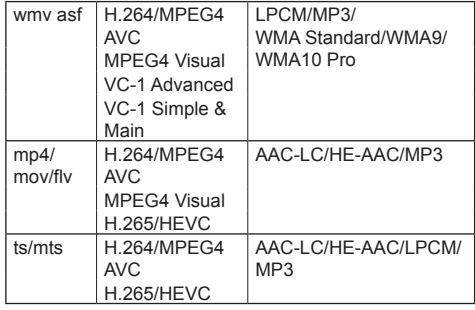

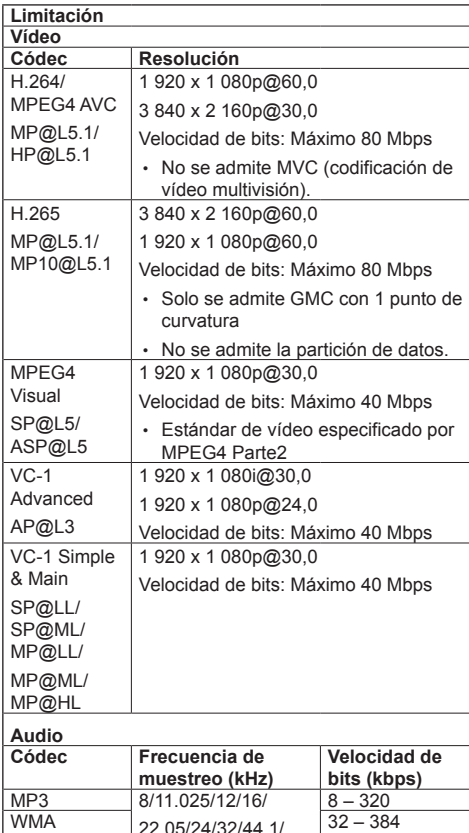

22.05/24/32/44.1/

 $\overline{AAC(LC)}$  8 – 1 440

 $\frac{32 - 384}{32 - 384}$ 

 $8 - 256$ 

 $64 - 1536$ Bit de cuantización admitido: 8/16/24/32

48

WMA Standard<br>WMA 9

WMA 10 Pro

HE-AAC (versión 2 nivel 4)

### **Música**

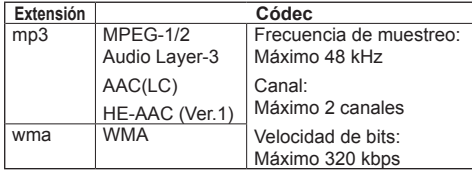

## **Nota**

- ● La velocidad de bits máxima es el límite superior de la memoria USB 3.0 y depende del rendimiento del dispositivo de memoria USB que vaya a utilizarse.
- Parte de la información sobre archivos de películas/ imágenes fijas puede visualizarse con un ordenador que tenga acceso a los archivos relevantes.
- ● Acerca de dispositivos compatibles, consulte "Dispositivo compatible". (consulte la página 100)
- Puede que algunos archivos no se puedan reproducir aunque tengan los formatos admitidos como se describe anteriormente.
- ● Si el número de píxeles de un archivo supera el tamaño de la pantalla, la calidad de la imagen se modificará.

### **Ejemplo de funcionamiento**

- Para ordenador Windows

- 1. Haga clic con el botón derecho en un archivo y, a continuación, seleccione [Propiedades].
- 2. Haga clic en la pestaña [Detalles].

### - Para Mac

- 1. Haga clic en un archivo mientras mantiene pulsada la tecla "Control" y haga clic en [Obtener información].
- 2. Haga clic en [Más información].
- ● El tamaño máximo del archivo es 2 GB.
- La cantidad máxima de archivos/carpetas es 2 000. Si la cantidad es superior, se muestran 2 000 archivos/carpetas.
- ● No pueden reproducir archivos protegidos por la administración de derechos digitales (Digital Rights Management, DRM).
- Si los archivos o las carpetas incluyen caracteres distintos a los alfanuméricos de un byte, podría no mostrarse correctamente, o la reproducción podría no realizarse de forma adecuada.

Se recomienda utilizar solamente caracteres alfanuméricos de un byte para archivos y carpetas.

- Puede que no se muestren de forma correcta las miniaturas aunque estas sean reproducibles.
- ● Si el nombre de archivo que incluye la ruta de archivo (información de carpeta) y la extensión tiene 248 caracteres alfanuméricos de un bit o más, la miniatura no se mostrará. (consulte la página 113)
- ● Cuando se reproducen en serie varios tipos de contenido con diferentes relaciones de aspecto, la imagen puede distorsionarse momentáneamente al cambiar de contenido. Es recomendable unificar la relación de aspecto para la reproducción consecutiva.
- ● Dependiendo del tipo de imagen en movimiento, las imágenes podrían distorsionarse momentáneamente durante la visualización de imágenes en miniatura o la reproducción.

## **Visualización de la pantalla "Visualizador de memoria"**

### **Pulse <INPUT> para cambiar la entrada a [MEMORY VIEWER].**

Si asigna la función [Entrada] a los botones numéricos (<1> a <6>), puede cambiar a [MEMORY VIEWER] tocando simplemente un botón. (consulte la página 75)

Se muestran las imágenes en miniatura o la lista de archivos.

Puede cambiar la pantalla entre la vista de imagen en miniatura y la vista de lista de archivos ajustando [Configuración] - [Ajustes de visor de memoria]. (consulte la página 75)

### **Nota**

Utilice el mando a distancia para hacer funcionar "Visualizador de memoria".

## **■ Vista de imagen en miniatura**

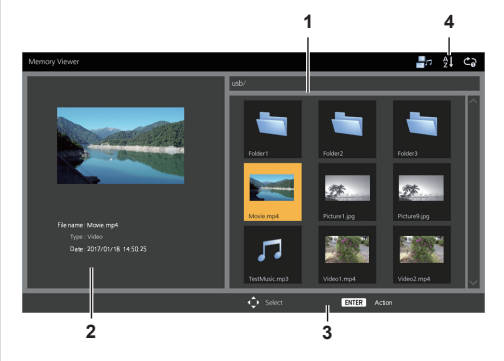

### **1. Imágenes en miniatura**

Muestra carpetas, imágenes, vídeos y archivos de música.

Se visualizarán los siguientes iconos.

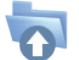

Aparece el nivel superior cuando se selecciona.

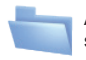

Aparece el nivel inferior cuando se selecciona.

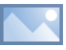

Archivo de imagen.

Archivo de vídeo.

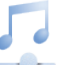

Archivo de música.

El archivo tiene una extensión compatible pero no puede reproducirse.

En la vista de imagen en miniatura, si pueden mostrarse las imágenes en miniatura, los iconos se remplazan con imágenes en miniatura creadas automáticamente.

- **Nota**
- Si la imagen incluye información Exif, la orientación de la imagen de la miniatura y la imagen de reproducción pueden ser distintas.
- **2. Información del archivo seleccionado**
- **3. Guía de funcionamiento del mando a distancia**
- **4. Icono de indicador de estado**

Visualiza el tipo de contenido, el orden de visualización y el método de reproducción con iconos.

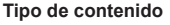

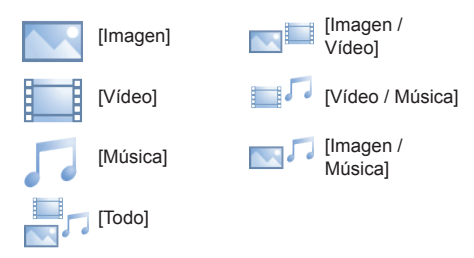

### **Orden de visualización**

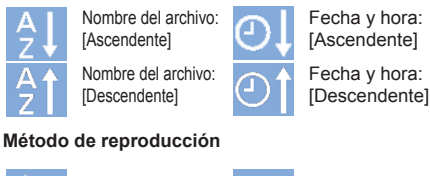

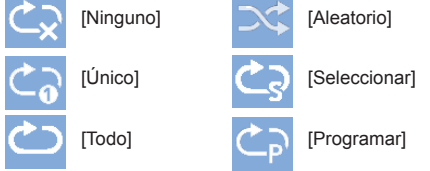

## **■ Vista de lista de archivos**

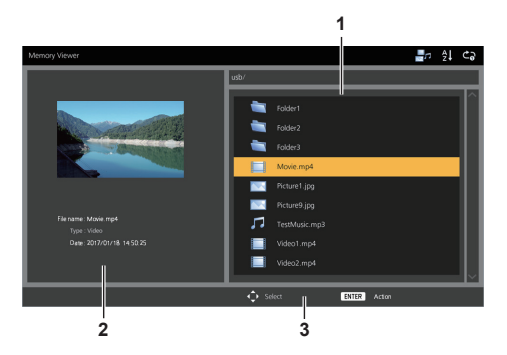

### **1. Lista de archivos**

Muestra carpetas, imágenes, vídeos y archivos de música.

- **2. Muestra la Información del archivo seleccionado.**
- **3. Guía de funcionamiento del mando a distancia**

## **Reproducción de imágenes**

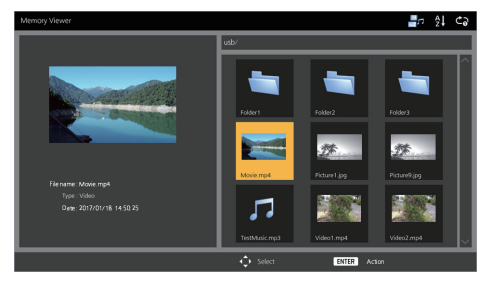

**Seleccione un archivo de la misma forma que en la vista de lista de archivos.**

**1 En la vista de imagen en miniatura o en la vista de lista de archivos, pulse AV v** para seleccionar el archivo **que desea reproducir.**

### **Nota**

● Cuando [Método de reproducción] es [Seleccionar] o [Programar], pulse <VOL +> <VOL -> para especificar el archivo que desea reproducir. (consulte la página 75)

La selección de archivos se cancela mediante las siguientes operaciones.

- Movimiento de carpetas
- Cambio de [Método de reproducción]
- Extracción del dispositivo de memoria USB
- Cambio de entrada
- Apagado

## **2 Pulse <ENTER>.**

La imagen se mostrará en pantalla completa.

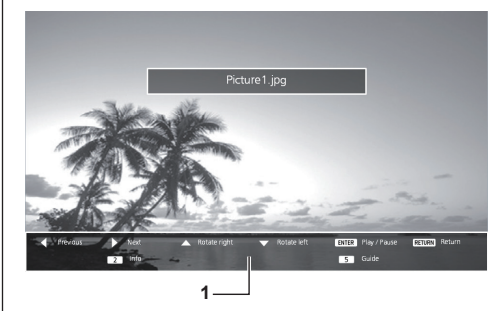

**1. Guía de funcionamiento del mando a distancia**

Pulse los botones del mando a distancia para realizar las siguientes operaciones.

: Saltar al archivo anterior.

: Saltar al archivo siguiente.

: Girar la imagen en sentido horario (90°).

: Girar la imagen en sentido antihorario (90°). <ENTER> : Pausar/Reiniciar la reproducción.

<RETURN> : Volver a la vista de lista.

- <1> :Sin utilizar
- <2> : Mostrar/Ocultar el detalle del contenido en reproducción.
- <3> :Sin utilizar
- <4> :Sin utilizar
- <5> : Mostrar/Ocultar la guía de funcionamiento del mando a distancia.
- <6> :Sin utilizar

Pulse <ENTER> durante la reproducción para detenerla temporalmente. Pulse de nuevo para reanudar la reproducción.

Si pulsa **durante la reproducción**, esta se inicia

desde la imagen anterior y si pulsa , desde la imagen siguiente.

Es posible ajustar un intervalo de reproducción en [Configuración] - [Ajustes de visor de memoria]. (consulte la página 75)

## **3 Pulse <RETURN>.**

Vuelve a la vista de imagen en miniatura o a la vista de lista de archivos.

## **Reproducción de vídeo/música**

**1 Seleccione el archivo que desea reproducir de la misma forma que "Reproducción de imágenes". (consulte la página 114)**

## **2 Pulse <ENTER>.**

El vídeo se mostrará en pantalla completa.

## **Nota**

El icono de música se muestra en la pantalla para reproducir música.

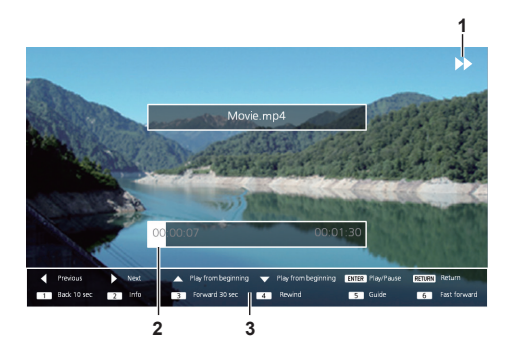

## **1. Indicación de avance rápido/retroceso/pausa**

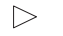

Reproducción normal

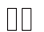

Pausa

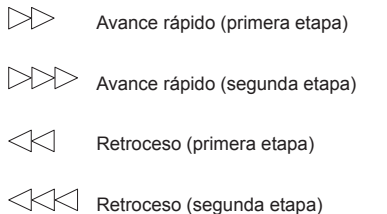

### **2. Barra de tiempo**

### **3. Guía de funcionamiento del mando a distancia**

Pulse los botones del mando a distancia para realizar las siguientes operaciones.

Si pulsa <4> durante la reproducción, se retrocederá y si pulsa <6>, avanzará rápido el vídeo. La velocidad cambia en 2 pasos cada vez que se pulsa el botón, y vuelve a la reproducción normal.

:Saltar al archivo anterior.

:Saltar al archivo siguiente.

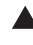

: Reproducir desde el principio. (Reproduce el archivo actual desde el principio).

- : Reproducir desde el principio. (Reproduce el archivo actual desde el principio).
- <ENTER> : Pausar/Reiniciar la reproducción.
- <RETURN> :Volver a la vista de lista.
- <1> :Saltar 10 segundos hacia atrás.
- <2> : Mostrar/Ocultar el detalle del contenido en reproducción.
- <3> :Saltar 30 segundos hacia delante.
- <4> :Retroceder.
- <5> : Mostrar/Ocultar la guía de funcionamiento del mando a distancia.
- <6> :Avanzar rápido.

## **3 Pulse <RETURN>.**

Vuelve a la vista de imagen en miniatura o a la vista de lista de archivos.

## **■ Funciones deshabilitadas**

Cuando se utiliza "Visualizador de memoria", se desactivan las siguientes funciones de la unidad principal.

- ● [Leer imagen de usuario] en [Ajustes de imagen]
- ● Multipantalla
- ● [Zoom digital]
- ● [Apagado si no se recibe señal]
- ● [Posición]
- ● [Ajustes de botones de funciones]

(Deshabilitado mientras el contenido se reproduce)

**Nota**

● Para evitar la retención de la imagen en el panel de cristal líquido, se recomienda utilizar la función de salvapantallas. (consulte la página 58)

## **Utilización de la función HDMI-CEC**

La función HDMI-CEC permite que el mando a distancia de esta unidad pueda por sí mismo utilizar las opciones básicas de los dispositivos compatibles con HDMI-CEC mediante el control de interbloqueo entre esta unidad y dichos dispositivos. Además, esta función permite que el mando a distancia (o los botones de la unidad principal) de un dispositivo compatible con HDMI-CEC por sí mismo pueda encender/apagar esta unidad y cambiar de entrada.

## **Conexión**

Conecte el dispositivo compatible con HDMI-CEC al terminal HDMI 1 o HDMI 2.

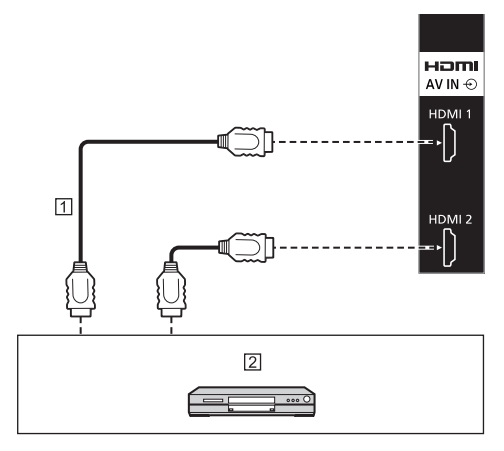

Cable HDMI (disponible en los comercios)

 Grabador DVD / reproductor DVD, grabador Blu-ray / reproductor Blu-ray

## **Ajuste**

- Realice el ajuste en el dispositivo conectado (dispositivo compatible con HDMI-CEC) de modo que la función sea operativa.
- Establezca [Ajustes HDMI-CEC] [Control HDMI-CEC] en [Activar]. (consulte la página 63)
- Encienda todos los dispositivos y apague y encienda esta unidad. A continuación, compruebe si las imágenes pueden verse correctamente con la entrada HDMI1 o HDMI2.

## **Dispositivos de interbloqueo**

Realice las siguientes operaciones de interbloqueo ajustando cada elemento de [Función de enlace] para [Ajustes HDMI-CEC].

## **■ Interbloqueo [Pantalla → Dispositivo]**

- Si apaga esta unidad, se apagan todos los dispositivos compatibles con HDMI-CEC conectados.
- Si enciende esta unidad, se enciende el dispositivo compatible con HDMI-CEC conectado a [HDMI1] o [HDMI2] cuando la entrada es [HDMI1] o [HDMI2].
- Si cambia la entrada de esta unidad a HDMI1 o HDMI2, se enciende el dispositivo compatible con HDMI-CEC conectado.

## **Nota**

- Cuando se conectan múltiples dispositivos con la entrada [HDMI1] o [HDMI2] y esta unidad se enciende con el ajuste [Apagado/encendido], se enciende el último dispositivo que se vio o escuchó.
- Cuando esta unidad se enciende con el ajuste [Apagado/encendido] y está conectado el último dispositivo que se vio o escuchó con la entrada [HDMI1] o [HDMI2], se enciende un dispositivo mostrado para [HDMI1] o [HDMI2] de [Ajustes HDMI-CEC].
- **■ Interbloqueo [Dispositivo → Pantalla] Cuando está ajustado en [Encendido] o [Apagado/encendido]:**
	- Activar la reproducción en el dispositivo compatible con HDMI-CEC, enciende esta unidad y cambia la entrada a HDMI1 o HDMI2, según donde esté conectado el dispositivo.
	- Si se inicia la reproducción en el dispositivo compatible con HDMI-CEC, se enciende esta unidad, y se cambia la entrada a HDMI1 o HDMI2 según a la que está conectado el dispositivo.
	- Si se inicia la reproducción en el dispositivo compatible con HDMI-CEC, se cambia la entrada de esta unidad a HDMI1 o HDMI2 según a la que está conectado el dispositivo.

### **Cuando está ajustado en [Apagado/encendido]:**

• Si apaga el dispositivo compatible con HDMI-CEC de entrada (HDMI1/HDMI2) con el que está viendo o escuchando actualmente, se apaga esta unidad.

## **Nota**

● La función de interbloqueo del dispositivo, que apaga la unidad, realiza las operaciones de interbloqueo supervisando los estados de señal de los dispositivos.

Según el ajuste, el dispositivo continúa emitiendo señales incluso en el estado de apagado. En este caso, la función de interbloqueo no funciona.

En este caso, consulte los manuales de los dispositivos.

- ● La entrada no cambiará cuando [Configuración] [Bloqueo de entrada] esté ajustado.
- Según el estado de la pantalla o del equipo de vídeo, por ejemplo durante el inicio, la operación de interbloqueo puede que no se realice.

## **Utilización de un dispositivo (mediante el mando a distancia de esta unidad)**

Muestre la pantalla de operaciones en [Configuración] - [Ajustes HDMI-CEC] - [Operación HDMI-CEC]. Es posible utilizar un dispositivo desde [5.MENU] mediante el mando a distancia de esta unidad.

### **Pantalla de operaciones**

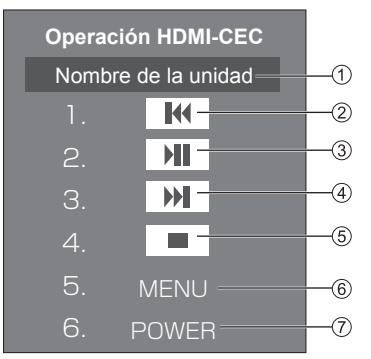

- Muestra el nombre del dispositivo a operar.
- Reproduce desde la posición en que se saltan hacia atrás los programas o las escenas según el número de pulsaciones.
- Reproducción/Pausa (operación de alternancia)
- Reproduce desde la posición en que se saltan hacia delante los programas o las escenas según el número de pulsaciones.
- Parada
- Muestra el menú de ajuste del dispositivo.
- Controla la alimentación del dispositivo.

### **Nota**

● Es posible utilizar el dispositivo compatible con HDMI-CEC con los botones numéricos <1> a <6>.

## **■ Funcionamiento del menú de dispositivos compatibles con HDMI-CEC**

Cuando se muestra el menú de ajuste del dispositivo compatible con HDMI-CEC, es posible utilizar el menú con los botones del mando a distancia de esta unidad  $(\leq$ ENTER>,  $\nabla \triangle \blacktriangle \blacktriangleright$ ,  $\leq$ RETURN>).

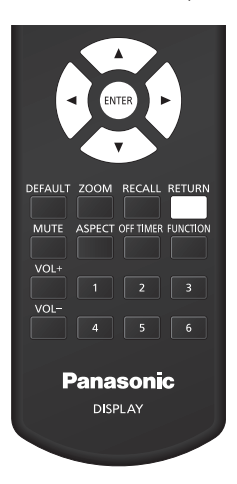

## **Nota**

- No es posible utilizar el menú del dispositivo compatible con HDMI-CEC en las siguientes condiciones.
	- Cuando se muestra el menú ([Configuración] / [Imagen] / [Sonido] / [Posición]) o el submenú de esta unidad

## **Uso de la clonación de datos**

La configuración del menú y los valores ajustados establecidos en una única pantalla se pueden copiar en múltiples pantallas mediante una memoria USB o a través de LAN.

### **Nota**

- ● Si el tamaño de las pantallas es diferente, la opción de clonación no funciona. Utilice las pantallas de tamaño común.
- ● Ajuste la entrada en una opción distinta a [USB] o [MEMORY VIEWER] y realice la clonación de datos.
- ● La contraseña de clonación es la establecida para [Contraseña de clonación].
- ● La contraseña inicial en el estado predeterminado de fábrica es [AAAA].
- ● El mando a distancia es necesario para utilizar [Clonación de datos LAN].

## **■ Datos que pueden copiarse**

Ajustes y valores establecidos de los menús [Imagen], [Sonido], [Configuración] y [Posición]

Imagen de usuario registrada en [Configuración] - [Ajustes de imagen]

Los contenidos siguientes de la página [Detailed set up] en la pantalla de control de la web

[Status notification set up]

● Los siguientes datos no se pueden copiar. Es necesaria una configuración para cada pantalla.

[Contraseña de clonación]

[Fecha y hora]

[Configuración de red] - [Nombre de pantalla]

Configuración de [Configuración de red] - [Configuración de LAN]

[Ajuste de sincronizar pantalla]

[Zona horaria]

[Sincronización NTP]

Nombre del servidor NTP

Servidor DNS

[Ajustes control] en [ID monitor]

Los contenidos de ajustes de la página [Change password] en la pantalla de control de la web

Los contenidos siguientes de la página [Detailed set up] en la pantalla de control de la web

[Network config]

[Adjust clock]

[Command port set up]

Los contenidos de ajustes de la página [Crestron] Connected] en la pantalla de control de la web

## **■ Dispositivo compatible**

- ● Los dispositivos de memoria USB disponibles en los comercios son compatibles. (Los que tienen funciones de seguridad no son compatibles).
- Los dispositivos de memoria USB diferentes a los de formato FAT16 o FAT32 no se pueden utilizar.
- ● Es compatible un tamaño de memoria USB de hasta 32 GB.
- Es compatible una configuración de una única partición.

## **Copia de los datos de la pantalla a la memoria USB**

**1 Inserte el dispositivo de memoria USB en el terminal USB en el lateral de la pantalla.**

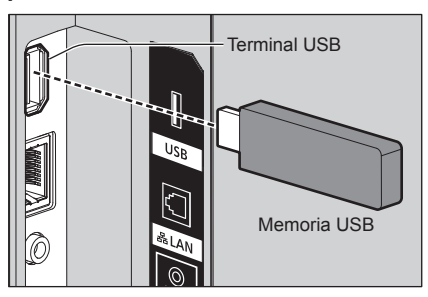

- $(\overline{\text{Nota}})$
- Según el tipo de dispositivo de memoria USB, podría entrar en contacto con la periferia, como una cubierta posterior, y no poder acoplarse. Utilice un dispositivo de memoria USB que pueda conectarse a esta unidad.
- Si hay un fallo al guardar o leer el dispositivo de memoria USB, se visualiza un mensaje de error.
- **2 Una vez que se muestre la pantalla [Contraseña de clonación], continúe con el paso 7.**

Si no se muestra la pantalla [Contraseña de clonación], siga los pasos del 3 al 6 para mostrarla.

- **3 Visualice el menú [Configuración] pulsando <SETUP>.**
- **4** Seleccione [Opciones] con ▲ ▼ y **pulse <ENTER>.**

Aparece la siguiente visualización.

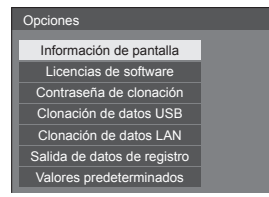

**5 Seleccione [Clonación de datos USB]**  con **A** ▼ y pulse <ENTER>.

Se muestra la pantalla [Contraseña de clonación].

**6 Introduzca la contraseña de clonación y, a continuación, pulse <ENTER>.**

Se muestra la pantalla de clonación de datos.

**7 Seleccione [Pantalla → Memoria USB]**  con **A** ▼ y pulse <ENTER>.

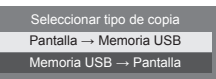

**8** Seleccione [Sí] con ◀▶ y pulse **<ENTER>.**

Se inicia la copia de datos a la memoria USB.

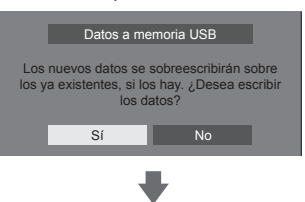

Se visualiza el siguiente mensaje una vez finalizada la copia de datos.

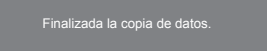

**9 Una vez finalizada la copia de datos, extraiga el dispositivo de memoria USB del terminal USB.**

## **Copia (clonación) de los datos de la memoria USB a la pantalla**

- **1 Introduzca el dispositivo de memoria USB en el que se han copiado los datos al terminal USB de la pantalla para copiar los datos (haga lo mismo que en el paso 1 de la página 119).**
- **2 Una vez que se muestre la pantalla [Contraseña de clonación], continúe con el paso 7.**

Si no se muestra la pantalla [Contraseña de clonación], siga los pasos del 3 al 6 para mostrarla.

- **Nota**
- Si la memoria USB que contiene los datos para la clonación está conectada y encendida, se mostrará la pantalla [Contraseña de clonación].
- **3 Visualice el menú [Configuración] pulsando <SETUP>.**
- **4** Seleccione [Opciones] con ▲ ▼ y **pulse <ENTER>.**

Aparece la siguiente visualización.

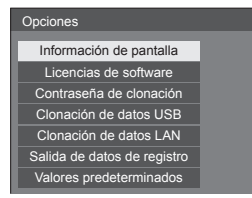

**5 Seleccione [Clonación de datos USB]**  con **A** ▼ y pulse <ENTER>.

Se muestra la pantalla [Contraseña de clonación].

**6 Introduzca la contraseña de clonación y, a continuación, pulse <ENTER>.**

Se muestra la pantalla de clonación de datos.

**7 Seleccione [Memoria USB → Pantalla]**  con **A** ▼ y pulse <ENTER>.

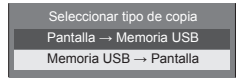

## **8** Seleccione [Sí] con ◀▶ y pulse **<ENTER>.**

Se inicia la clonación de datos a la pantalla.

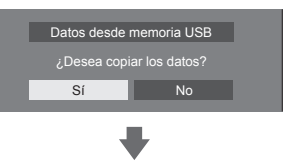

Se visualiza el siguiente mensaje una vez finalizada la clonación de datos.

Clonación finalizada. Apague el equipo.

- **9 Una vez finalizada la clonación de datos, extraiga el dispositivo de memoria USB del terminal USB.**
- **10 Cambie el <Botón de Encendido / Apagado alimentación de red> ( ) en la unidad a ( )) para apagar la unidad.**

El contenido clonado se aplica a la pantalla.

- Si el <Botón de Encendido / Apagado alimentación de red> está bloqueado, desconecte la clavija del cable de CA de la toma de corriente.
- ● Cuando la memoria USB no se extrae en el paso 9, se muestra el mensaje [Seleccionar tipo de copia] cuando la pantalla se vuelve a encender.

## **Nota**

Si los datos se copian con [Bloqueo del botón de ENCENDIDO] ajustado en [Encendido], esta función se activa después de apagar la unidad, y el <Botón de Encendido / Apagado alimentación de red> no se puede utilizar para encender la unidad. En este caso, extraiga la clavija de corriente, espere un tiempo prudencial y, a continuación, vuelva a conectar la clavija de corriente para encender la unidad.

## **Copiar datos en otra pantalla mediante LAN**

- **1 Visualice el menú [Configuración] pulsando <SETUP>.**
- 2 Seleccione [Opciones] con  $\triangle \blacktriangledown$  v **pulse <ENTER>.**

Aparece la siguiente visualización.

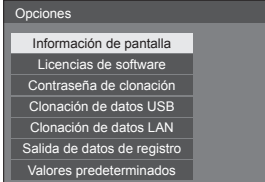

**3 Seleccione [Clonación de datos LAN]**  con  $\triangle \blacktriangledown$  v pulse <ENTER>.

Se muestra la pantalla [Contraseña de clonación].

**4 Introduzca la contraseña de clonación y, a continuación, pulse <ENTER>.**

Se muestra la pantalla [Clonación de datos LAN].

**5 Seleccione [Seleccionar pantalla] con AV** y pulse <ENTER>.

Se indican las pantallas incluidas en la misma subred.

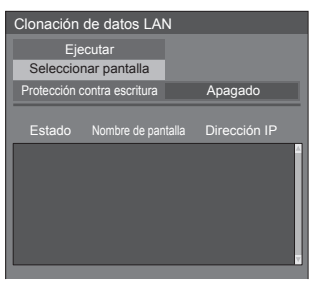

## **6 Seleccione la pantalla en la que desee**  copiar los datos con **AV** y pulse **<VOL +>.**

Seleccione todas las pantallas en las que desee copiar los datos.

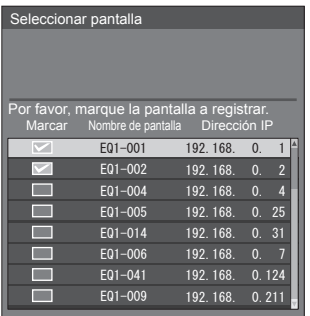

- **7 Pulse <ENTER>.**
- **8** Seleccione [Ejecutar] con **△▼** y **pulse <ENTER>.**

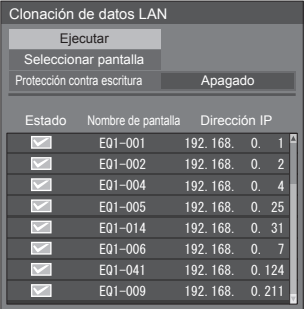

## **Nota**

- Los datos no se pueden copiar en la pantalla en la que [Protección contra escritura] esté ajustado en [Encendido]. Establezca este ajuste en [Encendido] para evitar que [Clonación de datos LAN] se ejecute por error cuando no sea necesario copiar datos.
- ● Una vez que se ejecute [Clonación de datos LAN], [Protección contra escritura] se ajustará en [Encendido].

**9 Se mostrará una ventana de confirmación.**

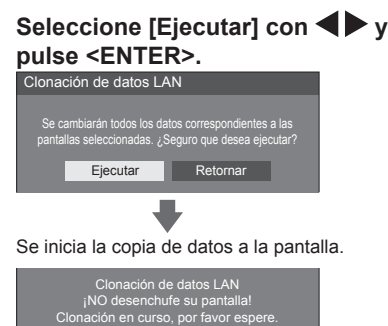

## **10 Aparecerá la pantalla de salida.**

La marca verde que se ve en la lista muestra los datos que se han copiado correctamente. La marca roja muestra un error. Si aparece la marca roja, compruebe la conexión del cable LAN o el estado de encendido de la pantalla donde se han copiado los datos.

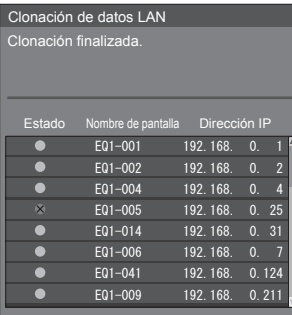

Si se han terminado de copiar los datos, aparecerá un mensaje en la pantalla en la que se han copiado.

Clonación finalizada. Apague el equipo.

**11 Cambie el <Botón de Encendido / Apagado alimentación de red> (** $\bigcirc$ **/) en la unidad del destino de copia a ( ) para apagar la unidad.**

El contenido copiado se aplica a la pantalla.

● Si el <Botón de Encendido / Apagado alimentación de red> está bloqueado, desconecte la clavija del cable de CA de la toma de corriente.

## **Nota**

● Si los datos se copian con [Bloqueo del botón de ENCENDIDO] ajustado en [Encendido], esta función se activa después de apagar la unidad, y el <Botón de Encendido / Apagado alimentación de red> no se puede utilizar para encender la unidad. En este caso, extraiga la clavija de corriente, espere un tiempo prudencial y, a continuación, vuelva a conectar la clavija de corriente para encender la unidad.

## **Cambio de la contraseña de clonación**

**Cambia la contraseña de clonación necesaria para utilizar la función de clonación.**

**1 Inserte el dispositivo de memoria USB en el terminal USB en el lateral de la pantalla.**

Se muestra la pantalla de introducción de contraseña.

- **2 Introduzca la contraseña actual y pulse [Sí].**
- **3 Introduzca la contraseña nueva y pulse [Sí].**
- **4 Introduzca la contraseña nueva otra vez para su confirmación y pulse [Sí].**

## **Nota**

- ● La contraseña inicial en el estado predeterminado de fábrica es [AAAA].
- Cambie la contraseña con frecuencia y establezca una que sea difícil de adivinar.
- Para el método de inicialización de la contraseña de clonación, póngase en contacto con el distribuidor al que haya comprado el producto.

## **Ajustes de la red de memoria USB**

Si se utiliza un dispositivo de memoria USB, el ajuste de red se podrá realizar para múltiples pantallas.

## **■ Acerca de la configuración**

Se pueden establecer los siguientes elementos de [Configuración de red] - [Configuración de LAN].

### **[Dirección IP], [Máscara de subred], [Puerta de enlace], [Puerto de comandos]**

### **Nota**

- ● [Configuración de red] [Configuración de LAN] [DHCP] está establecido en [Apagado].
- ● [Configuración de red] [Network control] está establecido en [Encendido].
- ● Asegúrese de que [Configuración de red] [Ajustes de la red de memoria USB] está establecido en [Permitir].

Si está establecido en [Prohibir], no se podrá realizar el ajuste de red con esta función. (consulte la página 73)

● Una vez que se haya realizado el ajuste de red con el dispositivo de memoria USB, [Configuración de red] - [Ajustes de la red de memoria USB] se establece en [Prohibir].

### **■ Dispositivo compatible**

- Los dispositivos de memoria USB disponibles en los comercios son compatibles. (Los que tienen funciones de seguridad no son compatibles. No se garantiza el funcionamiento).
- ● Los dispositivos de memoria USB diferentes a los de formato FAT16 o FAT32 no se pueden utilizar.
- Es compatible un tamaño de memoria USB de hasta 32 GB.
- Es compatible una configuración de una única partición.
- ● Utilice un dispositivo de memoria USB con permiso de escritura.

## **Guardar el archivo de configuración de LAN en el dispositivo de memoria USB**

**Cree los siguientes archivos y guárdelos en el dispositivo de memoria USB.**

**Nombre del archivo: th-55eq1\_network.sh Ejemplo de configuración**

TH-55EQ1\_LAN\_SETTINGS A:192.168.0.18 S:255.255.0 G:192.168.0.1 P:1024 I:ON

### **TH-55EQ1\_LAN\_SETTINGS:**

Caracteres fijos representan el nombre del modelo. Asegúrese de introducirlos como sigue.

TH-(tamaño en pulgadas)(Nombre de modelo)\_LAN\_ **SETTINGS** 

- **A:**Especifica la dirección IP
- **S:** Especifica la máscara de subred.
- **G:**Especifica la dirección de la puerta de enlace.
- **P:** Especifique el número de puerto que desea utilizar para el control de comandos.
- **I:** Si se establece en [ON], se pueden establecer direcciones IP individuales para cada unidad principal. Una dirección IP está asignada a cada unidad principal en el rango que se puede especificar como una dirección IP.

## **Nota**

- Si se eliminan las filas "S", "G", "P" no se sobrescribirán los elementos de ajuste eliminados. Se conservará el contenido de la configuración original.
- Cuando se elimina la fila "I", se establecerá automáticamente en [ON].
- ● Asegúrese de rellenar las filas del carácter fijo y de la dirección IP.
- ● Si se produce un error de ajuste de red con esta función, se mostrará un mensaje de error.

Si se produce un error, no se cambiará el ajuste de red.

Asegúrese de confirmar la descripción del archivo e inserte de nuevo el dispositivo de memoria USB.

- Esta función solo funciona cuando existe un archivo con el nombre de archivo anterior en el dispositivo de memoria USB.
- Utilice caracteres alfanuméricos de un byte para describir el contenido del archivo.

## **Copia de los datos de la memoria USB a la pantalla**

**1 Inserte el dispositivo de memoria USB en el terminal USB en el lateral de la pantalla.**

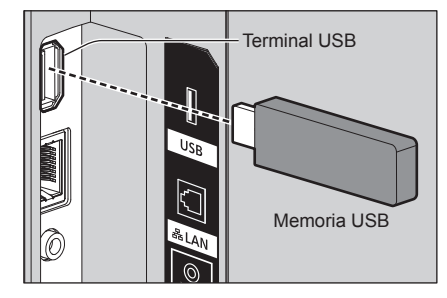

- **2 La pantalla [Configuración de LAN] se muestra una vez que los datos han terminado de copiarse.**
- **3 Extraiga el dispositivo de memoria USB del terminal USB.**

## **Función ID del mando a distancia**

Puede establecer el ID del mando a distancia cuando quiera utilizar este mando en una de las diferentes pantallas. En ese caso, debe establecer el número de ID del mando a distancia para que coincida con el número de ID de la pantalla que haya establecido en [Ajustes control] - [ID monitor] siguiendo los pasos que se indican a continuación.

### **Nota**

● Para operar esta función, compre el mando a distancia ID que se vende por separado.

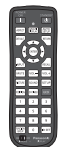

Modelo de objeto: N2QAYA000093

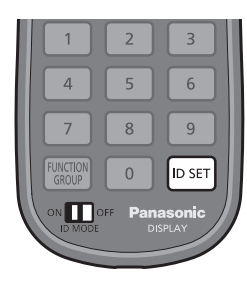

## **Configuración del número ID del mando a distancia**

- **1 Establezca [Ajustes control] [Función ID mando] en [Encendido].** (consulte la página 79)
- **2 Establezca el interruptor <ID MODE> del mando a distancia en <ON>.**
- **3 Apunte con el mando a distancia hacia la pantalla que desea controlar y pulse <ID SET>.**

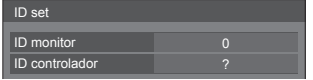

- **4 Pulse cualquiera de <0> ‒ <9>.** Establece el dígito de las decenas.
- **5 Pulse cualquiera de <0> ‒ <9>.**

Establece el dígito de las unidades.

- ● Los pasos de 3 a 5 deben realizarse en menos de 5 segundos.
- El rango de número ID ajustable es 0 100. Ejemplo:
	- Para establecer el ID a "1": Tras el paso 3, pulse <0> y, a continuación, <1>.
	- Para establecer el ID a "12": Tras el paso 3, pulse <1> y, a continuación, <2>.
	- Para establecer el ID a "100": Tras el paso 3, pulse <1> <0> <0>.

**Cancelación de la configuración del número ID del mando a distancia (ID "0")**

Puede utilizarlo aunque el ID no coincida con el establecido en [Ajustes control] - [ID monitor].

## **Pulse <ID SET> durante más de 3 segundos.**

Esto tiene el mismo efecto que pulsar <ID SET> <0>  $<\cap$ 

## **Introducir caracteres**

Algunos ajustes requieren que se introduzcan caracteres.

Para introducir texto, seleccione caracteres en el teclado en pantalla.

Ejemplo: Introducir nombres de perfil ([Guardar memoria])

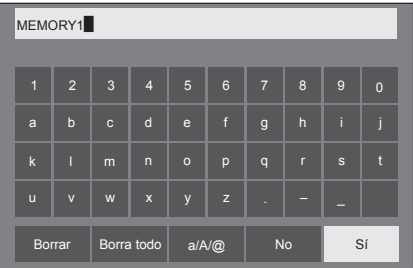

El nombre del perfil por defecto es [MEMORY1], aquí, lo cambiamos a [MY PICTURE] como ejemplo.

**1 Seleccione [Borra todo] con y pulse <ENTER>.**

### MEMORY1

Se elimina todo el texto.

Para eliminar caracteres individuales, seleccione [Borrar].

2 Seleccione [a / A / @] con **▲ ▼ ◀ ▶** y pulse <ENTER>.

> a/A/@  $Borrar$   $Borra$  todo  $a/N@$  No  $s$

Cambia el teclado al alfabeto en mayúsculas. Cada vez que se pulsa <ENTER>, se cambia el teclado en el orden de minúsculas, mayúsculas y símbolos.

**3** Seleccione [M] con **A** ▼ **4** ▶ y pulse **<ENTER>.**

M

Repita este proceso para introducir el siguiente carácter.

**4 Seleccione la tecla espaciadora con ▼ <I>** y pulse <ENTER>.

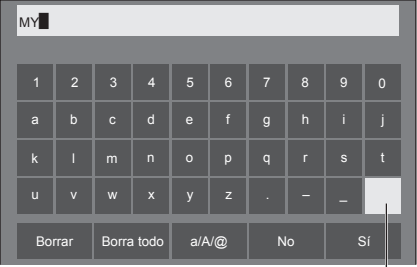

Tecla espaciadora

Como se muestra en el paso 3, seleccione los caracteres para introducir [PICTURE].

**5 Cuando haya terminado de introducir el nombre del perfil, seleccione [Sí]**  con **A**  $\blacktriangledown$  **I**  $\blacktriangledown$  **v** pulse <ENTER>.

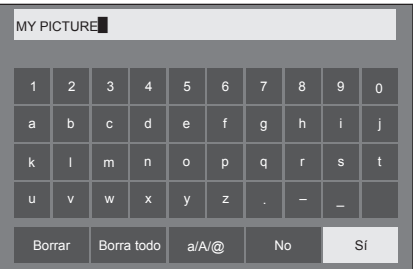

● Para cancelar el guardado del perfil, seleccione [No].

Esta unidad puede reproducir las señales de vídeo mostradas en la siguiente tabla.

● Los contenidos de la señal HDMI de la columna de señal compatible con Plug and Play son los siguientes.

1: 4K/60p, 2: 4K/30p, 3: 2K

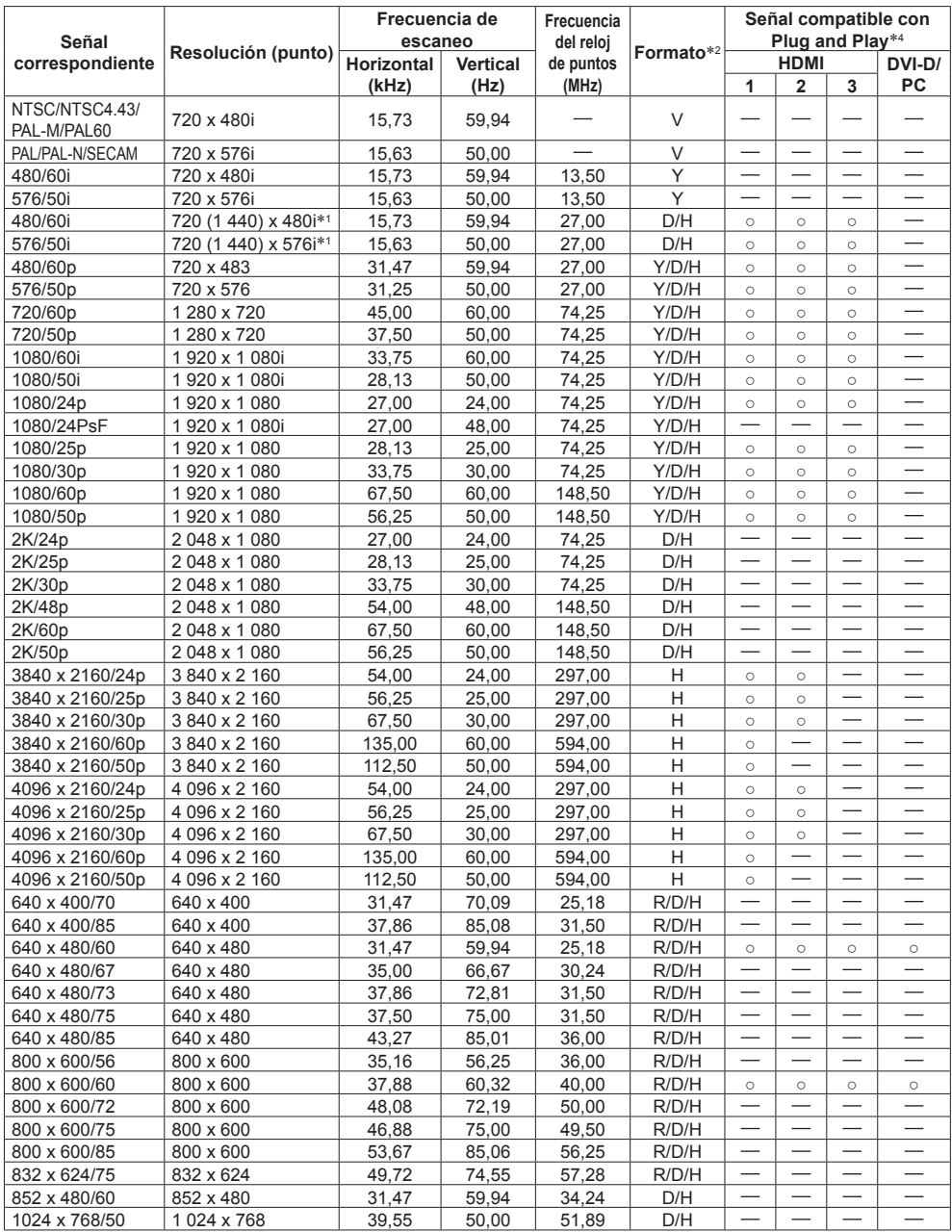

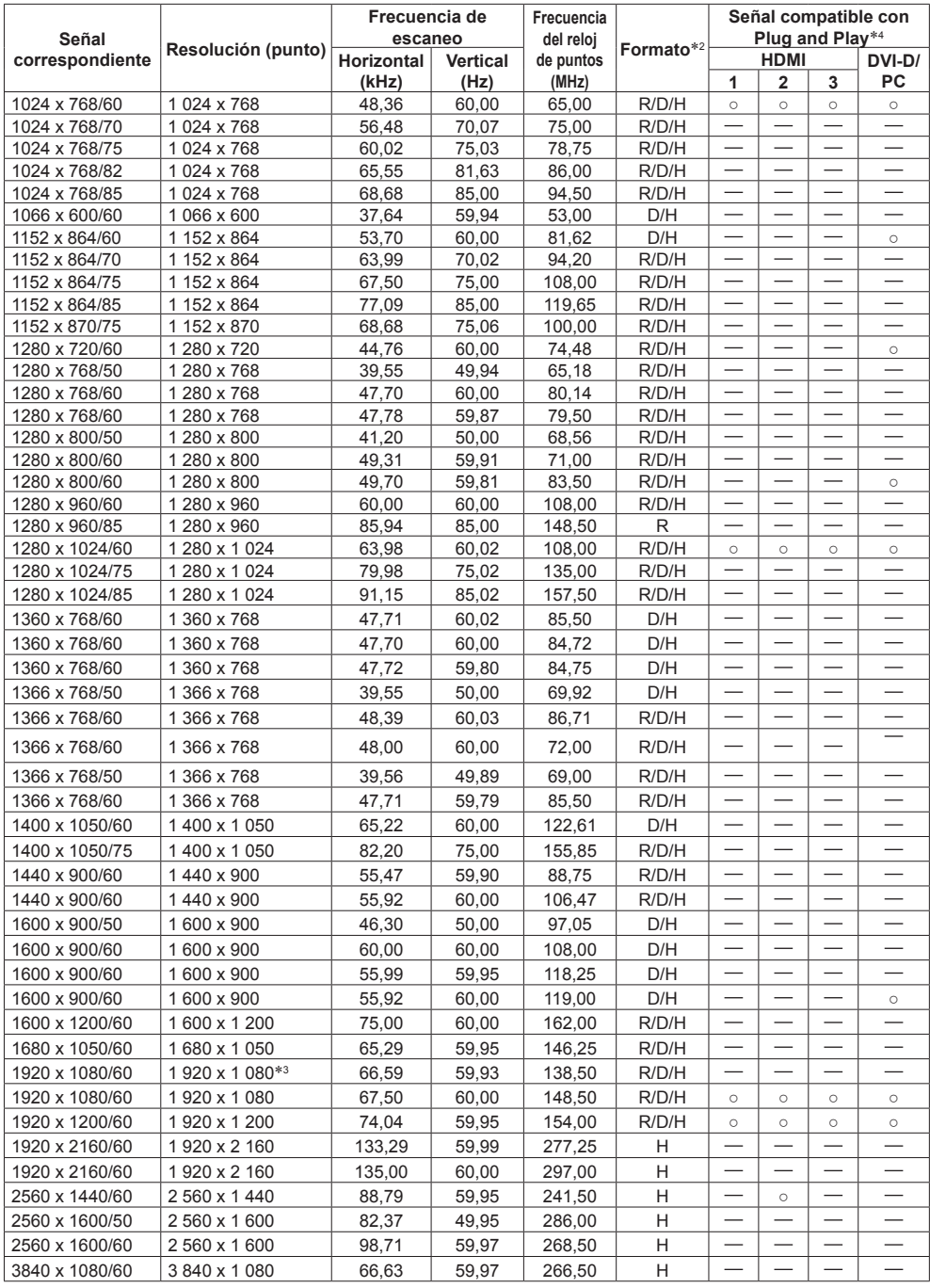

- \*1: Solamente señal de repetición de píxeles (frecuencia del reloj de puntos: 27,0 MHz)
- \*2: Las señales que representan los formatos son las siguientes.

V:Vídeo compuesto (AV IN) R:D-sub RGB (PC IN) Y:YPBPR/YCBCR (PC IN) D:DVI-D (DVI-D IN) H:HDMI (HDMI 1, HDMI 2)

La entrada analógica es compatible con onG y onY.

- \*3: Basado en el estándar VESA CVT-RB (Supresión Reducida)
- \*4: Las señales con en la columna de señal compatible con Plug and Play son las escritas en los EDID (datos ampliados de identificación de la pantalla) de esta unidad.

Para las señales sin ○ en la columna de señal compatible con Plug and Play, las resoluciones podrían no seleccionarse desde el PC incluso si esta unidad admite esas señales.

### **Nota**

- ● Un formato de señal detectado automáticamente podría visualizarse de forma distinta de la señal de entrada actual.
- ● [ i ] mostrado tras el número de puntos de la resolución indica la señal entrelazada.
- ● Cuando entran la señal 1080/30PsF y la señal 1080/25PsF, se procesan como señal 1080/60i y señal 1080/50i y, a continuación, se muestran.
- ● Cuando entra la señal 1920 x 2160/60 (frecuencia del reloj de puntos 297,00 MHz), aparece 3840x2160/60p.

# **Condición de envío**

Es posible restablecer los siguientes datos a los ajustes de fábrica.

Ajustes y valores establecidos de los menús [Imagen], [Sonido], [Configuración] y [Posición] e imagen de usuario registrada en [Configuración] - [Ajustes de imagen]

- **■ Mando a distancia**
- **1 Pulse <SETUP> para visualizar el menú [Configuración].**
- 2 Seleccione [Opciones] con **▲ ▼ v pulse <ENTER>.**

Se visualizará la siguiente pantalla.

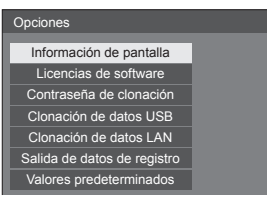

**3 Seleccione [Valores**  predeterminados] con **▲ ▼** y pulse **<ENTER>.**

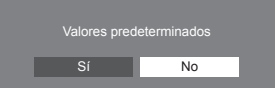

**4** Seleccione [Sí] con ◀▶ y pulse **<ENTER>.**

Se visualizará el mensaje [Valores predeterminados (espere un momento)].

- **5 Tras mostrarse el mensaje [Apague el equipo.], apague la unidad pulsando <Botón de Encendido / Apagado alimentación de red> (** $\circlearrowleft$ **/).** 
	- ● Si el <Botón de Encendido / Apagado alimentación de red> está bloqueado, desconecte la clavija del cable de CA de la toma de corriente.
- **■ Unidad**
- **1 Pulse <MENU (Unidad)> varias veces y muestre el menú [Configuración].**
- **2 Seleccione [Idioma de OSD] con y, a continuación, mantenga pulsado <ENTER (Unidad)> durante más de 5 segundos.**
- **3 Seleccione [Sí] con <- (Unidad)> y pulse <ENTER (Unidad)>.**

Se visualizará el mensaje [Valores predeterminados (espere un momento)].

- **4 Tras mostrarse el mensaje [Apague el equipo.], apague la unidad pulsando <Botón de Encendido / Apagado alimentación de red> (O**/**)**.
	- ● Si el <Botón de Encendido / Apagado alimentación de red> está bloqueado, desconecte la clavija del cable de CA de la toma de corriente.

## **Inicialización**

Cuando los botones de la unidad principal y los botones del mando a distancia están desactivados a causa de los ajustes de [Bloqueo de botones], [Nivel de usuario del controlador] y [Función ID mando], ajuste todos los valores en [Apagado] para que todos los botones vuelvan a activarse.

## **Mantenga pulsado <- (Unidad)> y <RETURN> durante más de 5 segundos.**

[Valores predeterminados] se muestra y se desbloquea cuando desaparece.

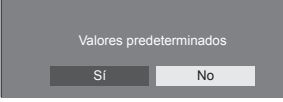

● Los ajustes para [Bloqueo de botones], [Nivel de usuario del controlador] y [Función ID mando] volverán a [Apagado].

## **Software de esta unidad**

Las siguientes funciones en estas instrucciones de funcionamiento no se pueden utilizar con el microordenador principal Ver.1.xxxx del software de la unidad principal.

- [Ajustes enlace dispositivo externo] (consulte la página 62)
- [Ajustes de formato vertical] (consulte la página 67)
- [Ajustes de modo de videoconferencia] (consulte la  $(3)$ página 68)

Puede comprobar la versión del microordenador principal accediendo a [Configuración]-[Opciones]- [Información de pantalla]. (consulte la página 79)

Para utilizar las funciones anteriores  $(1)$ ,  $(2)$  v  $(3)$ . actualice el software de la unidad principal a la versión más reciente.

Para obtener más información del software de la unidad principal, visite el siguiente sitio web.

https://panasonic.net/cns/prodisplays/pass/

**Antes de llamar al personal técnico, determine los síntomas y realice una serie de sencillas comprobaciones como se muestra a continuación.**

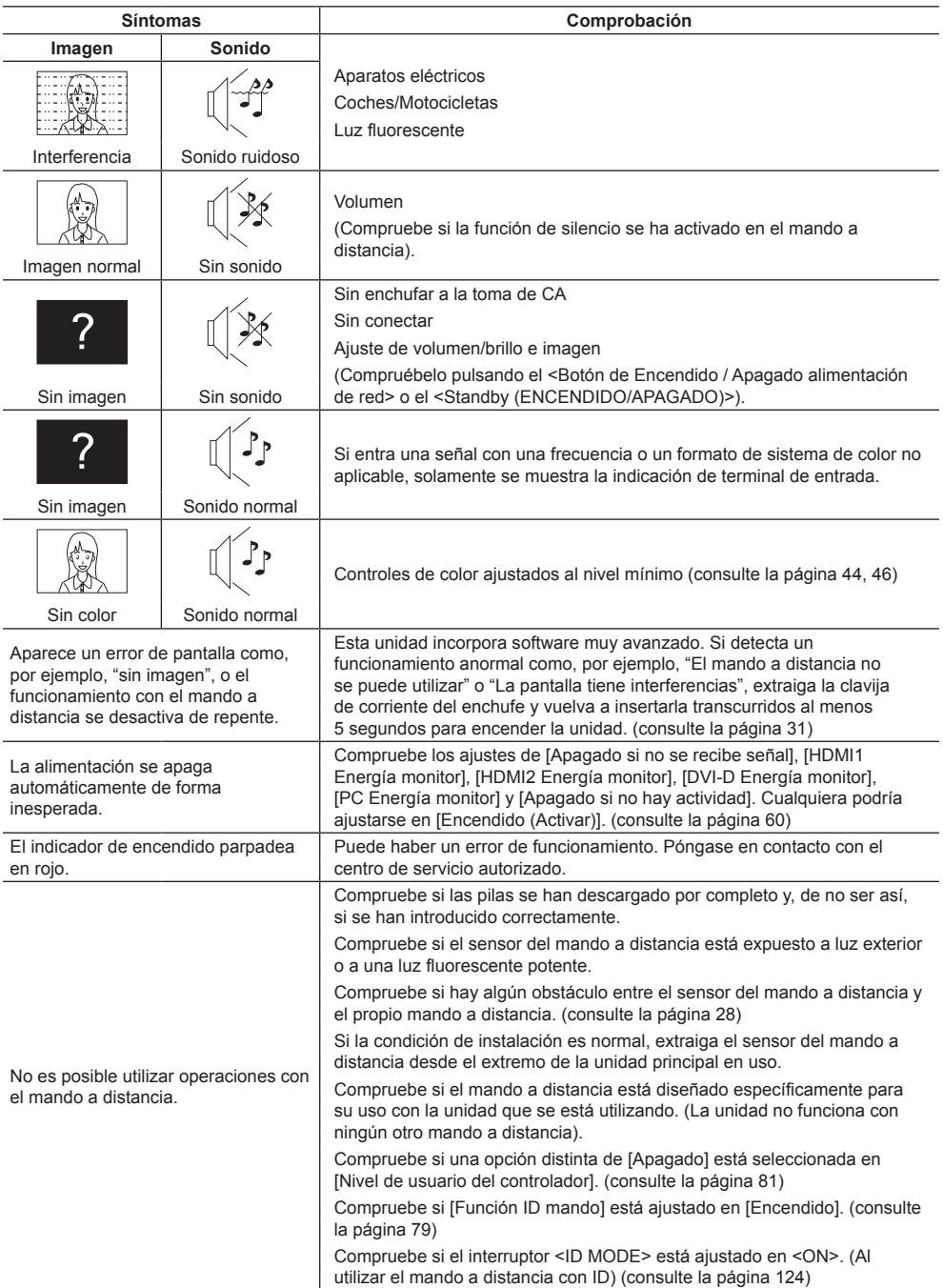

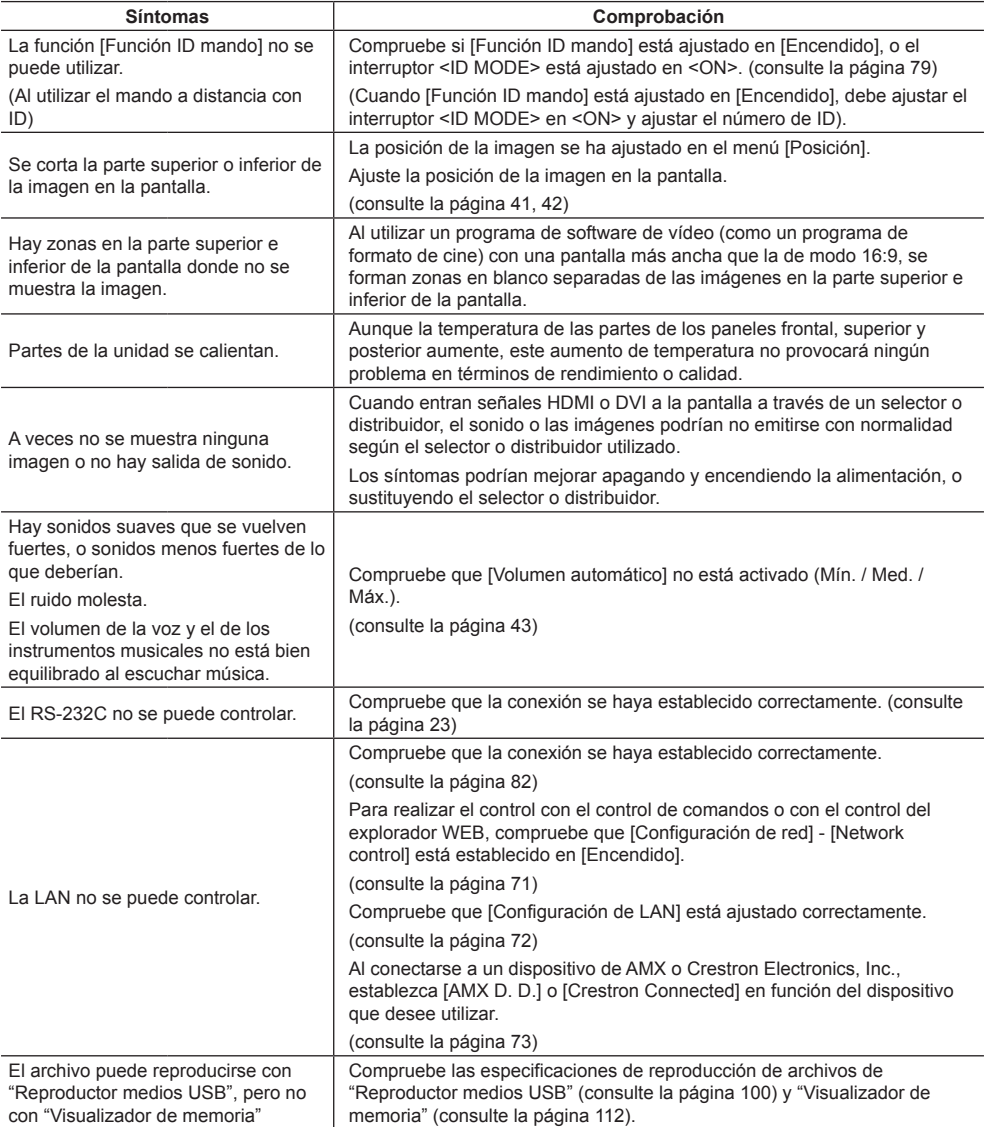

### **Panel de la pantalla LCD**

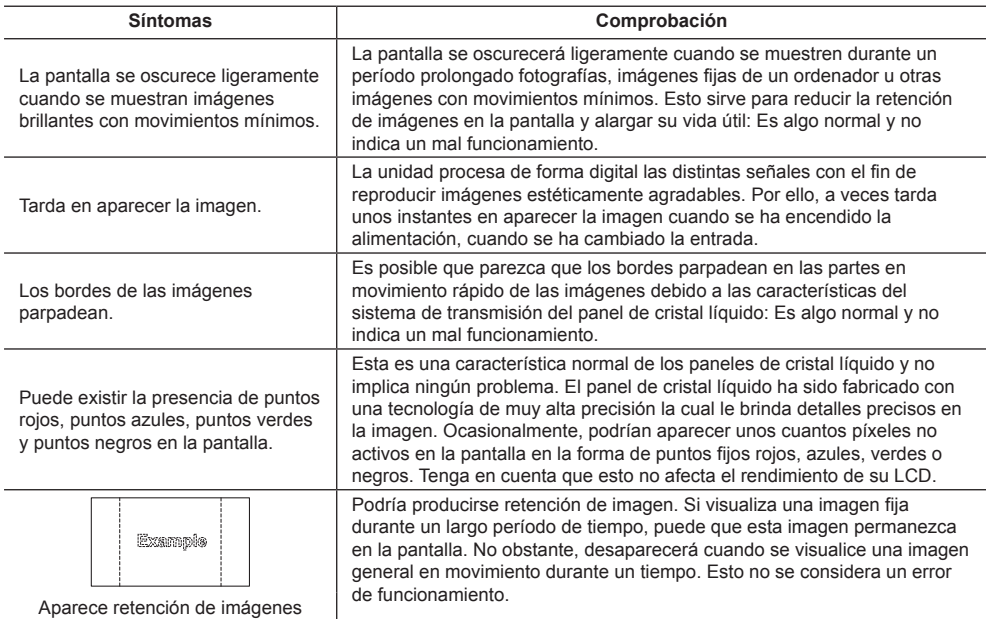

Esta pantalla LCD utiliza un procesamiento de imágenes especial. Por tanto, podría producirse un pequeño desfase temporal entre la imagen y el audio, dependiendo del tipo de señal de entrada. Sin embargo, esto no es un error de funcionamiento.

## **Especificaciones**

### **N.º de modelo**

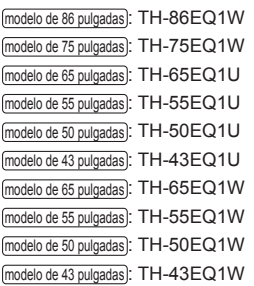

### **Consumo eléctrico**

modelo de 86 pulgadas

363 W

modelo de 75 pulgadas 296 W

modelo de 65 pulgadas

185 W

modelo de 55 pulgadas

195 W

modelo de 50 pulgadas

178 W

modelo de 43 pulgadas

162 W

### **Estado apagado**

0,3 W

### **Estado de espera**

0,5 W

## **Panel de la pantalla LCD**

### modelo de 86 pulgadas

Panel IPS de 86 pulgadas (retroalimentación Edge LED) con relación de aspecto de 16:9

### modelo de 75 pulgadas

Panel IPS de 75 pulgadas (retroalimentación Edge LED) con relación de aspecto de 16:9

### modelo de 65 pulgadas

Panel VA de 65 pulgadas (retroalimentación Direct LED) con relación de aspecto de 16:9

### modelo de 55 pulgadas

Panel VA de 55 pulgadas (retroalimentación Direct LED) con relación de aspecto de 16:9

### modelo de 50 pulgadas

Panel VA de 50 pulgadas (retroalimentación Direct LED) con relación de aspecto de 16:9

### modelo de 43 pulgadas

Panel VA de 43 pulgadas (retroalimentación Direct LED) con relación de aspecto de 16:9

## **Tamaño de pantalla**

modelo de 86 pulgadas

1 895 mm (An) × 1 065 mm (Al) × 2 174 mm (diagonal) / 74,60" (An) × 41,96" (Al) × 85,60" (diagonal)

### modelo de 75 pulgadas

1 649 mm (An) × 927 mm (Al) × 1 892 mm (diagonal) / 64,94" (An) × 36,53" (Al) × 74,51" (diagonal)

### modelo de 65 pulgadas

1 428 mm (An) × 803 mm (Al) × 1 639 mm (diagonal) / 56,23" (An) × 31,63" (Al) × 64,52" (diagonal)

### modelo de 55 pulgadas

1 209 mm (An) × 680 mm (Al) × 1 387 mm (diagonal) / 47,62" (An) × 26,78" (Al) × 54,63" (diagonal)

### modelo de 50 pulgadas

1 095 mm (An) × 616 mm (Al) × 1 257 mm (diagonal) / 43,14" (An) × 24,26" (Al) × 49,50" (diagonal)

### modelo de 43 pulgadas

941 mm (An) × 529 mm (Al) × 1 079 mm (diagonal) / 37,05" (An) × 20,84" (Al) × 42,51" (diagonal)

### **Número de píxeles**

8 294 400

(3 840 (Horizontal) × 2 160 (Vertical))

### **Dimensiones (An × Al × Prof)**

#### modelo de 86 pulgadas

1 928 mm × 1 099 mm × 86 mm (sin incluir las asas: 76 mm) / 75,91" × 43,27" × 3,39" (sin incluir las asas: 2,99")

### modelo de 75 pulgadas

1 681 mm × 959 mm × 73 mm (sin incluir las asas: 66 mm) / 66,19" × 37,76" × 2,88" (sin incluir las asas: 2,58")

### modelo de 65 pulgadas

1 459 mm × 835 mm × 82 mm / 57,5" × 32,9" × 3,30"

## modelo de 55 pulgadas

1 240 mm × 712 mm × 62 mm / 48,9" × 28,0" × 2,50"

### modelo de 50 pulgadas

1 124 mm × 647 mm × 70 mm / 44,26" × 25,48" × 2,76"

### modelo de 43 pulgadas

969 mm × 560 mm × 61 mm / 38,15" × 22,05" × 2,40"

### **Masa**

modelo de 86 pulgadas Aprox. 66.0 kg / 145.5 lb neto modelo de 75 pulgadas Aprox. 56,0 kg / 123,5 lb neto modelo de 65 pulgadas Aprox.  $27.0$  kg  $/$  59,6 lb neto modelo de 55 pulgadas Aprox. 17,0  $_{\text{kg}}$  / 37,5 lb neto modelo de 50 pulgadas Aprox.  $14.0 \text{ kg}$  / 30.0 lb neto modelo de 43 pulgadas Aprox.  $9.0 \text{ kg}$  / 19,9 lb neto

### **Fuente de alimentación**

TH-86EQ1W, TH-75EQ1W: 110  $-$  240 V  $\sim$  (110  $-$  240 V de corriente alterna), 50/60 Hz

TH-65EQ1U, TH-55EQ1U, TH-50EQ1U, TH-43EQ1U: 110  $-$  127 V  $\sim$  (110  $-$  127 V de corriente alterna), 50/60 Hz

TH-65EQ1W, TH-55EQ1W, TH-50EQ1W, TH-43EQ1W:

 $220 - 240$  V ~ (220 - 240 V de corriente alterna), 50/60 Hz

### **Condiciones de funcionamiento**

### **Temperatura**

 $0 °C - 40 °C$  (32 °F  $- 104 °F$ )\*1

**Humedad**  $20 % - 80 %$  (sin condensación)

### **Tiempo de funcionamiento**

modelo de 86 pulgadas) modelo de 75 pulgadas

24 horas/día

 $\lceil$ modelo de 65 pulgadas $\rceil$  modelo de 55 pulgadas $\rceil$  modelo de 50 pulgadas modelo de 43 pulgadas 18 horas/día

### **Terminales de conexión**

### **HDMI 1**

### **HDMI 2**

Conector TIPO A\*2 × 2 Señal de audio: PCM lineal (frecuencias de muestreo: 48 kHz, 44,1 kHz, 32 kHz) <u>. . . . . . . . . . . . . . .</u>

### **DVI-D IN**

DVI-D de 24 contactos × 1: Conforme a la revisión 1.0 de DVI Compatible con HDCP 1.1

### **AV IN**

Miniconector de audio/vídeo de 4 contactos (M3) × 1 (consulte la página 23) Vídeo: 1,0 Vp-p (75 Ω) Audio: Miniconector estéreo (M3) × 1, 0,5 Vrms **PC IN** Mini D-sub de 15 clavijas (compatible con DDC2B)  $\sim$  1  $V/C$ 1,0 Vp-p (75 Ω) (con señal de sincronización) 0,7 Vp-p (75 Ω) (sin señal de sincronización) PB/CB/B:

0,7 Vp-p (75 Ω) (sin señal de sincronización) PR/CR/R:

0,7 Vp-p (75 Ω) (sin señal de sincronización) HD/VD:

TTL (alta impedancia)

### **AUDIO IN**

Miniconector estéreo (M3) de 0,5 Vrms (1)

#### **AUDIO OUT**

Miniconector estéreo (M3) × 1, 0,5 Vrms Salida: Variable  $(-\infty - 0$  dB) (1 kHz 0 dB de entrada, carga 10 kΩ)

#### **SERIAL IN**

Terminal de control externo D-sub de 9 contactos × 1: Compatible con RS-232C

## **LAN**

RJ45 × 1:

Para conexión de red, compatible con PJLink Método de comunicación:

RJ45, 10BASE-T / 100BASE-TX / 1000BASE-T 

#### **IR IN**

Miniconector estéreo (M3) × 1

## 

**IR OUT**

Miniconector estéreo (M3) × 1

#### **USB**

Conector USB × 1, TIPO A 5 V CC / 2 A

. . . . . . . . . . . . . . . . . . .

### **Sonido**

### **Altavoces**

### modelo de 86 pulgadas) modelo de 75 pulgadas

15 mm × 25 mm × 1 / φ 70 mm × 1 × 2 piezas  $\lceil$ modelo de 65 pulgadas $\rceil$  $\lceil$ modelo de 55 pulgadas $\rceil$  $\lceil$ modelo de 50 pulgadas $\rceil$ 

modelo de 43 pulgadas

50 mm × 25 mm × 2 piezas

### **Salida de audio**

20 W [10 W + 10 W] (10 % THD)

## **Transmisor de mando a distancia**

### **Fuente de alimentación**

CC 3 V (pila (tipo AAA/R03/LR03) × 2)

## **Rango de funcionamiento**

Aprox. 7 m (22,9 pies)

(cuando se utiliza directamente delante del sensor del mando a distancia)

### **Masa**

Aprox. 63  $g / 2,22$  oz (incluyendo pilas)

**Dimensiones (An × Al × Prof)**

48 mm × 134 mm × 20 mm / 1,89" × 5,28" × 0,76"

- \*1: La temperatura ambiente para el uso de esta unidad en altitudes elevadas (1 400 m (4 593 pies) o más y por debajo de 2 800 m (9 186 pies) sobre el nivel del mar): de 0 °C a 35 °C (entre 32 °F y 95 °F)
- \*2: VIERA LINK no es compatible.

## **Nota**

● El diseño y las especificaciones están sujetos a cambios sin previo aviso. La masa y las dimensiones indicadas son aproximadas.

Este producto incluye el siguiente software:

- (1) el software desarrollado independientemente por o para Panasonic Connect Co., Ltd.,
- (2) el software perteneciente a terceros y licenciado a Panasonic Connect Co., Ltd.,
- (3) el software con licencia GNU General Public License, versión 2.0 (GPL V2.0),
- (4) el software con licencia GNU LESSER General Public License, versión 2.1 (LGPL V2.1) y/o

(5) el software de código abierto diferente al software con licencia GPL V 2.0 y/o LGPL V2.1.

El software clasificado como (3) - (5) se distribuye con el objetivo de que sea útil, pero SIN GARANTÍA ALGUNA, ni siquiera la garantía de COMERCIABILIDAD o de IDONEIDAD PARA UN FIN DETERMINADO. Para obtener más información, consulte las condiciones de licencia que se muestran al seleccionar [Licencias de software] tras el funcionamiento especificado en el menú [Ajustes] de este producto.

A los tres (3) años de la distribución del producto, Panasonic Connect Co., Ltd. proporcionará a cualquier tercera parte que se comunique con nosotros en los datos de contacto que se mencionan a continuación, por un cargo que no exceda nuestros costes de realizar la distribución en forma física del código fuente, una copia legible por máquina del código fuente completo cubierto bajo las licencias GPL V2.0, LGPL V2.1 u otras licencias con la obligación de hacerlo, así como el correspondiente aviso sobre derechos de autor de las mismas.

Información de contacto:

oss-cd-request@gg.jp.panasonic.com

## **Aviso sobre AVC/VC-1/MPEG-4**

Este producto dispone de Licencia de Portafolios de Patentes AVC, Licencia de Portafolios Patentes VC-1 y Licencia de Portafolios de Patentes MPEG-4 Visual para el uso personal del consumidor u otros usos en los cuales no recibe remuneración para (i) codificar vídeo de conformidad con el estándar AVC, con el estándar VC-1 y con el estándar MPEG-4 Visual ("vídeo AVC/VC-1/MPEG-4") y/o (ii) decodificar vídeo AVC/VC-1/MPEG-4 que estaba codificado por un consumidor comprometido con actividades personales y/o se obtuvo de un proveedor con licencia para suministrar vídeo AVC/VC-1/MPEG-4. No se otorga licencia ni se da a entender que esta se otorga para ningún otro uso. Se puede obtener información adicional de MPEG LA, LLC. Consulte http://www.mpegla. com.

## **Eliminación de Aparatos Viejos y de Pilas y Baterías Solamente para la Unión Europea y países con sistemas de reciclado.**

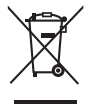

Estos símbolos en los productos, su embalaje o en los documentos que los acompañen significan que los productos eléctricos y electrónicos y pilas y baterías usadas no deben mezclarse con los residuos domésticos. Para el adecuado tratamiento, recuperación y reciclaje de los productos viejos y pilas y baterías usadas llévelos a los puntos de recogida de acuerdo con su legislación nacional. En España, los usuarios están obligados a entregar las pilas en los correspondientes puntos de recogida. En cualquier caso, la entrega por los usuarios será sin coste alguno para éstos. El coste de la gestión medioambiental de los residuos de pilas y baterías está incluido en el precio de venta. Si los elimina correctamente ayudará a preservar valiosos recursos y evitará potenciales efectos negativos sobre la salud de las personas y sobre el medio ambiente. Para más información sobre la recogida u reciclaje, por favor contacte con su ayuntamiento. Puede haber sanciones por una incorrecta eliminación de este residuo, de acuerdo con la legislación nacional.

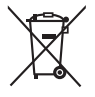

**Nota para el símbolo de pilas y baterías (símbolo debajo)** Este símbolo puede usarse en combinación con el símbolo químico. En este caso, cumple con los requisitos de la Directiva del producto químico indicado.

AVISO (Sólo Estados Unidos)

Debido a consideraciones ambientales, puede que deshacerse de este material esté regulado en su comunidad. Para información sobre la disposición o reciclaje, por favor visite la página web de Panasonic: https://www.panasonic.com/us/corporate/sustainability.html ó llame al 1-888-769-0149.

## **Registro del cliente**

El número de modelo y número de serie de este producto están en la cubierta trasera. Debe anotar este número de serie en el espacio a continuación y guardar este libro junto con el recibo de compra como registro permanente de su compra para ayudar a identificarlo en el caso de robo o pérdida y para el servicio bajo garantía.

**Número de modelo Número de serie**

## **Para TH-86EQ1W, TH-75EQ1W, TH-65EQ1U, TH-55EQ1U, TH-50EQ1U, TH-43EQ1U**

## **Panasonic Connect North America**

Unit of Panasonic Corporation of North America

## **Oficina ejecutiva:**

Two Riverfront Plaza, Newark, New Jersey 07102

## **Panasonic Canada Inc.**

5770 Ambler Drive, Mississauga, Ontario L4W 2T3

## **Para TH-86EQ1W, TH-75EQ1W, TH-65EQ1W, TH-55EQ1W, TH-50EQ1W, TH-43EQ1W**

Representante Autorizado para la UE:

Panasonic Connect Europe GmbH

Panasonic Testing Centre

Winsbergring 15, 22525 Hamburgo, Alemania

## Panasonic Connect Co., Ltd. Español

4-1-62 Minoshima, Hakata-ku, Fukuoka 812-8531, Japón Web Site: https://panasonic.net/cns/prodisplays/